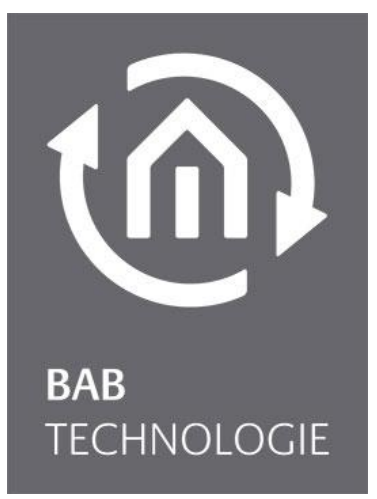

BAB TECHNOLOGIE GmbH

# **EIBNODE V2 KNX/ eibVision** Dokumentation

EIBNODE V2 KNX Art.Nr.: 10301

Stand 04/2009 Datum: 16. Januar 2017

DE

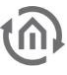

#### BAB TECHNOLOGIE GmbH

INHOUSE Dortmund Rosemeyerstr. 14 44139 Dortmund

info@bab-tec.de

Tel.: +49 (0) 231 – 476 425 - 30 Fax.: +49 (0) 231 – 476 425 - 59 www.bab-tec.de

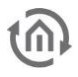

# **INHALTSVERZEICHNIS**

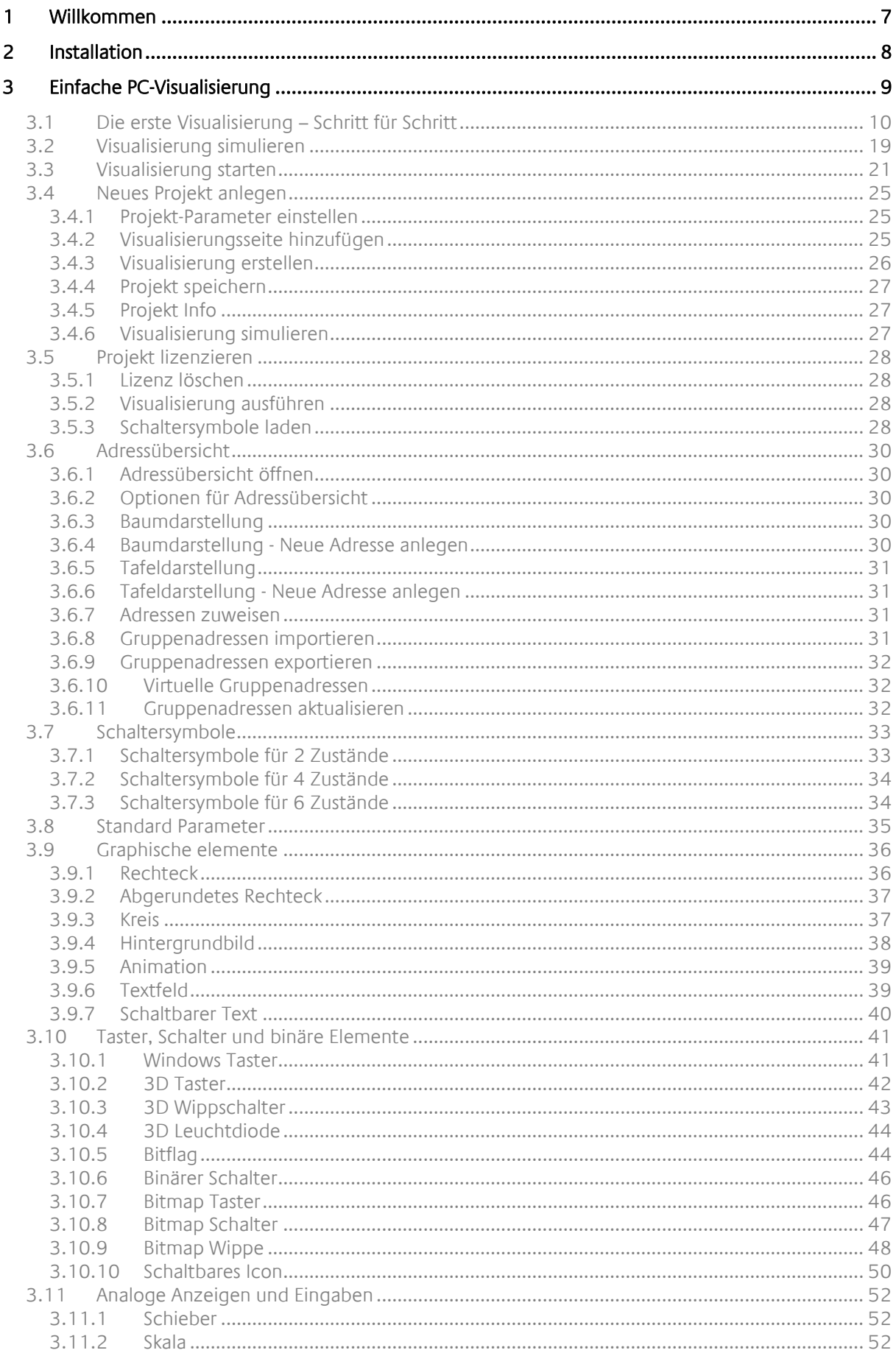

 $\widehat{\mathbb{D}}$ 

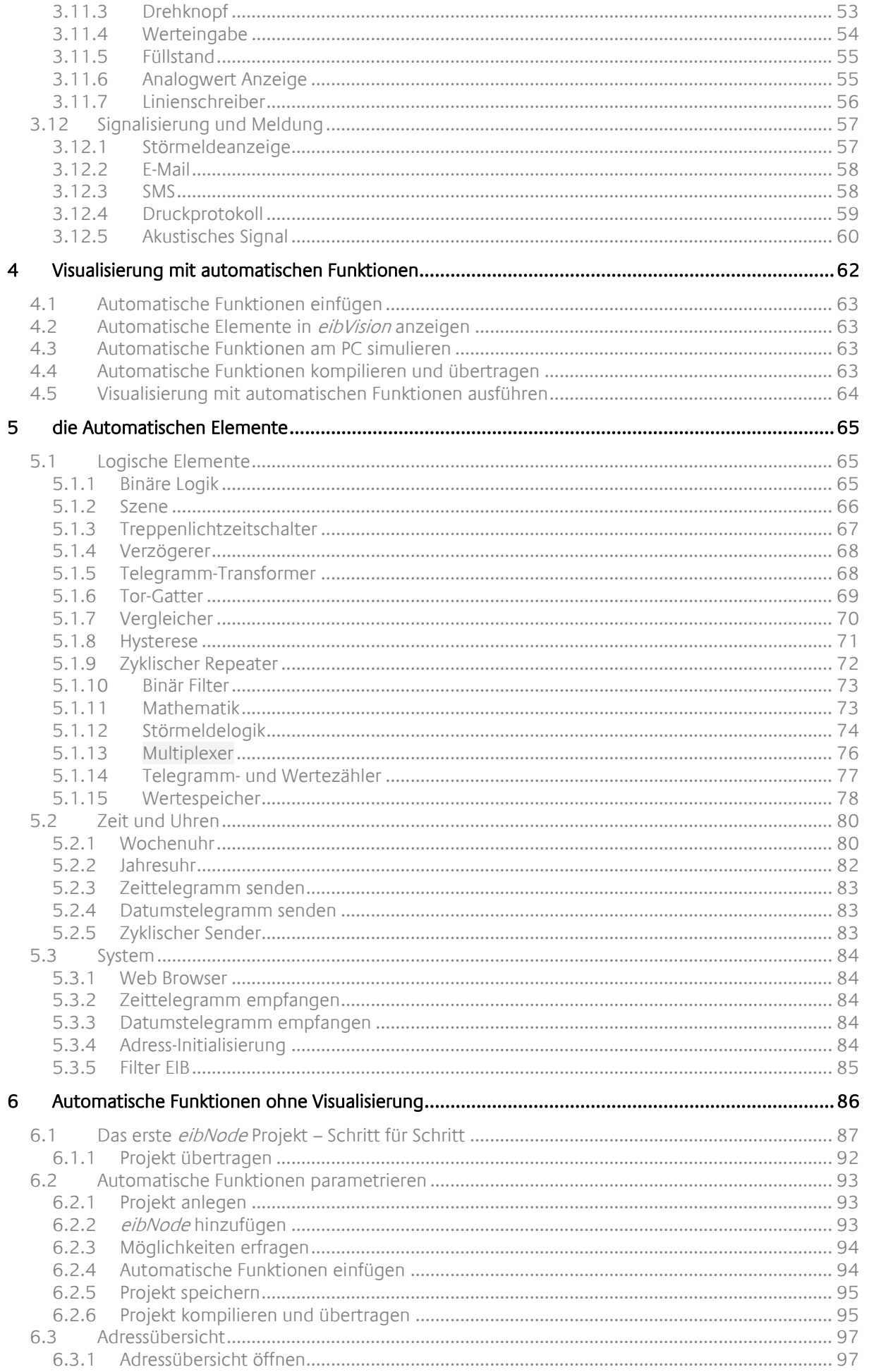

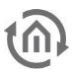

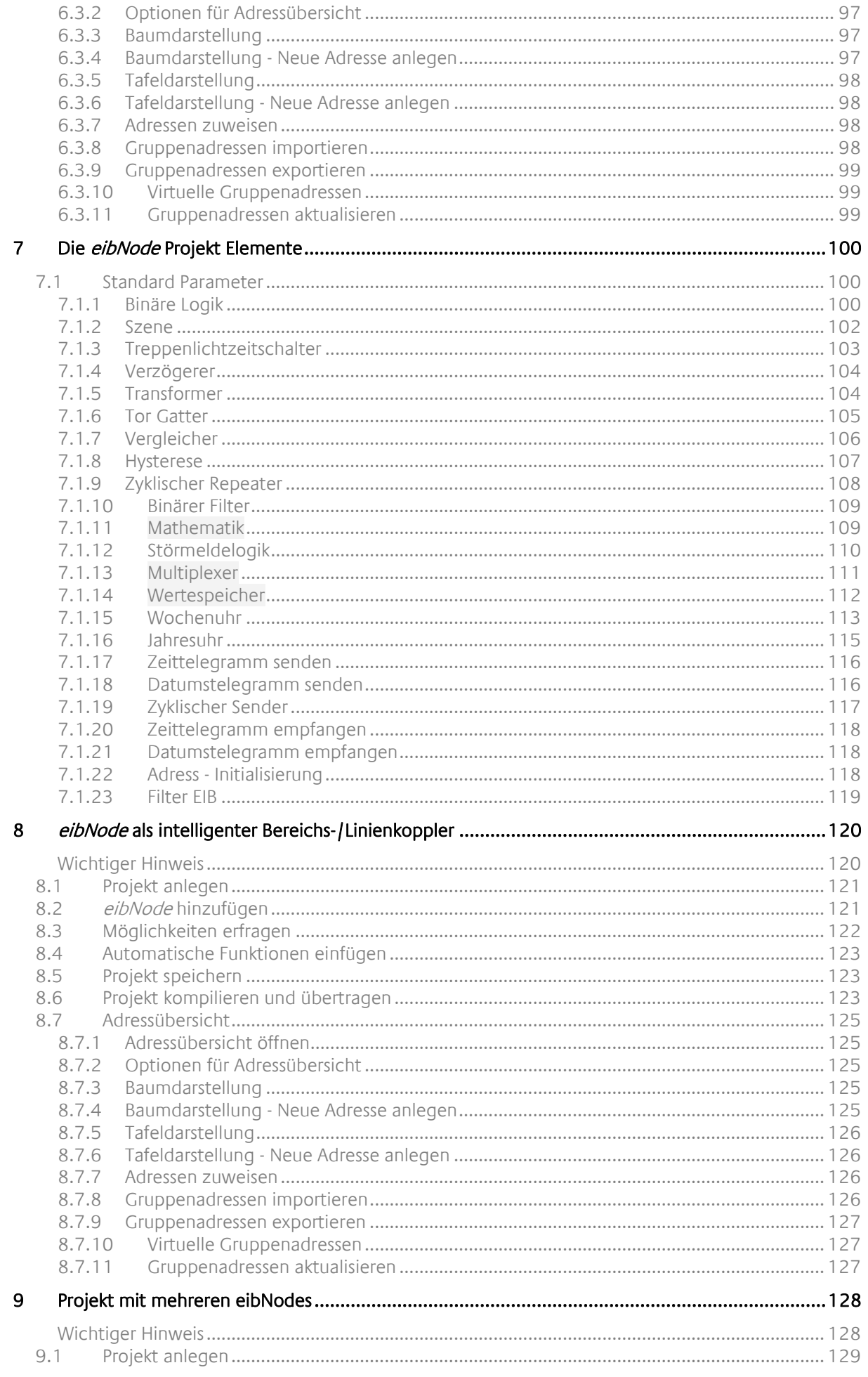

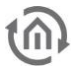

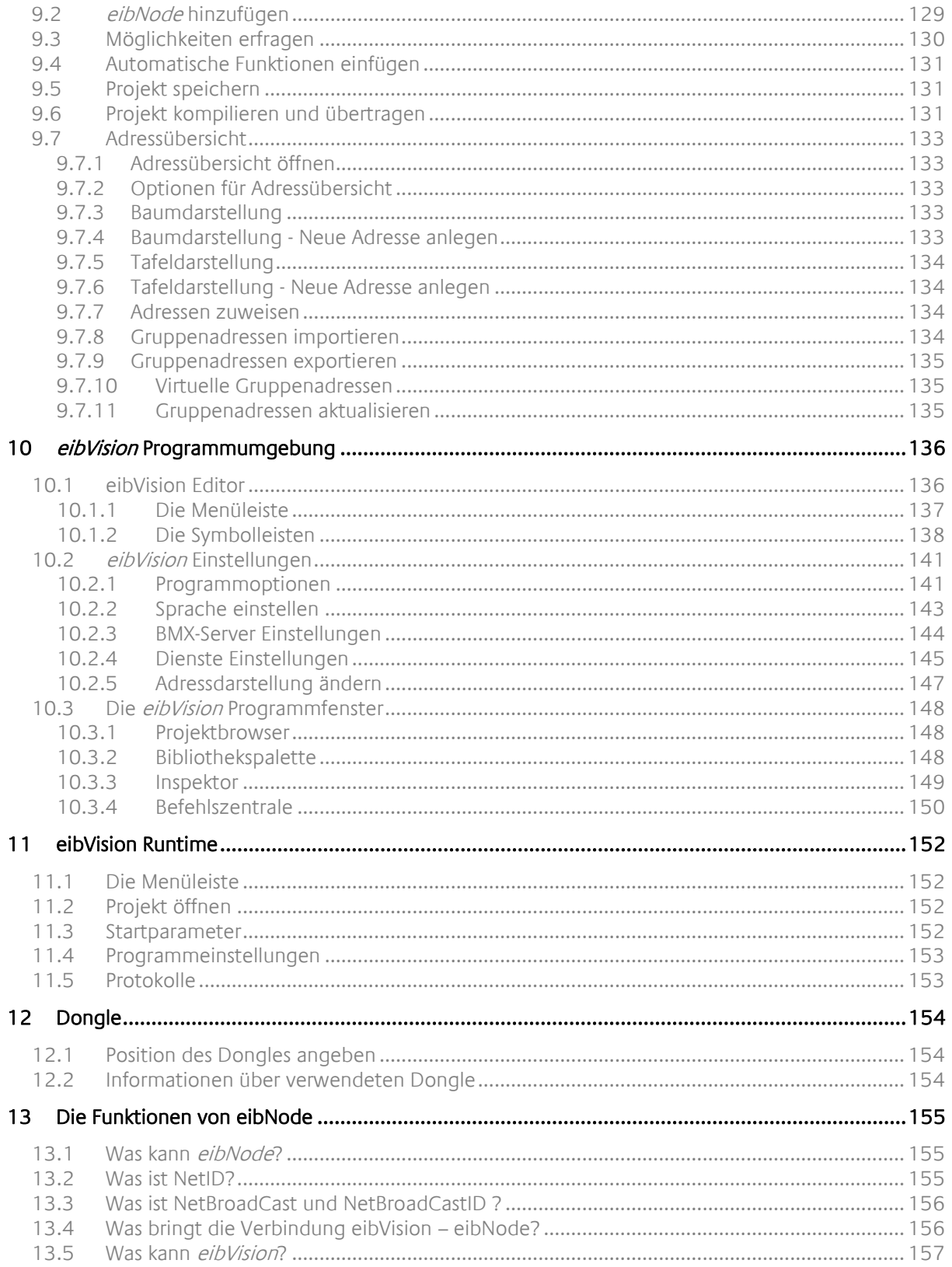

<span id="page-6-0"></span>**1 WILLKOMMEN**

#### **Hinweis zu EIBNODE V2 KNX**

**Alle folgenden Angaben zu eibNode gelten auch für EIBNODE V2 KNX.** 

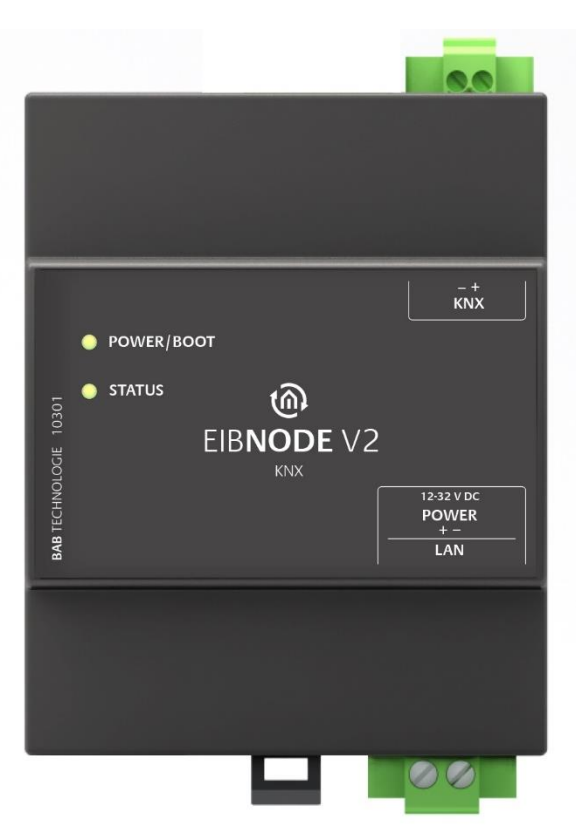

eibVision ist ein leistungsfähiges Werkzeug zum...

- Erstellen von anspruchsvollen und individuellen Visualisierungen
- **Parametrieren des intelligenten Gateways** eibNode
- Ausführen von Visualisierungsprojekten auf jedem kompatiblen PC.

Wählen Sie eine Aufgabe und blättern Sie auf die entsprechende Seite.

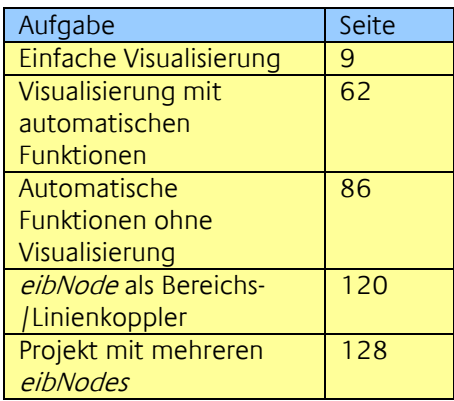

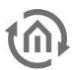

# <span id="page-7-0"></span>**2 INSTALLATION**

Hinweis: Wenn sich auf Ihrem PC bereits eine ältere Version von eibVision befindet, dann deinstallieren Sie die Software zunächst über Systemsteuerung  $\rightarrow$  Software., und löschen den Programmordner eibVision auf Ihrer Festplatte. Sollten Probleme bei der Neuinstallation mit dem Dongle bestehen, beachten Sie bitte separate Hinweise in der eibVision\_deinstallieren\_installieren.txt.

- Legen Sie die *eibVision* Programm-CD in ein CD-Laufwerk. Wechseln Sie im Windows-Explorer in das CD-Verzeichnis und klicken Sie doppelt auf die Installationsdatei eibVision.exe. Das eibVision -Setup startet.
- Wählen Sie eine Installationssprache und klicken sie auf weiter.
- Lesen Sie die Hinweise des Installations-Assistenten und klicken Sie auf weiter.
- Wählen Sie das Installationsverzeichnis (Standard ist C:\Programme\ eibVision) und bestätigen Sie mit weiter.
- Wählen Sie eine Programmgruppe, unter der Sie eibVision im Windows-Startmenü finden (Standard ist eibVision) und bestätigen Sie mit weiter.
- Folgen Sie den weiteren Anweisungen, um eibVision zu installieren.

'n

<span id="page-8-0"></span>

## **3 EINFACHE PC-VISUALISIERUNG**

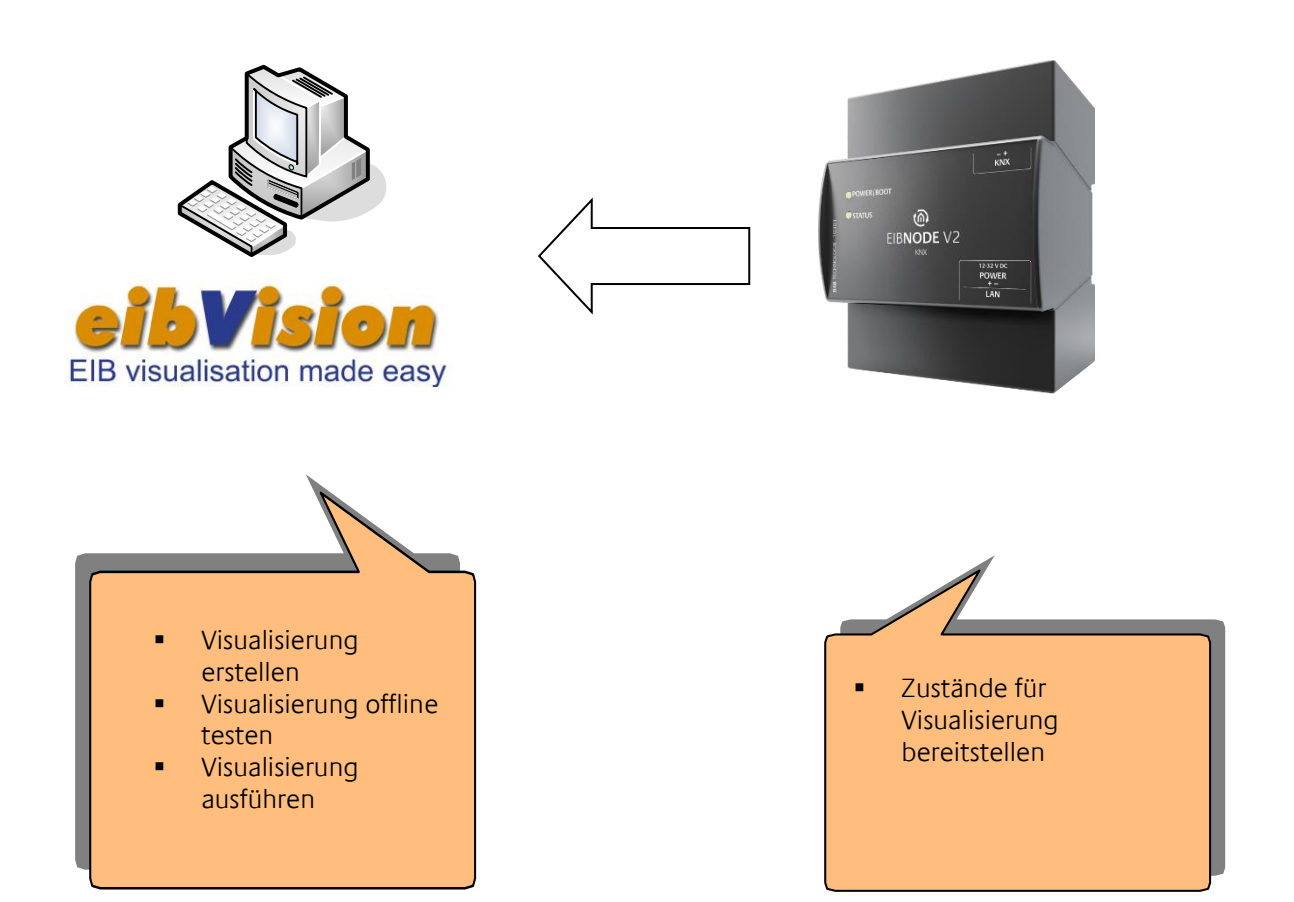

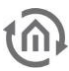

# <span id="page-9-0"></span>**3.1 DIE ERSTE VISUALISIERUNG – SCHRITT FÜR SCHRITT**

Sie benötigen:

• *eibVision* Software

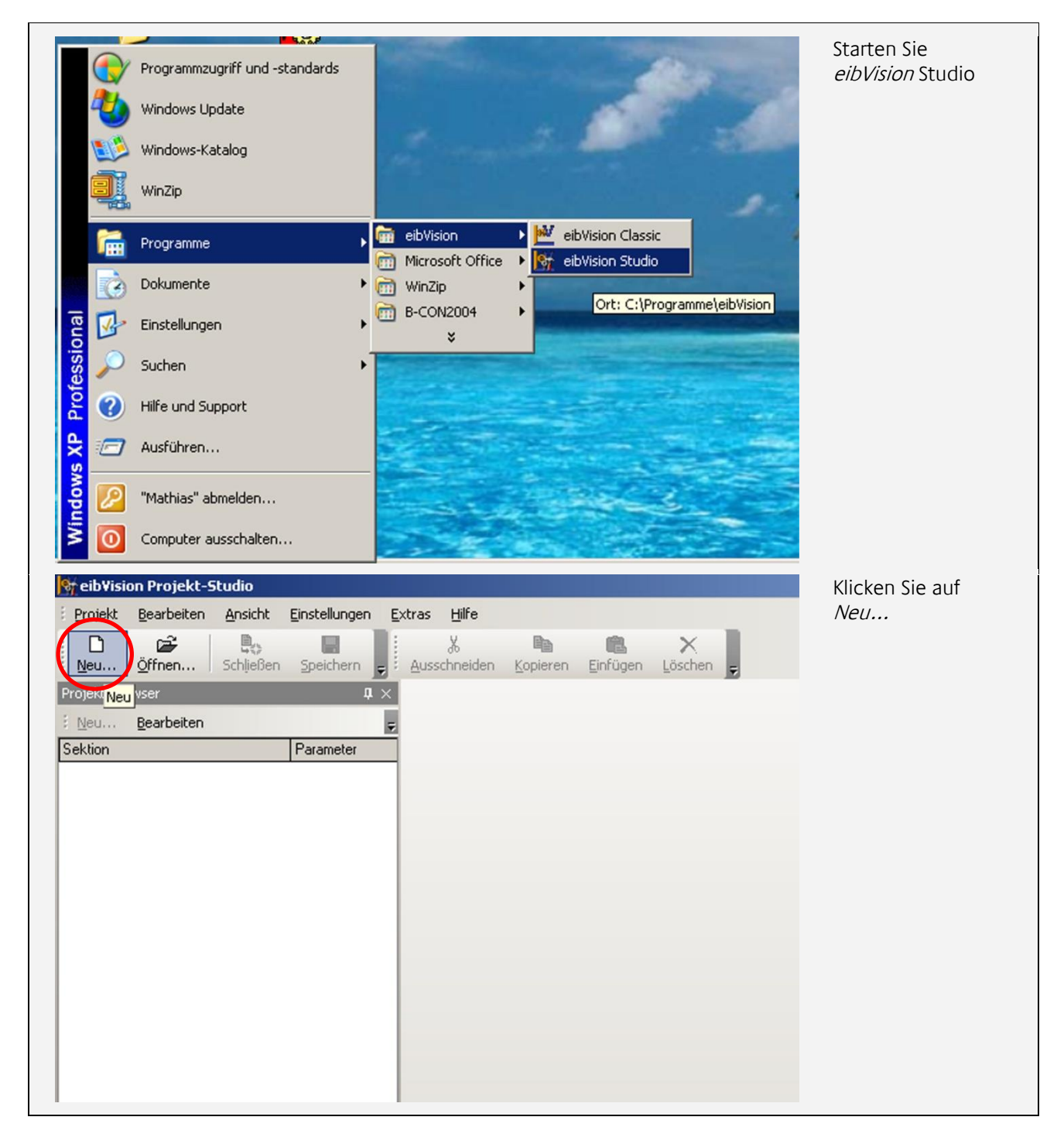

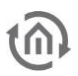

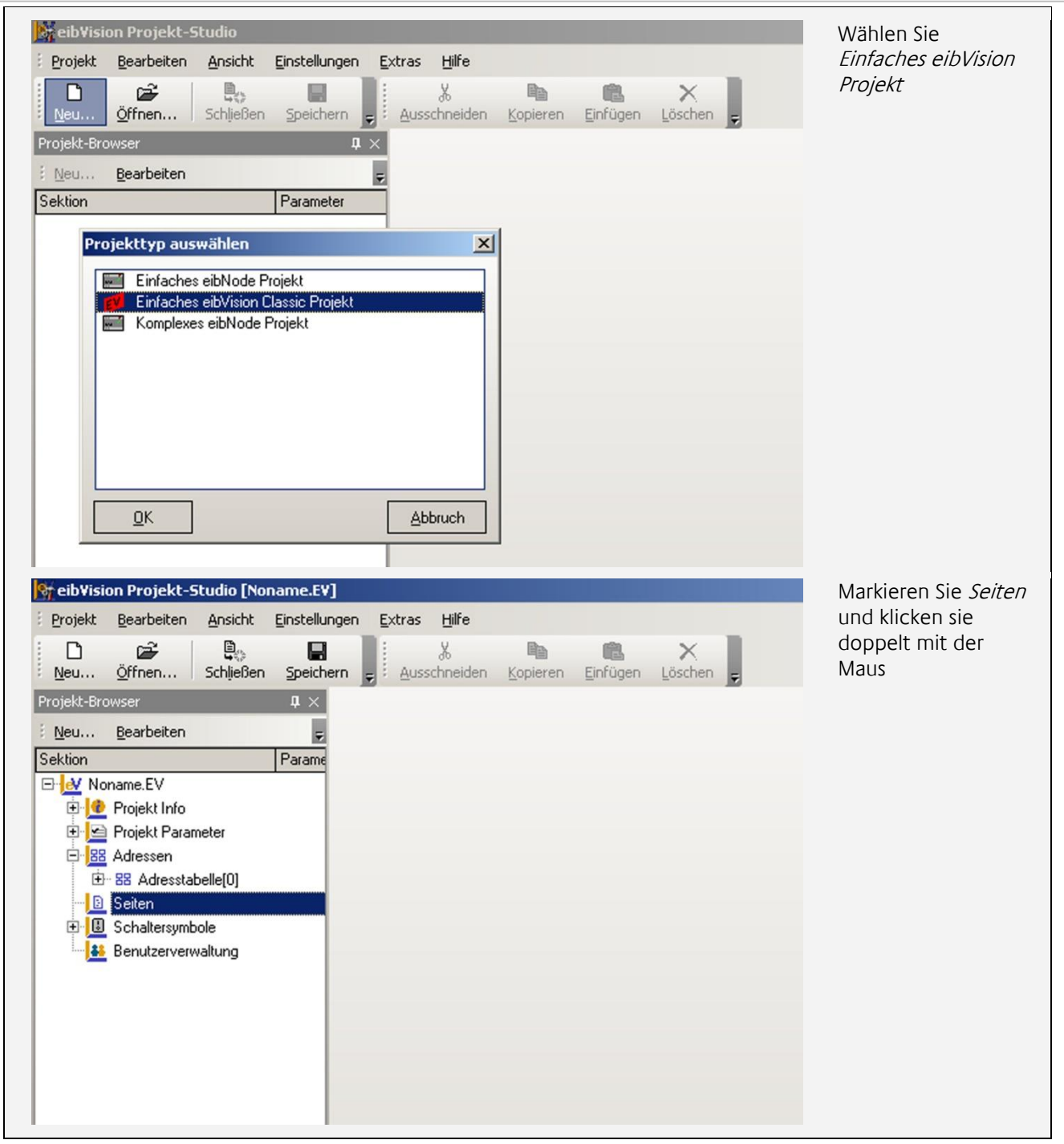

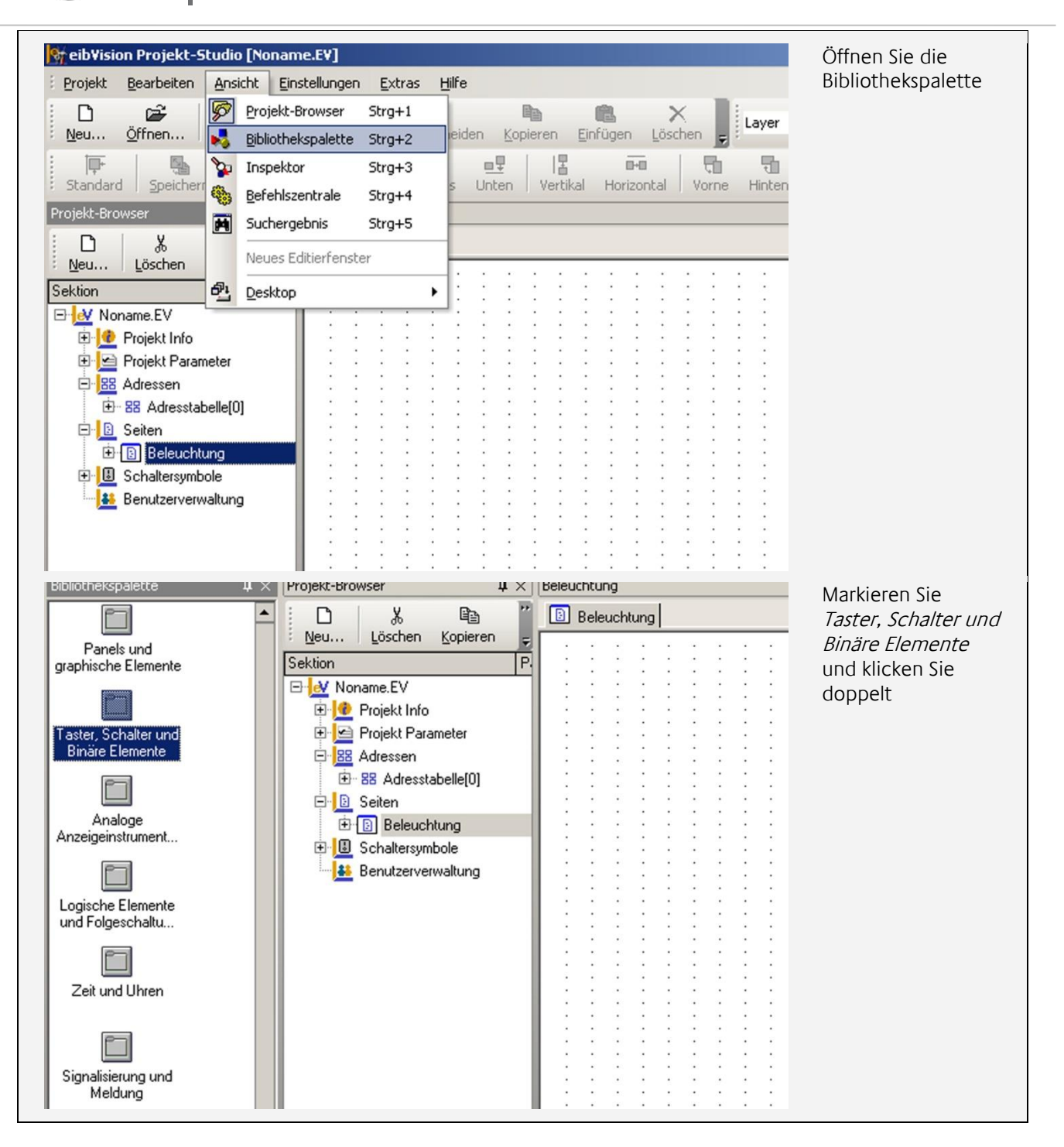

EIB**NODE** V2 KNX/ eibVision EIBNUDE VZ NNA/ EIDVISION<br>Dokumentation Inhaltsverzeichnis

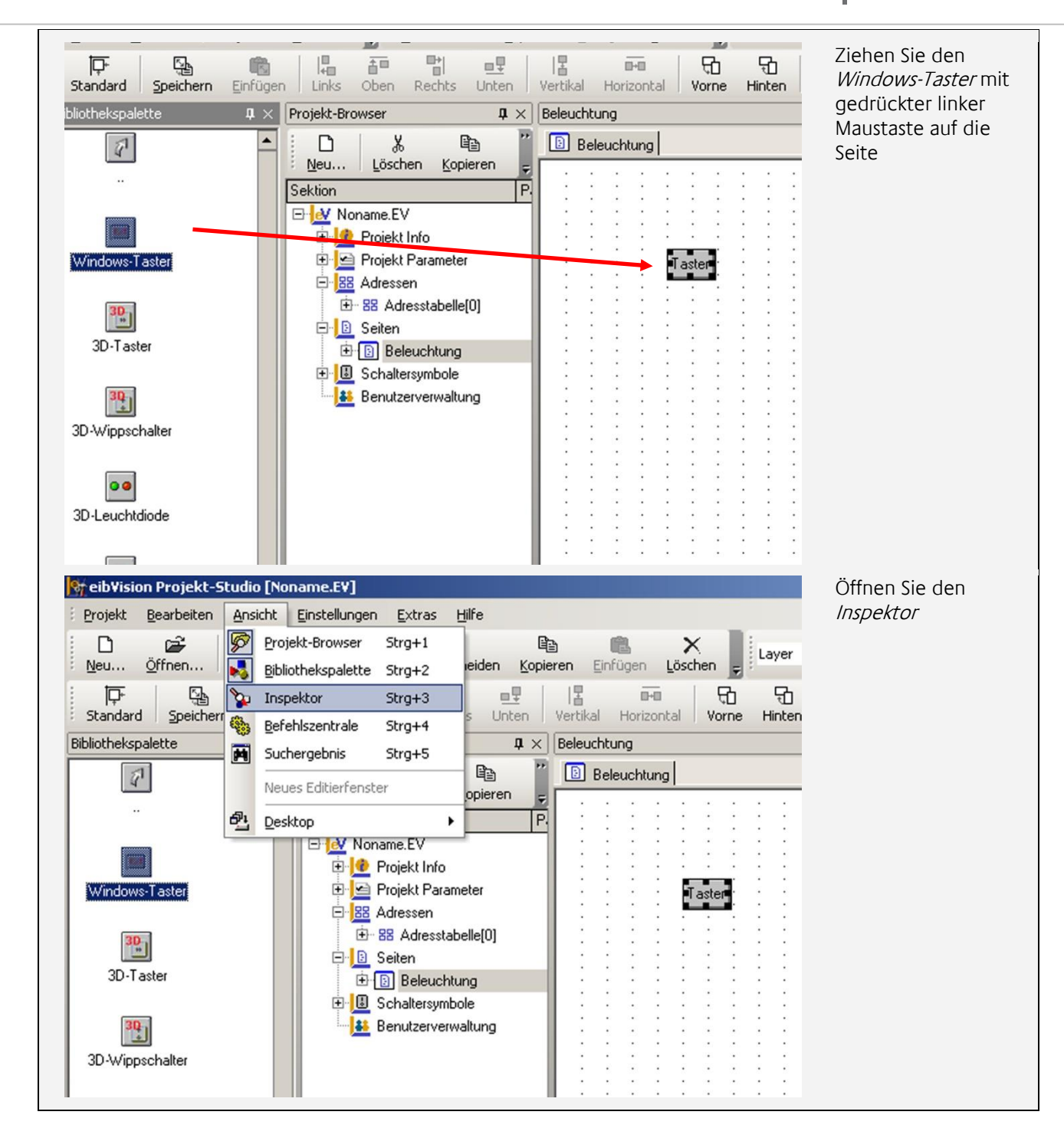

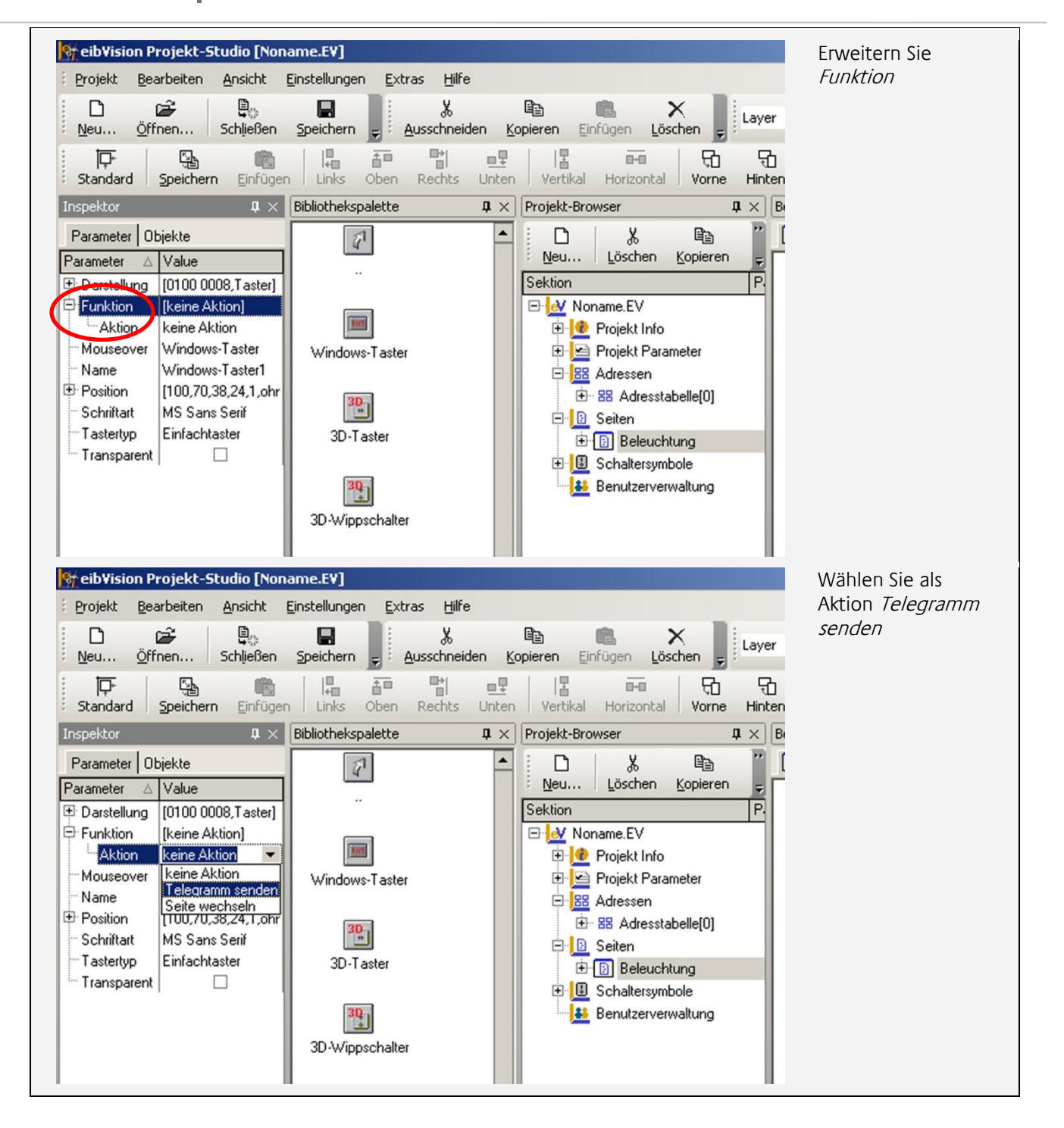

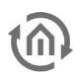

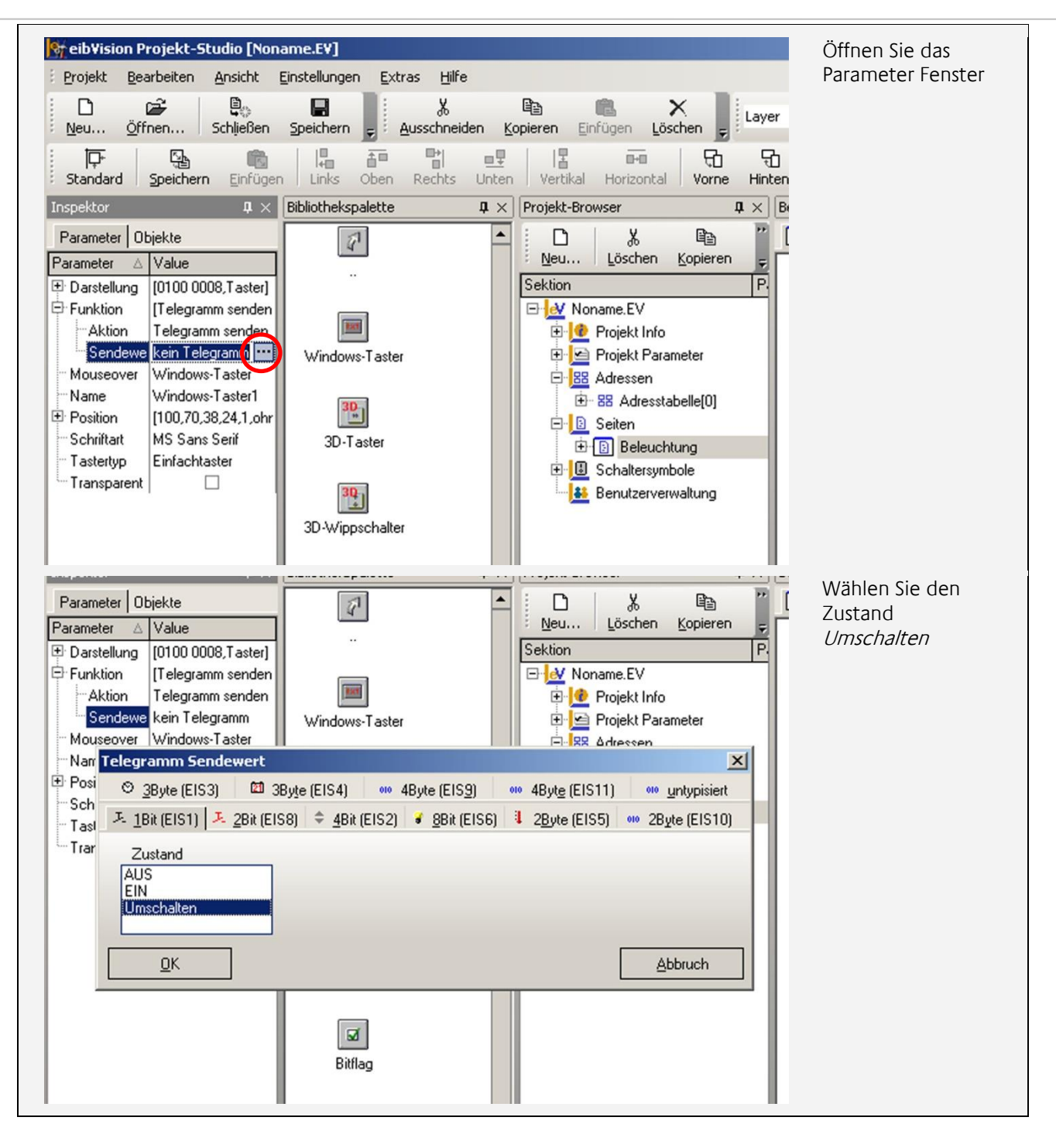

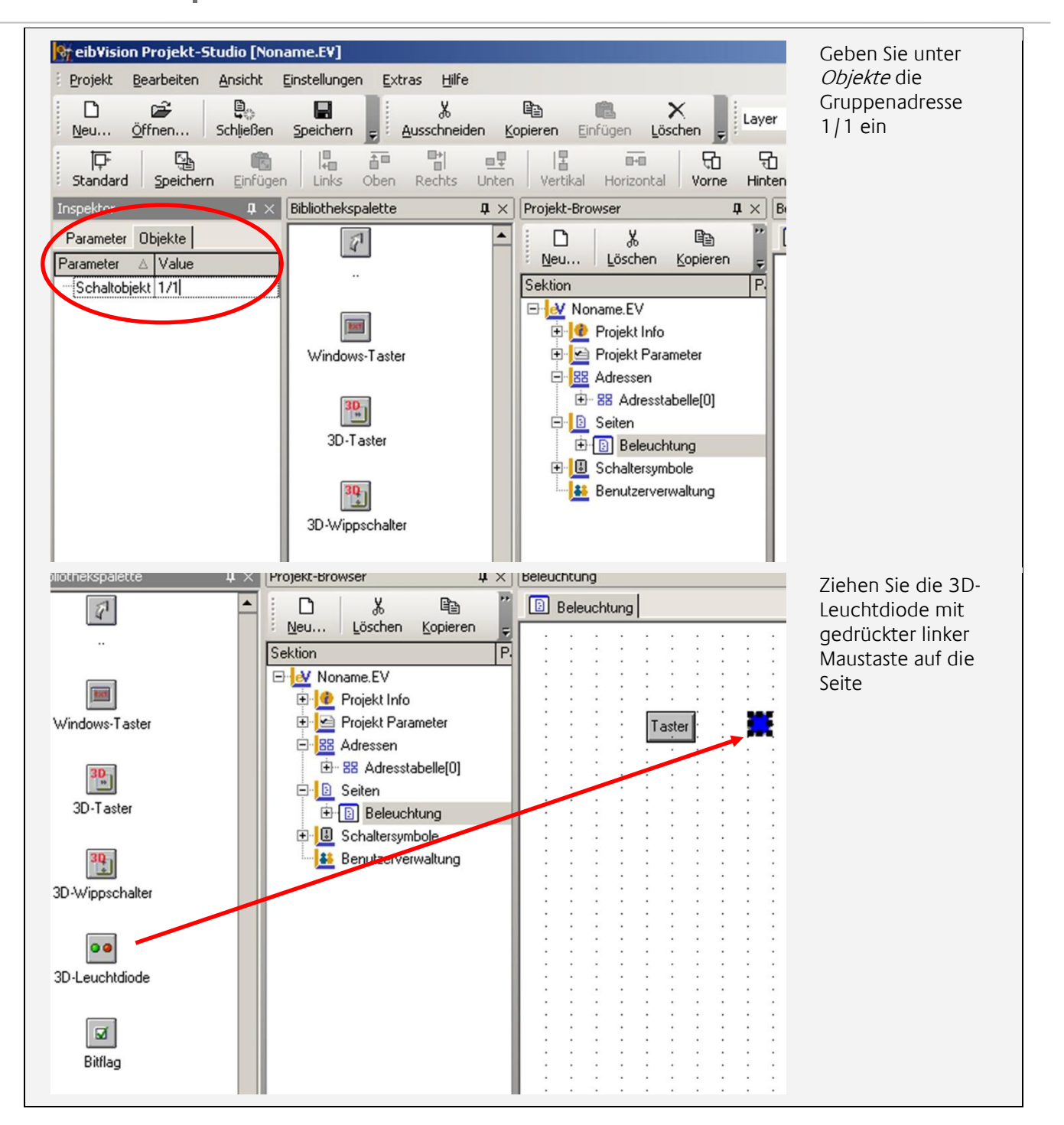

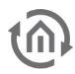

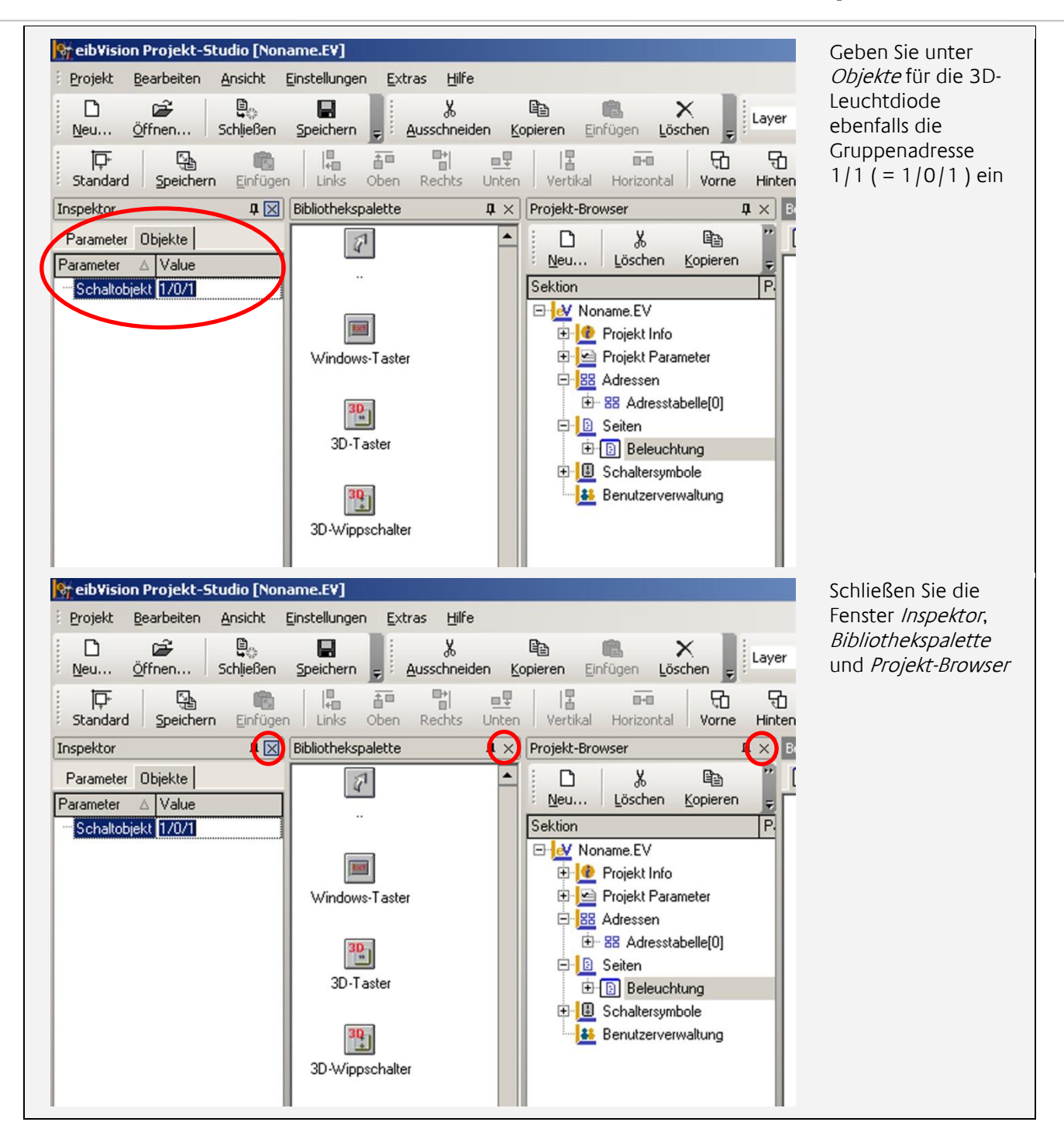

 $\widehat{\mathbb{G}}$ 

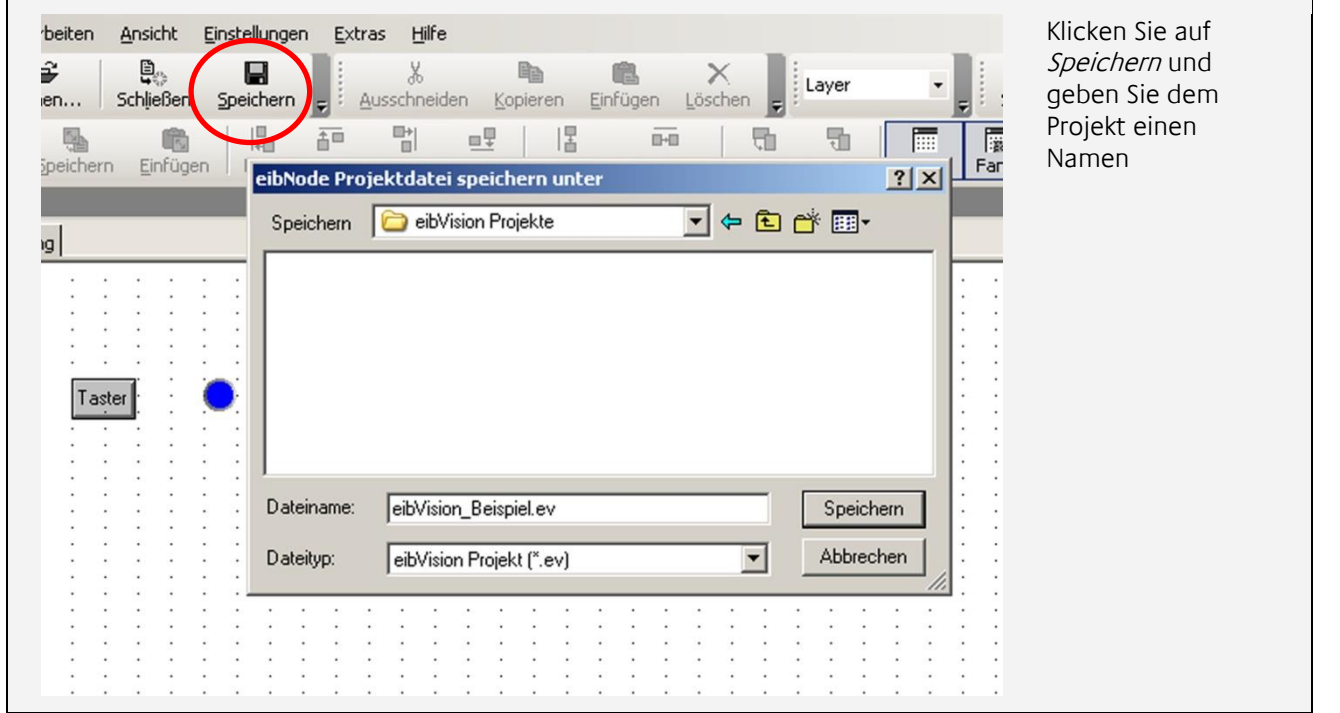

 $(\widehat{\mathbb{d}})$ 

# <span id="page-18-0"></span>**3.2 VISUALISIERUNG SIMULIEREN**

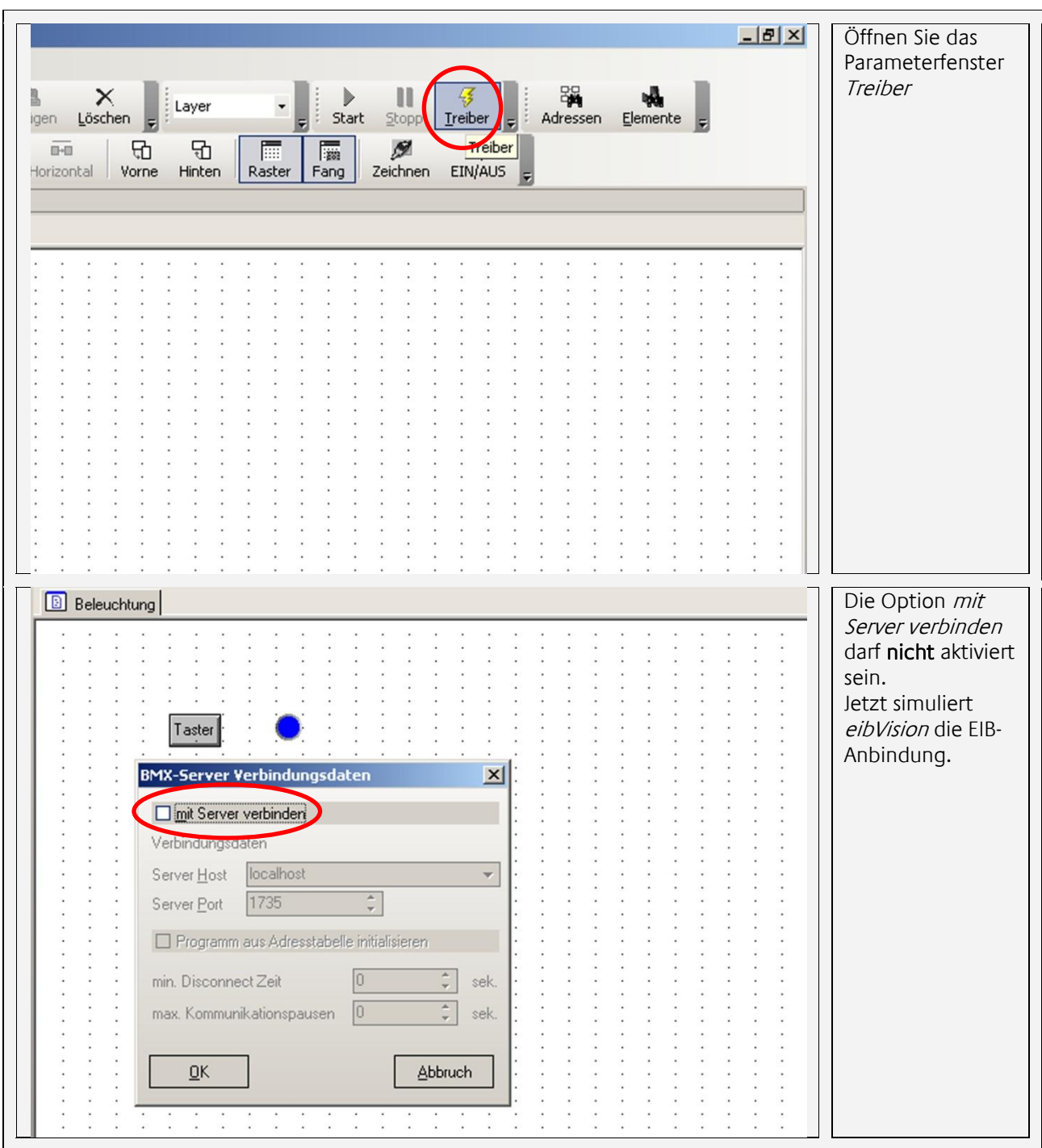

 $\widehat{\mathbb{G}}$ 

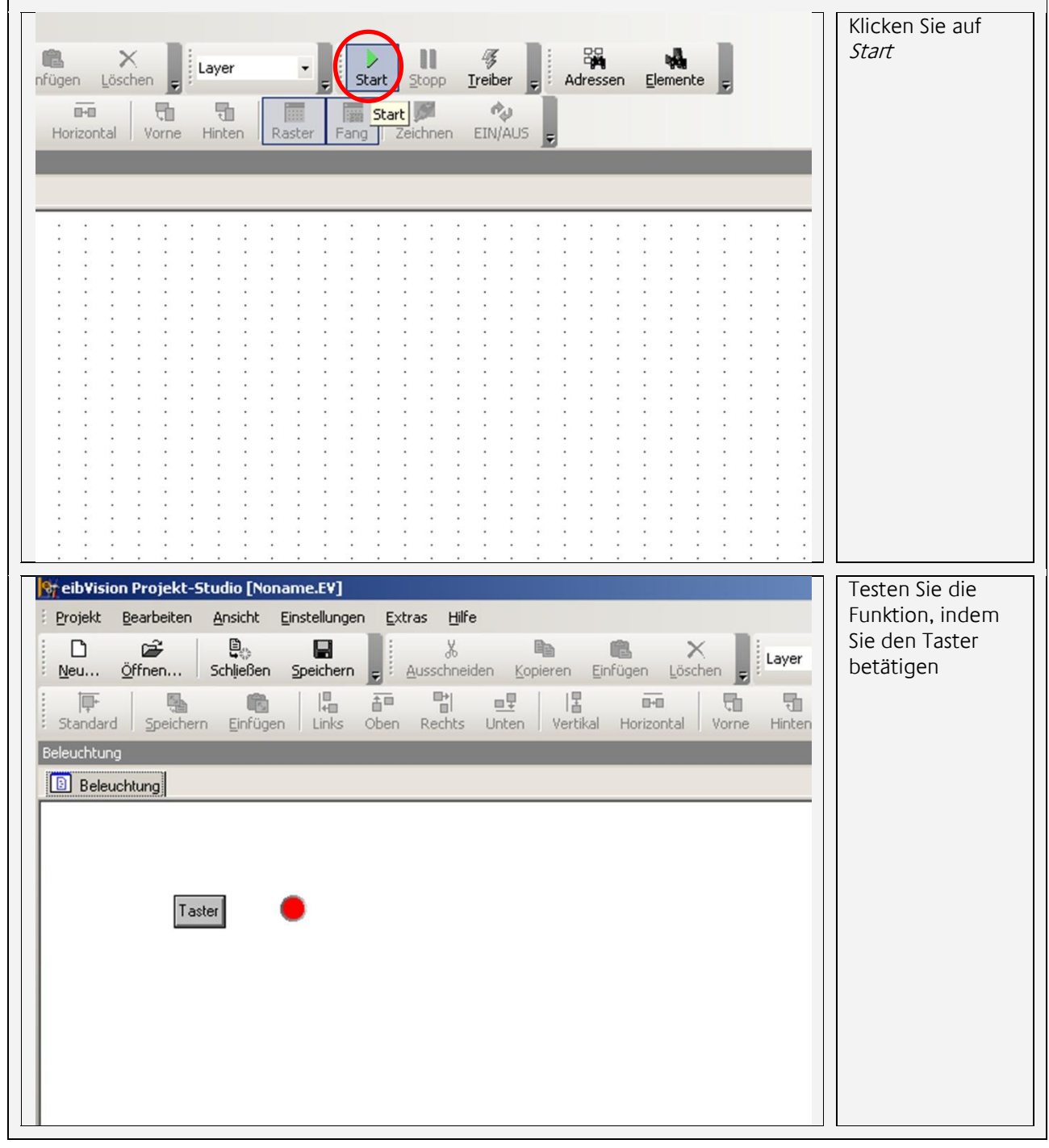

# <span id="page-20-0"></span>**3.3 VISUALISIERUNG STARTEN**

#### Sie benötigen:

- *eibVision* Software
- eibNode

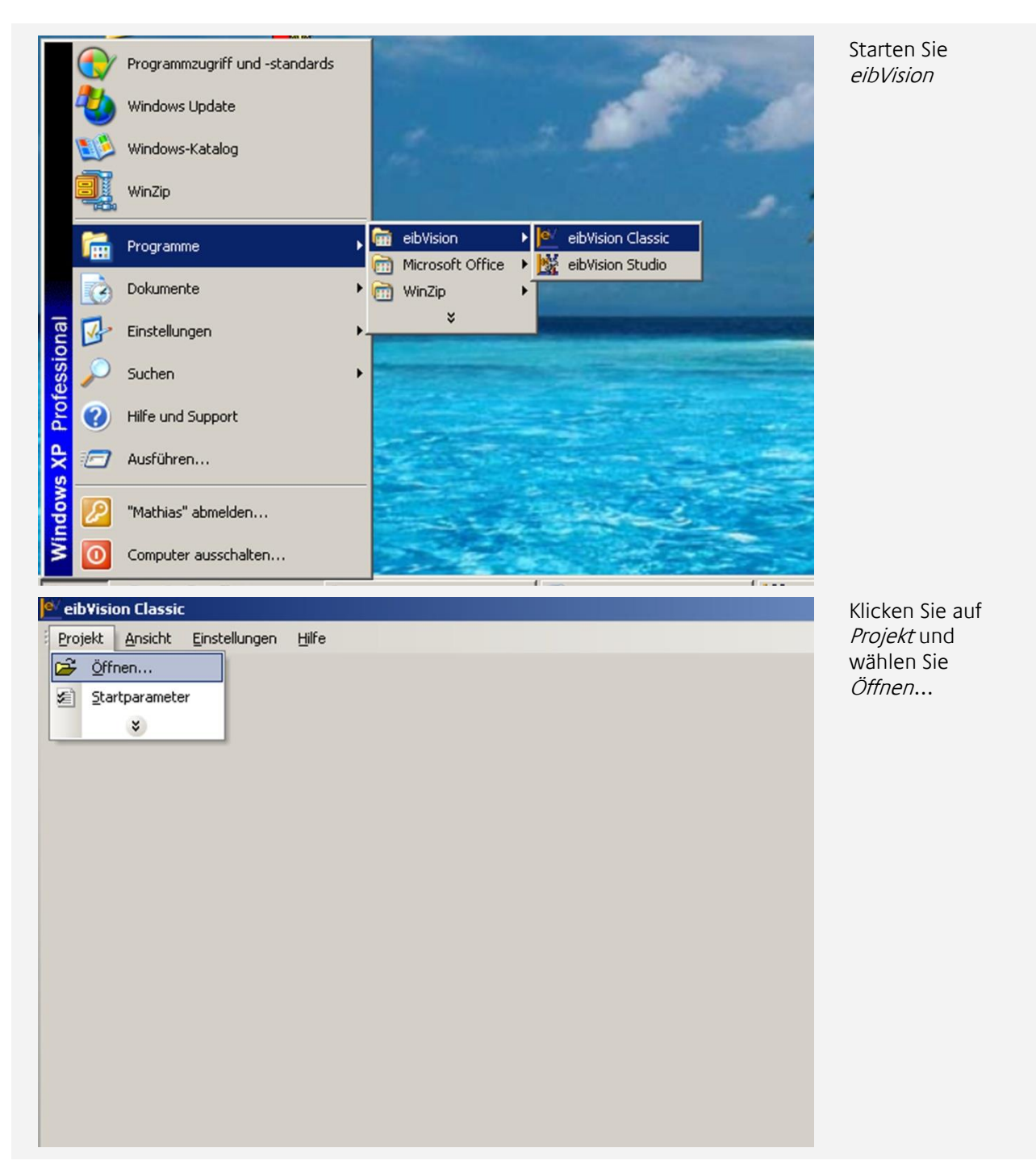

 $\widehat{\mathbb{Q}}$ 

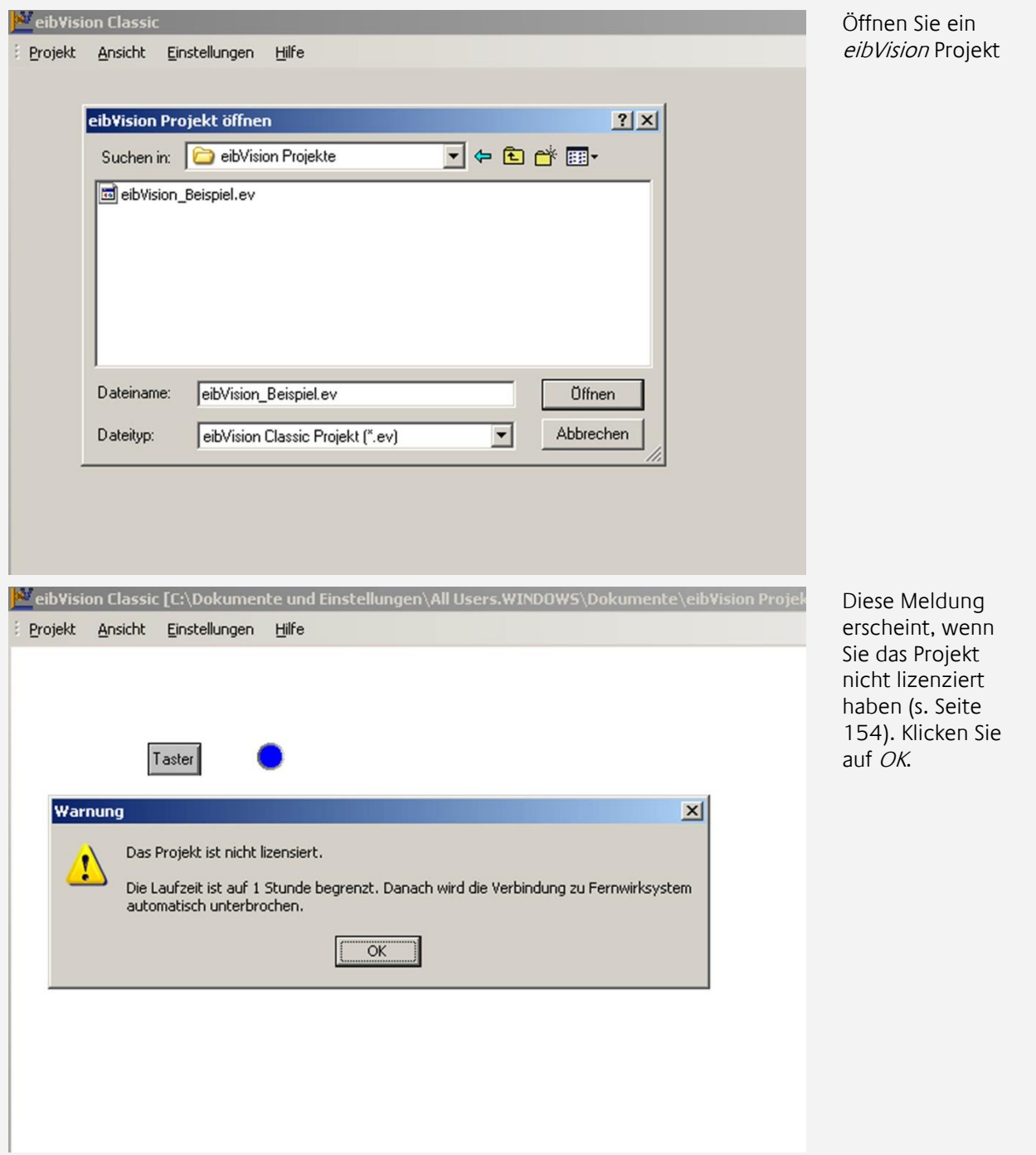

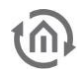

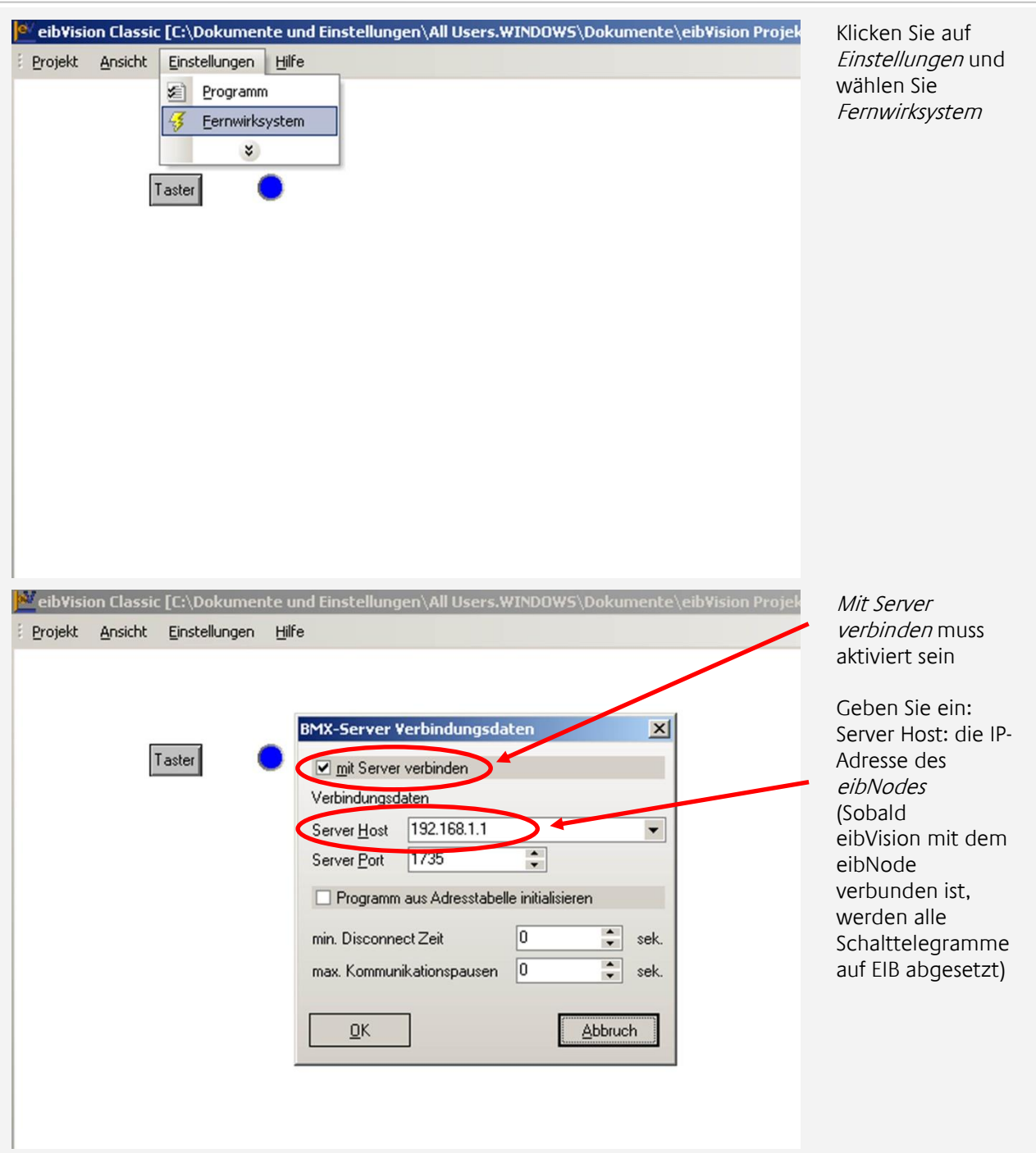

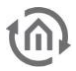

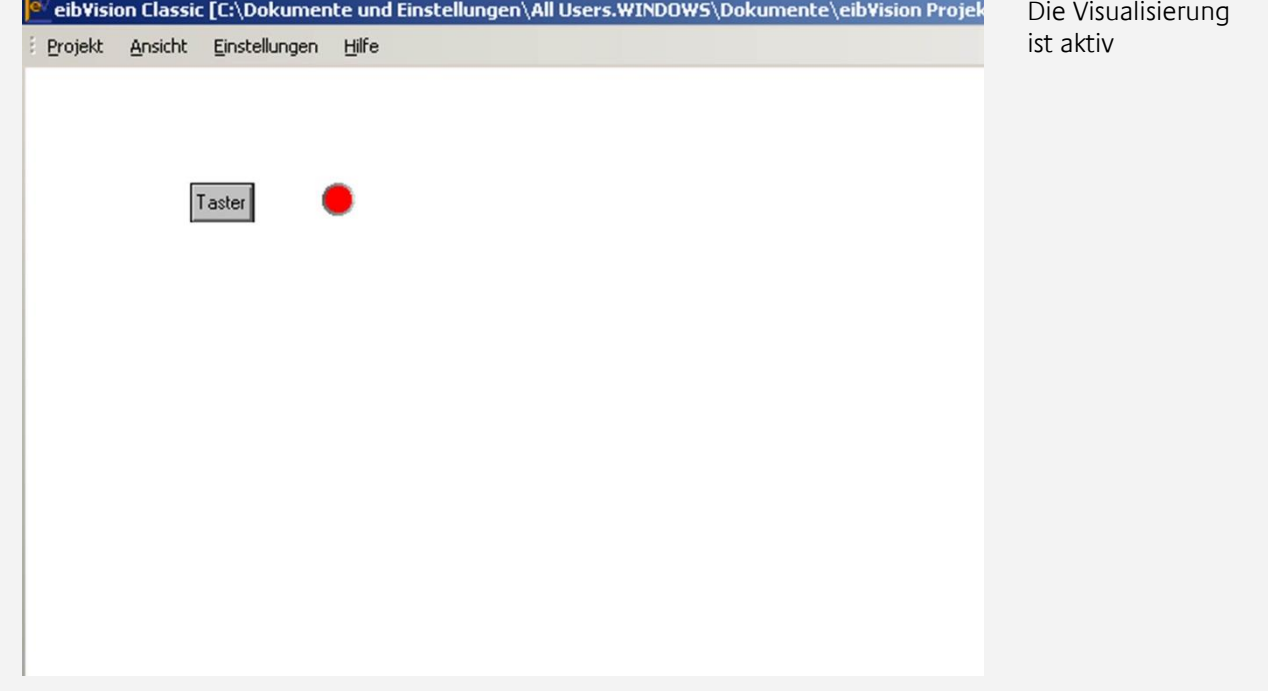

### <span id="page-24-0"></span>**3.4 NEUES PROJEKT ANLEGEN**

- Klicken Sie auf den Button Neu... in der Projekt-Symbolleiste oder wählen Sie Neu... aus dem Menü *Projekt* (Tastenkombination STRG + N).
- Wählen Sie den Projekttyp eibVision Projekt und bestätigen Sie mit OK.

Das neue Projekt wird im Projektbrowser als *Noname.EV* angezeigt.

#### <span id="page-24-1"></span>3.4.1 PROJEKT-PARAMETER EINSTELLEN

Im Projektbrowser: Erweitern Sie den Ordner *Projekt Parameter*, um die Parameter *Hilfedatei*, *Server Host*, *Server Port* und *Bildschirmgröße* anzuzeigen. Zum Ändern der Parameter, klicken Sie doppelt auf einen Parameter. Es öffnet sich ein Eingabefenster:

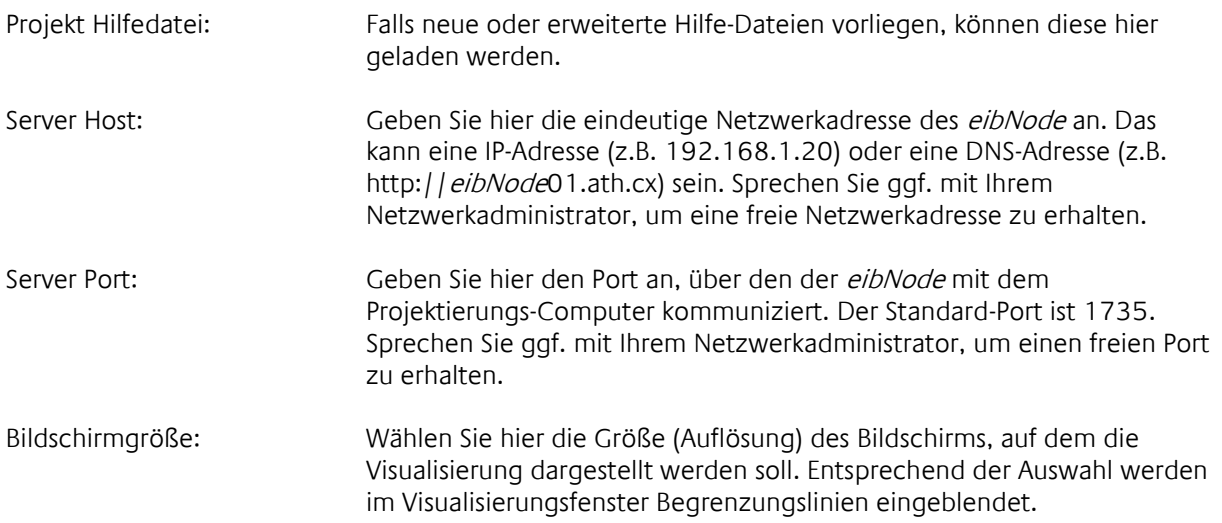

Bestätigen Sie die Eingaben mit OK.

#### <span id="page-24-2"></span>3.4.2 VISUALISIERUNGSSEITE HINZUFÜGEN

- Markieren Sie den Ordner *Seiten* im Verzeichnisbaum des Projektbrowsers
- Klicken Sie doppelt auf den Ordner oder klicken Sie auf *Neu…* in der Symbolleiste des Projektbrowsers.

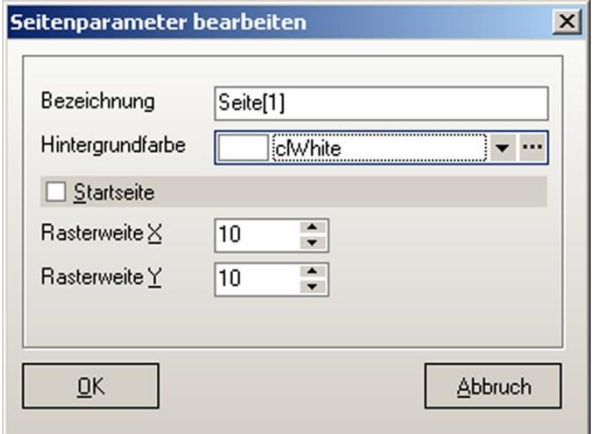

Hier können Sie folgende Parameter bearbeiten:

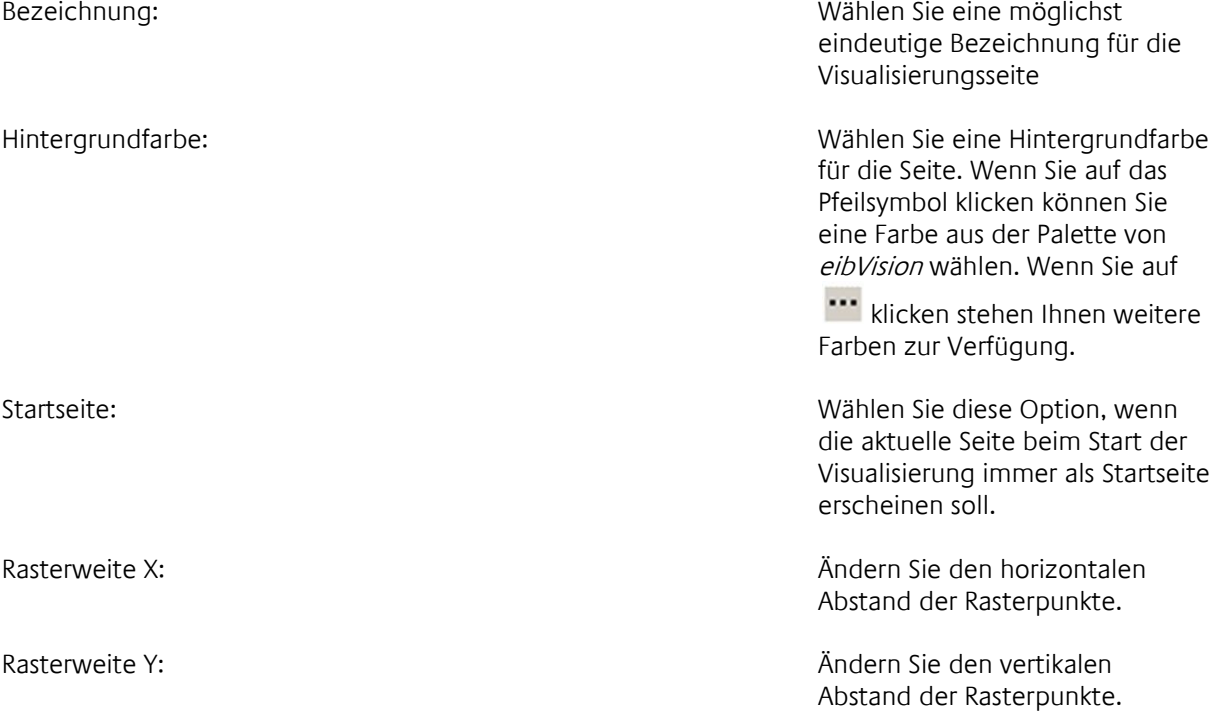

Bestätigen Sie alle Eingaben mit *OK*. Die neue Seite erscheint unterhalb des Ordners *Seiten*.

 Klicken Sie doppelt auf die neu hinzugefügte Seite oder klicken Sie mit der rechten Maustaste und wählen Sie *Öffnen*.

#### <span id="page-25-0"></span>3.4.3 VISUALISIERUNG ERSTELLEN

- Ordnen Sie am besten die Fenster *Bibliothekspalette, Inspektor* und das Visualisierungsfenster übersichtlich auf der Programmoberfläche an. Nicht sichtbare Fenster können Sie über das Menü *Ansicht* einblenden.
- Wechseln Sie in der *Bibliothekspalette* per Doppelklick in eine Kategorie
- Ziehen Sie das gewünschte Element mit gedrückter Maustaste in das Visualisierungsfenster oder klicken Sie doppelt auf das Element.
- Zur Unterstützung bei der Positionierung der Elemente können Sie Funktionen der Editor-Symbolleiste verwenden (siehe Seite [138\)](#page-138-0).
- Markieren Sie ein Element und der Inspektor zeigt alle für das Element zur Verfügung stehenden Parameter und Kommunikationsobjekte an.
- Geben Sie die Parameter im Inspektor (siehe Seite [149\)](#page-149-0) ein.
- Die Gruppenadressen können Sie entweder direkt eingeben oder über die Adressübersicht einfügen (siehe dazu Seite **Fehler! Textmarke nicht definiert.**).
- Fügen Sie weitere Elemente ein und erstellen Sie so eine Visualisierungsseite. Sie können auch bereits eingefügte Elemente mit allen Parametern kopieren und einfügen.

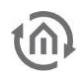

#### <span id="page-26-0"></span>3.4.4 PROJEKT SPEICHERN

Nach dem Erstellen einer Visualisierungsseite sollten Sie das Projekt speichern.

- Klicken Sie dazu auf den Button *Speichern* in der Projekt-Symbolleiste oder im Menü *Projekt Speichern* (Tastenkombination STRG + S).
- Wählen Sie einen Projektnamen und den Speicherort.

#### <span id="page-26-1"></span>3.4.5 PROJEKT INFO

- Im Projektbrowser: Erweitern Sie den Ordner Projekt Info, um einige Daten zum Projekt anzuzeigen
- Zum Anzeigen eines Info-Fensters mit weiteren Informationen, klicken Sie mit der rechten Maustaste auf den Ordner Projekt Info und wählen Sie Info....

#### <span id="page-26-2"></span>3.4.6 VISUALISIERUNG SIMULIEREN

Sie können die selbst erstellten Visualisierungsseiten in Ihren Funktionen am PC testen und kontrollieren. Ein *eibNode* ist dazu nicht notwendig.

- Klicken Sie auf den Button *Treiber* in der Symbolleiste
- Die Option *mit Server verbinden* darf nicht aktiviert sein
- Um den Kontrollbetrieb zu starten, klicken Sie auf *Start* in der Symbolleiste Kontrollbetrieb oder blenden Sie das Kontrollbetrieb Fenster ein (Menü Ansicht Kontrollbetrieb, STRG + 4) und klicken Sie auf *Start* in der Symbolleiste. Das Visualisierungsfenster zeigt nun eine Simulation der Visualisierung. Alle interaktiven Elemente (Taster und Schalter) können bedient werden; Anzeige- und Status-Elemente geben die parametrierten Werte aus.
- Mit der Befehlszentrale können Sie den Status des Kontrollbetriebs und die gesendeten/empfangenen Telegramme überprüfen.
- Zum Stoppen des Kontrollbetriebs klicken Sie auf *Stopp* in der Symbolleiste *Befehlszentrale*.

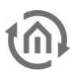

# <span id="page-27-0"></span>**3.5 PROJEKT LIZENZIEREN**

Nicht lizenzierte eibVision Projekte sind in der eibVision Runtime auf eine Stunde Laufzeit begrenzt. Wenn Sie ein *eibVision* Projekt mit einem Projektschlüssel verschlüsseln, kann das Projekt nicht mehr editiert werden. Um ein Projekt wieder editierbar zu machen, muss der Projektschlüssel wieder gelöscht werden. Sie können festlegen, wer berechtigt ist einen Projektschlüssel zu löschen. Zum lizenzieren muss der USB Dongle in einen USB-Anschluss gesteckt werden. Bei der ersten Verwendung des USB-Dongles muss ein Treiber installiert werden. Lesen Sie dazu Seite [154.](#page-154-0)

Um ein eibVision Projekt zu verschlüsseln, gehen Sie folgendermaßen vor:

- Erstellen Sie ein eibVision Visualisierungsprojekt oder öffnen Sie ein bestehendes Projekt.
- **The Simm** Sie im Menü Extras  $\rightarrow$  eibVision Projekt die Lizenzvergabe.

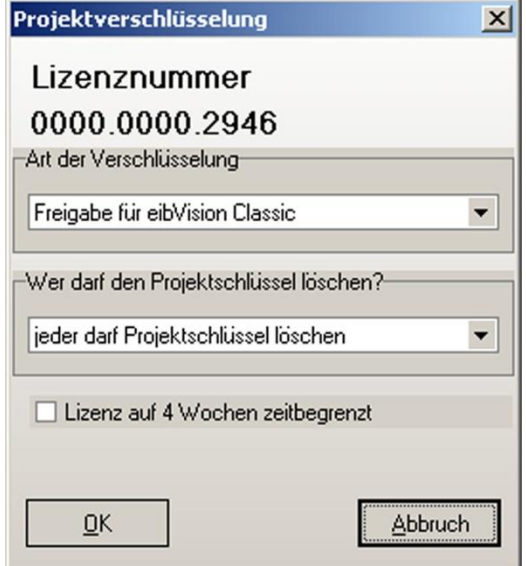

 Wählen Sie die Art der Verschlüsselung und legen Sie fest, wer berechtigt ist den Projektschlüssel zu löschen. Mit der Option Lizenz auf 4 Wochen zeitbegrenzt ist das Visualisierungsprojekt nur 4 Wochen lang in eibVision Runtime nutzbar.

### <span id="page-27-1"></span>3.5.1 LIZENZ LÖSCHEN

Zum Löschen eines Projektschlüssels benötigen sie die in der Projektverschlüsselung festgelegte Berechtigung und der USB-Dongle muss in einen USB-Anschluss gesteckt werden. Wählen Sie im Menü  $Extras \rightarrow eibVision Project \rightarrow Lizenz löschen.$  Das Projekt ist jetzt wieder editierbar.

#### <span id="page-27-2"></span>3.5.2 VISUALISIERUNG AUSFÜHREN

- Starten Sie eibVision
- Wählen Sie den Eintrag Fernwirksystem aus dem Menü Einstellungen
- Aktivieren Sie die Option mit Server verbinden
- Geben Sie bei Server Host die IP-Adresse des eibNodes ein
- Bestätigen Sie mit OK.
- Wählen Sie Öffnen aus dem Menü Projekt und wählen Sie ein eibVision Projekt

#### <span id="page-27-3"></span>3.5.3 SCHALTERSYMBOLE LADEN

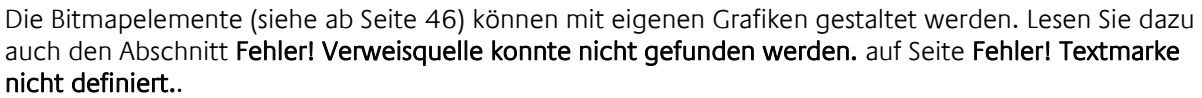

- **Erweitern Sie die Ansicht des Ordners Schaltersymbole im Projektbrowser.**
- Klicken Sie mit der rechten Maustaste auf einen Ordner (2 Zustände, 4 Zustände, 6 Zustände) und wählen Sie Neu… .

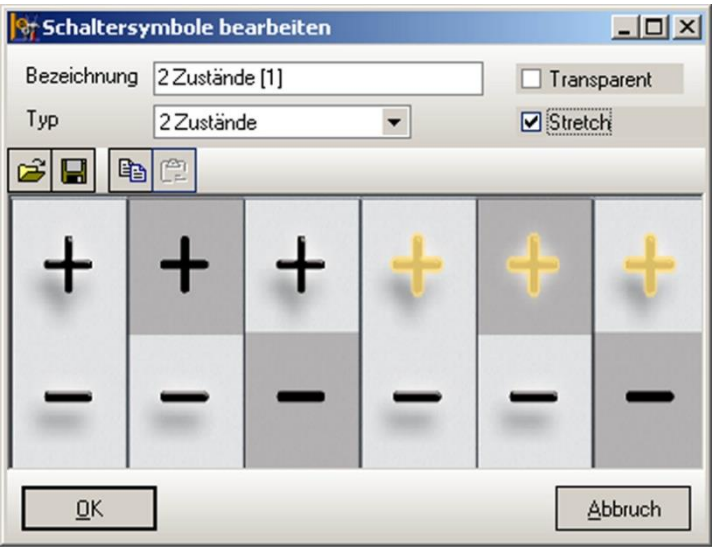

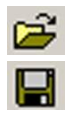

Auswählen einer Grafik

Speichern der Grafik

Bezeichnung: Bezeichnung der Grafik

Typ: Auswahl, für wie viele Zustände die Grafik vorgesehen ist

Transparent: Alle Bereiche in der Grafik in der Farbe Weiß werden transparent dargestellt

Stretch: Die Grafik wird in das Fenster eingepasst, so dass größere Grafiken ganz sichtbar sind

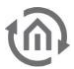

### <span id="page-29-0"></span>**3.6 ADRESSÜBERSICHT**

Die Adressübersicht zeigt in zwei unterschiedlichen Darstellungen alle in einem Projekt vorhandenen Gruppenadressen an und ermöglicht das Anlegen neuer Gruppenadressen und Adressstrukturen. Per Drag-&-Drop können den Kommunikationsobjekten Gruppenadressen zugewiesen werden. Die EIB-Gruppenadressen können aus der ETS importiert werden (s. [Gruppenadressen](#page-30-3)  [importieren,](#page-30-3) Seite [31\)](#page-30-3)

#### <span id="page-29-1"></span>3.6.1 ADRESSÜBERSICHT ÖFFNEN

Die Adressübersicht finden Sie im Projektbrowser. Klicken Sie auf E, um den Baum zu erweitern. Zum Öffnen des Adressübersicht-Fensters klicken Sie doppelt auf den Ordner *Adresstabelle* oder klicken Sie mit der rechten Maustaste und wählen Sie *Öffnen* bzw. *in eigenem Fenster öffnen*.

### <span id="page-29-2"></span>3.6.2 OPTIONEN FÜR ADRESSÜBERSICHT

Zum Ändern der Optionen für die Adressübersicht, klicken Sie mit der rechten Maustaste auf den Ordner *Adresstabelle* und wählen Sie *Parameter*. Ein Fenster mit den folgenden Optionen erscheint:

Bezeichnung: geben Sie eine Bezeichnung für die Adresstabelle ein

- NetID: geben Sie die NetID des eibNode an (siehe Seite [155\)](#page-155-2). Die Angabe dient hier nur zur Dokumentation.
- Darstellung: wenn diese Option aktiviert ist, werden alle Gruppenadressen in 3 Ebenen dargestellt.

#### <span id="page-29-3"></span>3.6.3 BAUMDARSTELLUNG

Die Gruppenadressen werden in der Struktur Hauptgruppe, Mittelgruppe, Untergruppe als Baum dargestellt. Bei der 2 Ebenen Adressdarstellung fallen die Mittelgruppen weg. Die Baumansicht kann durch Klick auf  $\boxplus$  /  $\boxminus$  erweitert / eingeklappt werden.

#### <span id="page-29-4"></span>3.6.4 BAUMDARSTELLUNG - NEUE ADRESSE ANLEGEN

Mit den drei Schaltflächen am oberen Fensterrand können neue Hauptgruppen, Mittelgruppen und Untergruppen eingefügt werden. Wenn Sie auf *Hauptgruppe* oder *Mittelgruppe* klicken, öffnet sich ein Parameterfenster. Wählen Sie eine Haupt-/ Mittelgruppe und eine Bezeichnung.

Wenn Sie auf *Untergruppe* klicken, öffnet sich ein Parameterfenster. Wählen Sie eine Untergruppe, eine Bezeichnung und den EIS-Typ der Gruppenadresse.

Alternativ können Sie auch die Schaltfläche *Neu…* aus der Symbolleiste in der Adressübersicht verwenden oder mit der Rechten Maustaste auf den Baum klicken und *Neu…* wählen.

Wenn Sie auf die Schaltfläche *Parameter* in der Symbolleiste klicken, können Sie die Parameter des aktuell markierten Adressteils ändern.

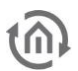

#### <span id="page-30-0"></span>3.6.5 TAFELDARSTELLUNG

In dieser Ansicht werden bei der 2-Ebenen-Adressdarstellung alle verfügbaren Gruppenadressen der gewählten Hauptgruppe angezeigt. Bei der 3-Ebenen-Adressdarstellung werden alle verfügbaren Gruppenadressen der gewählten Mittelgruppe angezeigt. Die im aktuellen Projekt angelegten Gruppenadressen werden grün markiert.

#### <span id="page-30-1"></span>3.6.6 TAFELDARSTELLUNG - NEUE ADRESSE ANLEGEN

Wählen Sie aus den Auswahlmenüs am oberen Fensterrand eine Hauptgruppe bzw. Haupt- und Mittelgruppe. Zum Bezeichnen der Haupt- und Mittelgruppen klicken Sie auf die Schaltfläche *Bezeichnung*. Es öffnet sich ein Fenster, in dem Sie alle Hauptund Mittelgruppen mit Bezeichnungen versehen können. Zum Anlegen einer Untergruppe klicken sie doppelt auf ein Feld in der Adresstafel. Es öffnet sich ein Parameterfenster, in dem Sie die Untergruppe, eine Bezeichnung und den EIS-Typ wählen können.

Die beiden Darstellungen werden ständig aktualisiert. Änderungen, die Sie in der Baumdarstellung vornehmen, werden automatisch in der Tafeldarstellung übernommen und umgekehrt.

#### <span id="page-30-2"></span>3.6.7 ADRESSEN ZUWEISEN

Sie können den Kommunikationsobjekten der Elemente per Drag-&-Drop Gruppenadressen zuweisen.

- Öffnen Sie dazu den Inspektor und die Adressübersicht in eigenen Fenstern.
- Markieren Sie in der Tafeldarstellung der Adressübersicht eine Untergruppe und ziehen Sie sie mit gedrückter linker Maustaste über das Eingabefeld eines Kommunikationsobjekts.
- Wenn Sie die Maustaste loslassen, wird die komplette Gruppenadresse automatisch eingefügt.

#### <span id="page-30-3"></span>3.6.8 GRUPPENADRESSEN IMPORTIEREN

Gruppenadressen können aus einem ETS-Projekt in *eibVision* importiert werden.

- Zum Importieren klicken Sie in der Symbolleiste der Adressübersicht auf *Funktion*  $\rightarrow$  *Import* oder klicken Sie mit der rechten Maustaste in die Adressübersicht und wählen Sie *Funktion Import*. Es öffnet sich ein Fenster.
- Klicken Sie auf *Öffnen…* und wählen Sie eine ETS-exportierte Datei mit der Endung .esf.
- Bestätigen Sie die Auswahl mit *OK*.

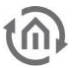

#### <span id="page-31-0"></span>3.6.9 GRUPPENADRESSEN EXPORTIEREN

Die in einem Projekt vorhanden Gruppenadressen können in .txt- und .cfg-Dateien exportiert werden. Text-Dateien (Endung .txt) können in beliebigen Texteditoren und Textverarbeitungsprogrammen geöffnet werden. Dateien mit der Endung .cfg können von MS Excel geöffnet werden.

 Zum Exportieren klicken Sie in der Symbolleiste der Adressübersicht auf *Funktion Export* oder klicken Sie mit der rechten Maustaste in die Adressübersicht und wählen Sie *Funktion Export*. Es öffnet sich ein Fenster. Am unteren Fensterrand können Sie einige Parameter wählen.

Beim Export werden auch alle virtuellen Gruppenadressen (s. Seit[e 32](#page-31-1) berücksichtigt.

#### <span id="page-31-1"></span>3.6.10 VIRTUELLE GRUPPENADRESSEN

Die ETS kennt nur die Hauptgruppen 0 – 15 (reale Gruppenadressen). *eibVision* bietet zusätzlich die weiteren Hauptgruppen 16 -32 als virtuelle Gruppenadressen. Zur Dokumentation aller Gruppenadressen können Sie die Exportfunktion nutzen (S. [31\)](#page-30-3).

#### <span id="page-31-2"></span>3.6.11 GRUPPENADRESSEN AKTUALISIEREN

Sie können den Kommunikationsobjekten der Elemente Gruppenadressen zuweisen, indem Sie die Adressen direkt in die Eingabefelder der Kommunikationsobjekte eingeben. Direkt eingegebene Gruppenadressen, die zuvor nicht in der Adressübersicht angelegt bzw. importiert worden sind, werden nicht automatisch in die Adressübersicht eingefügt. Die Adressübersicht kann manuell aktualisiert werden.

 Klicken Sie dazu in der Symbolleiste der Adressübersicht auf *Funktion Aus Projekt aktualisieren*. Alle direkt eingegebene Gruppenadressen erscheinen nun in der Adressübersicht und die Adressparameter können bearbeitet werden.

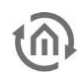

# <span id="page-32-0"></span>**3.7 SCHALTERSYMBOLE**

Die eibVision Elemente Bitmap-Taster, Bitmap-Schalter und Bitmap-Wippe können mit eigenen Grafiken im Bitmap-Format (Endung .bmp) hinterlegt werden. Ja nach Element werden Grafiken für 2, 4 oder 6 Zustände benötigt. Für die korrekte Darstellung müssen die Grafiken bestimmte Größen haben. Die Grafiken können mit jedem Grafikprogramm, das im Bitmap-Format speichern kann (z.B. Paint), erstellt werden.

Die Grundfläche aller Einzelgrafiken muss immer quadratisch sein. Der Hintergrund kann transparent dargestellt werden, so dass auch nicht quadratische Symbole auf der quadratischen Grundfläche möglich sind. Die Gesamtbreite der Grafik ergibt sich aus der Breite einer Zustandsgrafik x Anzahl der Zustände. Die Größe, in der Sie eine Grafik erstellen ist abhängig von der Größe, in der Sie das Element in der Visualisierung darstellen möchten. Sie können die Bitmap-Elemente im Editor vergrößern und verkleinern. Wenn Sie ein Bitmap-Element über die Größe der Bitmap-Grafik hinaus vergrößern, wird die Darstellung schlechter.

Tipp: Erstellen Sie die Grafiken im Zweifelsfall etwas größer, damit Sie im Editor mehr Spielraum für die Darstellungsgröße der Bitmap-Elemente haben.

Die folgenden Größenangaben sind Beispiele für Standardgrößen und dienen zur Orientierung.

### <span id="page-32-1"></span>3.7.1 SCHALTERSYMBOLE FÜR 2 ZUSTÄNDE

Das Element Bitmap-Taster benötigt Schaltersymbole für 2 Zustände. Die beiden Einzelgrafiken für die Zustände werden nebeneinander in einer Datei gespeichert. Eine Grafik für 2 Zustände muss folgende Bedingungen erfüllen:

#### Beispiel

Gesamtbreite: 100 Pixel Gesamthöhe: 50 Pixel Höhe einer Zustandsgrafik: 50 Pixel Breite einer Zustandsgrafik: 50 Pixel

Reihenfolge der Zustände:

- 1. Grafik: Zustand AUS
- 2. Grafik: Zustand EIN

100 Pixel

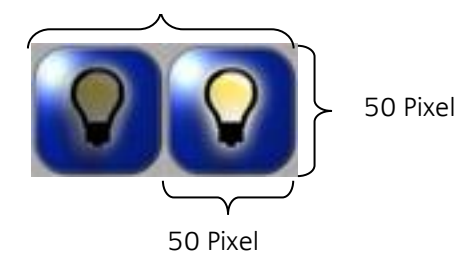

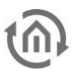

#### <span id="page-33-0"></span>3.7.2 SCHALTERSYMBOLE FÜR 4 ZUSTÄNDE

Das Element Bitmap-Schalter benötigt Schaltersymbole für 4 Zustände. Die vier Einzelgrafiken für die Zustände werden nebeneinander in einer Datei gespeichert. Eine Grafik für 4 Zustände muss folgende Bedingungen erfüllen:

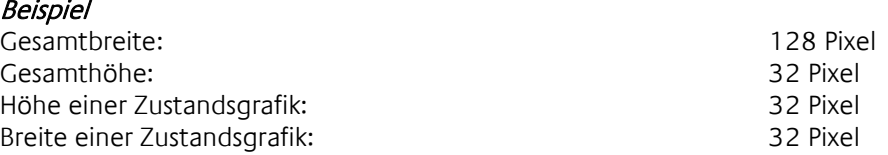

Reihenfolge der Zustände:

- 1. Grafik: Zustand AUS, Schalter unbetätigt
- 2. Grafik: Zustand AUS, Schalter betätigt
- 3. Grafik: Zustand EIN, Schalter unbetätigt
- 4. Grafik: Zustand EIN, Schalter betätigt

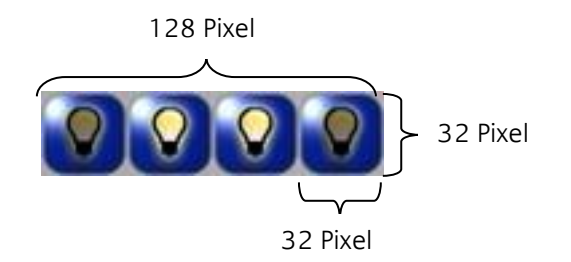

### <span id="page-33-1"></span>3.7.3 SCHALTERSYMBOLE FÜR 6 ZUSTÄNDE

Das Element Bitmap-Wippe benötigt Schaltersymbole für 6 Zustände. Die sechs Einzelgrafiken für die Zustände werden nebeneinander in einer Datei gespeichert. Eine Grafik für 6 Zustände muss folgende Bedingungen erfüllen:

#### **Beispiel**

Gesamtbreite: 300 Pixel Gesamthöhe: 50 Pixel Höhe einer Zustandsgrafik: 50 Pixel Breite einer Zustandsgrafik: 50 Pixel

Reihenfolge der Zustände:

- 1. Grafik: Zustand AUS, Wippe unbetätigt
- 2. Grafik: Zustand AUS, Wippe oben betätigt
- 3. Grafik: Zustand AUS, Wippe unten betätigt
- 4. Grafik: Zustand EIN, Wippe unbetätigt
- 5. Grafik: Zustand EIN, Wippe oben betätigt
- 6. Grafik: Zustand EIN, Wippe unten betätigt

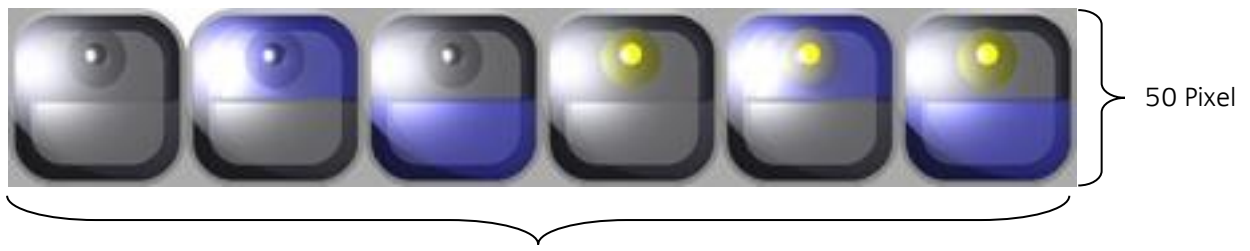

300 Pixel

'n

# <span id="page-34-0"></span>**3.8 STANDARD PARAMETER**

Jedes Element besitzt die folgenden Standardparameter.

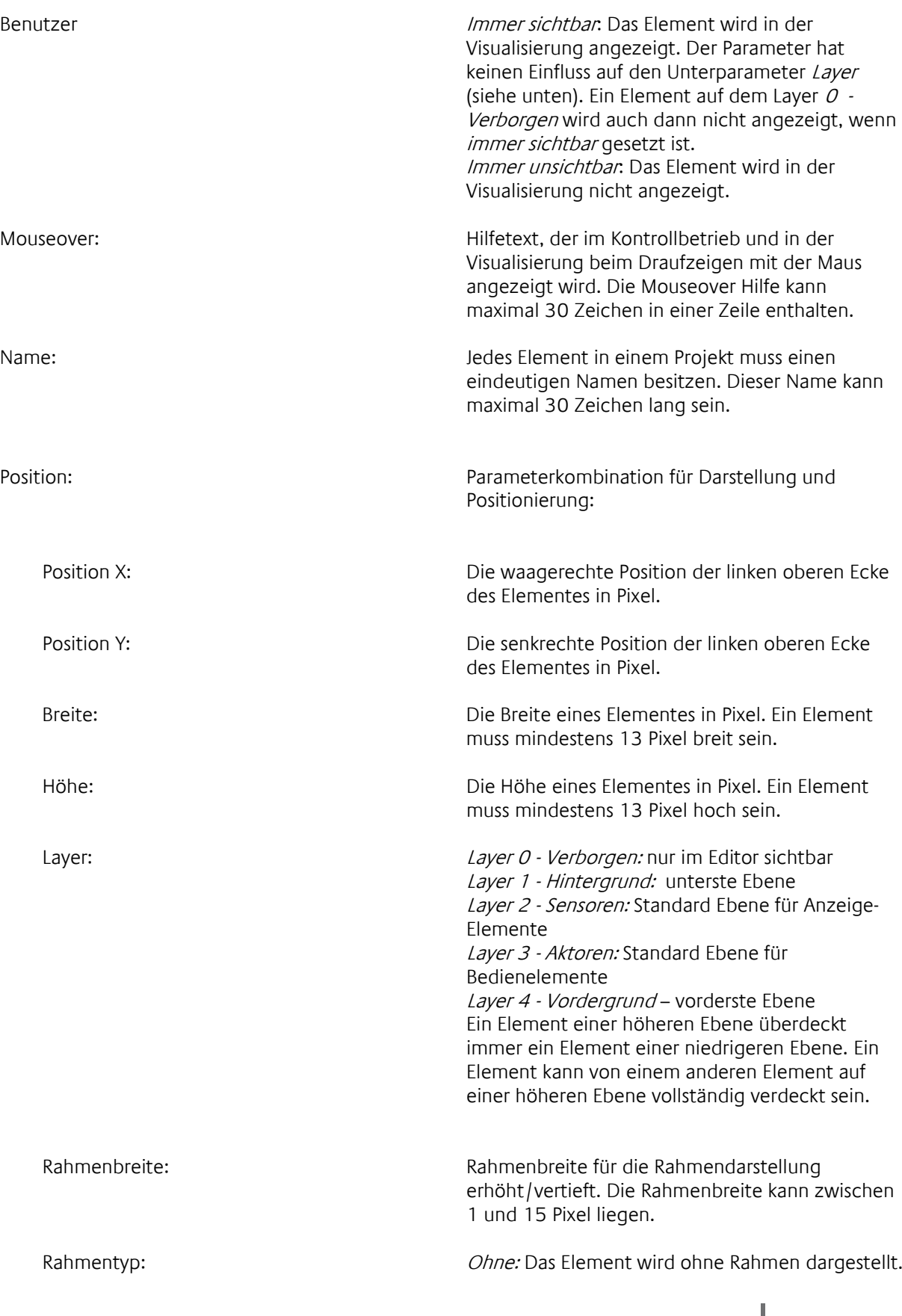

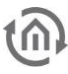

Erhöht: Das Element wird perspektivisch erhöht dargestellt. Vertieft: Das Element perspektivisch vertieft dargestellt.

Freigabe-Objekt: Über das Freigabeobjekt kann die Freigabe gesteuert werden. Wird keine Adresse eingetragen, so ist das Element immer freigegeben. Ist eine Adresse eingetragen, so ist das Element nur dann freigegeben, wenn der Objektzustand ungleich Null ist. Wenn das Element nicht freigegeben ist, ignoriert es alle Telegramme am Eingang.

### <span id="page-35-0"></span>**3.9 GRAPHISCHE ELEMENTE**

#### 3D Stil: Das Element wird mit 3-D-Perspektive dargestellt. Anzeigen: immer: Das Rechteck ist immer sichtbar. bei aus: Das Rechteck ist nur dann sichtbar, wenn der Objektwert 0 oder AUS ist. bei ein: Das Rechteck ist nur dann sichtbar, wenn der Objektwert <> 0 oder EIN ist. Fläche füllen: Wenn gesetzt, kann die Elementfläche mit einer Farbe gefüllt werden. Füllfarbe: Erscheint nur, wenn Fläche füllen gesetzt ist. Rahmenfarbe: Nur wenn der Parameter 3D Stil nicht gesetzt ist, kann die Farbe des Rahmens bestimmt werden. Rahmen außen: Nur wenn der Parameter 3D Stil gesetzt ist, kann der Stil des äußeren Rahmens gewählt werden. Rahmen innen: Nur wenn der Parameter 3D Stil gesetzt ist, kann der Stil des inneren Rahmens gewählt werden. Rahmenbreite: Nahmenbreite: Die Rahmenbreite wird in Pixel angegeben. Objekte Anzeige (EIS1 1Bit): Entsprechend dem Parameter Anzeige wird das Element bei Empfang eines Telegramms angezeigt.

#### <span id="page-35-1"></span>3.9.1 RECHTECK
<u>(ក</u>

### 3.9.2 ABGERUNDETES RECHTECK

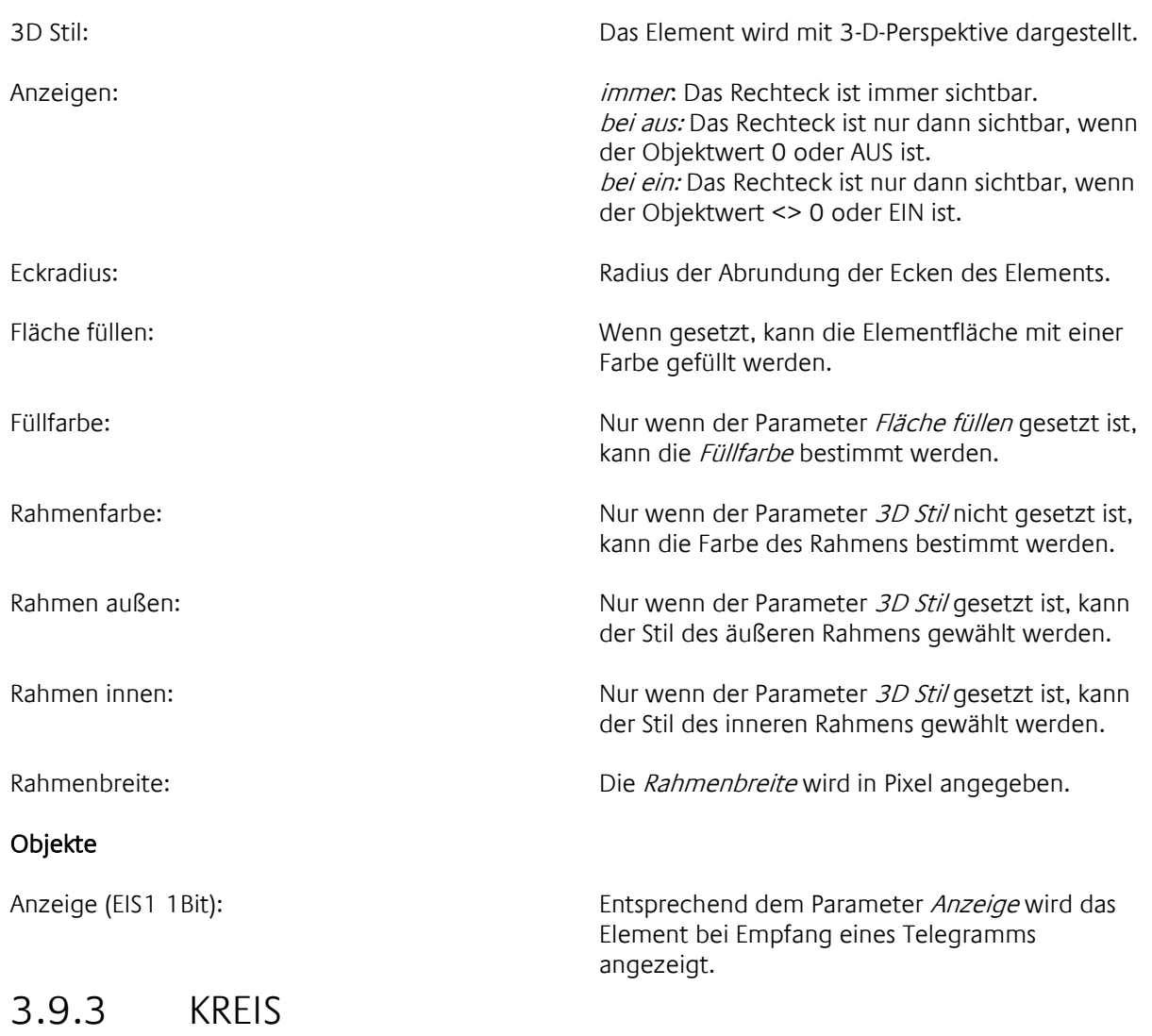

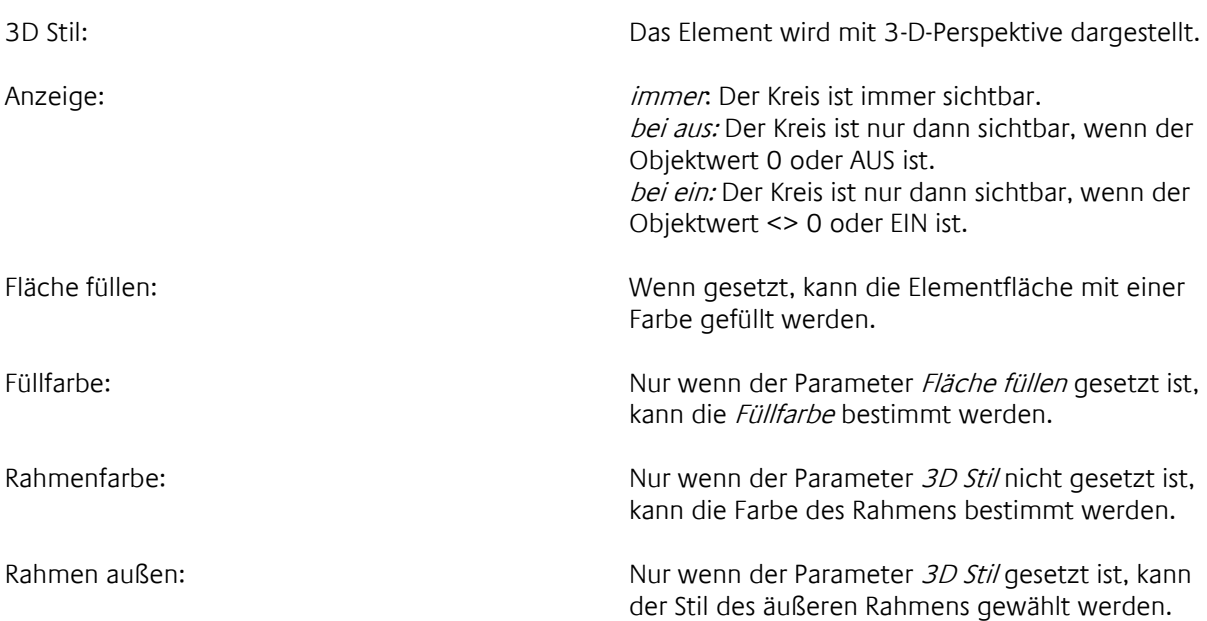

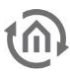

Rahmen innen: Nur wenn der Parameter 3D Stil gesetzt ist, kann der Stil des inneren Rahmens gewählt werden.

Rahmenbreite: Die Rahmenbreite wird in Pixel angegeben.

Anzeige (EIS1 1Bit): Entsprechend dem Parameter Anzeige wird das Element bei Empfang eines Telegramms angezeigt.

### 3.9.4 HINTERGRUNDBILD

Anzeigen: immer: Das Hintergrundbild ist immer sichtbar. bei aus: Das Hintergrundbild ist nur dann sichtbar, wenn der Objektwert 0 oder AUS ist. bei ein: Das Hintergrundbild ist nur dann sichtbar, wenn der Objektwert EIN ist.

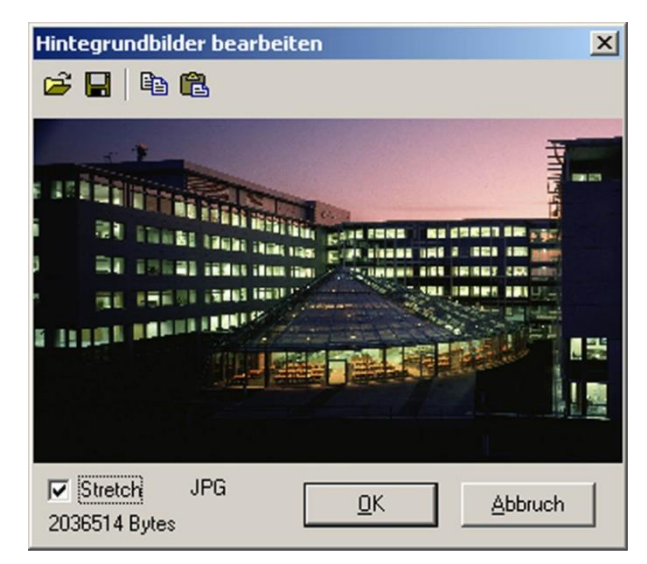

#### Objekte

Anzeige (EIS1 1Bit): Entsprechend dem Parameter Anzeige wird das Element bei Empfang eines Telegramms angezeigt.

38 BAB TECHNOLOGIE GmbH

Dialog: Auswahl einer Bilddatei im Format BMP oder JPG.

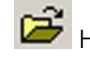

Hintergrundbild öffnen

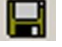

Hintergrundbild als Bitmap speichern

Stretch: Hintergrundbild dem Auswahlfenster anpassen

Unten im Auswahlfenster werden das Bildformat (BMP/JPG) und die Dateigröße angezeigt.

### 3.9.5 ANIMATION

Anzeigen: immer: Die Animation ist immer sichtbar. bei aus: Die Animation ist nur dann sichtbar, wenn der Objektwert 0 oder AUS ist. bei ein: Die Animation ist nur dann sichtbar, wenn der Objektwert EIN ist.

Dialog: Auswahl einer GIF-Datei

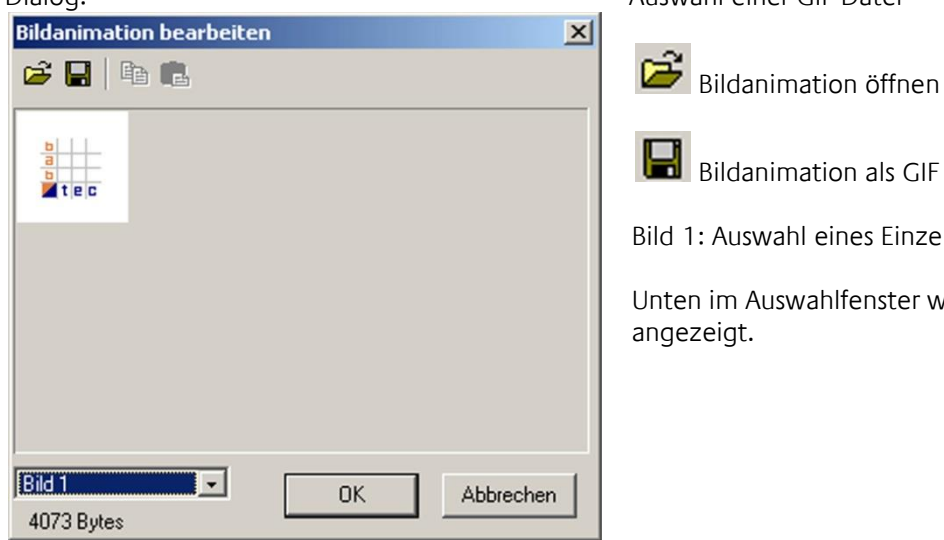

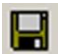

Bildanimation als GIF speichern

Bild 1: Auswahl eines Einzelbildes

Unten im Auswahlfenster wird die Dateigröße angezeigt.

#### Objekte

Anzeige (EIS1 1Bit): Entsprechend dem Parameter Anzeige wird das Element bei Empfang eines Telegramms angezeigt.

### 3.9.6 TEXTFELD

Schriftart: Wahl der Schriftart

Text: Eingabe des Textes. Wenn im Text ein Zahlenwert angezeigt werden soll, muss eine Formatanweisung in der folgenden Form angegeben werden:

Für das Anzeigeformat gilt die folgende Syntax:

```
Syntax: "%#" ["#"]["."]["#"]
Beispiel: "%###.###"
```
- % Jede Formatanweisung beginnt mit dem Prozentzeichen
- # Die Raute steht für eine Vorkommastelle
- . / , Falls Nachkommastellen angezeigt werden sollen, muss entweder ein Punkt oder ein Komma folgen
- # Die Raute steht für eine Nachkommastelle

Kommt eine negative Zahl zur Anzeige, so wird eine Stelle der Vorzeichen für das Minuszeichen verwendet.

Ist die Anzahl der Vorkommastellen (inklusiv ggf. Minuszeichen) der Zahl größer als die

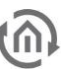

Anzahl der Vorkommastellen im Schlüssel, so wird die Anzeige erweitert. Ist die Anzahl der Nachkommastellen größer als die Anzahl der angegebenen Nachkommastellen, wird mathematisch gerundet.

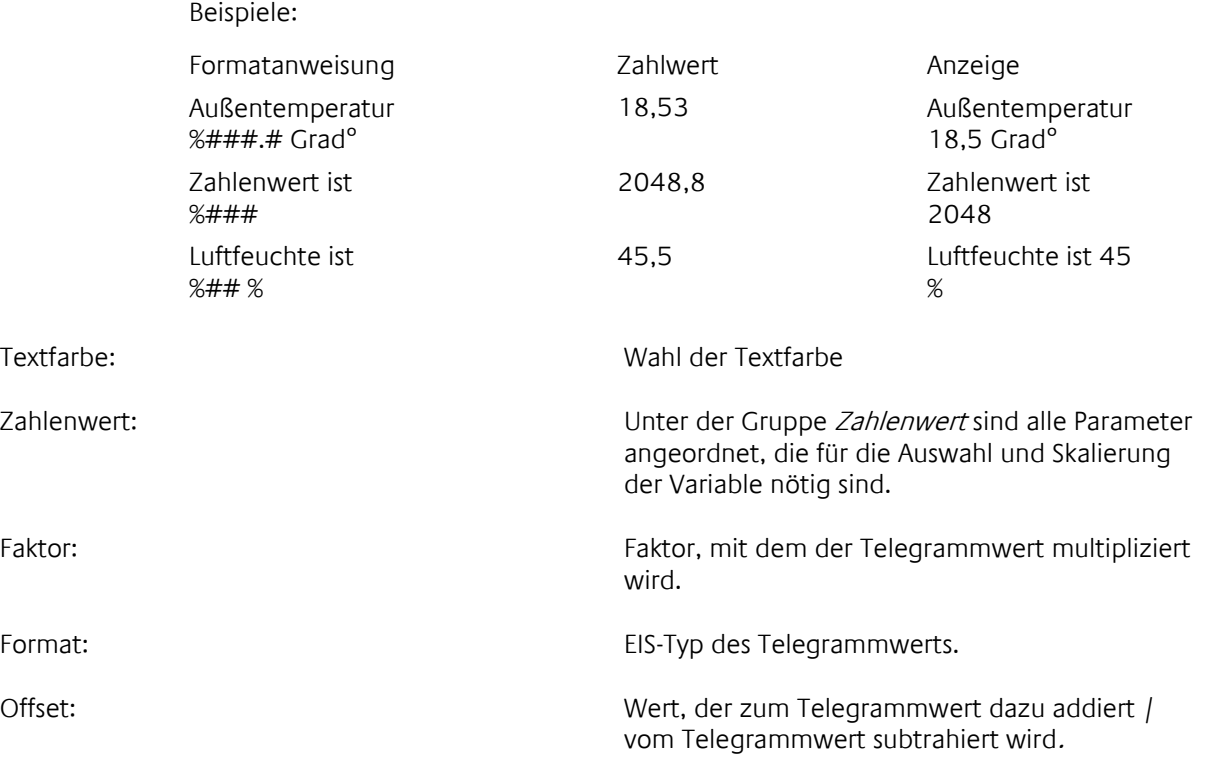

#### Objekte

Objekt für Wert: Auf dieses Objekt werden Telegramme gesendet, deren Inhalt als Zahlenwert angezeigt werden soll.

### 3.9.7 SCHALTBARER TEXT

Dieses Element zeigt Schaltzustände an. Der Text und die Textformatierung für die Zustände EIN und AUS können parametriert werden.

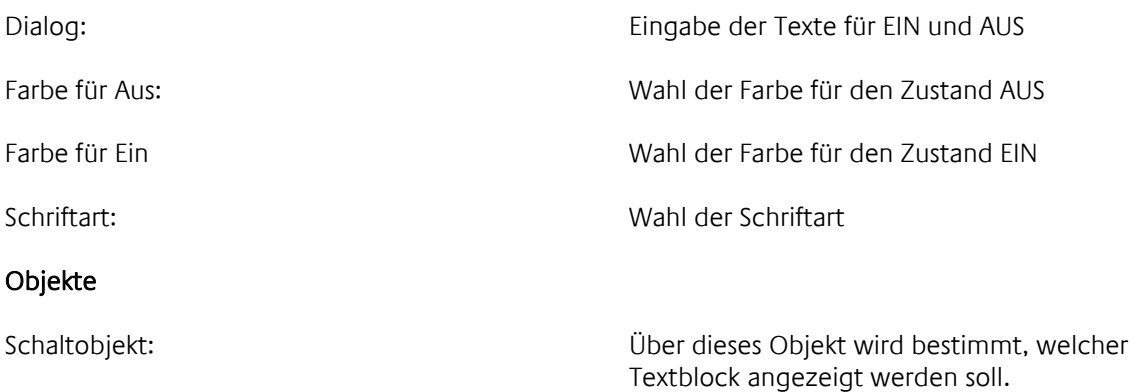

# **3.10 TASTER, SCHALTER UND BINÄRE ELEMENTE**

### 3.10.1 WINDOWS TASTER

Für den Windows-Taster stehen vier Typen zur Auswahl: Einfachtaster: zum Senden von Telegrammen und zum Seitenwechsel Mehrfarbiger Taster: mit parametrierbaren Darstellungen für die Zustände EIN und AUS Flankentaster: kann parametriert werden für Flanke EIN und Flanke AUS Mehrfarbiger Flankentaster: wie Flankentaster, mit parametrierbaren Darstellungen für die Zustände EIN und AUS

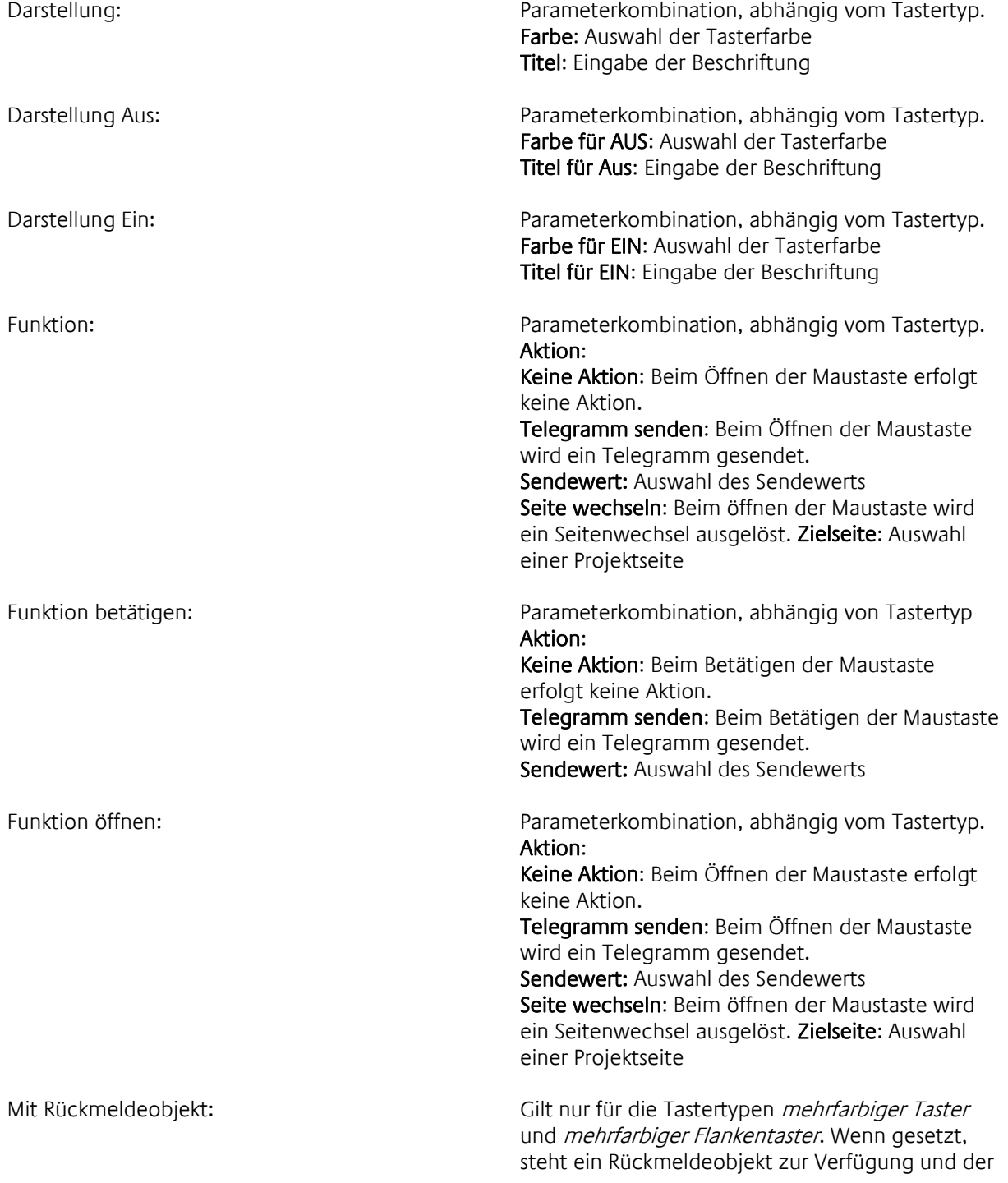

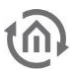

Parameter Zustand des Schaltelementes wird

angezeigt. Schriftart: Wahl der Schriftart. Tastertyp: Wahl des Tastertyps (Einfachtaster, mehrfarbiger Taster, Flankentaster, mehrfarbiger Flankentaster) Transparent Wenn gesetzt, wird der Taster transparent dargestellt Zustand des Schaltelementes: Gilt nur für die Tastertypen mehrfarbiger Taster und mehrfarbiger Flankentaster; erscheint nur, wenn der Parameter Mit Rückmeldeobjekt gesetzt ist. Hier wird bestimmt, auf welches Objekt (Schaltobjekt und/oder Rückmeldeobjekt) das Element reagieren und den Zustand ändern soll: Schaltobjekt: Nur das Schaltobjekt bestimmt den Zustand Rückmeldeobjekt: Nur das Rückmeldeobjekt bestimmt den Zustand Schaltobjekt und Rückmeldeobjekt: Die logische Verknüpfung Schaltobjekt und Rückmeldeobjekt ergibt den Zustand

> Schaltobjekt oder Rückmeldeobjekt: Die logische Verknüpfung Schaltobjekt oder Rückmeldeobjekt ergibt den Zustand.

#### Objekte

Schaltobjekt: Objekt zum Senden von Telegrammen.

Rückmeldeobjekt: Nur zum Empfangen von Telegrammen.

### 3.10.2 3D TASTER

Flankentaster zum Senden von Telegrammen und Seitenwechsel.

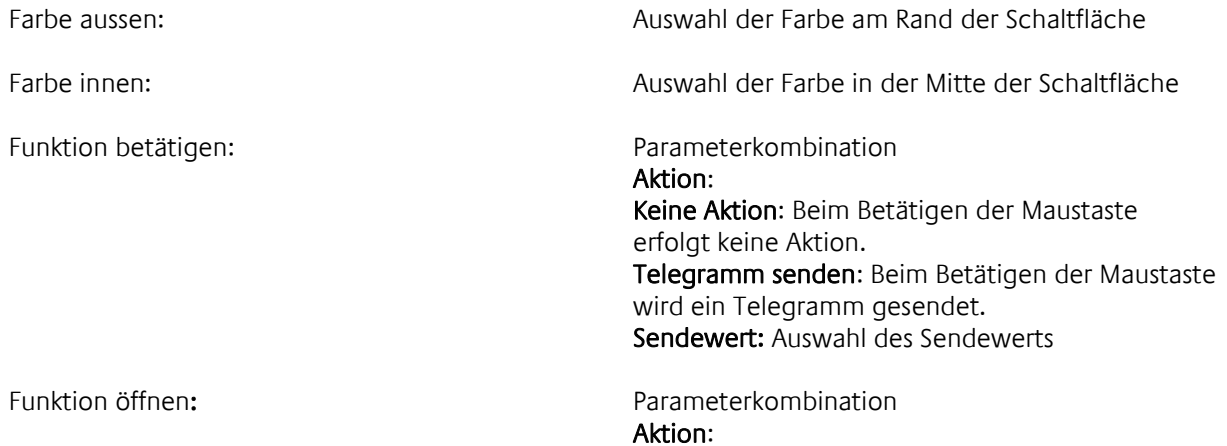

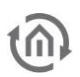

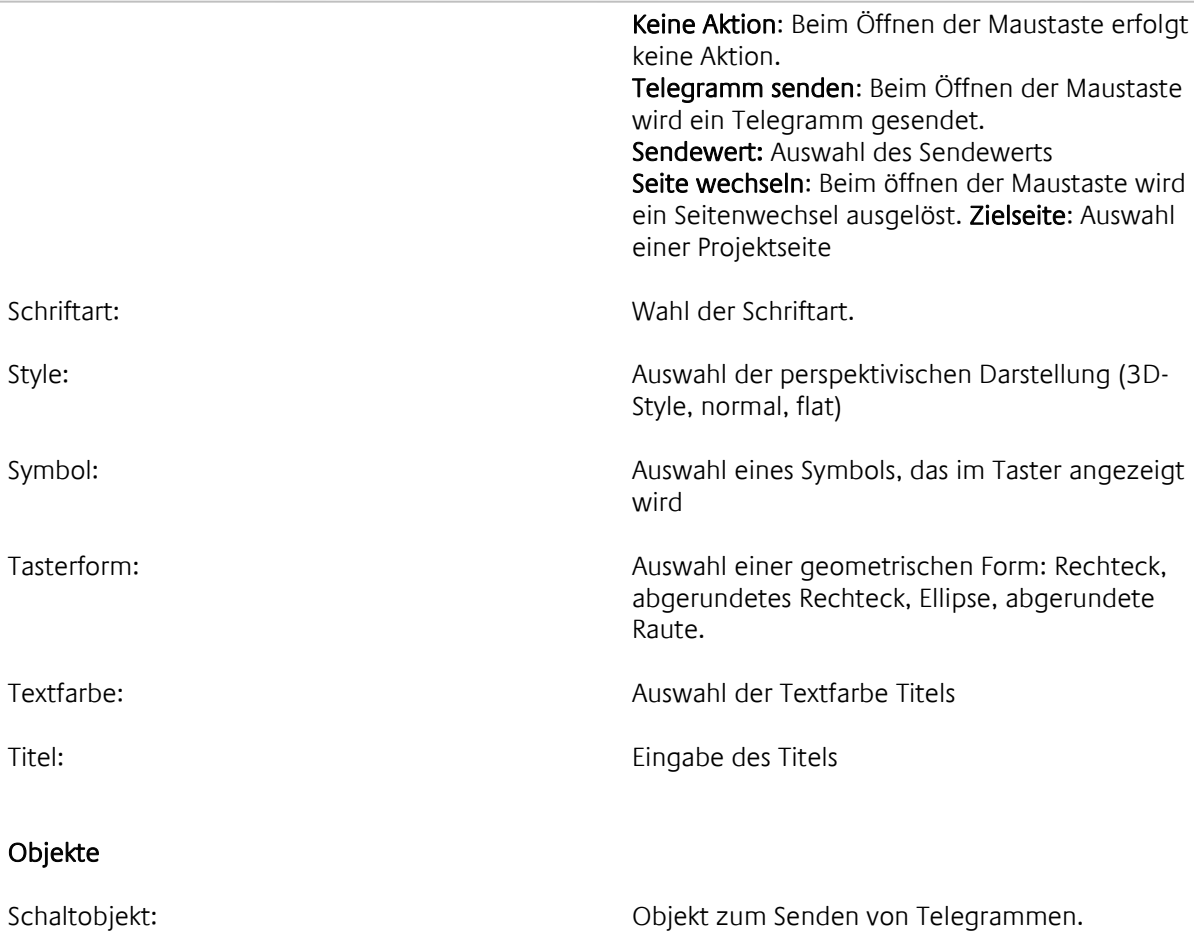

### 3.10.3 3D WIPPSCHALTER

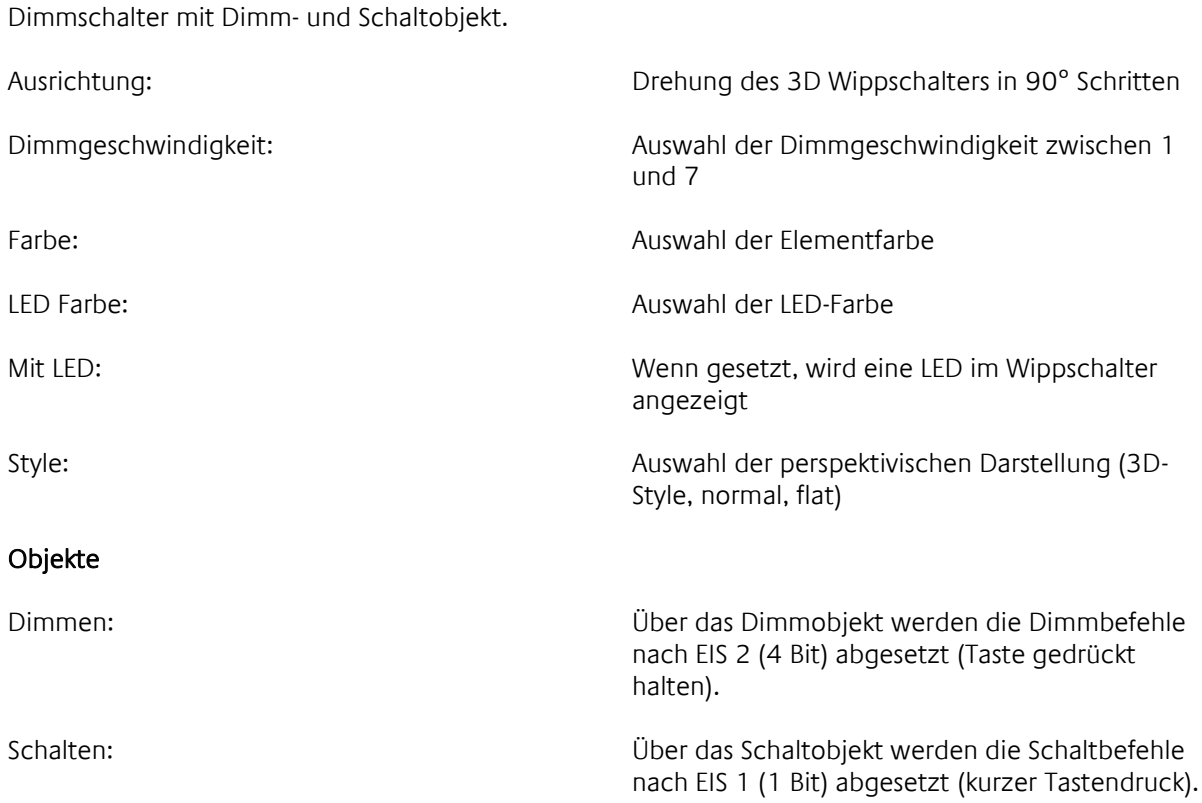

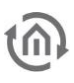

### 3.10.4 3D LEUCHTDIODE

Element zum Anzeigen von binären Zuständen. Kann auch als Flankentaster verwendet werden.

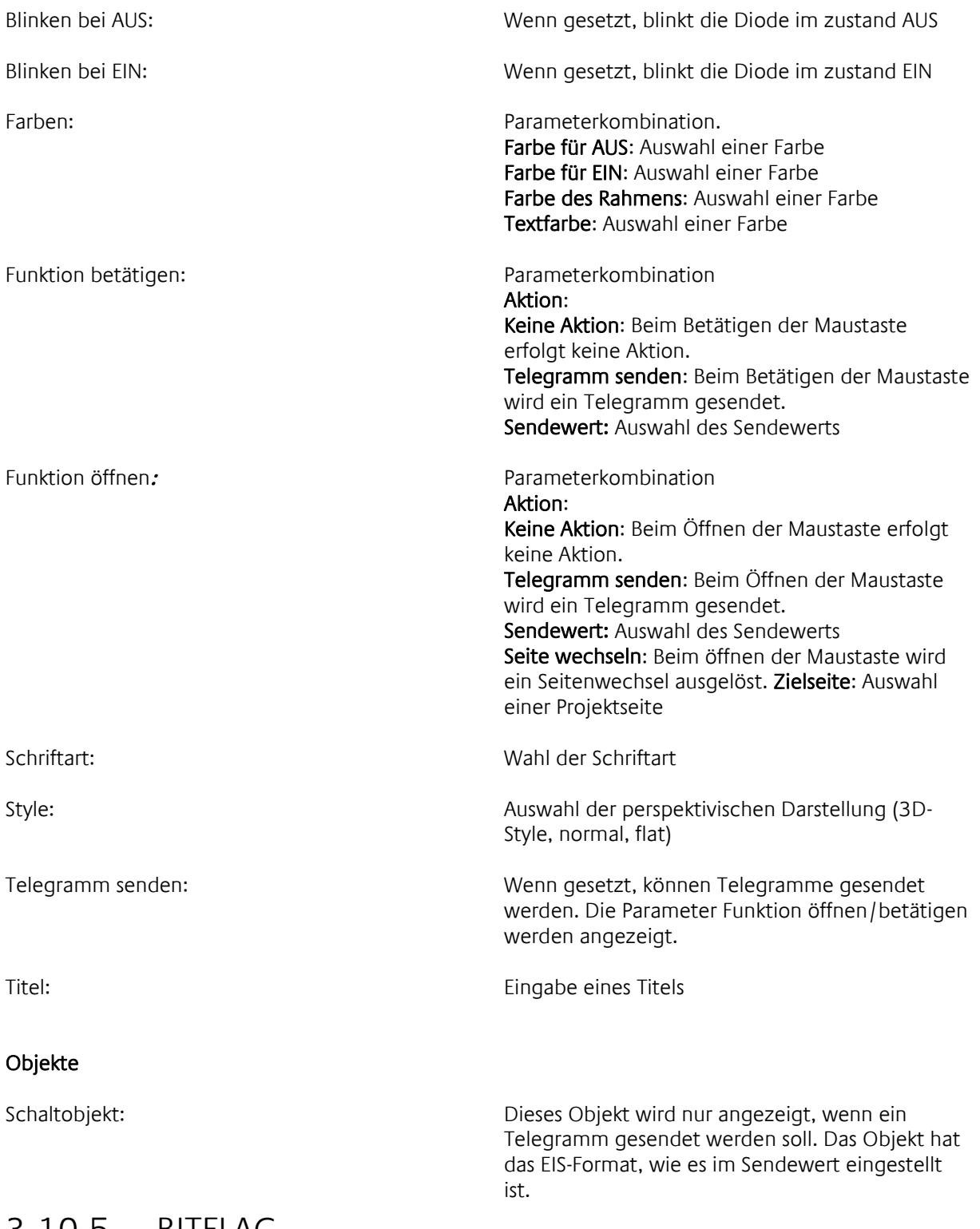

### 3.10.5 BITFLAG

Signalisiert den Zustand eines bestimmten Bits im Telegramm und kann Telegramme senden.

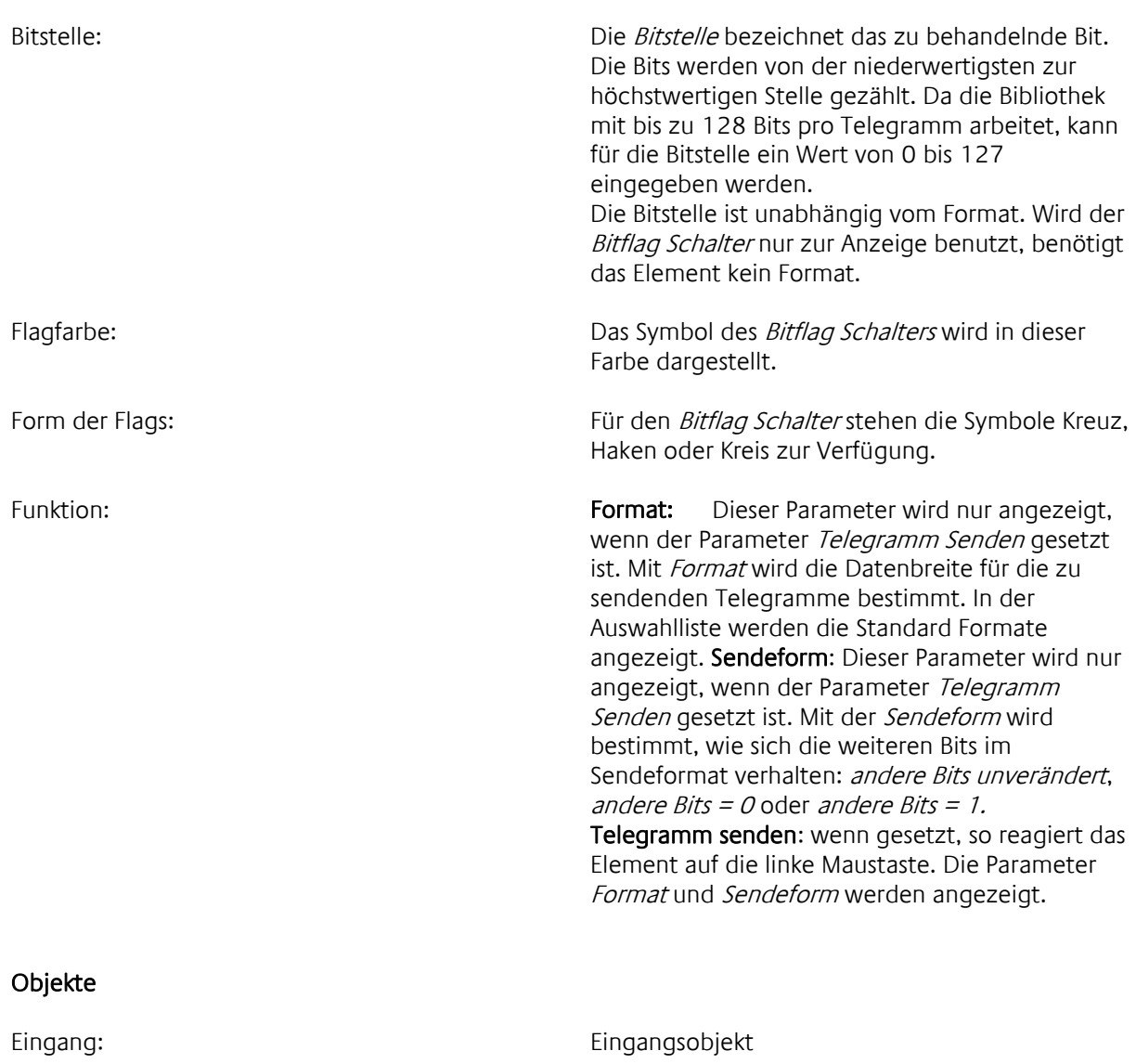

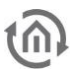

# 3.10.6 BINÄRER SCHALTER

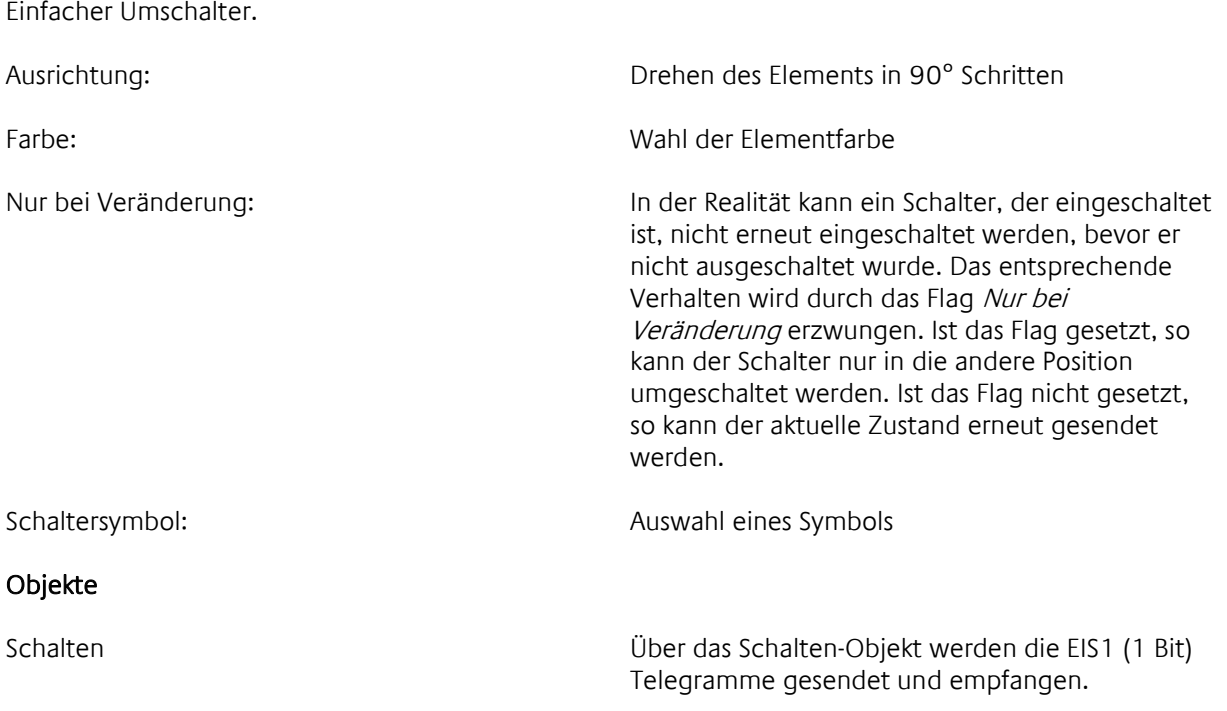

### 3.10.7 BITMAP TASTER

Die Bitmap-Elemente können mit eigenen Grafiken hinterlegt werden. Hinweise zum Gestalten der Grafiken finden Sie im Kapitel [12](#page-153-0) (Seite [154\)](#page-153-0).

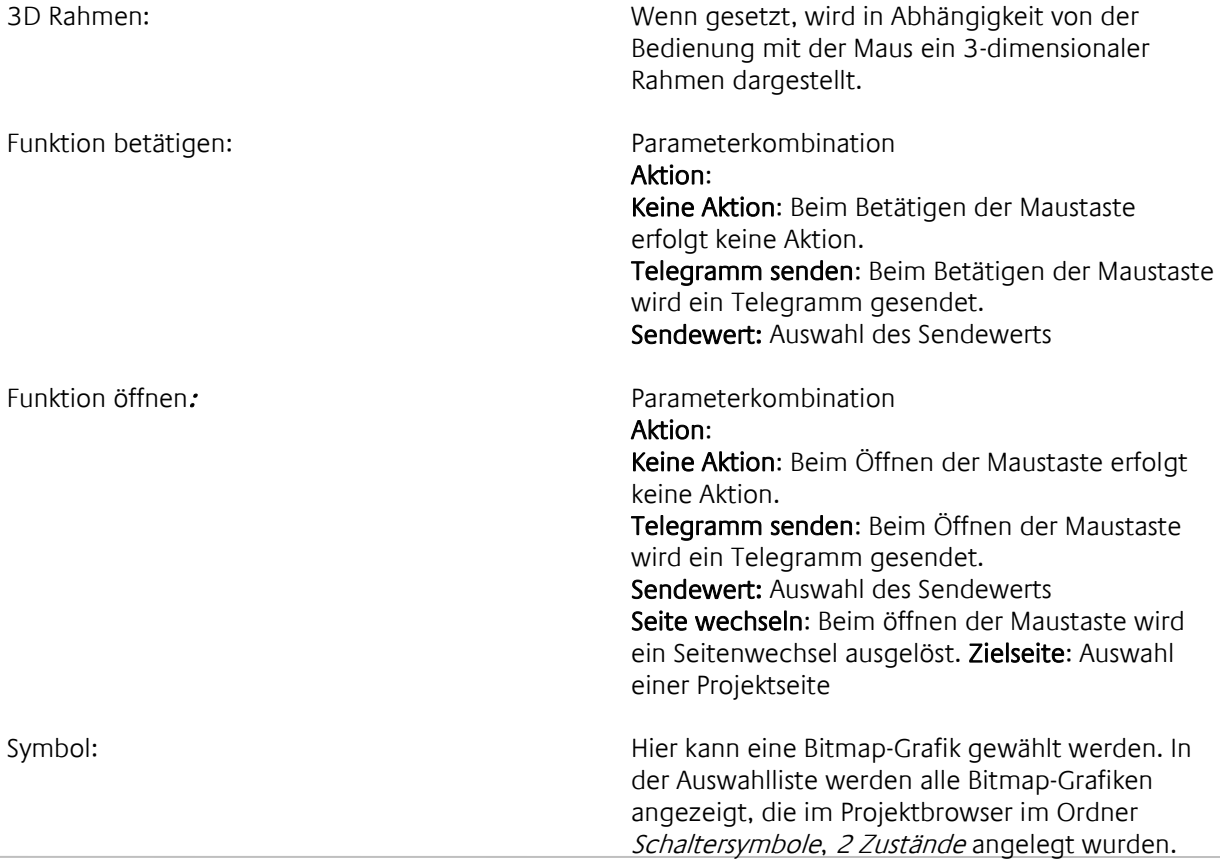

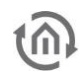

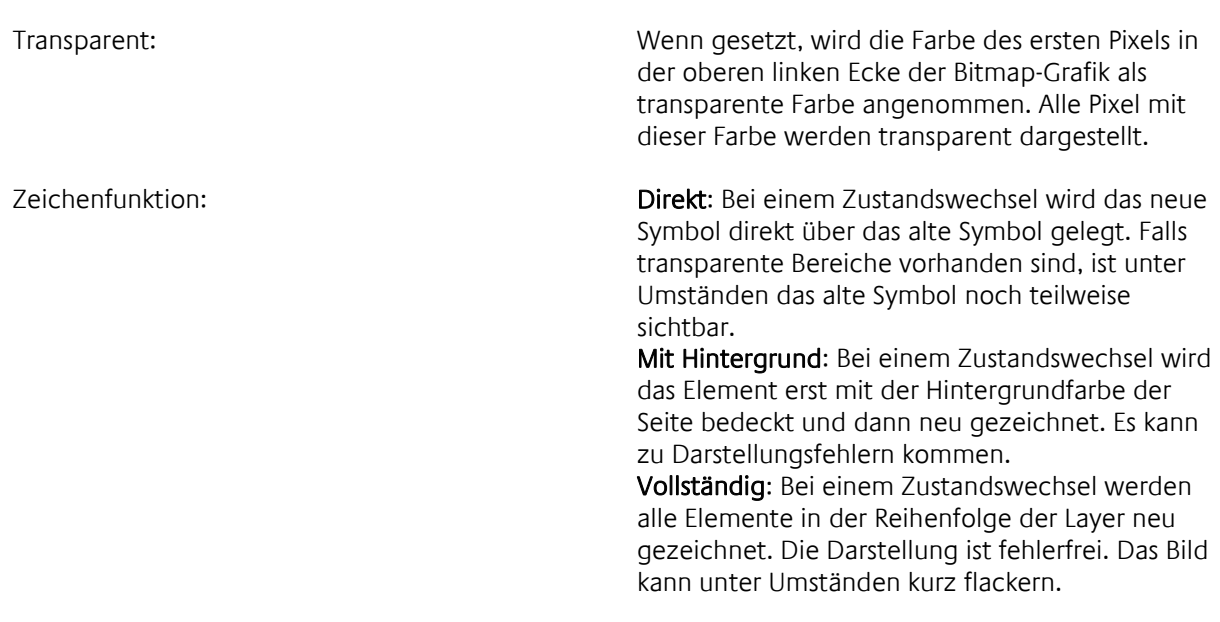

Ausgang: Ausgangsobjekt

### 3.10.8 BITMAP SCHALTER

Die Bitmap-Elemente können mit eigenen Grafiken hinterlegt werden. Hinweise zum Gestalten der Grafiken finden Sie im Kapitel [12](#page-153-0) (Seite [154\)](#page-153-0).

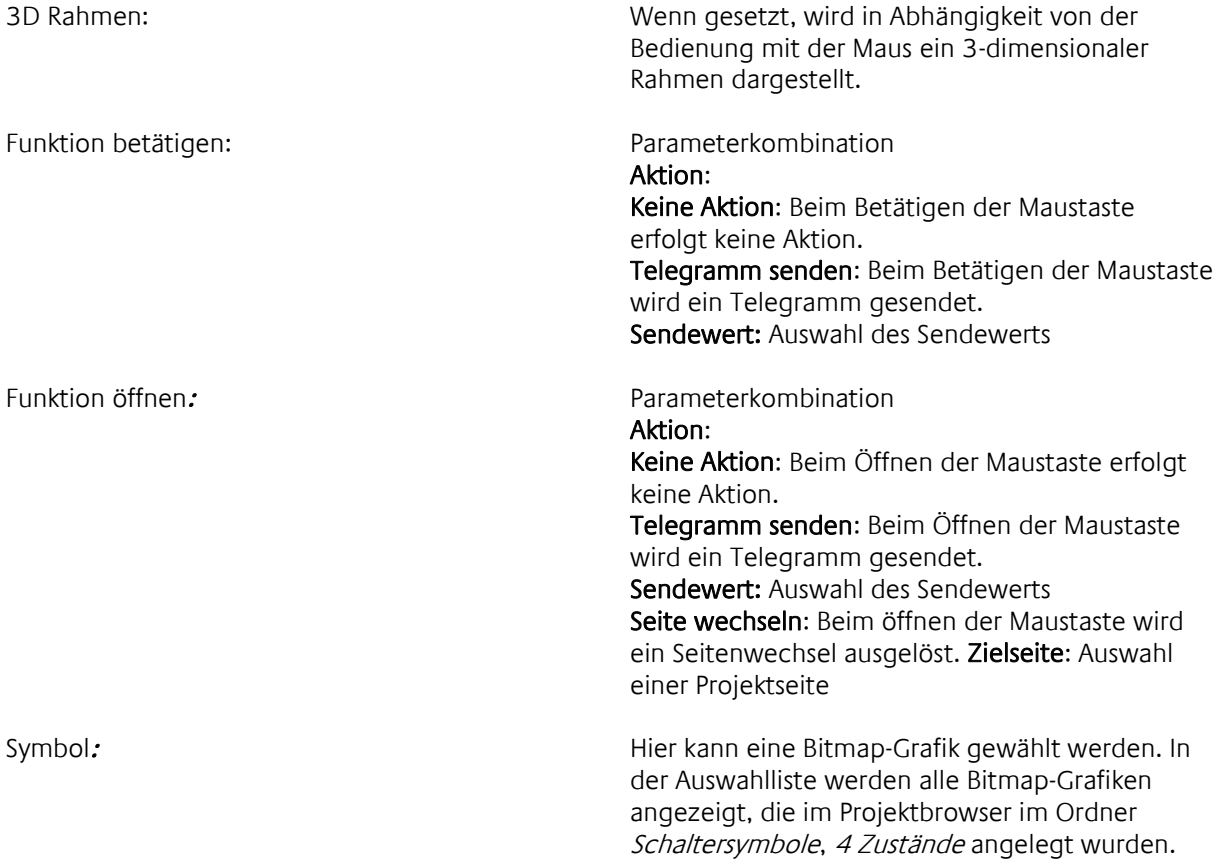

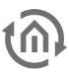

Transparent: Wenn gesetzt, wird die Farbe des ersten Pixels in der oberen linken Ecke der Bitmap-Grafik als transparente Farbe angenommen. Alle Pixel mit dieser Farbe werden transparent dargestellt. Zeichenfunktion: Direkt: Bei einem Zustandswechsel wird das neue Symbol direkt über das alte Symbol gelegt. Falls transparente Bereiche vorhanden sind, ist unter Umständen das alte Symbol noch teilweise sichtbar. Mit Hintergrund: Bei einem Zustandswechsel wird das Element erst mit der Hintergrundfarbe der Seite bedeckt und dann neu gezeichnet. Es kann zu Darstellungsfehlern kommen. Vollständig: Bei einem Zustandswechsel werden alle Elemente in der Reihenfolge der Layer neu gezeichnet. Die Darstellung ist fehlerfrei. Das Bild kann unter Umständen kurz flackern.

#### Objekte

Ausgang: Ausgangsobjekt

### 3.10.9 BITMAP WIPPE

Die Bitmap-Elemente können mit eigenen Grafiken hinterlegt werden. Hinweise zum Gestalten der Grafiken finden Sie im Kapitel [12](#page-153-0) (Seite [154\)](#page-153-0).

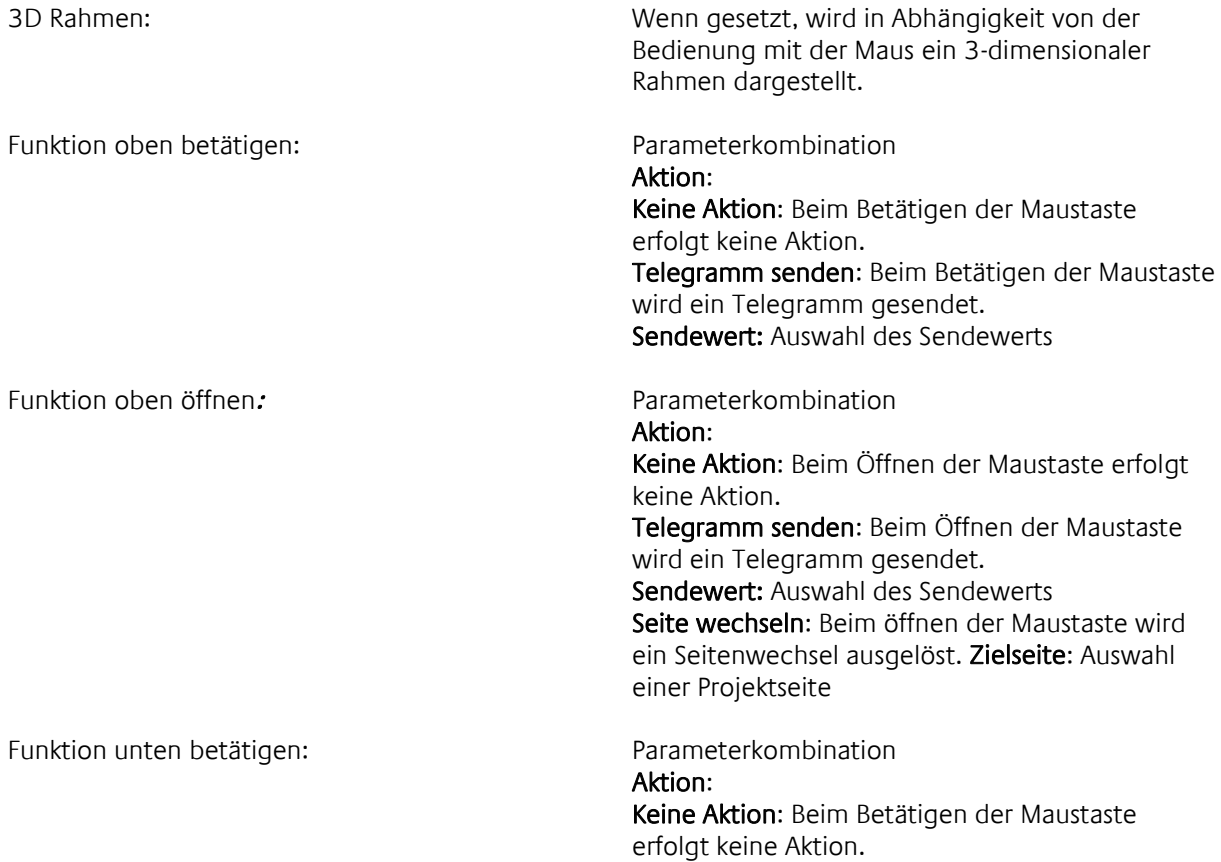

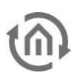

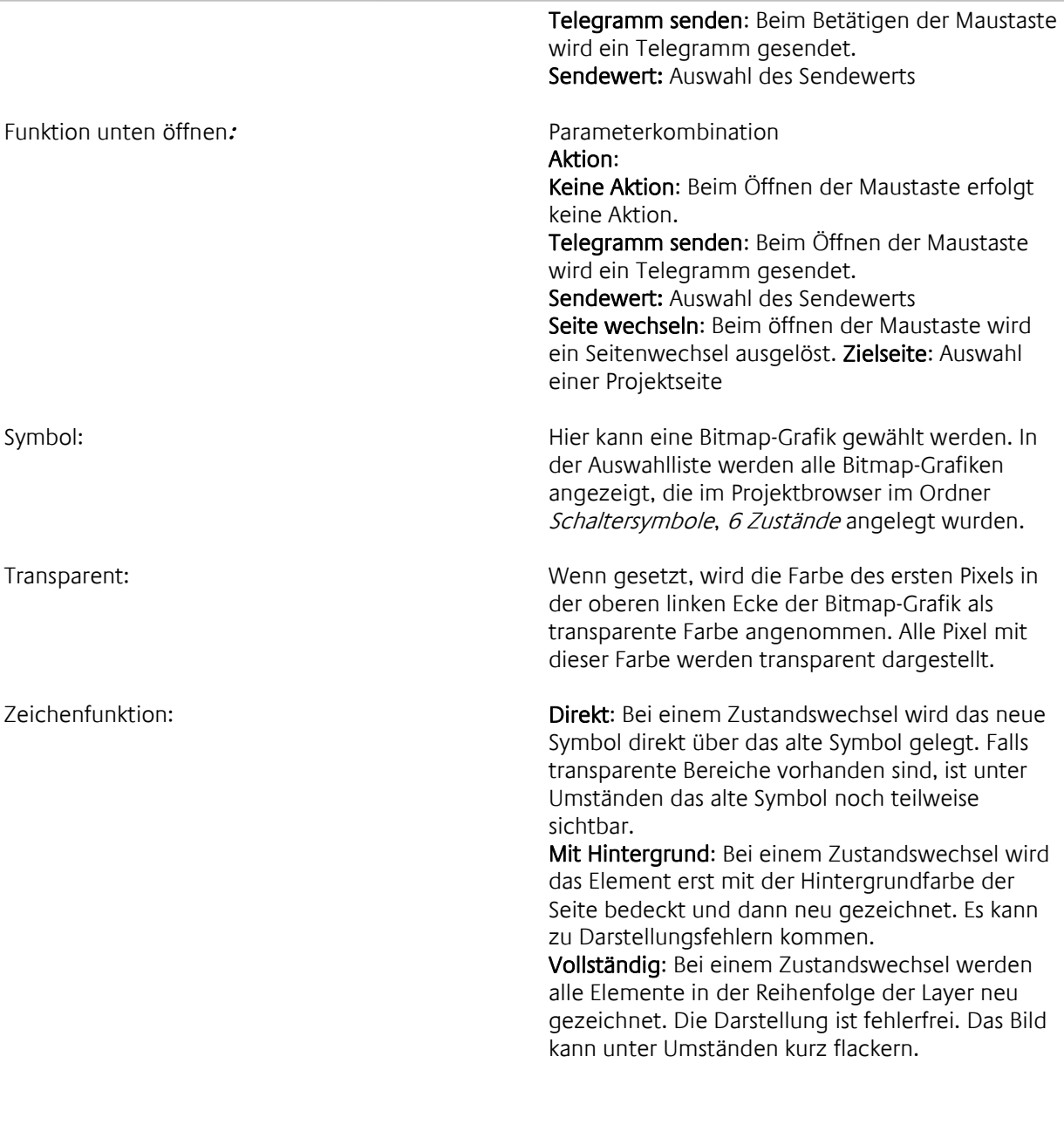

Ausgang:

Ausgang: Ausgangsobjekt

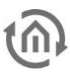

### 3.10.10 SCHALTBARES ICON

Dieses Element verhält sich wie ein Taster. Die Symbole für die Zustände EIN und AUS können mit dem integrierten Editor bearbeitet werden.

#### Parameter

3D Rahmen: Wenn gesetzt, wird in Abhängigkeit von der Bedienung mit der Maus ein 3-dimensionaler Rahmen um das Element dargestellt.

Auswahl: öffnet ein den Editor zum bearbeiten des Icons:

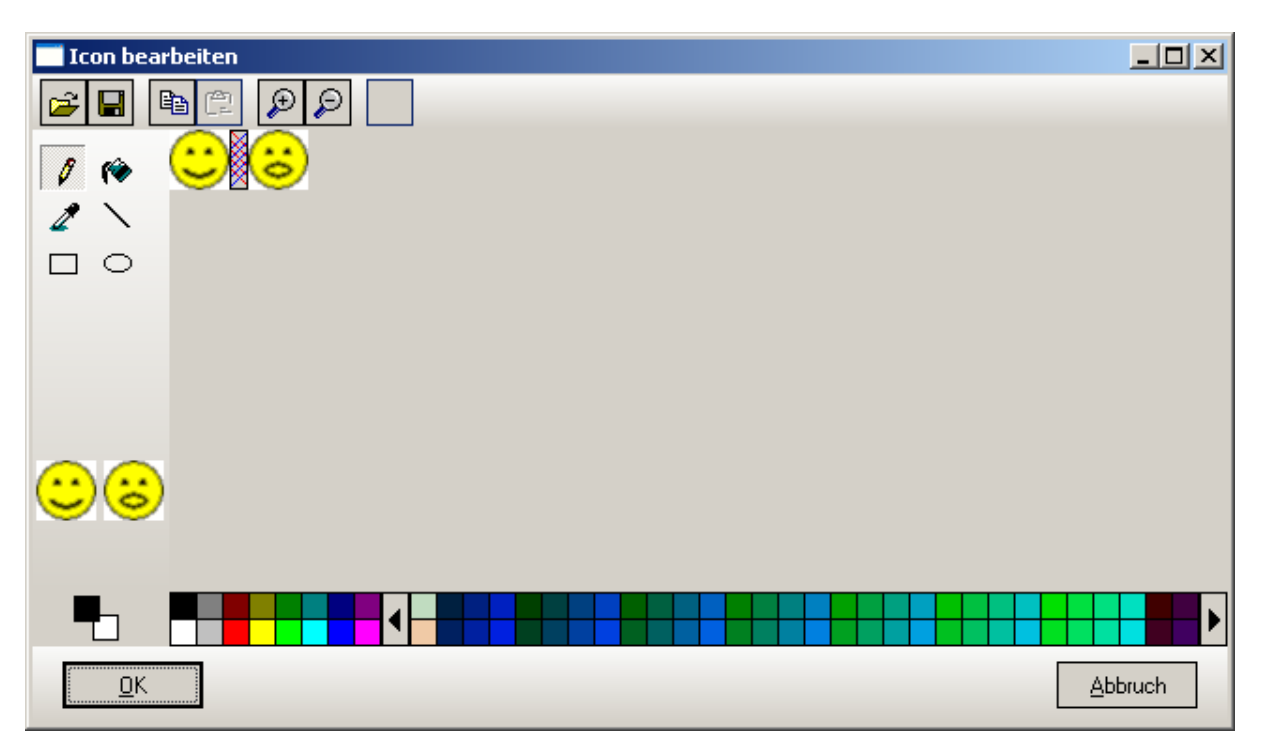

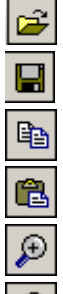

k)

Öffnet BMP-Dateien

Speichert das aktuelle Icon im BMP Format

Kopieren

Einfügen

Vergrößern

Verkleinern

Letzte Aktion rückgängig machen

#### Die Werkzeuge

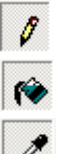

Buntstift - zeichnet einzelne Pixel in der aktuellen Farbe

Farbeimer- füllt Bereiche in der aktuellen Farbe

Pipette - nimmt die Farbe eines Pixels auf

□

 $\circ$ 

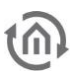

Linie - zeichnet eine Linie in der aktuellen Farbe

Rechteck - zeichnet ein Rechteck gefüllt mit der aktuellen Farbe

Kreis - zeichnet einen Kreis gefüllt mit der aktuellen Farbe

Zeigt die aktuelle Farbe und öffnet das Farbwahl Fenster Am unteren Fensterrand wird die Farbpalette angezeigt

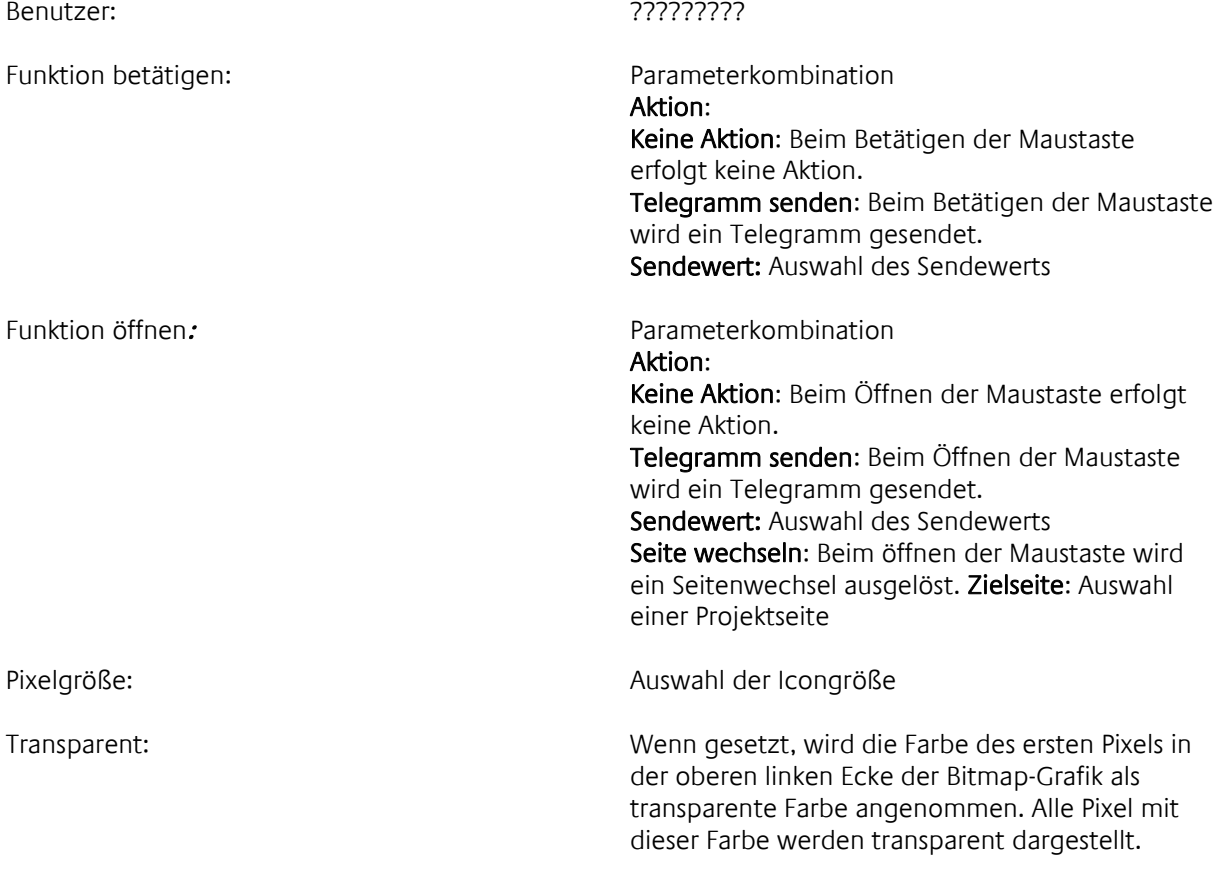

Zeichenfunktion: Direkt: Bei einem Zustandswechsel wird das neue Symbol direkt über das alte Symbol gelegt. Falls transparente Berei

che vorhanden sind, ist unter Umständen das alte Symbol noch teilweise sichtbar.

Mit Hintergrund: Bei einem Zustandswechsel wird das Element erst mit der Hintergrundfarbe der Seite bedeckt und dann neu gezeichnet. Es kann zu Darstellungsfehlern kommen. Vollständig: Bei einem Zustandswechsel werden alle Elemente in der Reihenfolge der Layer neu gezeichnet. Die Darstellung ist fehlerfrei. Das Bild kann unter Umständen kurz flackern.

#### Objekte

Ausgang: Ausgangsobjekt

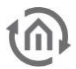

# **3.11 ANALOGE ANZEIGEN UND EINGABEN**

## 3.11.1 SCHIEBER

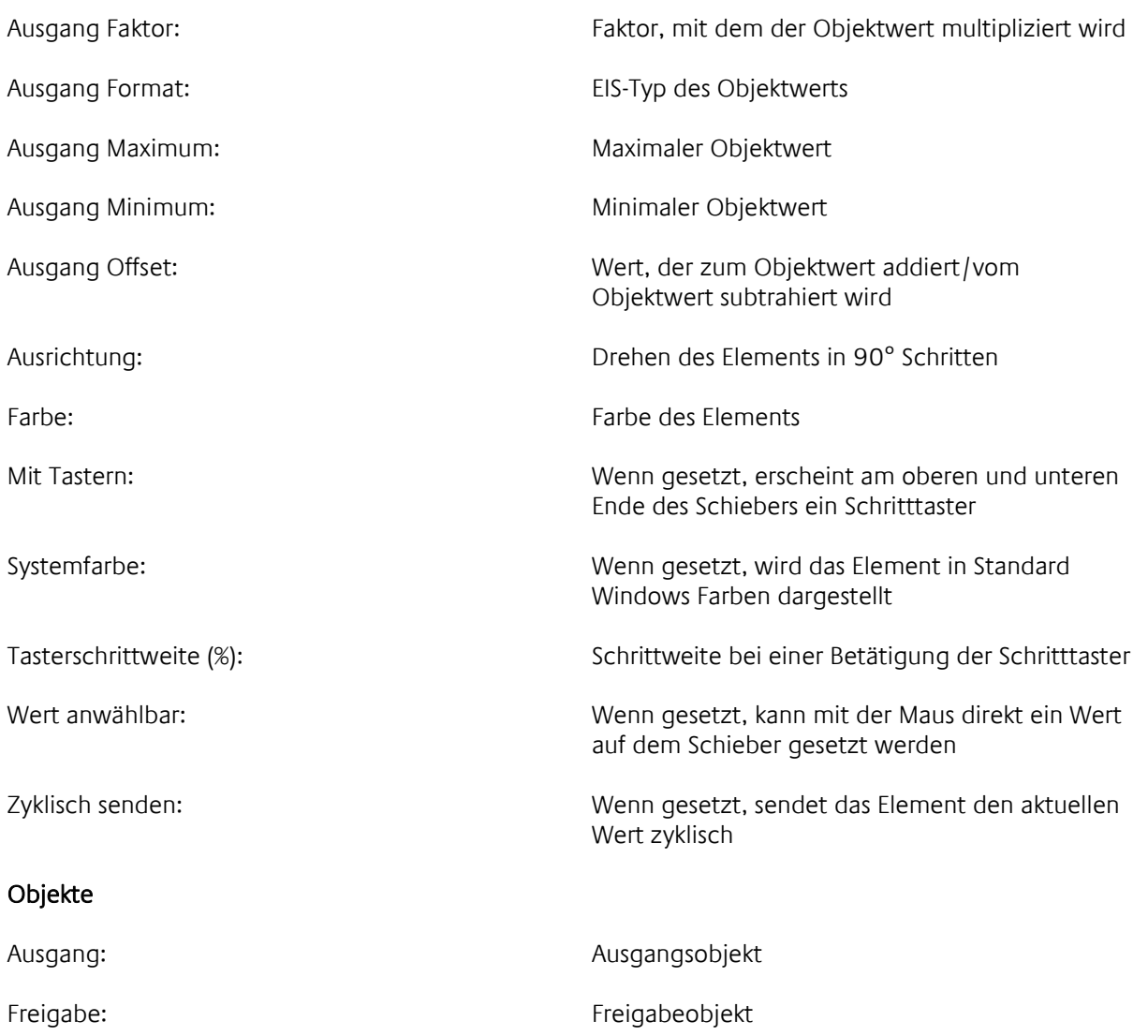

### 3.11.2 SKALA

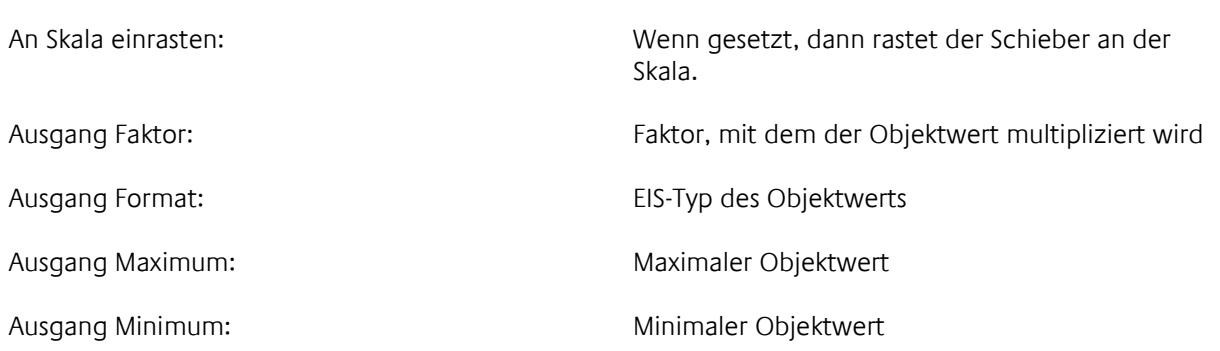

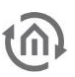

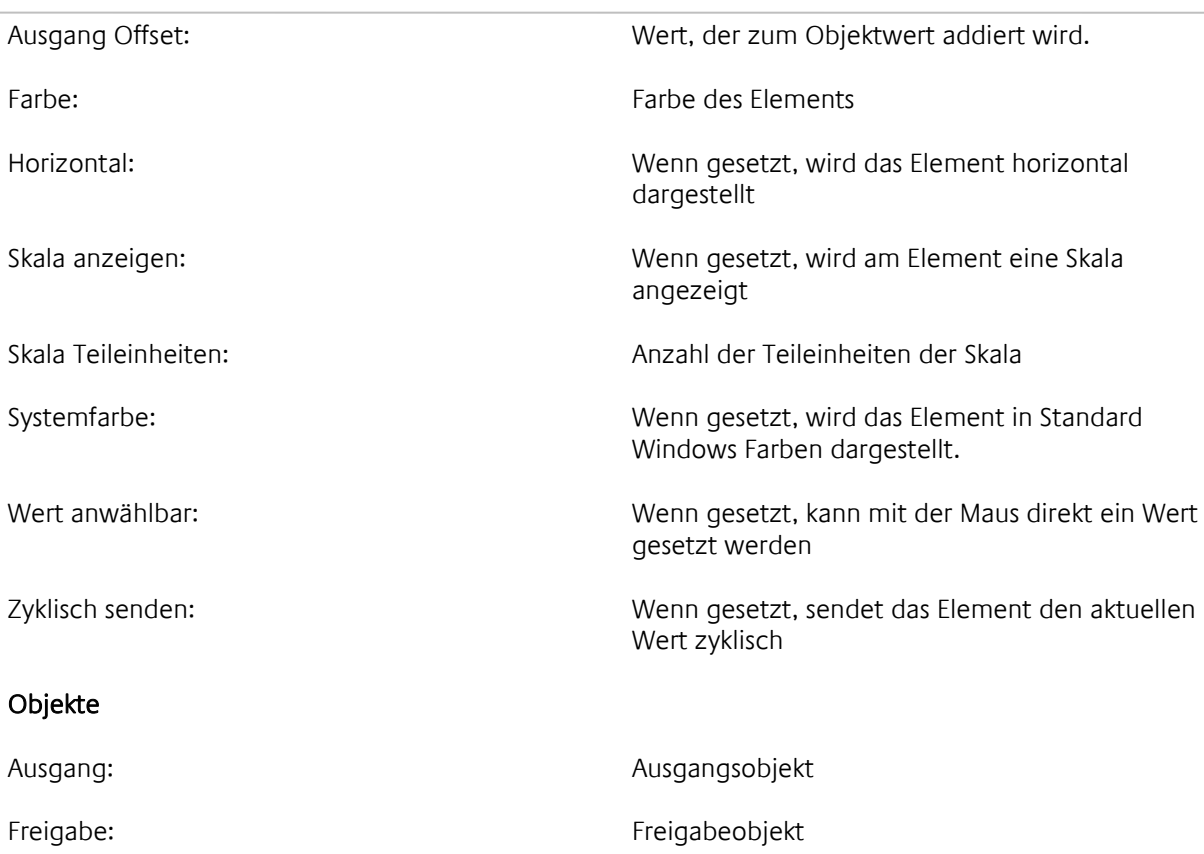

### 3.11.3 DREHKNOPF

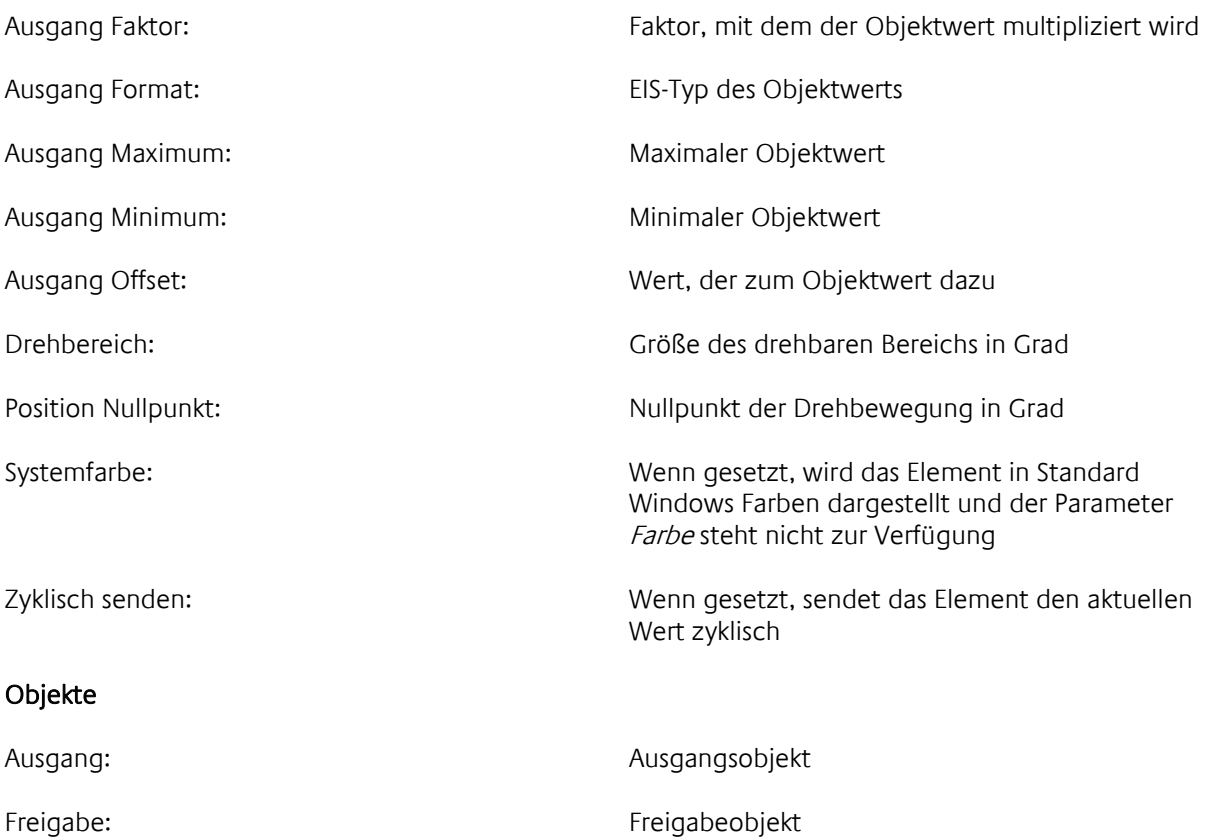

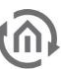

### 3.11.4 WERTEINGABE

Ausgang:

Objekte

Ausgang:

Freigabe:

Anzeigeformat: Format der Wertanzeige

Für das Anzeigeformat gilt die folgende Syntax:

Syntax: "%#"  $[$ "#"] $[$ "."] $[$ "#"] Beispiel: "%###.###"

- % Jede Formatanweisung beginnt mit dem Prozentzeichen
- # Die Raute steht für eine Vorkommastelle
- . / , Falls Nachkommastellen angezeigt werden sollen, muss entweder ein Punkt oder ein Komma folgen
- # Die Raute steht für eine Nachkommastelle

Kommt eine negative Zahl zur Anzeige, so wird eine Stelle der Vorzeichen für das Minuszeichen verwendet.

Ist die Anzahl der Vorkommastellen (inklusiv ggf. Minuszeichen) der Zahl größer als die Anzahl der Vorkommastellen im Schlüssel, so wird die Anzeige erweitert. Ist die Anzahl der Nachkommastellen größer als die Anzahl der angegebenen Nachkommastellen, wird mathematisch gerundet.

#### Beispiele:

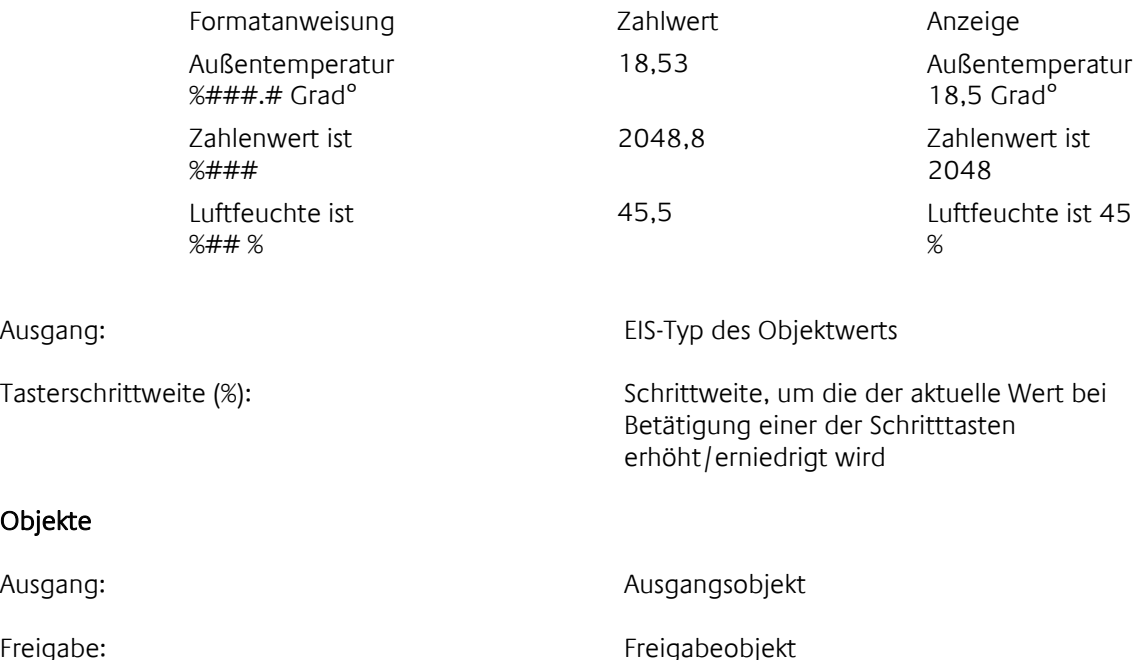

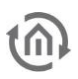

### 3.11.5 FÜLLSTAND

#### Objekte

Eingang: EIS-Typ des Eingangsobjekts

Farbe: Farbe des Elements

Eingang: Eingangsobjekt

### 3.11.6 ANALOGWERT ANZEIGE

Dieses Element zeigt analoge Werte an. Abhängig von Schwellwerten kann es in verschiedenen Farben dargestellt werden.

#### Parameter

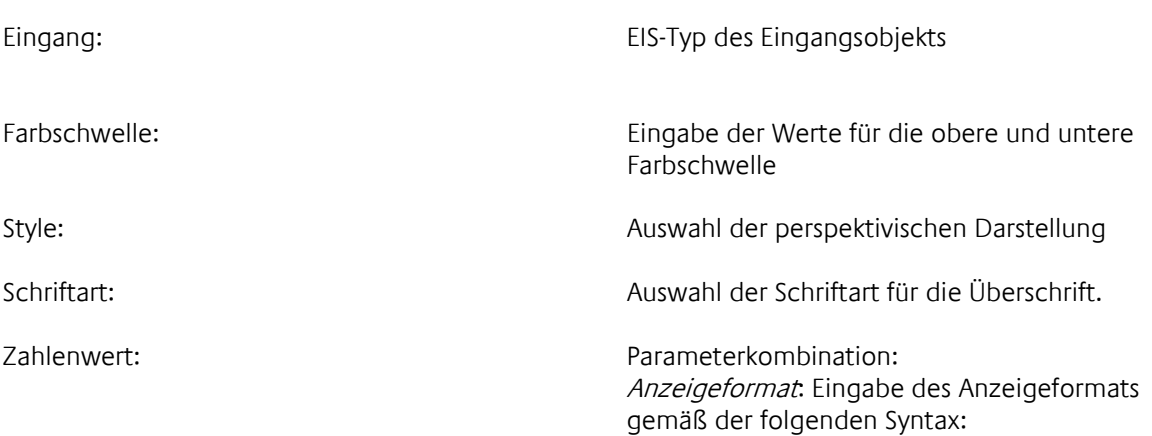

Für das Anzeigeformat gilt die folgende Syntax:

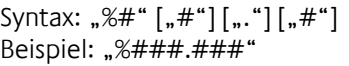

- % Jede Formatanweisung beginnt mit dem Prozentzeichen
- # Die Raute steht für eine Vorkommastelle
- . / , Falls Nachkommastellen angezeigt werden sollen, muss entweder ein Punkt oder ein Komma folgen
- # Die Raute steht für eine Nachkommastelle

Kommt eine negative Zahl zur Anzeige, so wird eine Stelle der Vorzeichen für das Minuszeichen verwendet.

Ist die Anzahl der Vorkommastellen (inklusiv ggf. Minuszeichen) der Zahl größer als die Anzahl der Vorkommastellen im Schlüssel, so wird die Anzeige erweitert. Ist die Anzahl der Nachkommastellen größer als die Anzahl der angegebenen Nachkommastellen, wird mathematisch gerundet.

Beispiele:

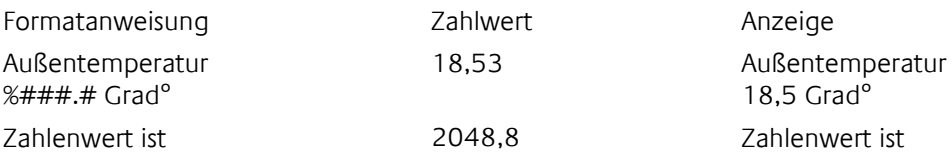

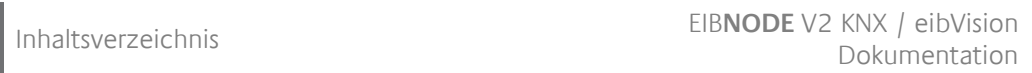

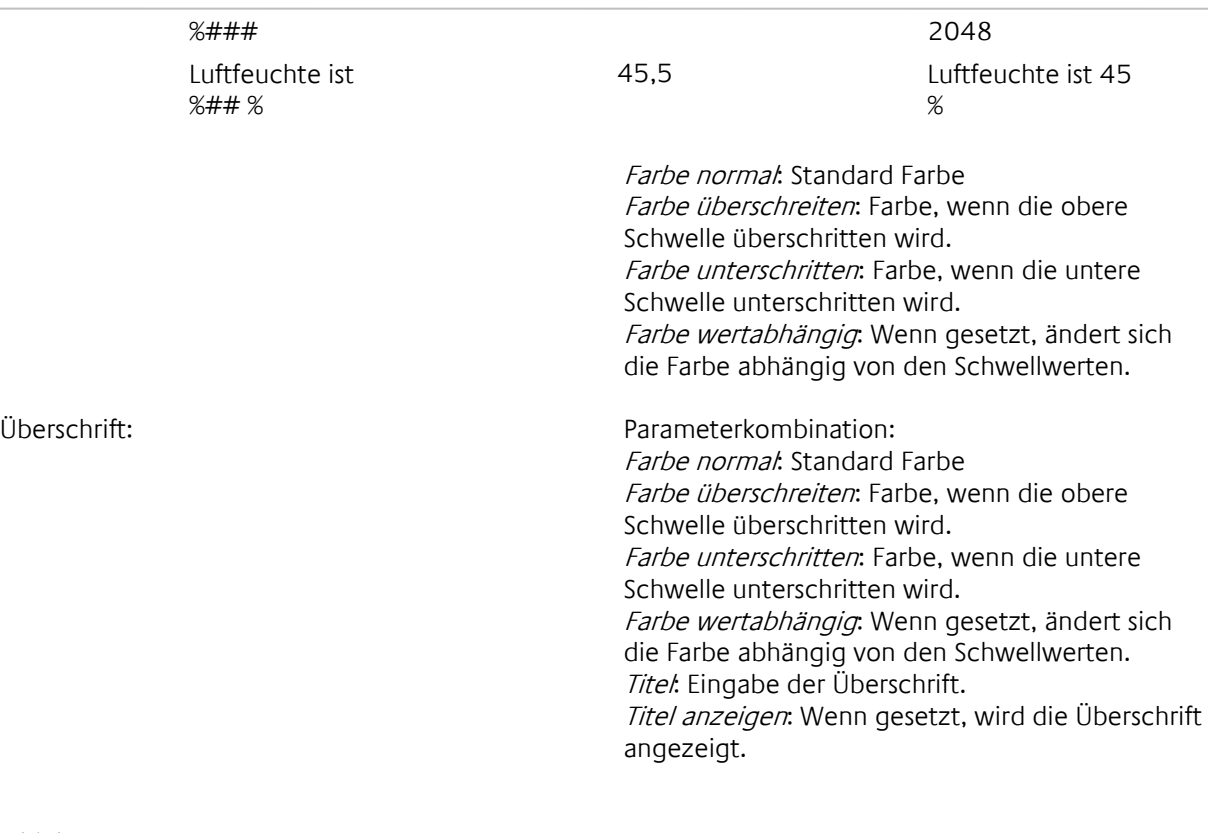

tŵ

Eingang: Eingangsobjekt

# 3.11.7 LINIENSCHREIBER

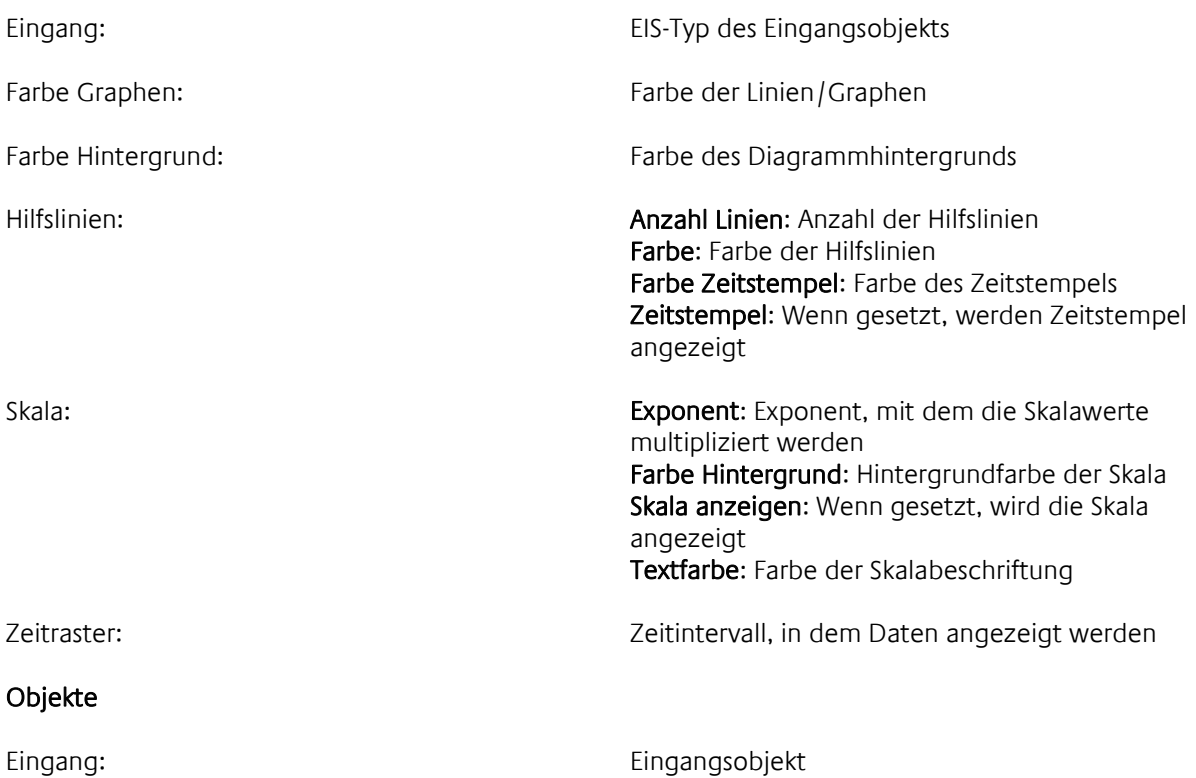

# **3.12 SIGNALISIERUNG UND MELDUNG**

## 3.12.1 STÖRMELDEANZEIGE

Das Element dient zur Signalisierung und Verarbeitung von Störungen. Für die umfangreichere Störmeldeverarbeitung kann das Element mit dem Element

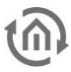

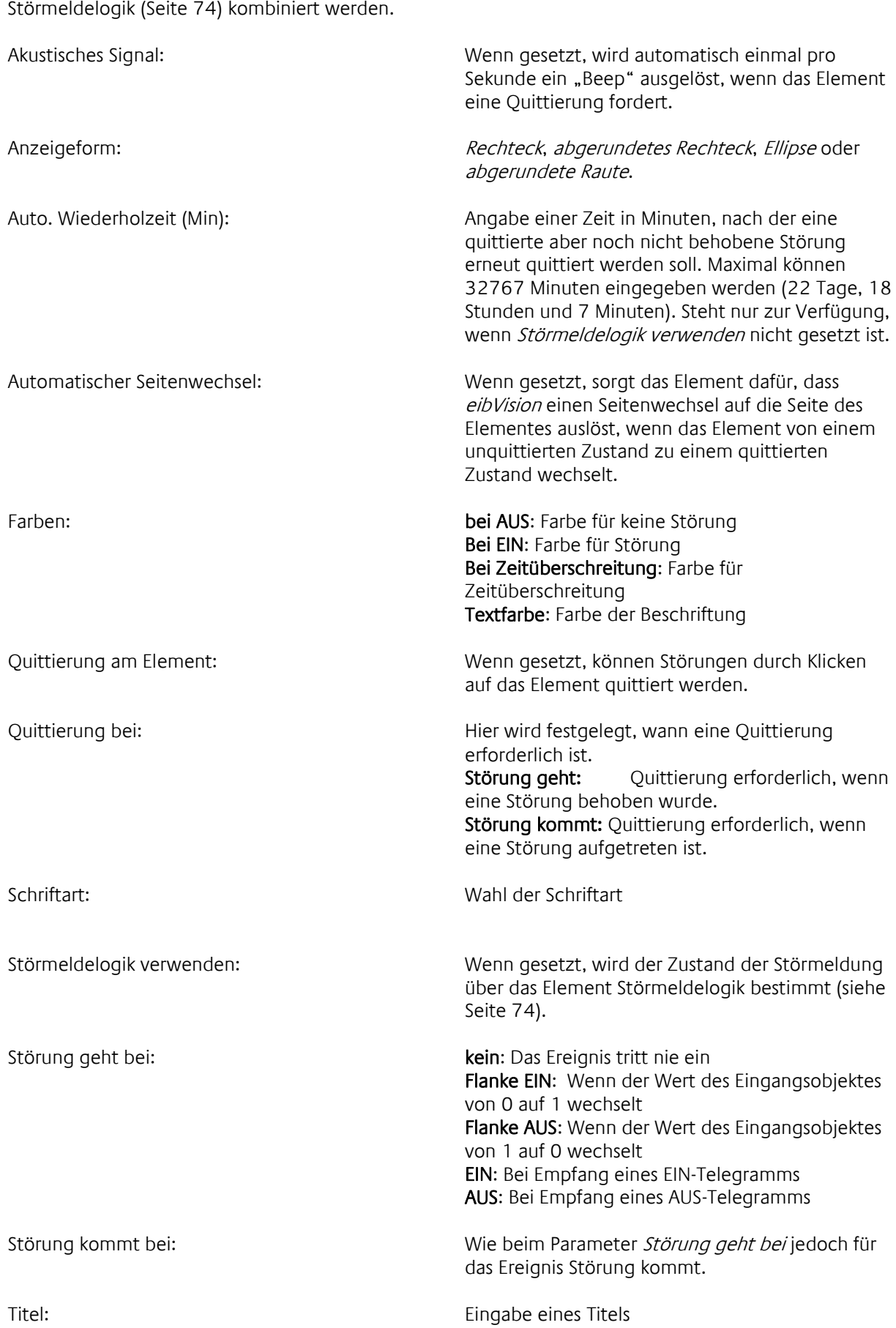

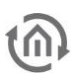

Eingang: Eingangsobjekt

Quittierung: Quittierungsobjekt

### 3.12.2 E-MAIL

Versendet E-Mails. Zahlenwerte können eingebunden werden. Zum Versenden von E-Mails muss der Dienst E-Mail konfiguriert werden und ein PC muss in Betrieb sein.

Freigabe: Freigabeobjekt

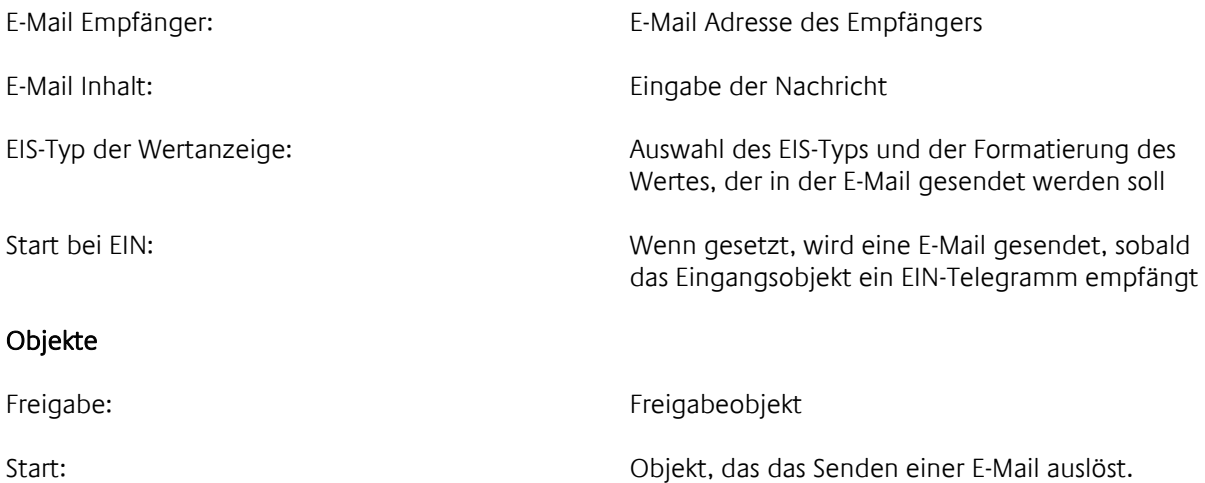

### 3.12.3 SMS

Versendet SMS. Zahlenwerte können eingebunden werden. Zum Versenden von SMS muss der Dienst SMS konfiguriert werden und ein PC mit ISDN-Verbindung muss in Betrieb sein.

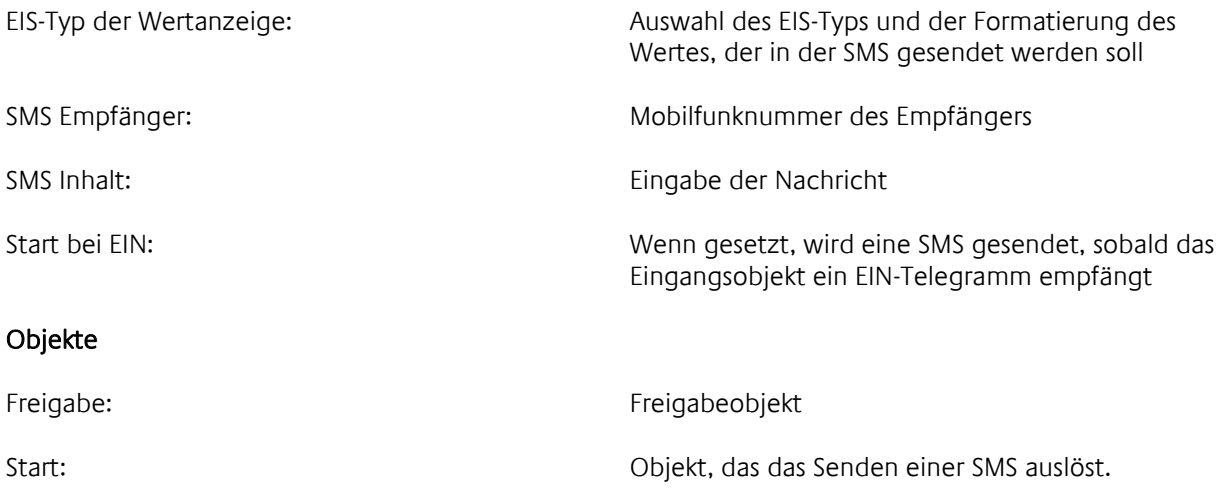

### 3.12.4 DRUCKPROTOKOLL

Gibt vordefinierte Meldungen nach Empfang eines EIS 1 Telegramms auf einem Drucker aus. Ein Zahlenwert kann in die Meldung eingebunden werden.

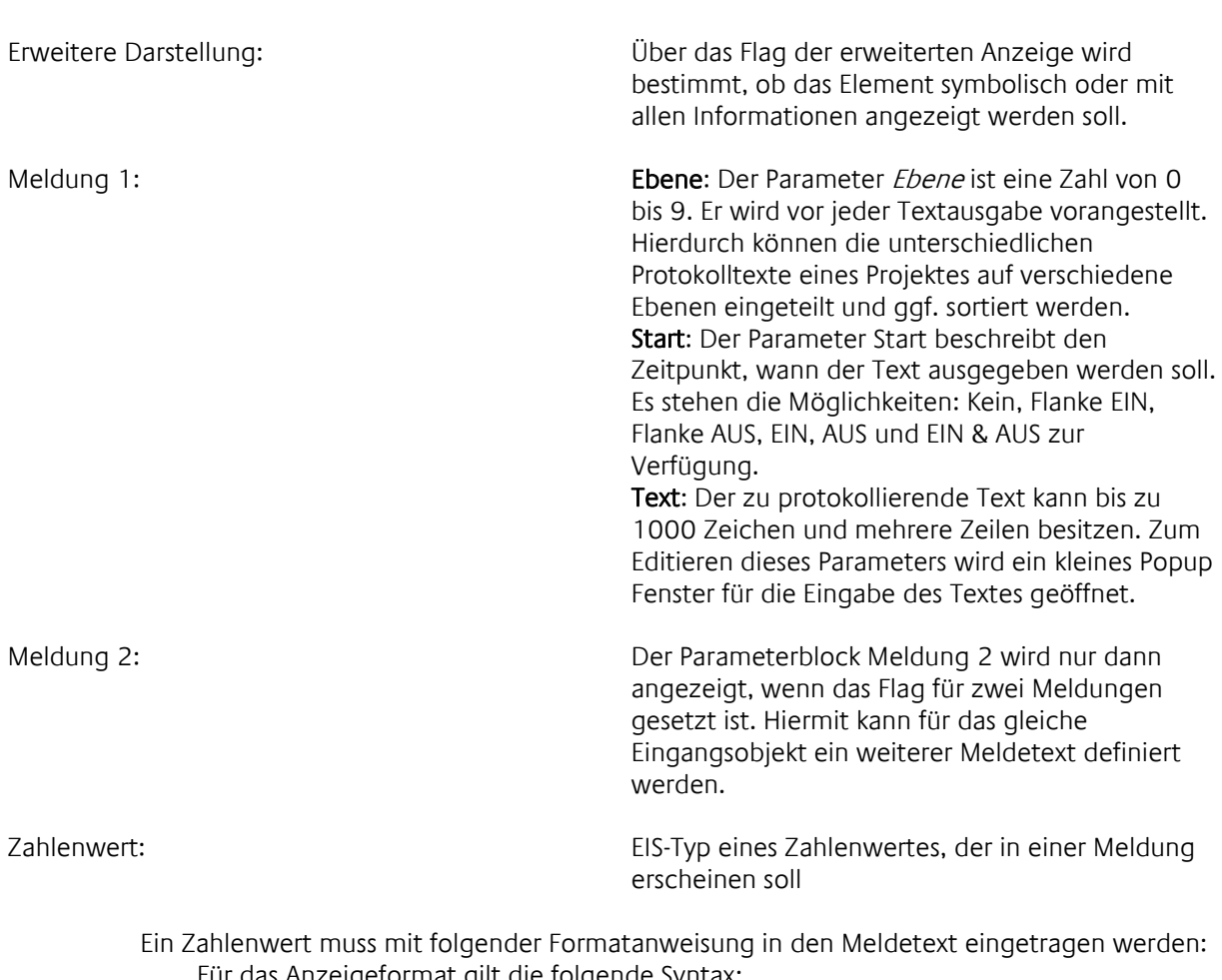

Für das Anzeigeformat gilt die folgende Syntax: Syntax: "%#"  $[$ "#"] $[$ "."] $[$ "#"]

Beispiel: "%###.###"

- % Jede Formatanweisung beginnt mit dem Prozentzeichen
- # Die Raute steht für eine Vorkommastelle
- . / , Falls Nachkommastellen angezeigt werden sollen, muss entweder ein Punkt oder ein Komma folgen
- # Die Raute steht für eine Nachkommastelle

Kommt eine negative Zahl zur Anzeige, so wird eine Stelle der Vorzeichen für das Minuszeichen verwendet.

Ist die Anzahl der Vorkommastellen (inklusiv ggf. Minuszeichen) der Zahl größer als die Anzahl der Vorkommastellen im Schlüssel, so wird die Anzeige erweitert. Ist die Anzahl der Nachkommastellen größer als die Anzahl der angegebenen Nachkommastellen, wird mathematisch gerundet.

#### Beispiele:

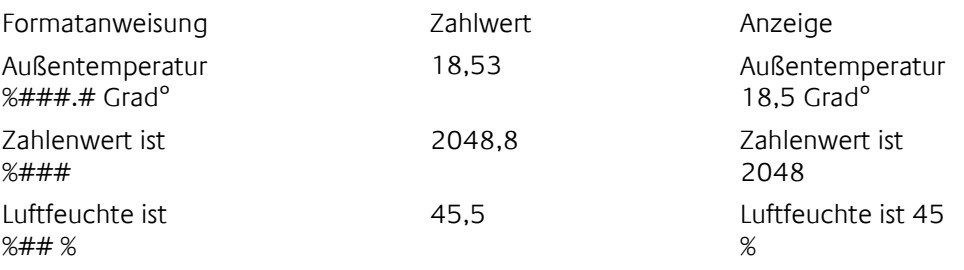

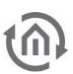

Zwei Meldungen: Das Flag zwei Meldungen gibt die Benutzung für den zweiten Meldetext frei. Der Parameterblock Meldung 2 wird nur angezeigt, wenn dieses Flag gesetzt ist.

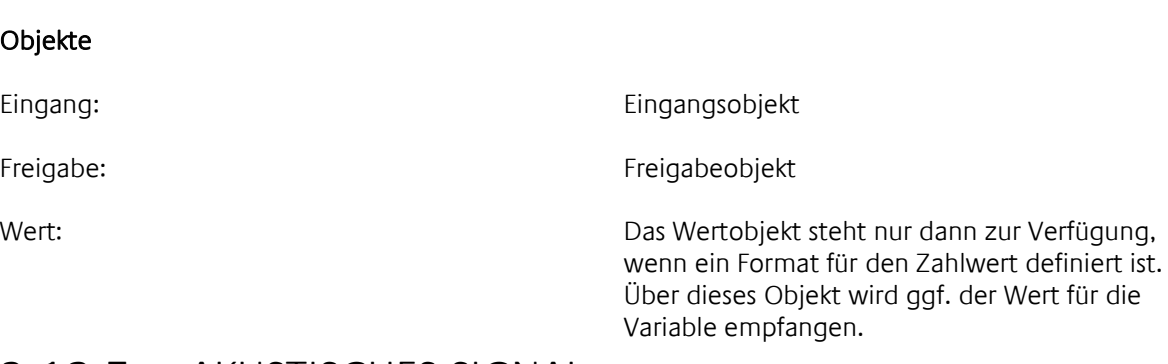

### 3.12.5 AKUSTISCHES SIGNAL

Mit diesem Element kann durch ein Telegramm ein akustisches Signal ausgelöst werden. Die Sound-Datei im WAV-Format kann frei gewählt werden.

#### Parameter

Auswahl: Öffnet ein Dialogfenster zur Auswahl einer WAV-Datei

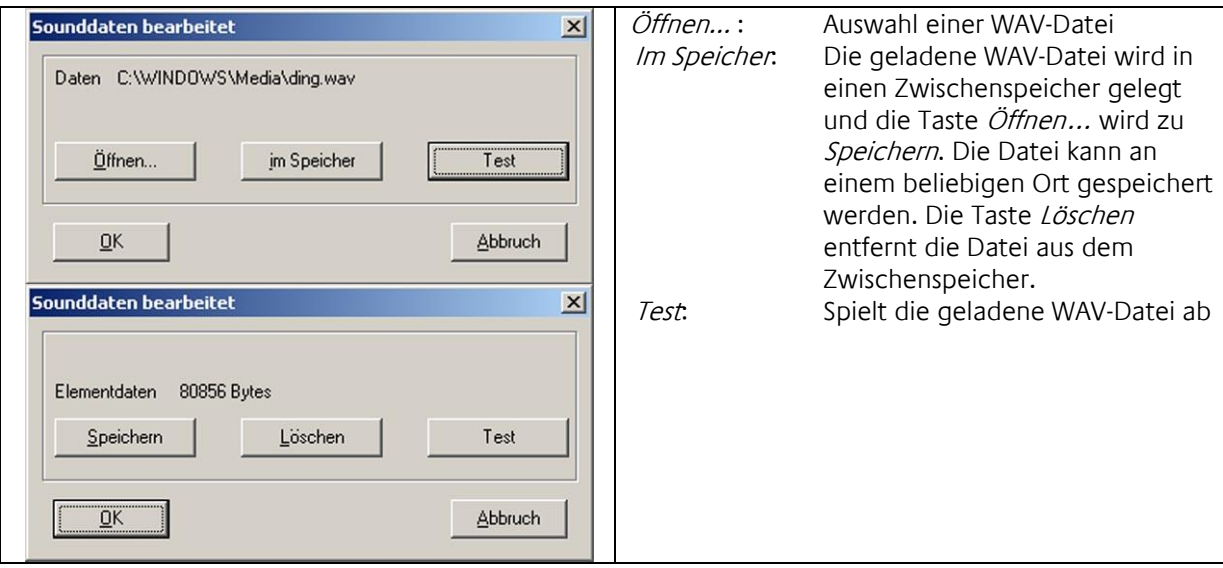

Erweiterte Anzeige: Wenn gesetzt, wird das Element mit einer LED angezeigt, die den Empfang eines Telegramms signalisiert

Start: Start: Auswahl, bei welchem Ereignis das akustische Signal ausgelöst wird: kein: bei keinem Ereignis Flanke EIN: wenn der Zustand von 0 auf 1 wechselt Flanke AUS: wenn der Zustand von 1 auf 0 wechselt EIN: bei einem EIN-Telegramm AUS: bei einem AUS-Telegramm EIN & AUS: bei EIN- und AUS-Telegrammen

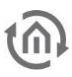

Eingang:

Eingang: Eingangsobjekt

Freigabe: Freigabeobjekt

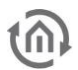

# **4 VISUALISIERUNG MIT AUTOMATISCHEN FUNKTIONEN**

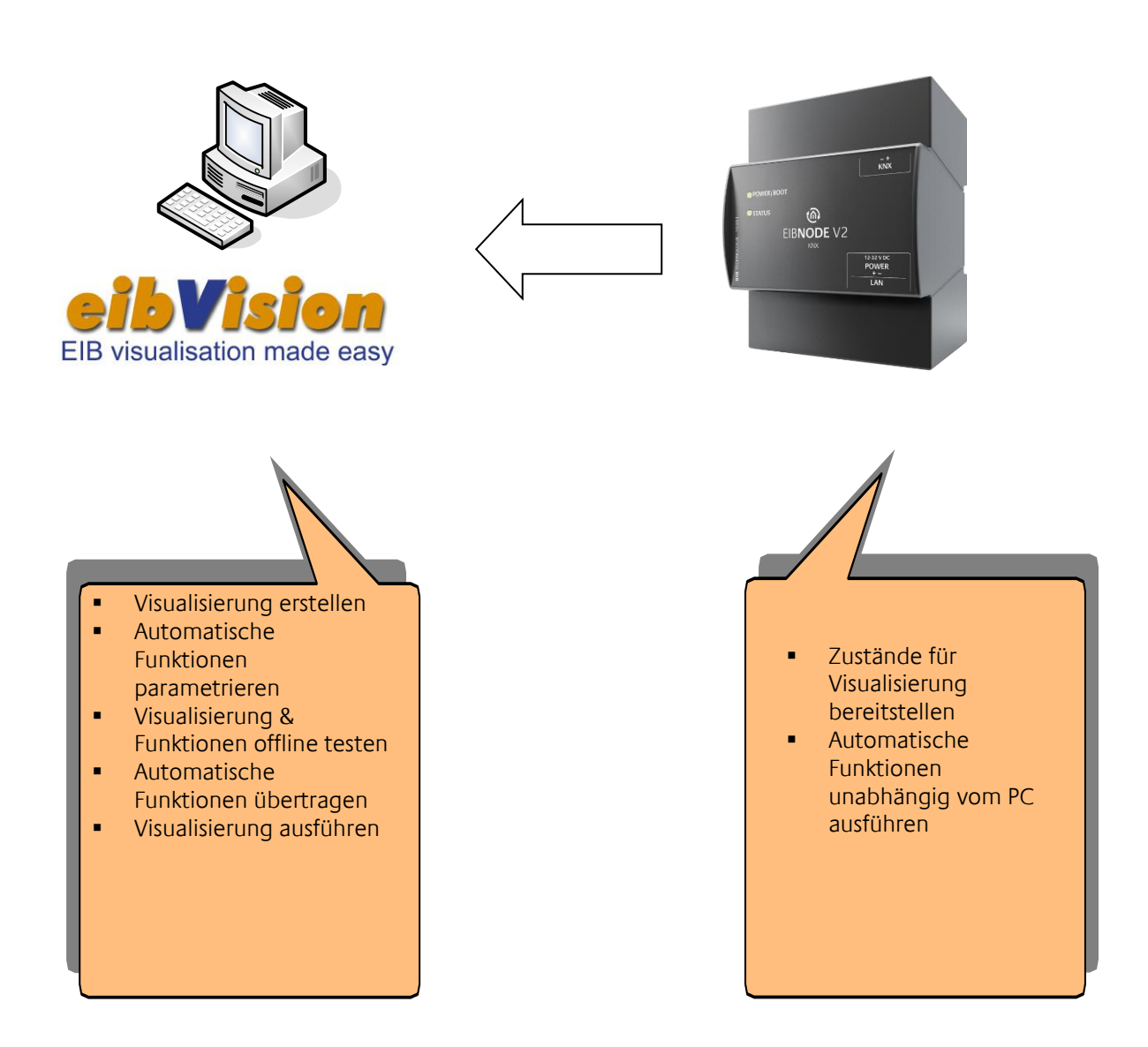

Die automatischen Funktionen, wie Logiken, Zeitfunktionen und Seguenzen werden im eibNode ausgeführt, unabhängig von einer Visualisierung. Das heißt, der PC kann ausgeschaltet werden und die Funktionen bleiben erhalten.

Zum Erstellen einer Visualisierung blättern Sie auf Seite [9.](#page-8-0)

# **4.1 AUTOMATISCHE FUNKTIONEN EINFÜGEN**

- Öffnen Sie ein Visualisierungsprojekt
- Die automatischen Funktionen werden analog zu den Visualisierungselementen eingefügt und parametriert. (siehe Seite [9\)](#page-8-0)

# **4.2 AUTOMATISCHE ELEMENTE IN EIBVISION ANZEIGEN**

Die automatischen Elemente werden standardmäßig in eibVision nicht angezeigt. Sie können aber sichtbar gemacht werden:

- Markieren Sie ein automatisches Element auf der Visualisierungsseite
- Im Inspektor: Erweitern Sie die Parameterkombination Position
- Ändern Sie den Parameter Layer

## **4.3 AUTOMATISCHE FUNKTIONEN AM PC SIMULIEREN**

Im Kontrollbetrieb werden die automatischen Funktionen am PC ausgeführt.

- Wählen Sie Optionen aus dem Menü Einstellungen
- Wechseln Sie zum Reiter Kontrollbetrieb
- Aktivieren Sie die Option Logikfunktionen und Uhren bearbeiten
- Bestätigen Sie mit  $OK$
- Wählen Sie BMX-Server aus dem Menü Einstellungen
- Die Option mit Server verbinden darf nicht aktiviert sein
- Bestätigen Sie mit  $OK$
- Wählen Sie Befehlszentrale aus dem Menü Ansicht
- Starten Sie den Kontrollbetrieb mit einem Klick auf den Button Start in der Symbolleiste

Wichtiger Hinweis: deaktivieren Sie die Option Logikfunktionen und Uhren bearbeiten bevor Sie die Visualisierung mit automatischen Funktionen in eibVision Node online starten. Sonst werden die Funktionen gleichzeitig vom eibNode und vom PC ausgeführt und Fehler können auftreten.

## **4.4 AUTOMATISCHE FUNKTIONEN KOMPILIEREN UND ÜBERTRAGEN**

Damit die automatischen Funktionen vom eibNode ausgeführt werden können, muss das Visualisierungsprojekt kompiliert und übertragen werden.

- **Speichern Sie das Projekt**
- Wählen Sie BMX Compiler aus dem Menü Extras, eibVision Projekt. Falls das Projekt Fehler aufweist, erhalten Sie entsprechende Fehlermeldungen. Korrigieren Sie die Fehler und kompilieren Sie das Projekt erneut.
- Stellen Sie sicher, dass der *eibNode* und der PC direkt über ein gedrehtes Netzwerkkabel (Cross-over Kabel) oder über ein Netzwerk verbunden sind und dass die Netzwerkeinstellungen des *eibNode* und des PCs korrekt sind.
- Wählen Sie Projekt Transfer aus dem Menü Extras, eibVision Projekt

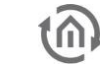

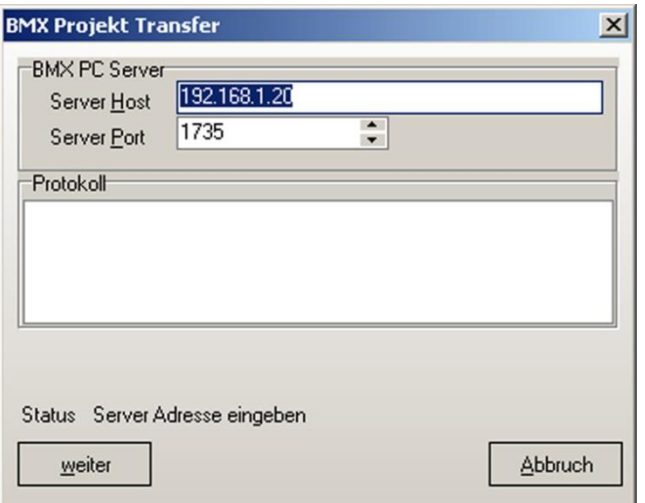

 Geben Sie bei Server Host die IP-Adresse des *eibNodes* ein und klicken Sie auf weiter. Der *eibNode* startet automatisch neu.

# **4.5 VISUALISIERUNG MIT AUTOMATISCHEN FUNKTIONEN AUSFÜHREN**

Wichtiger Hinweis: deaktivieren Sie die Option Logikfunktionen und Uhren bearbeiten bevor Sie die Visualisierung mit automatischen Funktionen in eibVision online starten. Sonst werden die Funktionen gleichzeitig vom eibNode und vom PC ausgeführt und Fehler können auftreten.

- Starten Sie eibVision
- Wählen Sie den Eintrag Fernwirksystem aus dem Menü Einstellungen
- Aktivieren Sie die Option mit Server verbinden
- Geben Sie bei *Server Host* die IP-Adresse des *eibNodes* ein
- Bestätigen Sie mit  $OK$ .
- Wählen Sie Öffnen aus dem Menü Projekt und wählen Sie ein eibVision Projekt

Die automatischen Funktionen werden unabhängig von einer Visualisierung ausgeführt - auch bei ausgeschaltetem PC.

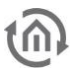

# **5 DIE AUTOMATISCHEN ELEMENTE 5.1 LOGISCHE ELEMENTE**

### 5.1.1 BINÄRE LOGIK

Mit diesem Element können EIS 1-Telegramme logisch verknüpft werden. Es stehen die binären Logikgatter UND, ODER, EXCLUSIV ODER, Objektwert, NICHT UND, NICHT ODER, NICHT EXCLUSIV ODER, NICHT Objektwert zur Verfügung.

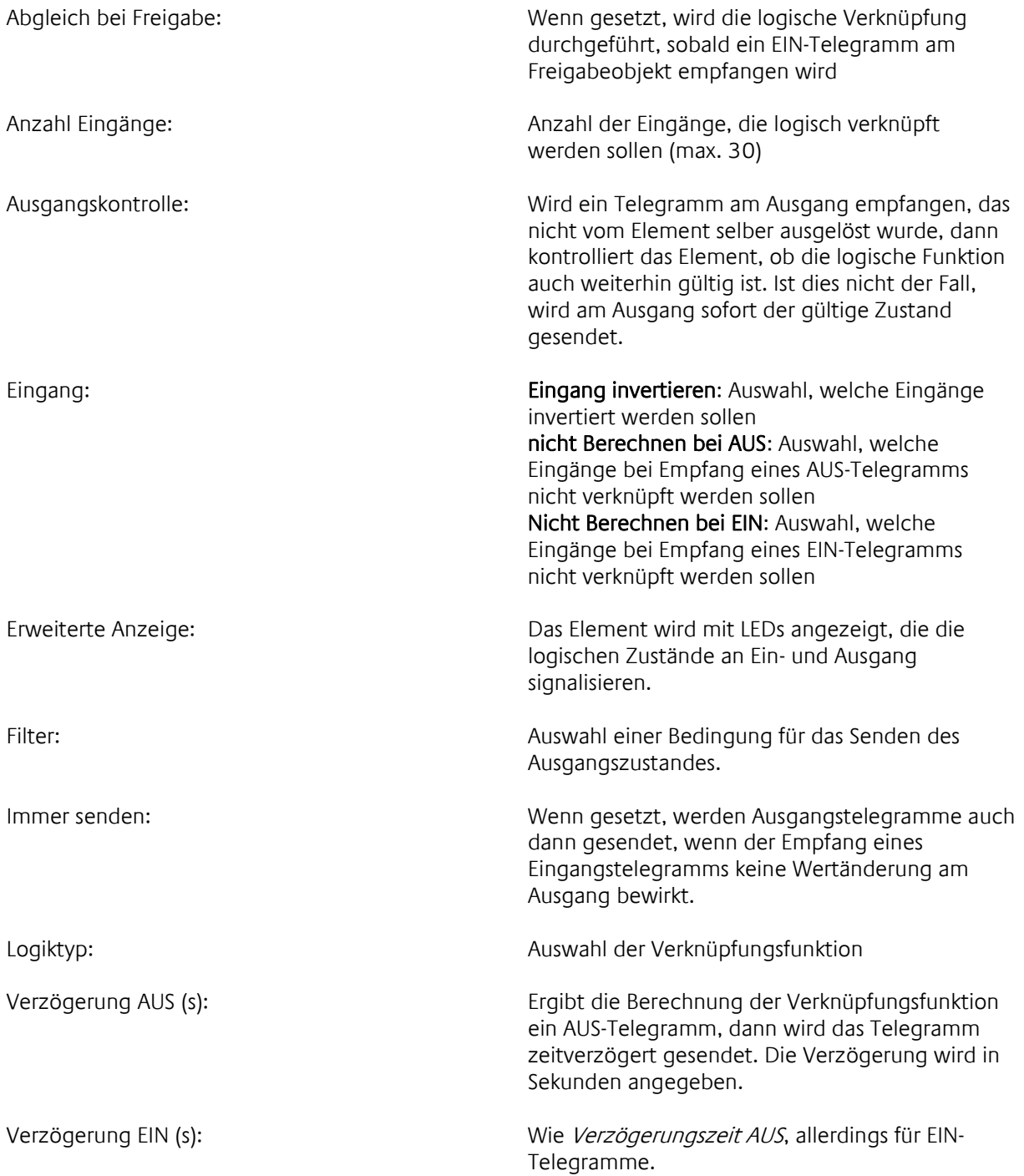

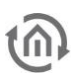

Ausgang: Ausgangsobjekt Eingang X: Eingangsobjekte Freigabe: Freigabeobjekt

### 5.1.2 SZENE

In einer Szene werden mehrere Telegramme zusammengefasst und über ein Start-Telegramm gesendet. Die Szene kann bis zu 28 Ausgangsgruppenadressen besitzen. Über die Speicherfunktion kann die Szene jederzeit verändert werden. Der Parameter Verzögerungszeit bietet die Möglichkeit des zeitversetzten Sendens der einzelnen Ausgangswerte.

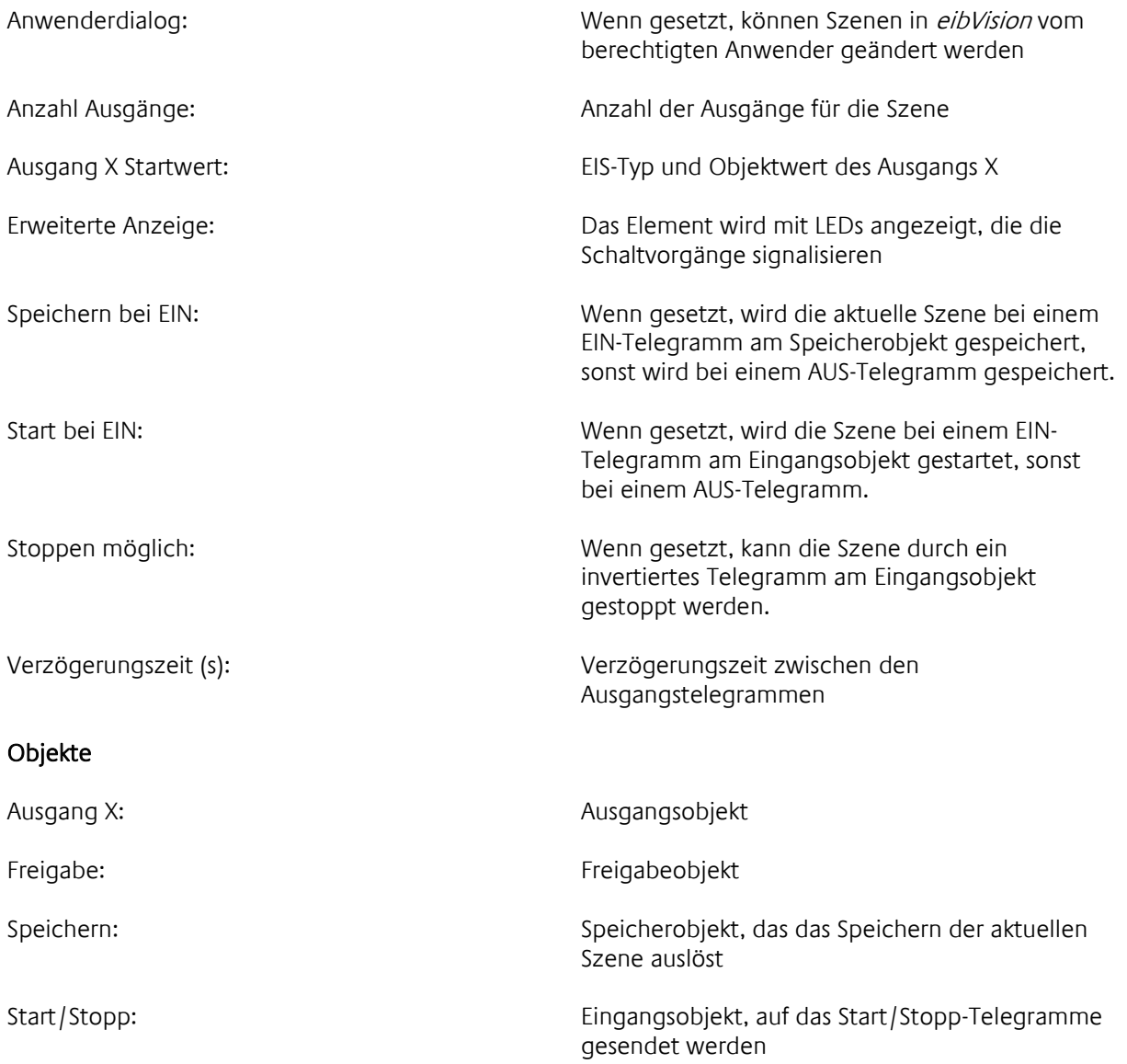

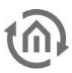

### 5.1.3 TREPPENLICHTZEITSCHALTER

Dieses Element bildet einen Treppenlichtzeitschalter nach. Wenn ein Taster für das Treppenhauslicht betätigt wird, schaltet das Licht ein und nach Ablauf einer bestimmten Zeit wieder aus. Durch erneutes Drücken eines Tasters, noch während das Licht eingeschaltet ist, wird die Einschaltzeit automatisch verlängert (Triggerfunktion). Die Einschaltdauer ist einstellbar. Die Möglichkeit die Beleuchtung auszuschalten, noch bevor die Zeit abgelaufen ist, kann parametriert werden.

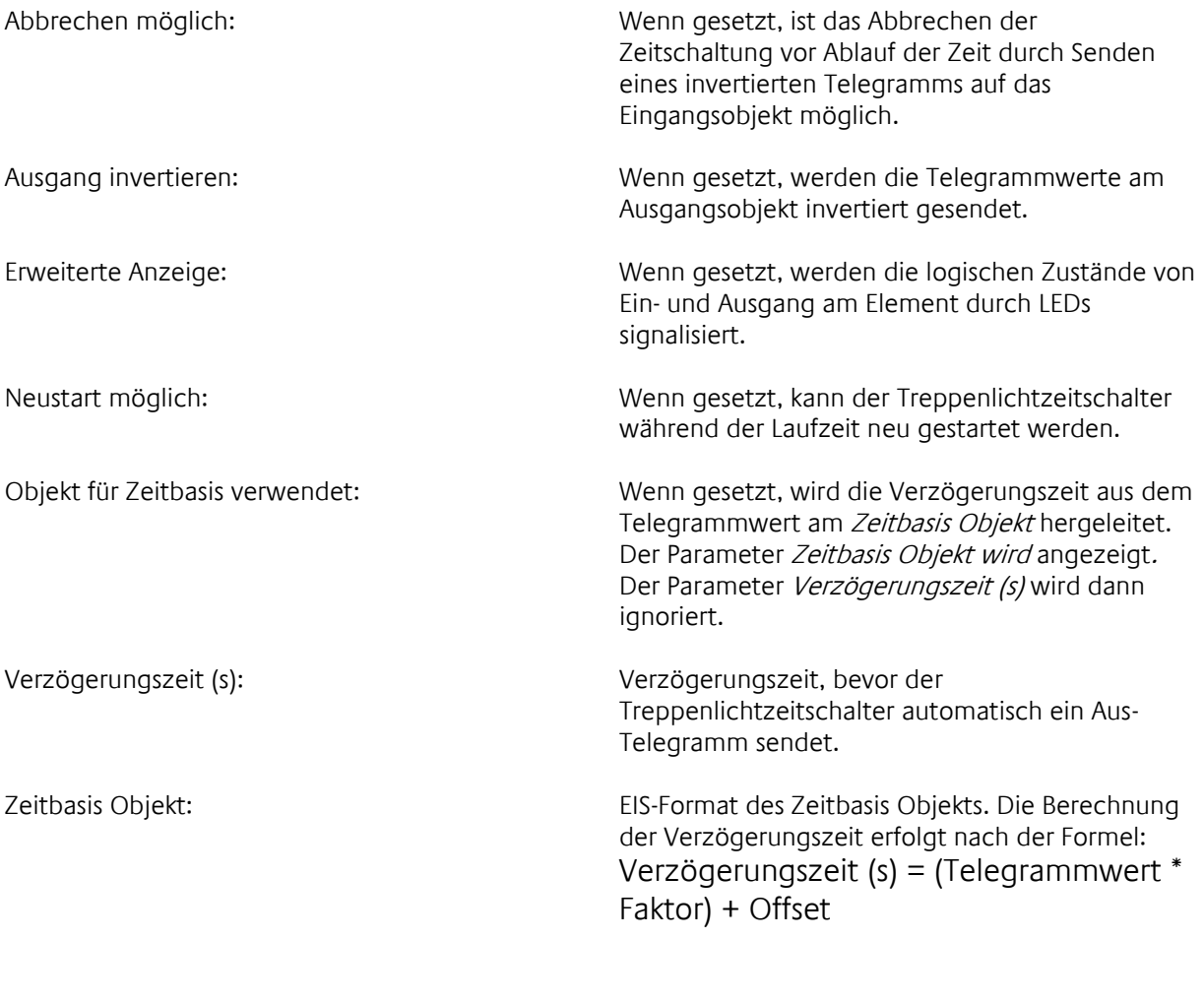

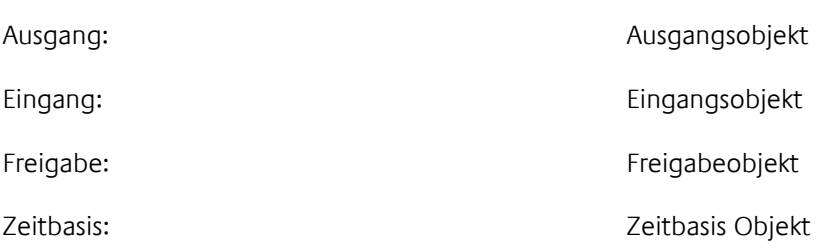

### 5.1.4 VERZÖGERER

Dieses Element verzögert die Weiterleitung eines Telegramms vom Eingang zum Ausgang um die voreingestellte Verzögerungszeit.

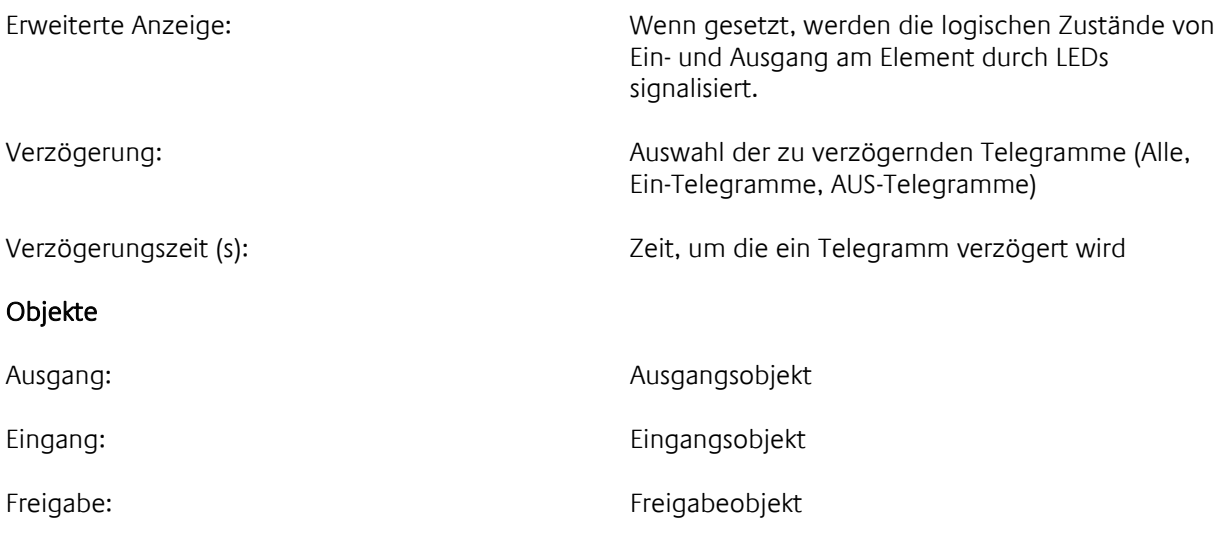

### 5.1.5 TELEGRAMM-TRANSFORMER

Der Telegramm Transformer hat zwei Hauptanwendungen:

- Eine häufige Anwendung ist die Umwandlung von Telegrammformaten. Ein Telegramm in einem bestimmten Format wird am Eingang empfangen, entsprechend der Übertragungsfunktion umgewandelt und in einem anderen Format am Ausgang gesendet. Typisches Beispiel: EIS 6, 1 Byte in EIS 5, 2 Byte umwandeln. Eingangswertebereich von 0 .. 255; Ausgangswertebereich von 0 .. 100; Übertragungsfunktion linear: 0 im Eingang -> 0 im Ausgang; 255 im Eingang -> 100 im Ausgang.
- Eine weitere häufige Anwendung ist die Umskalierung eines analogen Wertes. Die Ein- und Ausgangsformate unterscheiden sich dabei in der Regel nicht. Der Eingangswert wird auf 0 bis 100% skaliert. Mit Hilfe der Übertragungsfunktion wird der Ausgangswert ebenfalls auf 0 bis 100% skaliert.

Typisches Beispiel: Ein analoger Außenlichtsensor steuert die Beleuchtung. Ein- und Ausgang EIS 6, 1 Byte mit Wertebereich 0..255; Übertragungsfunktion nicht linear. Wenn Sensor meldet dunkel (0), dann Beleuchtung auf Maximum. Wenn Sensor meldet Hell (255) dann Beleuchtung auf Minimum.

Per Doppelklick auf das Element öffnet sich der Dialog, um die Übertragungsfunktion zu editieren. Die X-Achse stellt dabei den Eingang dar, die Y-Achse den Ausgang. Die 17 Stützstellen können mit der Maus verschoben werden. Die Online Hilfe zeigt dabei am Cursor die aktuelle Position in Prozent an. Die einzelnen Stützstellen werden für die Übertragungsfunktion linear verbunden, so dass sich eine geschlossene Funktion ergibt. Wenn der Parameter "Anwenderdialog" gesetzt ist, kann ein berechtigter Anwender die Übertragungsfunktion auch in eibVision ändern.

Die Skalierungsformel für Ein- und Ausgang wird berechnet nach der Formel:

Wert = (Objektwert \* Faktor) + Offset Wenn der Wert < Minimum, dann Wert = Minimum Wenn der Wert > Maximum, dann Wert = Maximum

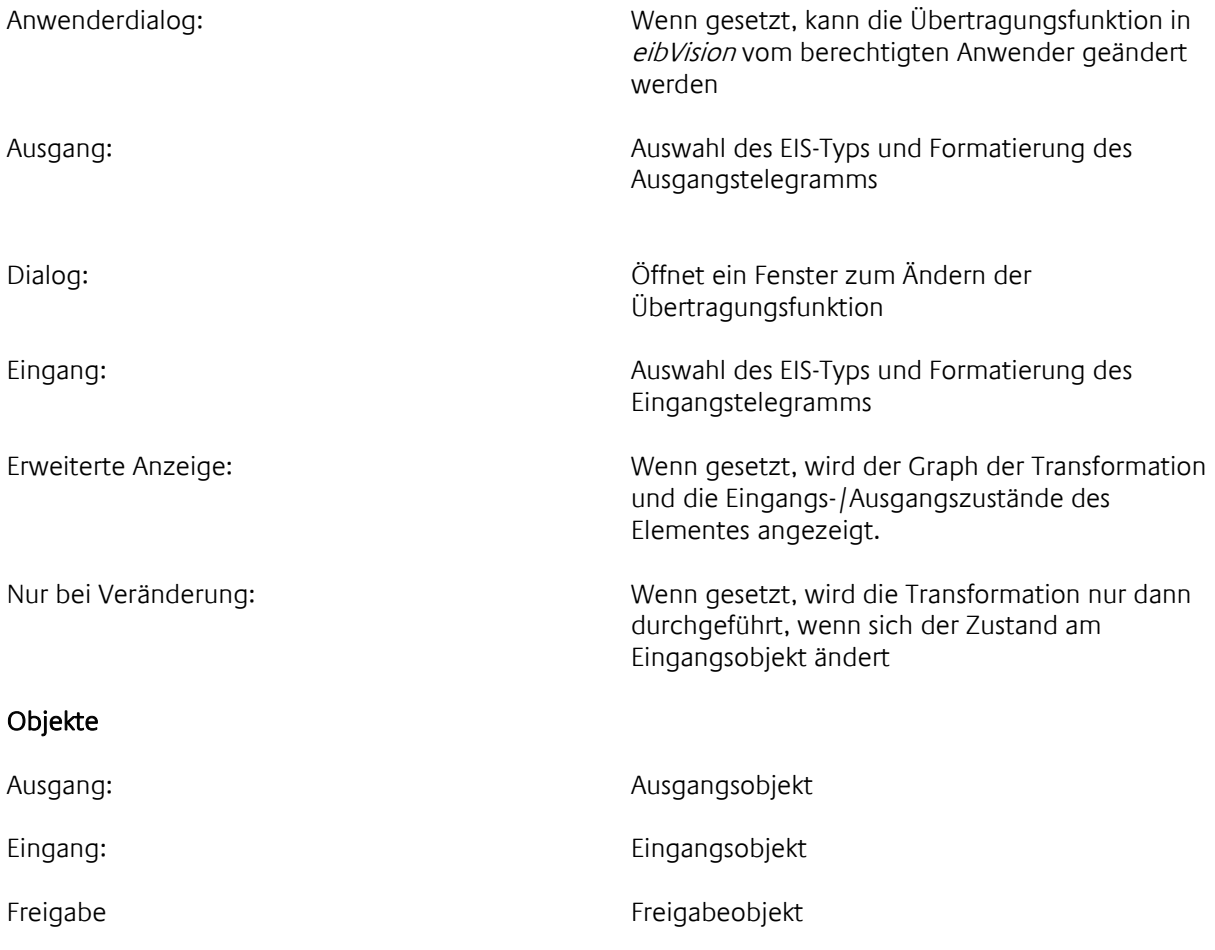

### 5.1.6 TOR-GATTER

Beim Tor Gatter werden Telegramme vom Eingang zum Ausgang wie durch ein Tor weitergeleitet. Durch ein "Öffnen/Schließen" -Telegramm wird das Tor freigegeben oder geschlossen. Die Weiterleitung von Telegrammen lässt sich so steuern.

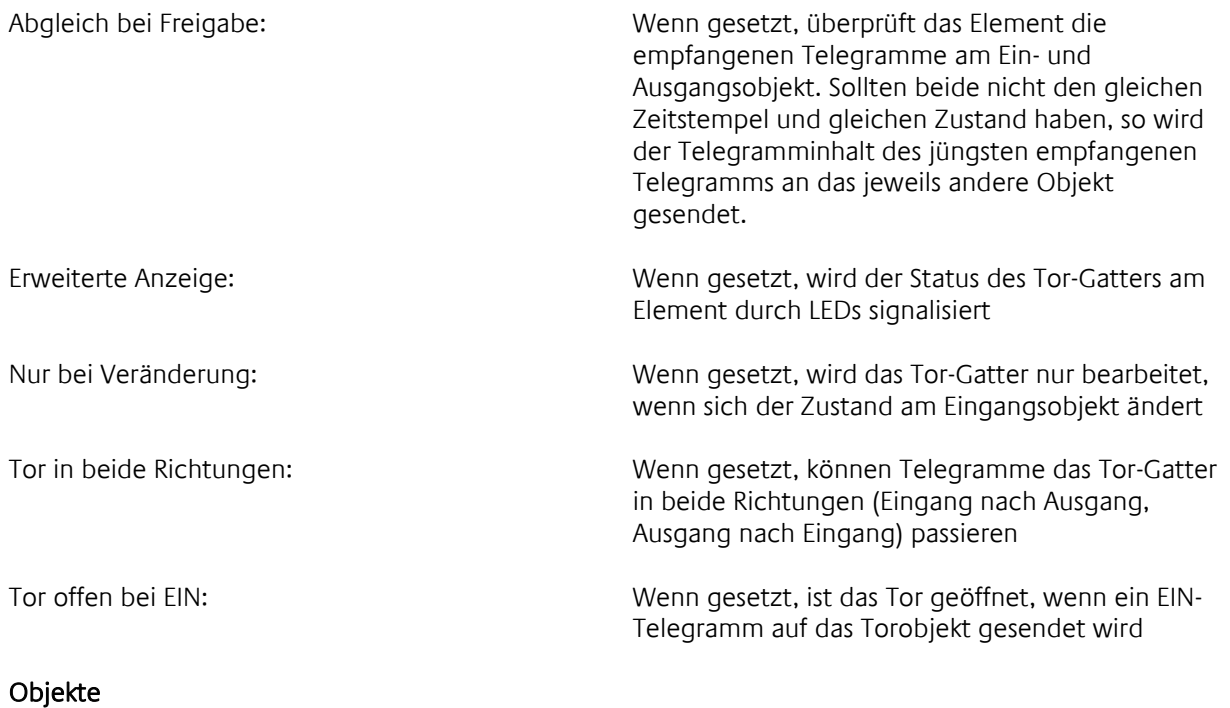

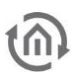

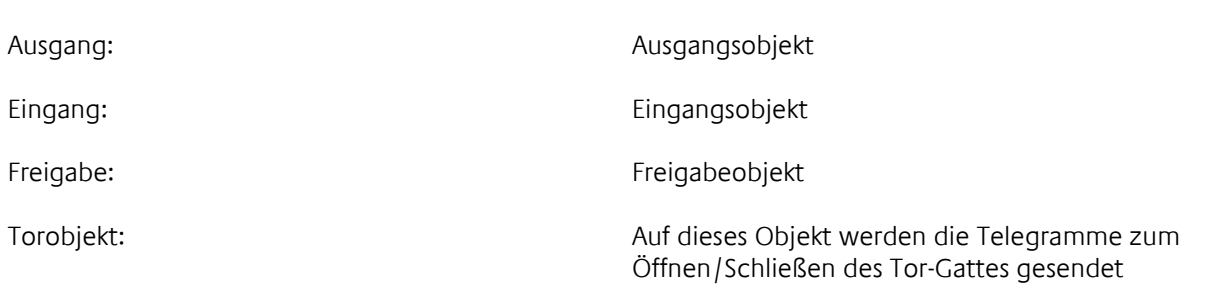

### 5.1.7 VERGLEICHER

Dieses Element vergleicht den Inhalt von zwei Telegrammen oder den Inhalt eines Telegramms mit einem konstanten Wert. Es stehen 5 Vergleicher Typen zur Verfügung: gleich, größer, größer gleich, kleiner, kleiner gleich. Als Ergebnis eines Vergleichs sendet das Element ein Telegramm mit dem Inhalt EIN, wenn die gewählte Bedingung erfüllt ist (z.B. gleich), und AUS, wenn die Bedingung nicht erfüllt ist. Es können nur Telegramme des gleichen Formats verglichen werden. D.h, die Eingänge müssen auf den gleichen EIS-Typ parametriert werden.

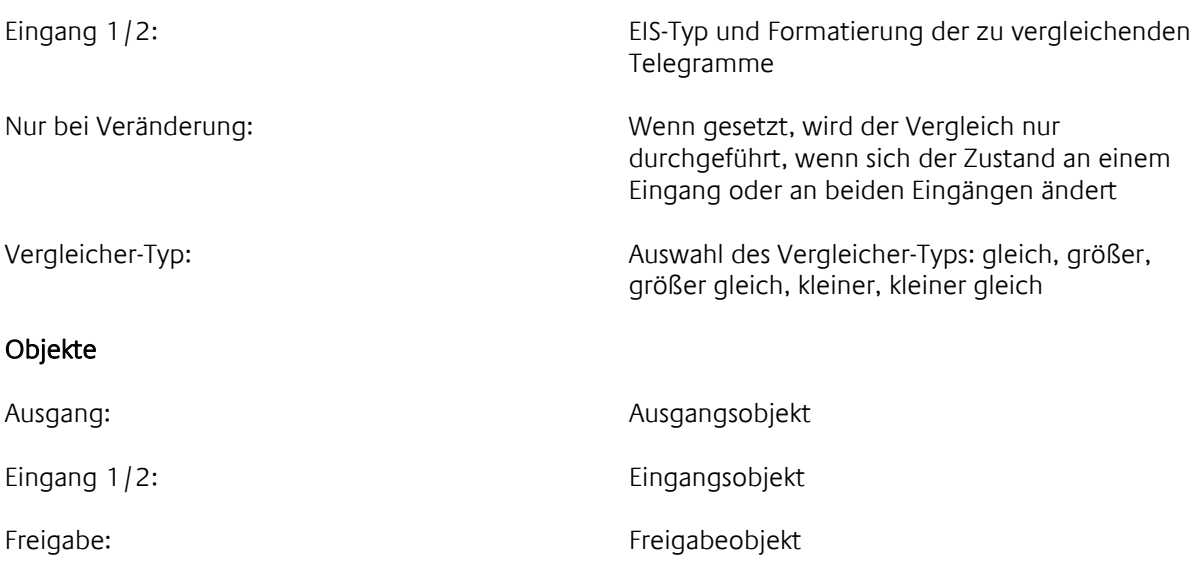

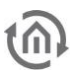

### 5.1.8 HYSTERESE

Mit diesem Element wird durch Bestimmen von oberer und unterer Schaltschwelle ein Toleranzbereich festgelegt, innerhalb dessen kein Telegramm gesendet wird. Die EIS-Typen von Eingang und Schwellen müssen gleich sein.

Beispiel:

Die Raumbeleuchtung ist mit einem Helligkeitssensor gekoppelt. Wenn ein bestimmter Helligkeitswert unterschritten wird, schaltet die Beleuchtung ein; wird dieser Wert wieder überschritten, schaltet die Beleuchtung aus. Bei ständig wechselnden Helligkeitsverhältnissen (Sonne – Wolken) im Bereich des Schaltwertes führt das zum ständigen Ein- und Ausschalten der Beleuchtung. Um das zu vermeiden, bestimmt man eine Hysterese. Es wird eine untere und eine obere Schaltschwelle definiert. Zwischen den beiden Schaltschwellen gibt es einen Toleranzbereich. Helligkeitsschwankungen innerhalb des Toleranzbereiches lösen kein Schalten aus. Erst beim Unterschreiten der unteren Schaltschwelle schaltet die Beleuchtung ein; beim Überschreiten der oberen Schaltschwelle schaltet die Beleuchtung aus.

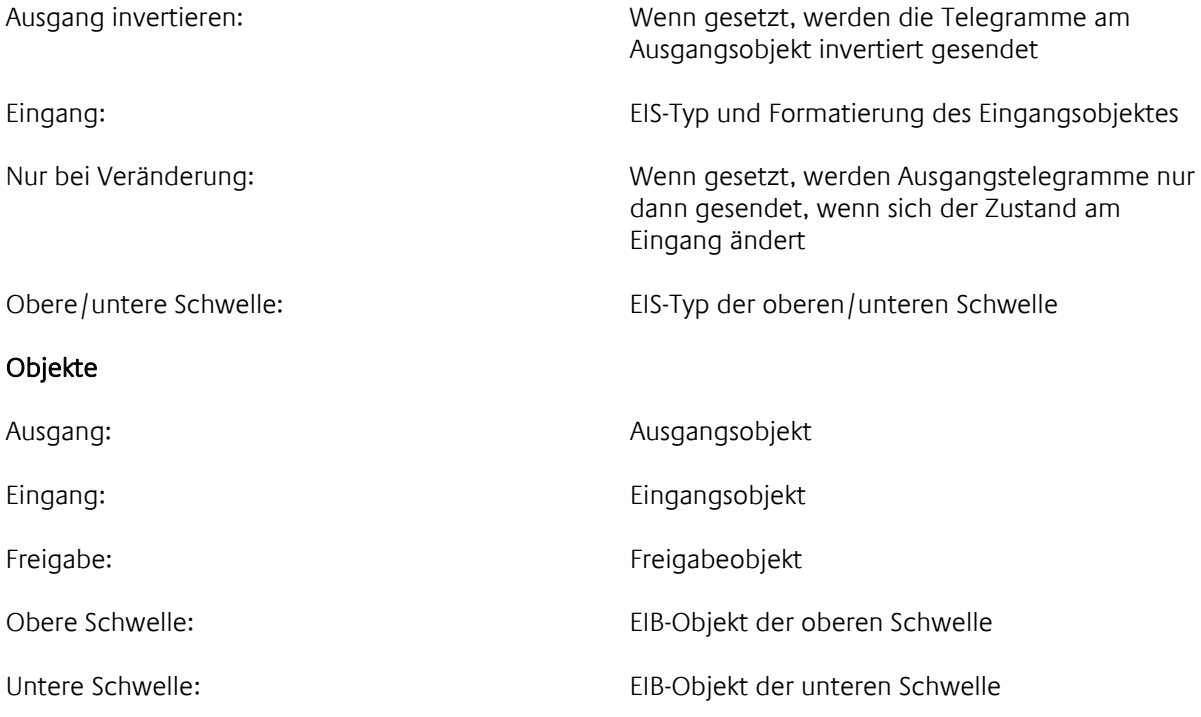
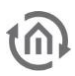

# 5.1.9 ZYKLISCHER REPEATER

Dieses Element wiederholt 1 Bit Telegramme (EIS 1) in einer einstellbaren Intervallzeit.

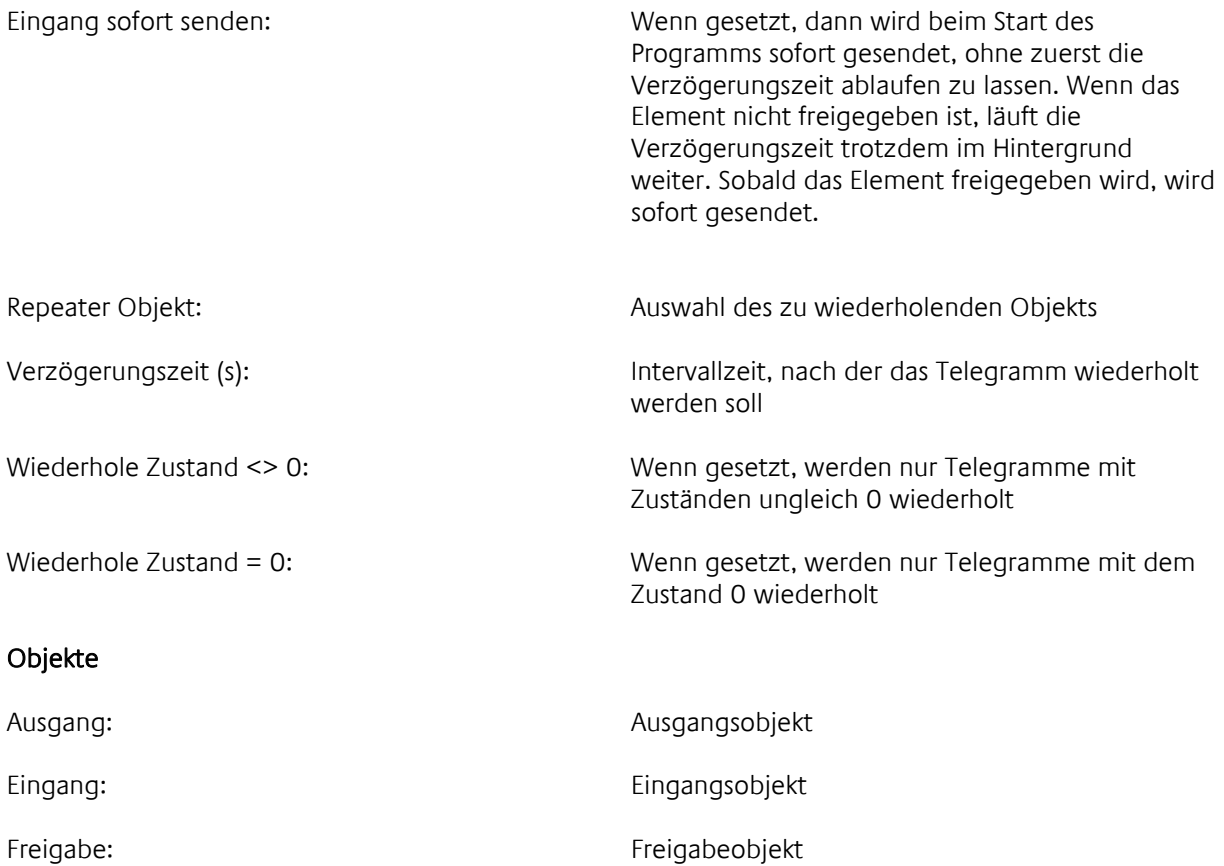

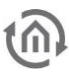

# 5.1.10 BINÄR FILTER

Mit diesem Element können 1Bit-Telegramme (EIS 1) gefiltert werden. Es werden dann nur Telegramme mit dem Inhalt 0, bzw. nur Telegramme mit dem Inhalt 1 zum Ausgang weitergeleitet.

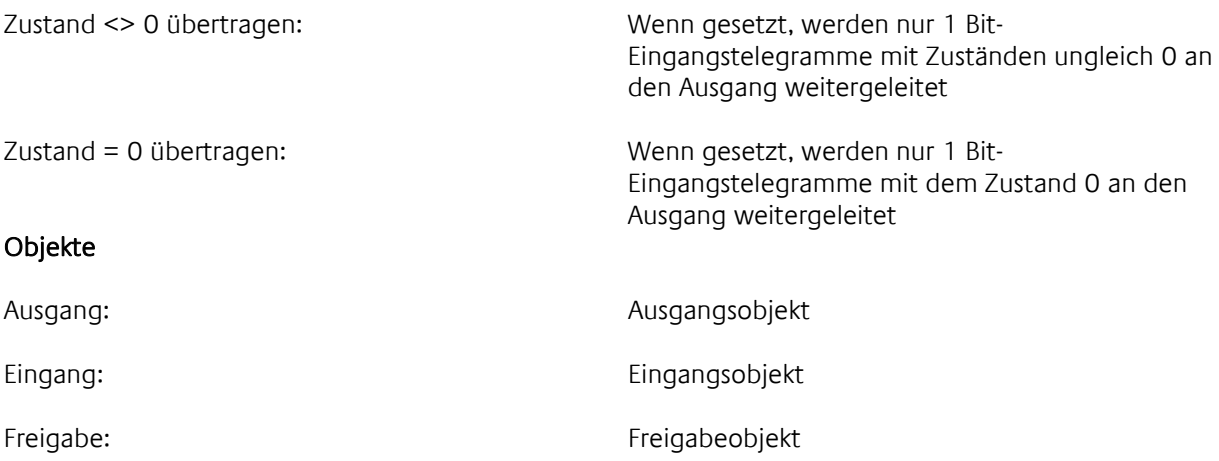

### 5.1.11 MATHEMATIK

Mit diesem Element können mathematische Operationen (Addieren, Subtrahieren, Multiplizieren, Dividieren) durchgeführt werden. Hierzu können alle EIS-Typen verwendet werden.

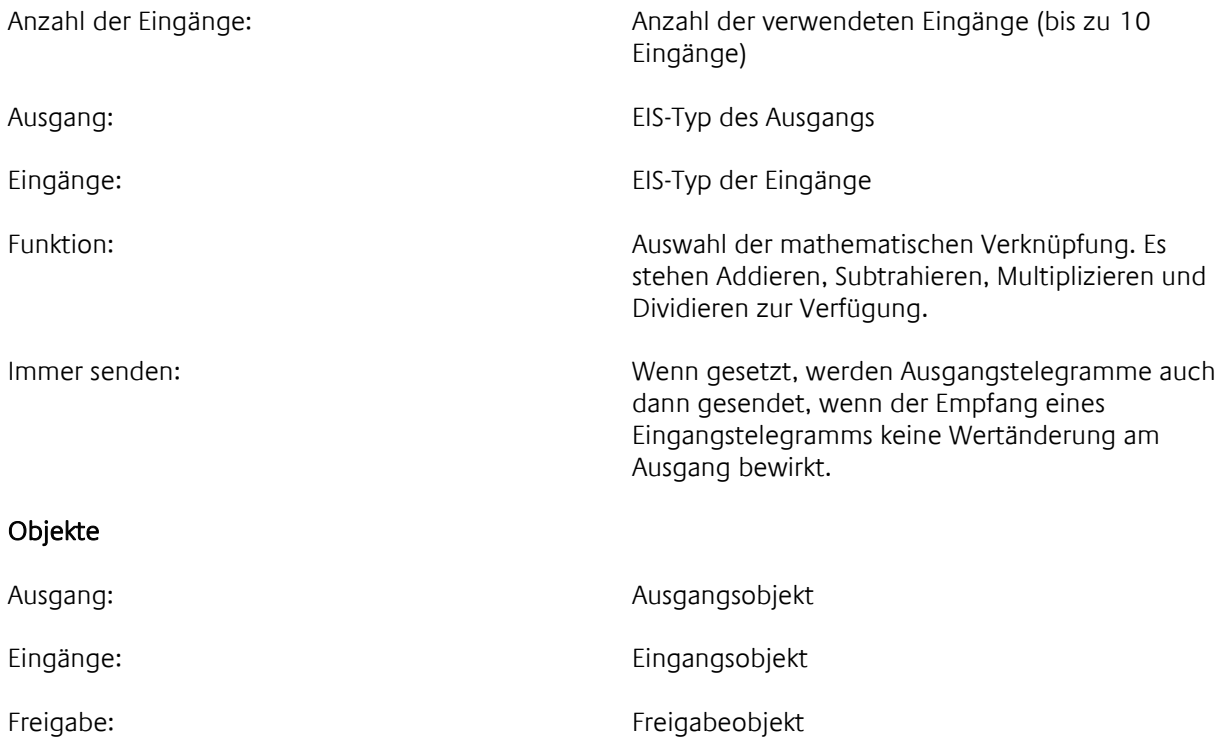

## 5.1.12 STÖRMELDELOGIK

Dieses Element wird in Verbindung mit dem Element [Störmeldeanzeige](#page-56-0) (Seite [57\)](#page-56-0) verwendet und bietet umfangreichere Funktionen für Störmeldungen. Dazu muss beim Element [Störmeldeanzeige](#page-56-0) der Parameter Störmeldelogik verwenden gesetzt sein. Die Gruppenadresse für das Objekt Eingang der [Störmeldeanzeige](#page-56-0) muss die gleiche sein wie für das Objekt Ausgang Status (1 Byte) für die Störmeldelogik.

Die Störmeldelogik ermittelt aus den Objekten Störmeldesensor, Quittierung und TimeOut einen Störmeldezustand und leitet ihn über das Ausgangsobjekt an die [Störmeldeanzeige](#page-56-0) weiter. Zusätzlich können die Objekte Quittierung Status, Störmeldung und TimeOut Status für die weitere Verarbeitung verwendet werden.

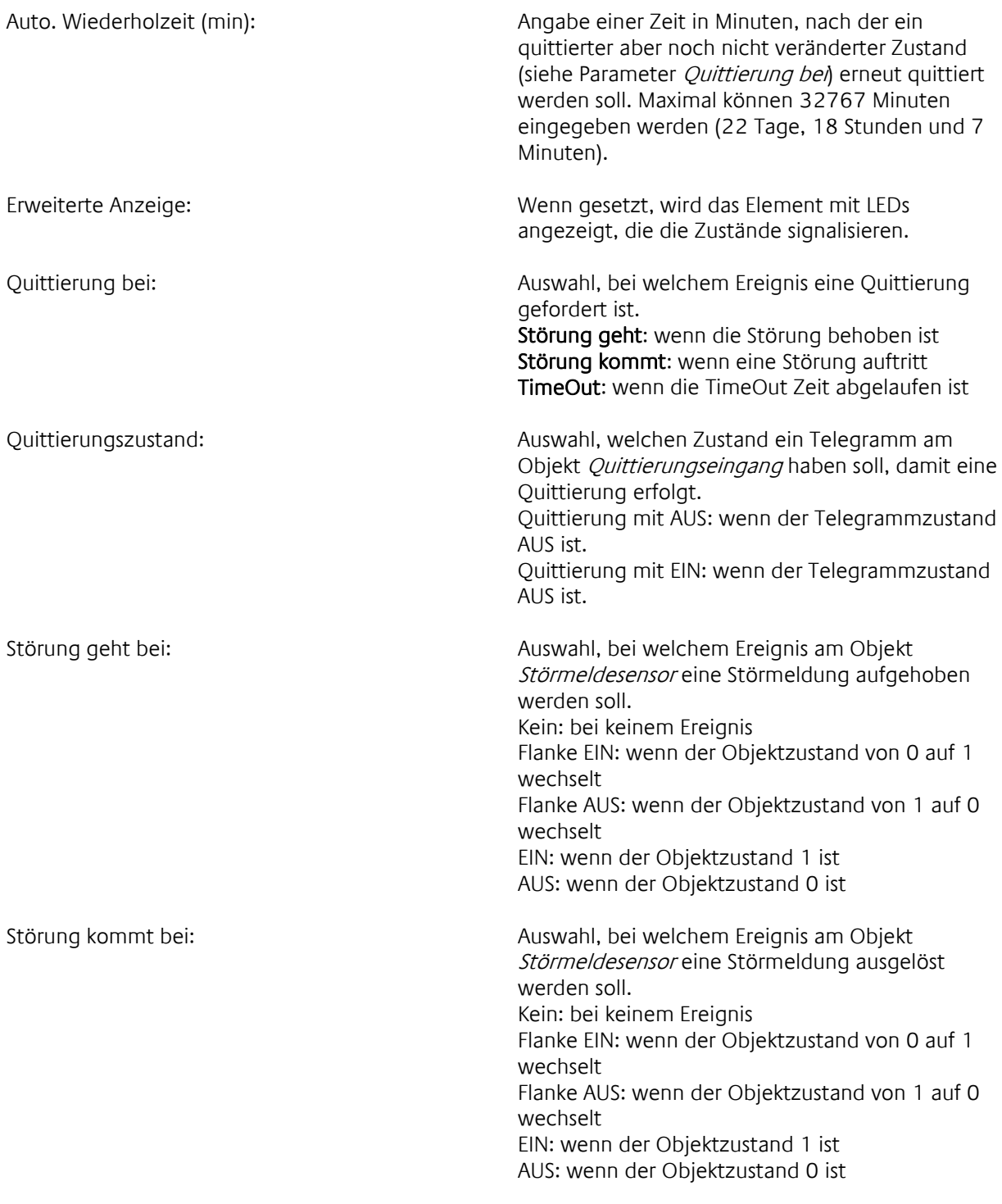

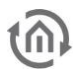

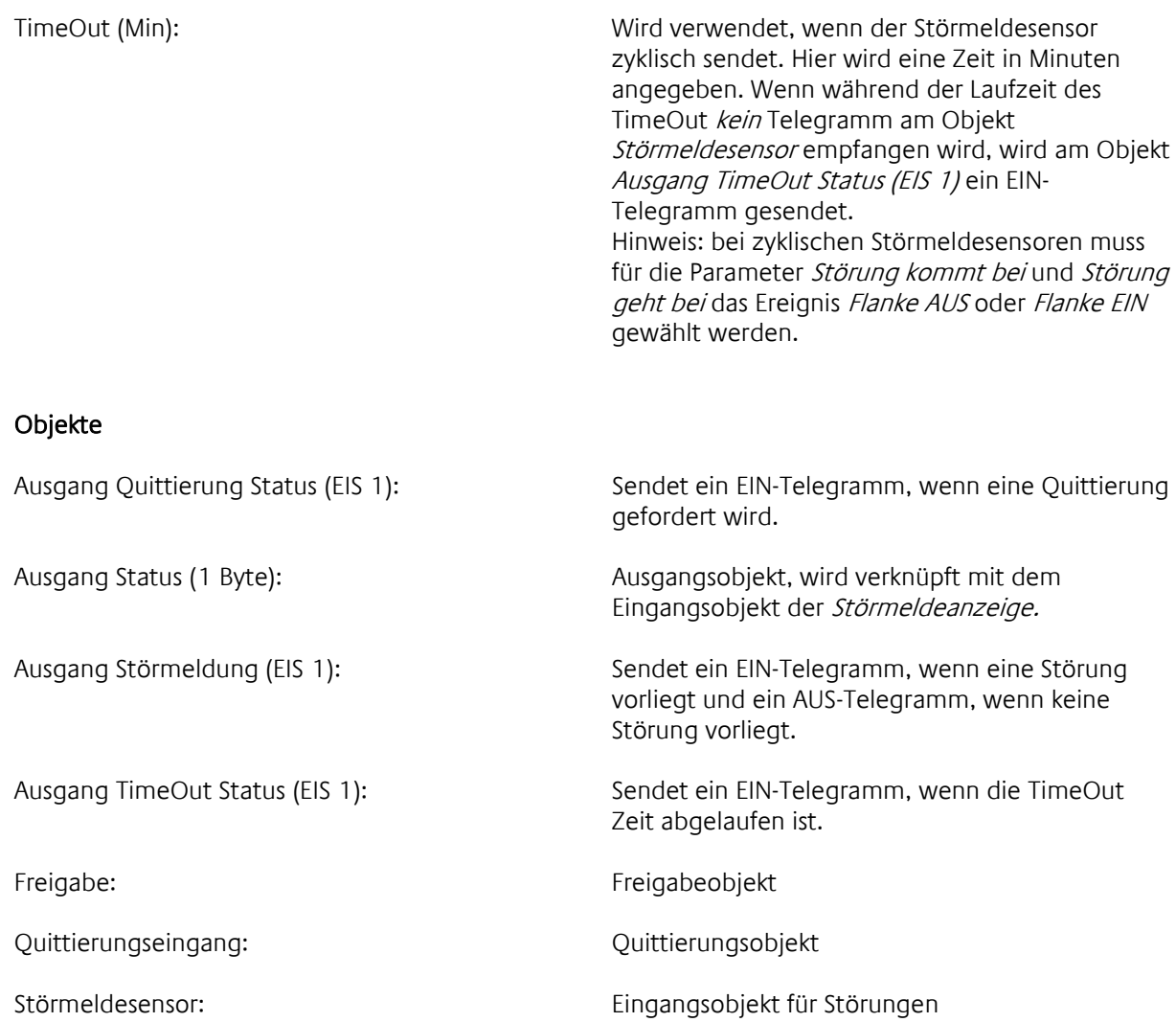

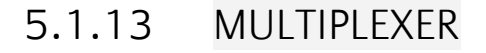

The multiplexer has two Input Objects and one Output Object. By the Gate Object one can switch between the two Inputs. An OFF telegram at he Gate Object activates the Input 1; an ON telegram at the Gate Object activates the Input 2. The state at the Output only changes when the state of the current activated Input changes. Switching by the Gate Object does not effect any changes at the Output.

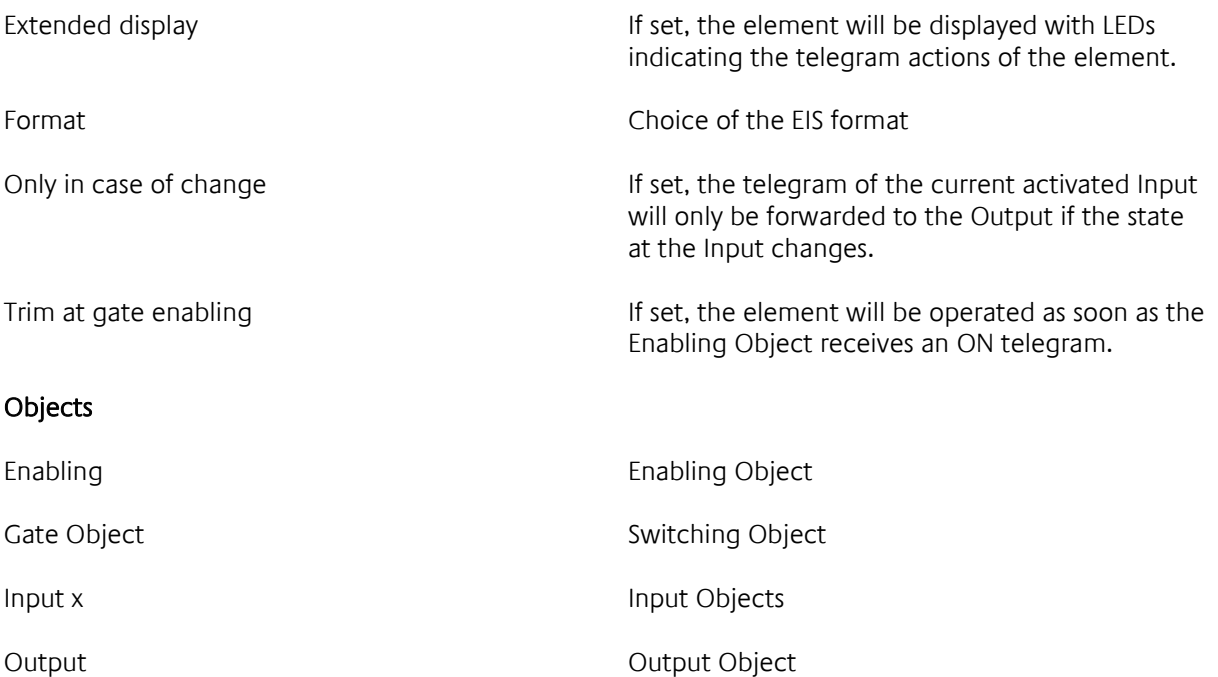

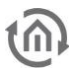

# 5.1.14 TELEGRAMM- UND WERTEZÄHLER

Das Element zählt Telegramme oder Telegramminhalte.

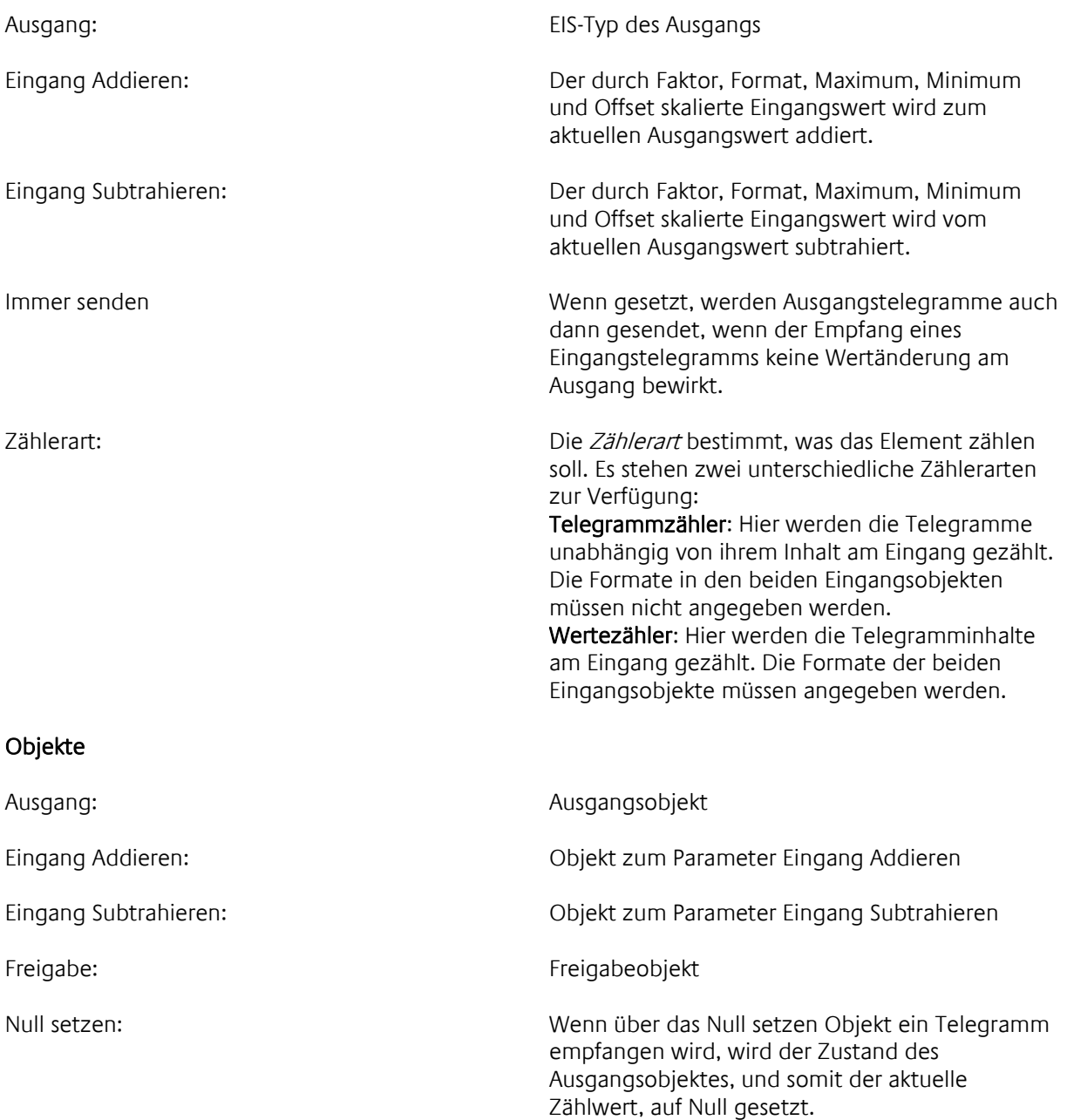

# 5.1.15 WERTESPEICHER

Das Element Wertespeicher besitzt zwei Speicher für Telegramminhalte. Sie haben die Bezeichnungen Speicher und Default Speicher. Der Default Speicher wird bei der Parametrierung des Elementes definiert und kann im Laufe des Programms nicht verändert werden. Der *Speicher* kann hingegen durch ein *Speicher Ereignis* mit einem neuen Telegramminhalt beschrieben werden. Beide Speicherinhalte können durch entsprechende Ereignisse gesendet werden.

#### Typisches Beispiel:

Für eine Einzelraum Heizungsregelung wird der Sollwert über EIS6 8 Bit gefahren. Beim Öffnen der Fenster soll die Heizregelung ausgeschaltet werden und beim Schließen des Fensters soll als Sollwert der letzte Sollwert vor dem Öffnen des Fensters wieder eingestellt werden. Das Fenster bekommt einen Fensterkontakt, der EIN sendet beim Öffnen und AUS sendet beim Schließen des Fensters. Der Default Speicher wird beim Parametrieren auf EIS6 mit Inhalt 0 gesetzt. Als Speicher Ereignis wird die Flanke Ein parametriert. Das Default Sende Ereignis wird auf Ein und das Sende Ereignis auf Aus parametriert. Wird nun das Fenster geöffnet sendet der Kontakt ein EIN-Telegramm. Da das Fenster vorher geschlossen sein musste, erkennt der Wertespeicher eine *Flanke Ein* und speichert den aktuellen Sollwert und sendet, da auch das *Default Sende Ereignis* erkannt wird, den Inhalt des *Default Speichers*, ein EIS6 mit Inhalt 0, so dass die Heizung ausgeschaltet wird. Wird nun das Fenster wieder geschlossen, so wird das *Sende Ereignis* mit dem AUS Telegramm erkannt, und der gespeicherte EIS6 Inhalt wird am Ausgang gesendet.

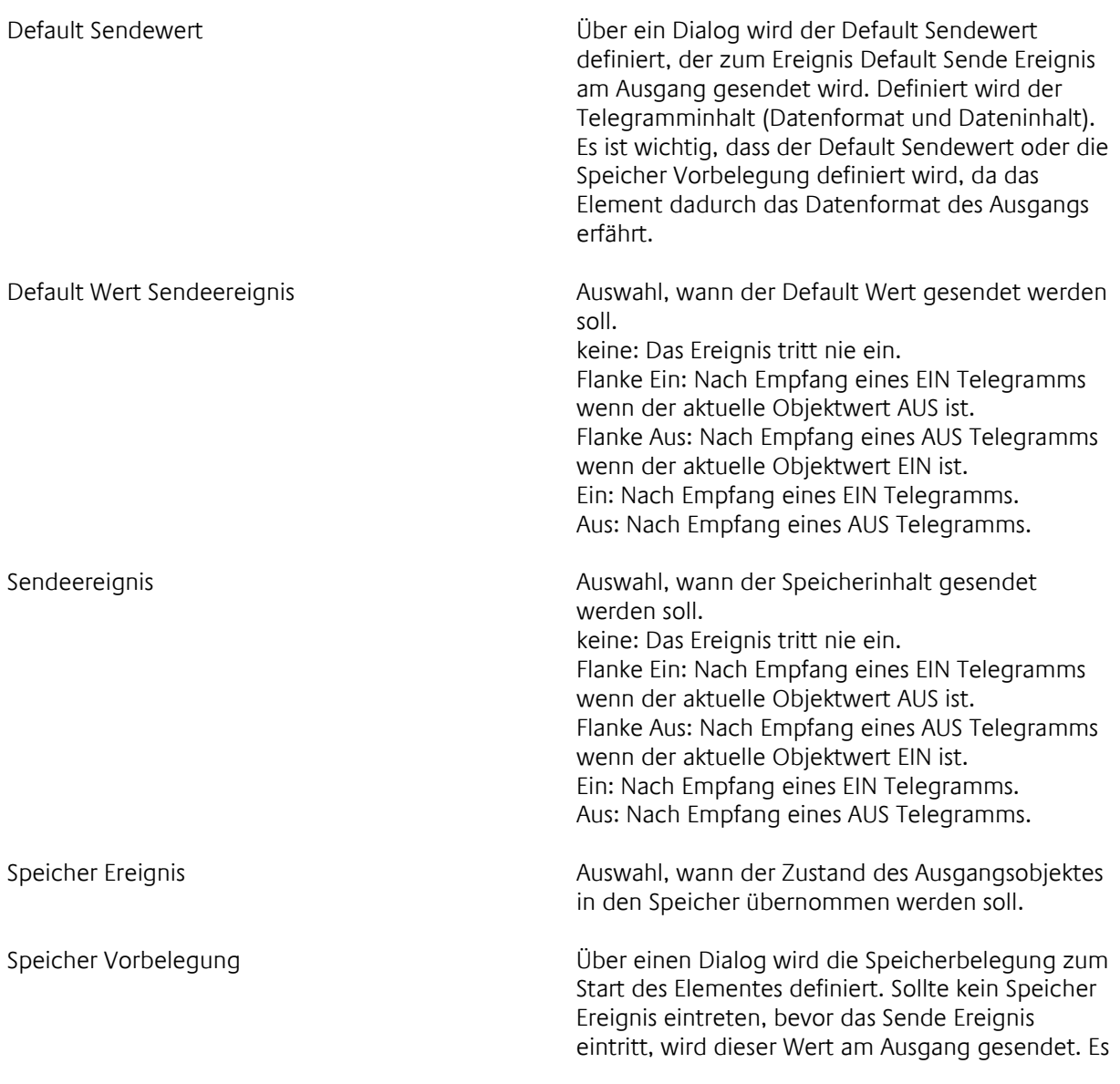

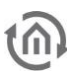

ist wichtig, dass der Default Sendewert oder die Speicher Vorbelegung definiert wird, da das Element dadurch das Datenformat des Ausgangs erfährt.

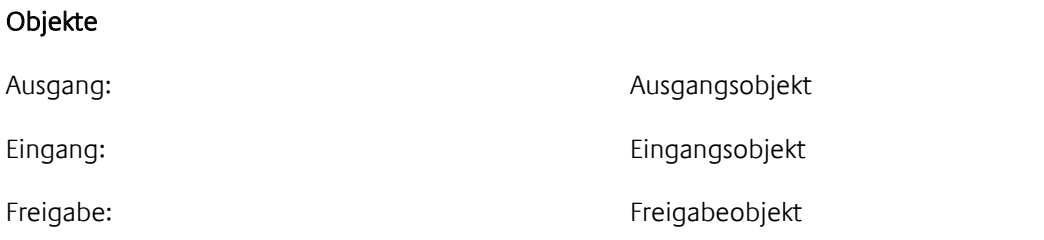

# **5.2 ZEIT UND UHREN**

# 5.2.1 WOCHENUHR

Mit diesem Element lassen sich für jeden Tag einer Woche und zusätzlich für bis zu drei Sondertage (z.B. Feiertage) Zeitpunkte festlegen, zu denen automatisch bestimmte Telegramme gesendet werden. Mit der Jahresuhr kann für jeden Tag im Jahr festgelegt werden, ob die Standardschaltzeitpunkte der Wochenuhr (Sonntag – Samstag) oder die Schaltzeitpunkte eines Sondertages (Sondertag 1- 3) gelten sollen. Die Ausgangsgruppenadresse der Jahresuhr muss dabei gleich der Freigabegruppenadresse der Wochenuhr sein. Die Jahresuhr sendet immer um 0 Uhr eines neuen Tages (s. Jahresuhr). Falls mehr unterschiedliche Schaltzeitprofile nötig sind, können mehrere Jahres- und Wochenuhren angelegt werden.

Anwenderdialog: Wenn gesetzt, können die Schaltzeiten in eibVision vom berechtigten Anwender geändert werden

Ausgangskontrolle: Wenn gesetzt, können die von der Wochenuhr gesetzten Objektzustände nicht manuell geändert werden. Schalten vor Ort ist nicht möglich.

Dialog: Öffnet ein Fenster zum Eingeben der Schaltzeiten:

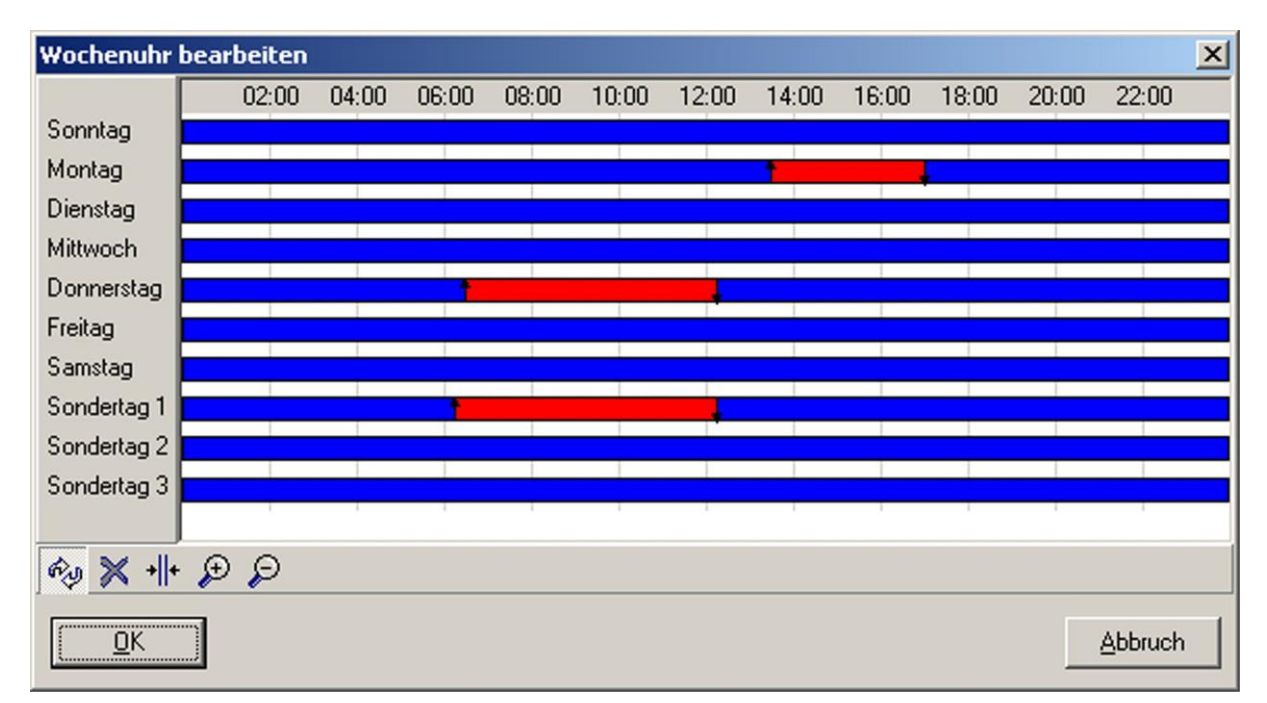

Qg

Schaltzeiten bestimmen: ein Mausklick in eine blau markierte Zeile bestimmt den Einschaltzeitpunkt (gekennzeichnet durch einen nach oben weisenden Pfeil). Ein weiterer Mausklick bestimmt den Ausschaltzeitpunkt (gekennzeichnet durch einen nach unten weisenden Pfeil). Schaltzeiten mit dem Zustand EIN werden rot markiert.

Schaltzeitpunkt löschen: mit einem Mausklick auf einen Schaltzeitpunkt (gekennzeichnet durch einen Pfeil) wird dieser gelöscht.

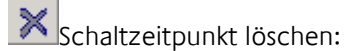

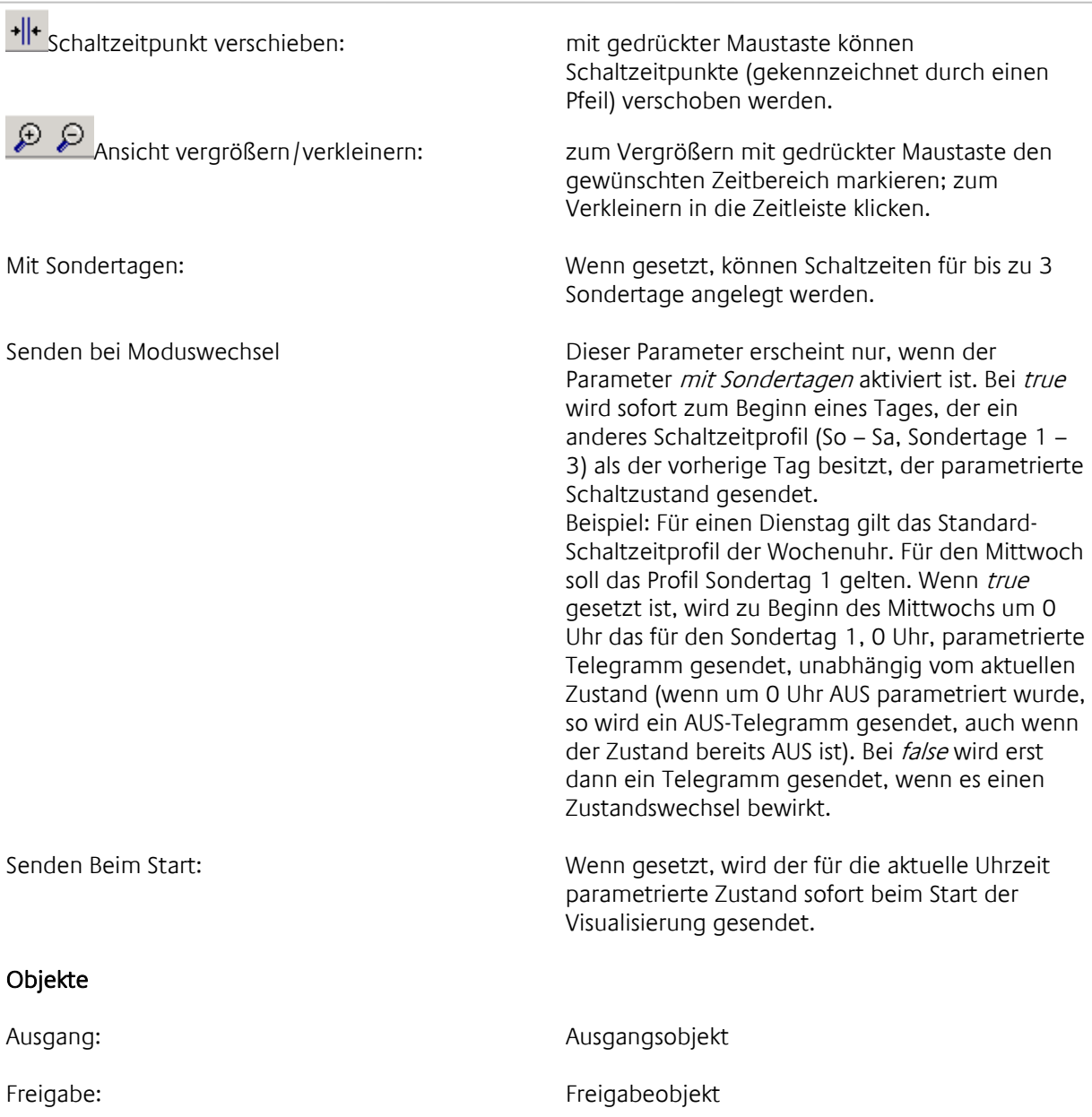

### 5.2.2 JAHRESUHR

Mit diesem Element lässt sich für jeden Tag im Jahr festlegen, welches Zeitschaltprofil einer Wochenuhr (Wochenprogramm oder Sondertage 1 – 3) für diesen Tag gelten soll. Die Jahresuhr sendet jeweils um 0 Uhr ein EIB-Telegramm. Die Ausgangsgruppenadresse der Jahresuhr muss gleich der Eingangsgruppenadresse der Wochenuhr sein.

Anwenderdialog: Wenn gesetzt, können die Schaltzeiten in eibVision vom berechtigten Anwender geändert werden

Ausgangskontrolle: Wenn gesetzt, können die von der Jahresuhr gesetzten Objektzustände nicht manuell geändert werden. Schalten vor Ort ist nicht möglich.

Dialog: Öffnet ein Fenster zum Eingeben der Schaltzeiten:

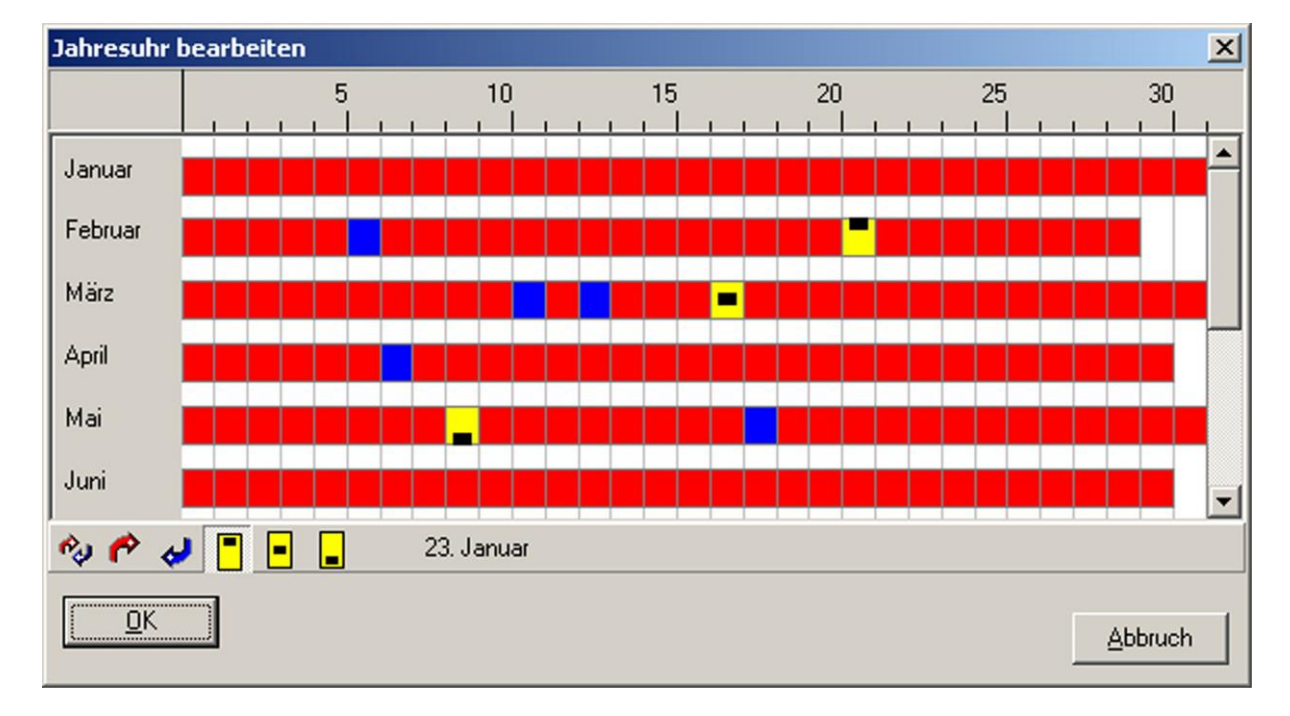

Jedem Tag im Jahr kann ein Schaltzeitprofil zugeordnet werden. Rot markierte Tage bedeuten "kein Profil zugeordnet"; blau markierte Tage bedeuten "Standard-Zeitschaltprofil Sonntag – Samstag zugeordnet".

H Diese Symbole stehen für die drei Sondertage aus dem Element Wochenuhr. Wenn ein Tag in der Jahresuhr so markiert ist, dann gelten die in der Wochenuhr unter Sondertag 1 – 3 parametrierten Schaltzeiten. Das erste Symbol steht für Sondertag 1, das zweite für Sondertag 2, das dritte für Sondertag 3.

Objekte

Mit Sondertagen: Wenn gesetzt, kann jedem Tag im Jahr das Standard-Schaltzeitprofil (So. – Sa.) oder das Profil eines Sondertages zugeordnet werden. Senden Beim Start: Die Jahresuhr sendet am Ausgang den zum Zeitpunkt des Dienstes gültigen Wert auf den EIB.

Ausgang: Ausgangsobjekt Freigabe: Freigabeobjekt

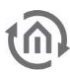

### 5.2.3 ZEITTELEGRAMM SENDEN

Mit diesem Element können Uhrzeit-Telegramme gesendet werden (EIS 3).

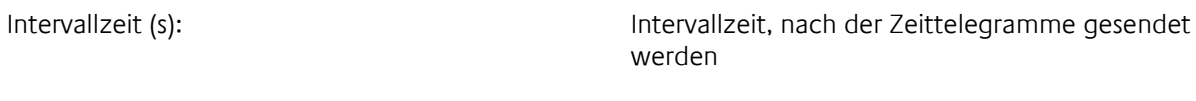

Mit Wochentag: Wenn gesetzt, wird der Wochentag mitgesendet

Objekte

Ausgang: Ausgangsobjekt

## 5.2.4 DATUMSTELEGRAMM SENDEN

Mit diesem Element können Datums-Telegramme gesendet werden (EIS 4).

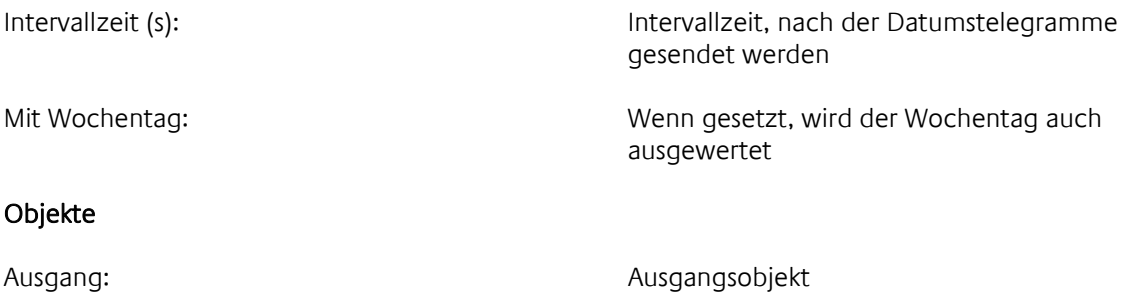

Freigabe: Freigabeobjekt

# 5.2.5 ZYKLISCHER SENDER

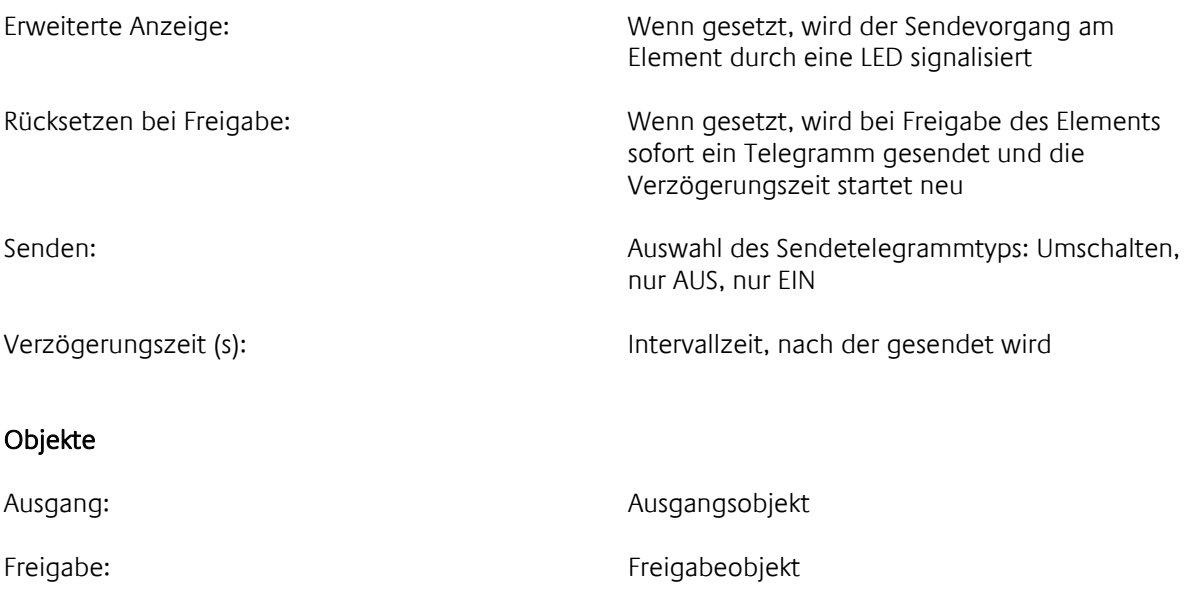

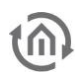

# **5.3 SYSTEM**

## 5.3.1 WEB BROWSER

Mit diesem Element kann ein Web-Browser Fenster in die Visualisierung eingebunden werden. Die Internetseite wird im Parameter URL vorgegeben und kann in eibVision nicht geändert werden.

#### Parameter

URL: Eingabe der Adresse einer Internetseite, die in eibVision im Browser angezeigt werden soll. Die Adresse kann in eibVision nicht geändert werden.

# 5.3.2 ZEITTELEGRAMM EMPFANGEN

Mit diesem Element können Uhrzeit-Telegramme empfangen werden (EIS 3). Das Element vergleicht die interne Uhr des eibNode mit der Uhrzeit, die von einer EIB-Uhr auf den Bus gesendet wird. Bei einer Abweichung größer als max Delta, wird die interne Uhr des eibNode auf die EIB-Zeit gesetzt.

Datum berücksichtigen: Wenn gesetzt, wird das Datum im Telegramm auch ausgewertet

Max Delta (s): Maximal tolerierbare Abweichung der eibNode-Systemzeit von der EIB-Zeit. Ist die Abweichung größer, dann wird die eibNode-Zeit auf die EIB-Zeit gesetzt.

#### Objekte

Freigabe: Freigabeobjekt

Eingang: Eingangsobjekt

5.3.3 DATUMSTELEGRAMM EMPFANGEN

Mit diesem Element können Datumstelegramme empfangen werden (EIS 4). Das Element vergleicht das interne Datum des eibNode mit dem Datum, das von einer EIB-Uhr auf den Bus gesendet wird. Bei Abweichungen wird das interne Datum des eibNode automatisch korrigiert.

Max Delta (s): Maximal tolerierbare Abweichung der eibNode-Systemzeit von der EIB-Zeit. Ist die Abweichung größer, dann wird das eibNode-Datum auf das EIB-Datum gesetzt.

#### Objekte

Eingang: Eingangsobjekt

Freigabe: Freigabeobjekt

# 5.3.4 ADRESS-INITIALISIERUNG

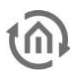

Mit diesem Element können Gruppenadressen mit einem bestimmten Zustand vorbelegt (initialisiert) werden. Wenn eine EIB-Anlage in Betrieb genommen wird, sind die Zustände der Gruppenadressen zunächst nicht bekannt. Um eventuelle Fehlfunktionen oder ungewollte Funktionen bei der Inbetriebnahme zu vermeiden, können mit diesem Element Zustände vordefiniert werden.

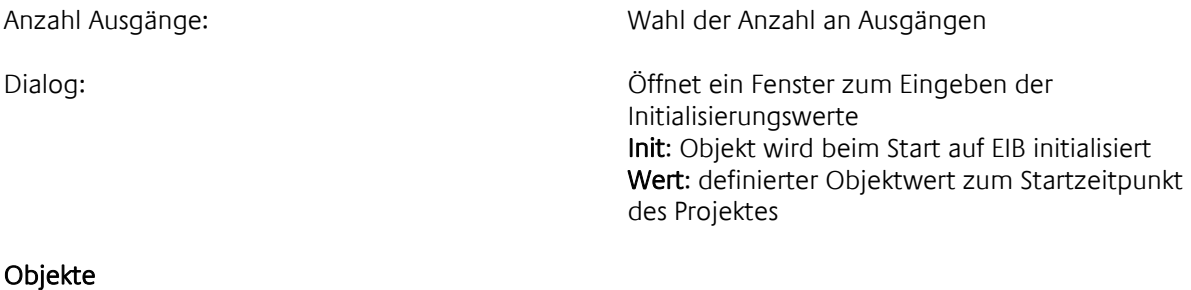

Ausgang x: Ausgangsobjekte

# 5.3.5 FILTER EIB

Mit diesem Element werden Filtertabellen bearbeitet. In Filtertabellen wird festgelegt, welche Gruppenadresstelegramme vom eibNode Gateway in Richtung EIB durchgelassen und welche gesperrt werden. Filtertabellen werden grafisch mit der Maus bearbeitet.

Dialog: Öffnet ein Fenster zum Markieren der Gruppenadressen, die gefiltert werden sollen

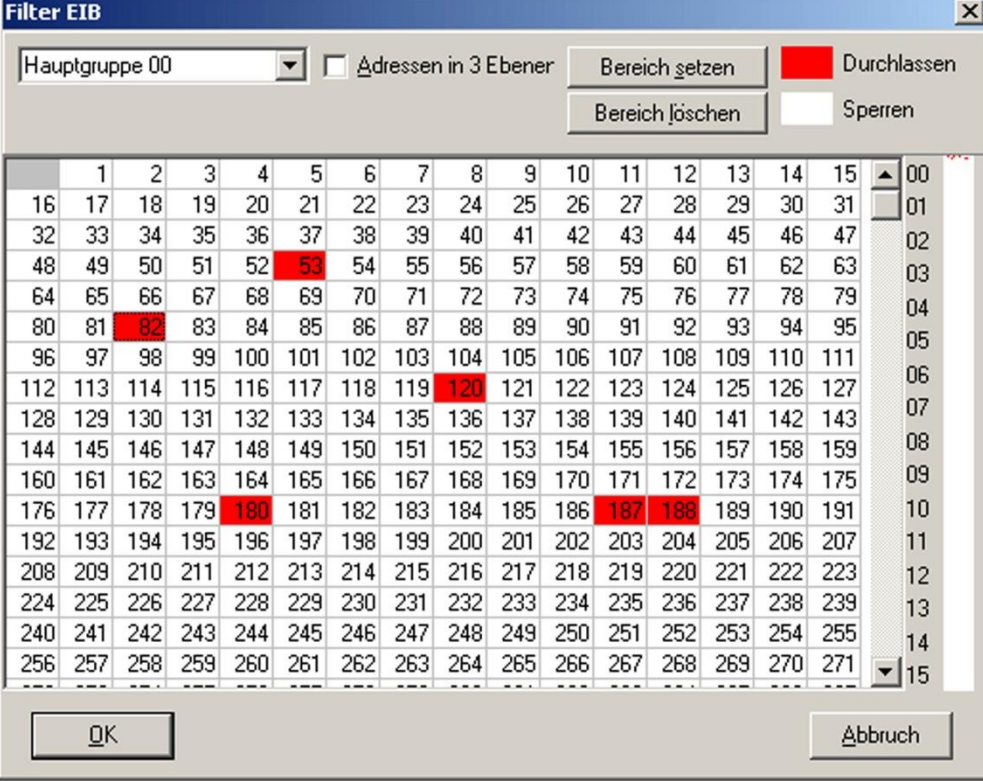

Einzelne Gruppenadressen werden mit der Maus markiert. Um die Gruppenadressen eines ganzen Bereiches zu sperren bzw. frei zu geben, klicken Sie auf Bereich löschen bzw. Bereich setzen.

൹

# **6 AUTOMATISCHE FUNKTIONEN OHNE VISUALISIERUNG**

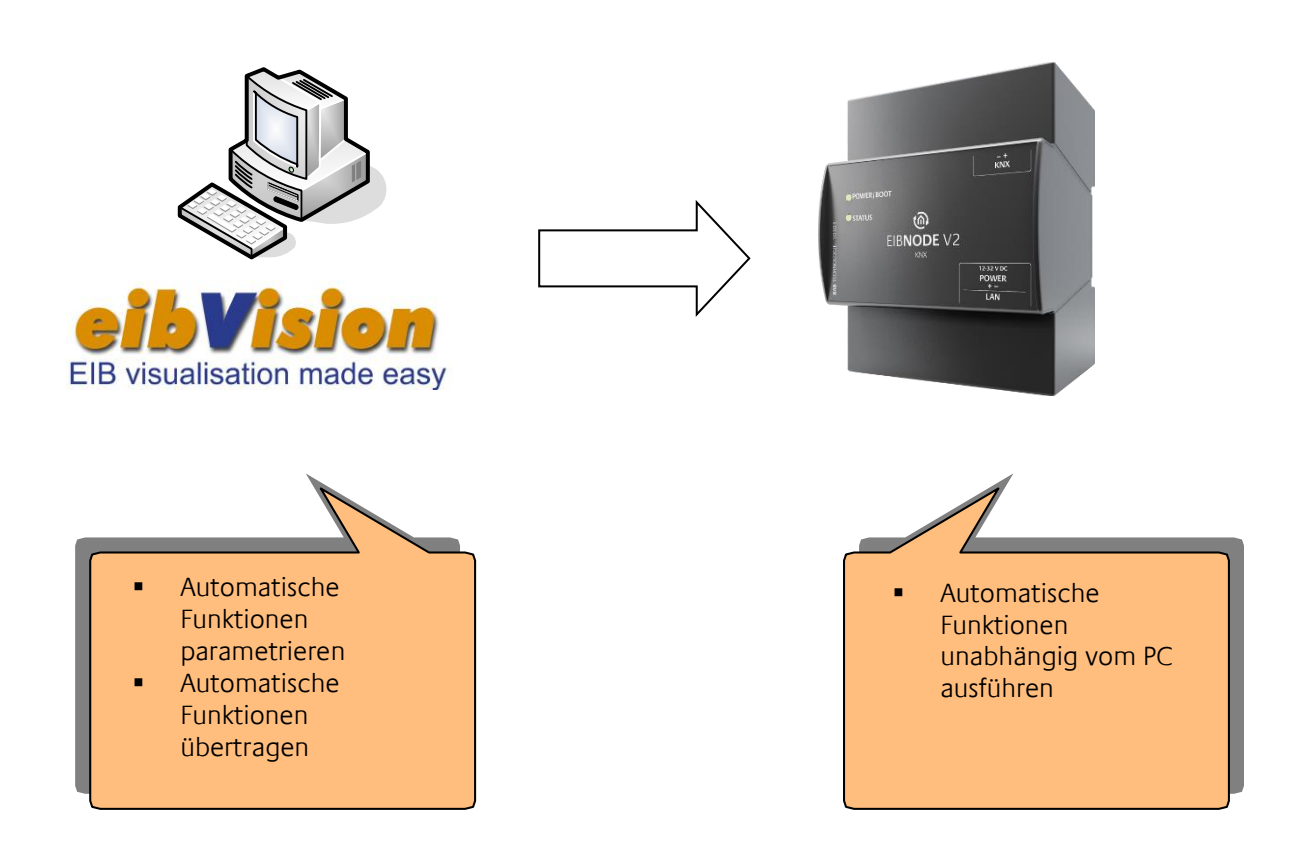

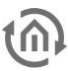

# **6.1 DAS ERSTE EIBNODE PROJEKT – SCHRITT FÜR SCHRITT**

Sie benötigen:

• *eibVision* Software

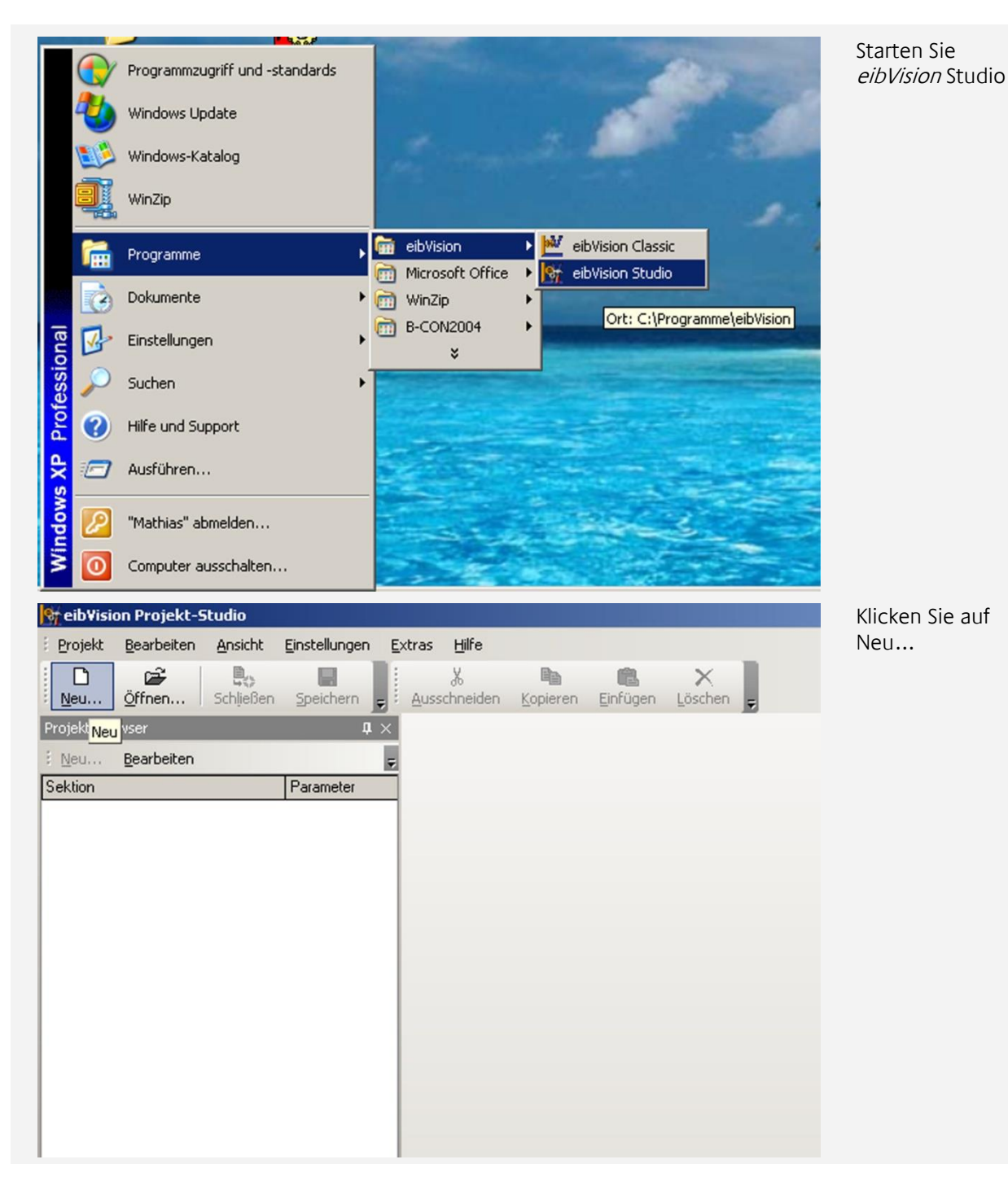

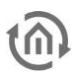

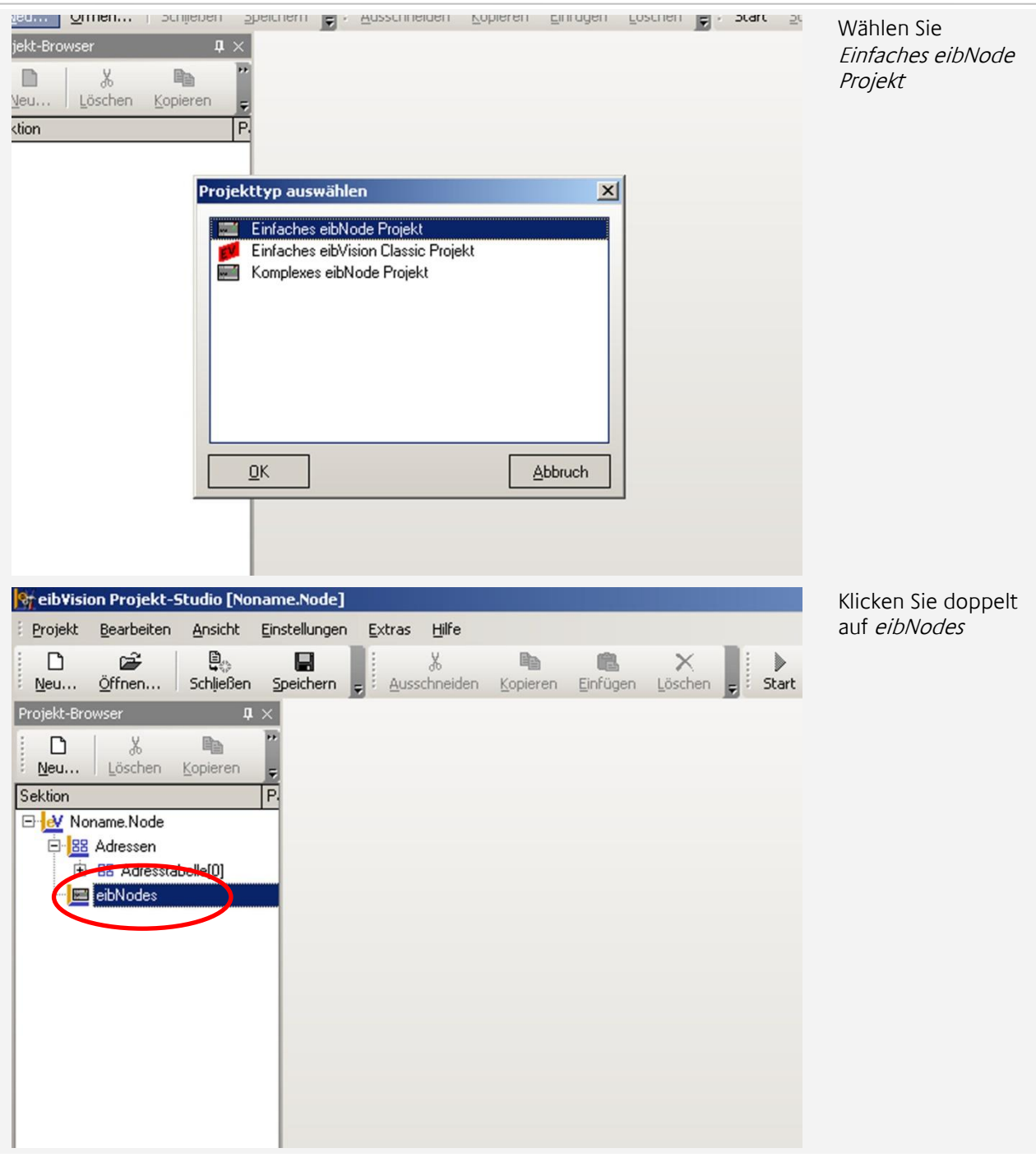

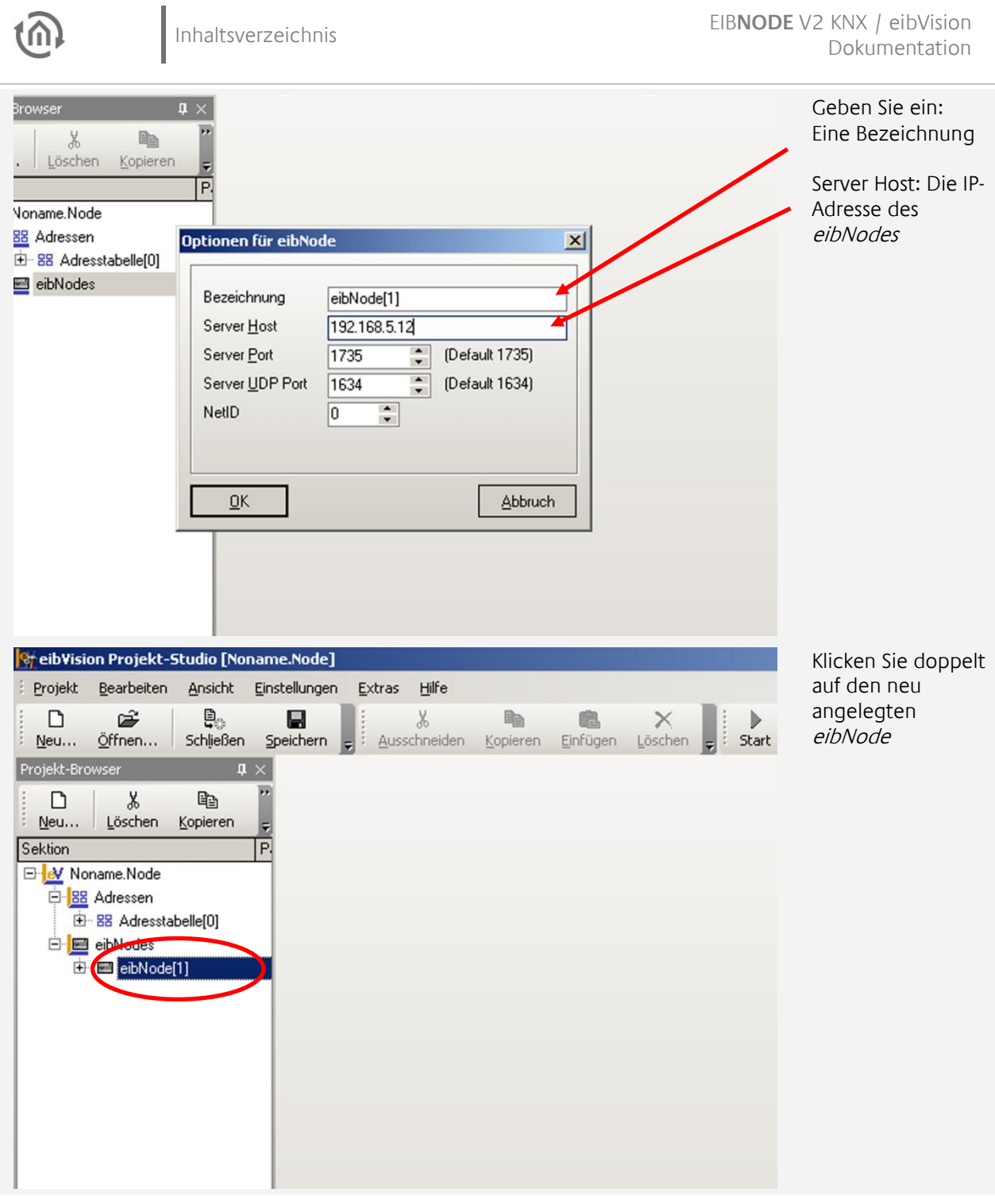

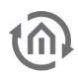

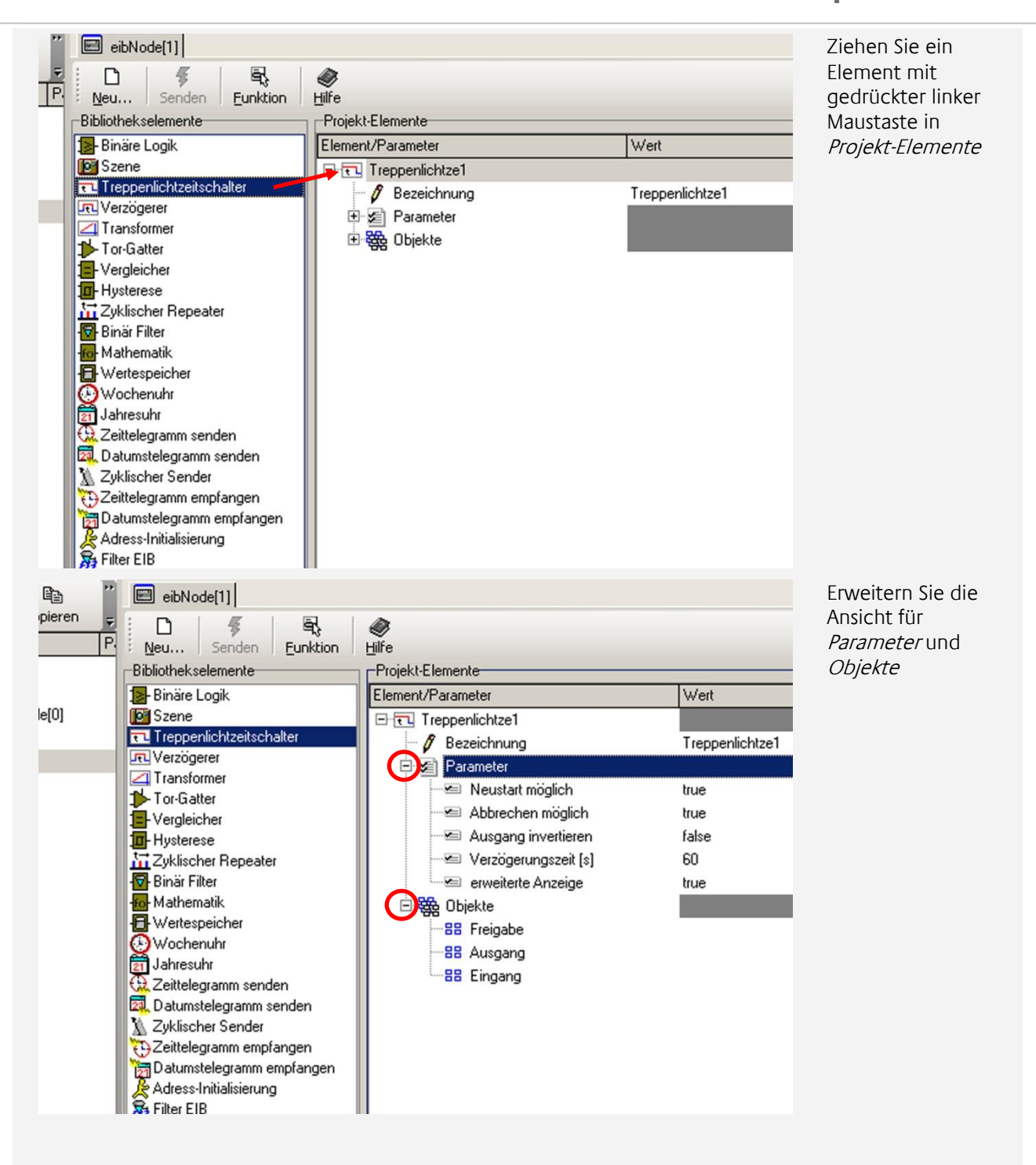

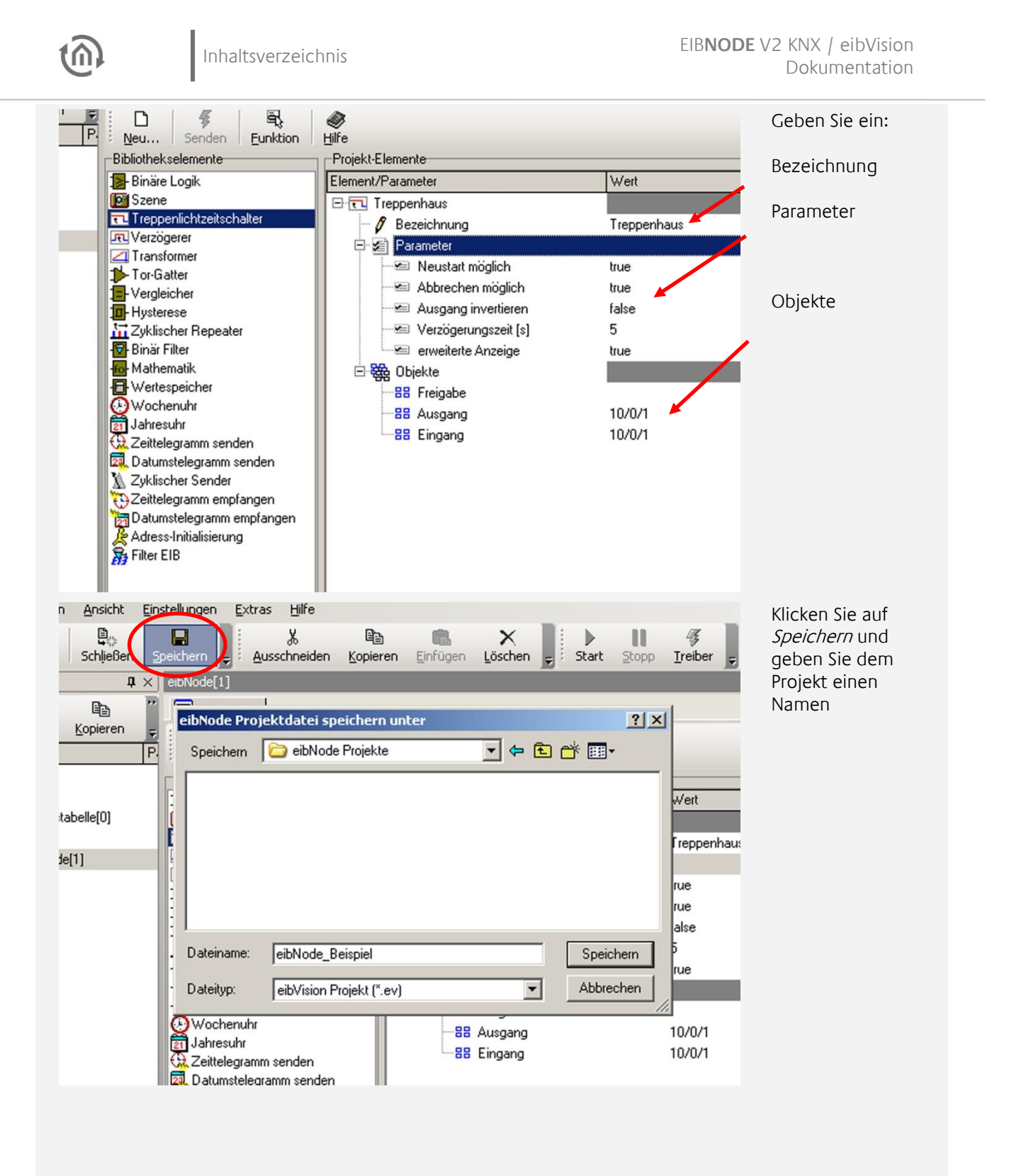

92 BAB TECHNOLOGIE GmbH

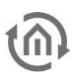

# 6.1.1 PROJEKT ÜBERTRAGEN

#### Sie benötigen:

- eibVision Software
- eibNode

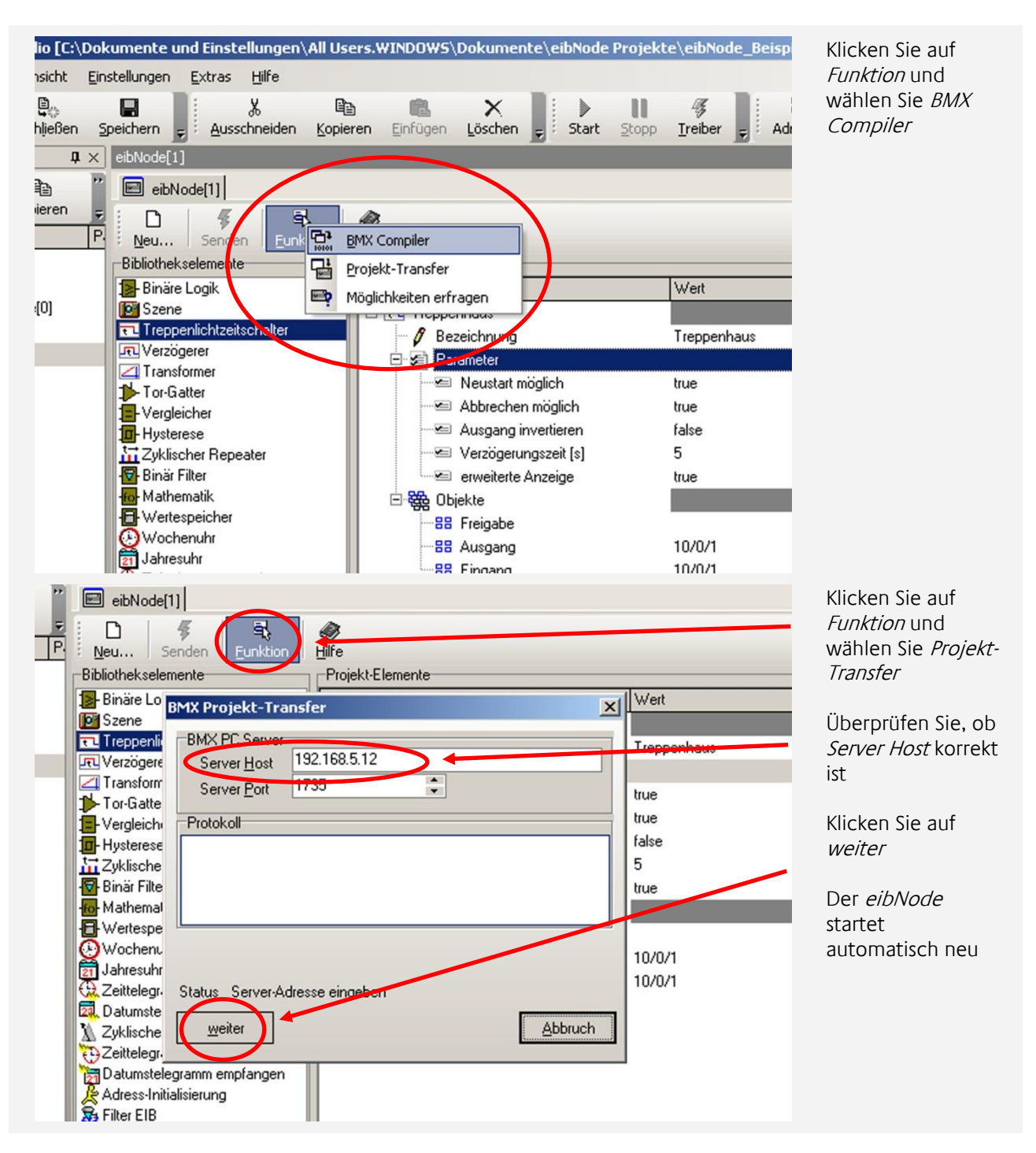

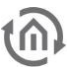

# **6.2 AUTOMATISCHE FUNKTIONEN PARAMETRIEREN**

### 6.2.1 PROJEKT ANLEGEN

- Klicken Sie auf den Button *Neu…* in der Projekt-Symbolleiste oder im Menü *Projekt → Neu...* (Tastenkombination STRG + N)
- Wählen Sie den Projekttyp *einfaches eibNode Projekt* und bestätigen Sie mit *OK*. Das neue Projekt wird im Projektbrowser als *Noname.Node* angezeigt.

## 6.2.2 EIBNODE HINZUFÜGEN

- Markieren Sie den Ordner *eibNode's* im Verzeichnisbaum des Projektbrowsers.
- Nach einem Doppelklick auf den Ordner oder nach einem Klick auf *Neu…* in der Symbolleiste des Projektbrowsers öffnet sich das Fenster *Option für eibNode*.

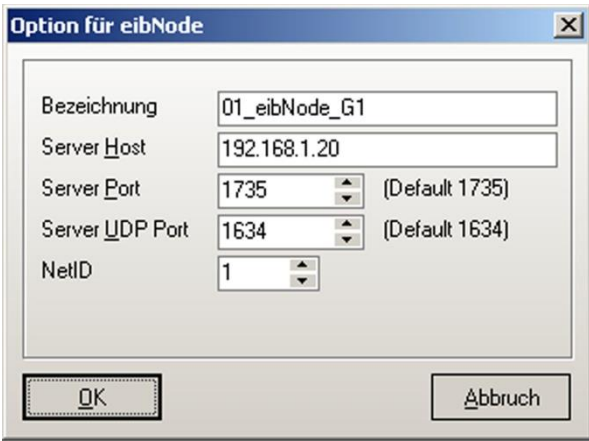

Geben Sie hier folgende Daten ein: Bezeichnung: Wählen Sie eine möglichst eindeutige

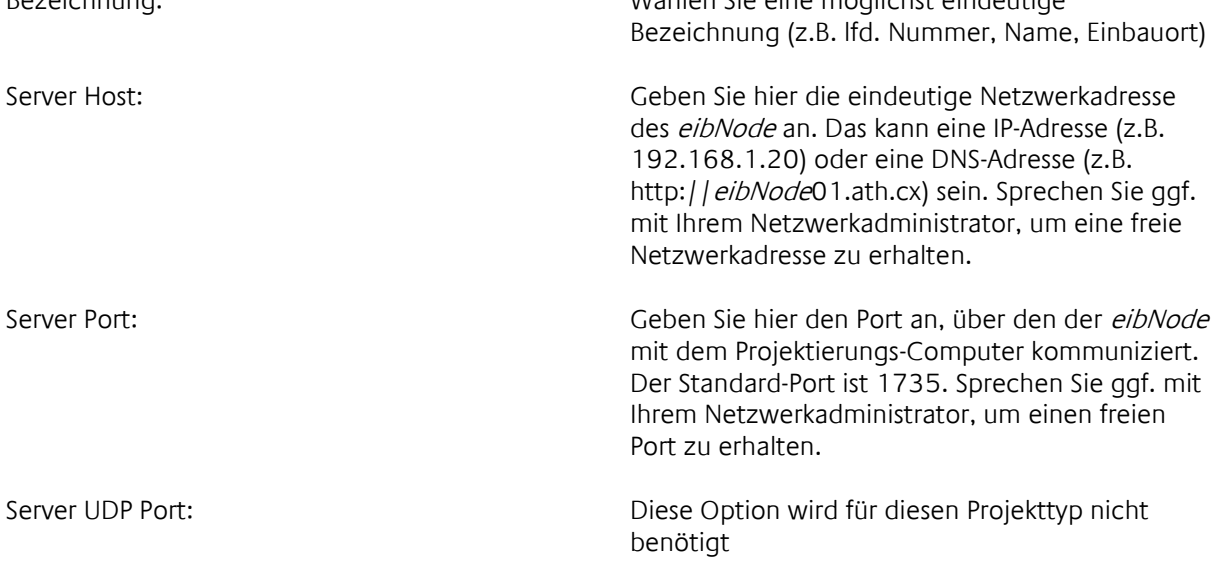

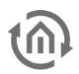

NetID: Diese Option wird für diesen Projekttyp nicht benötigt

Bestätigen Sie abschließend alle Eingaben mit *OK*.

#### 6.2.3 MÖGLICHKEITEN ERFRAGEN

Die Software *eibVision* und das Gateway *eibNode* werden ständig um Funktionen erweitert. Unter Umständen unterstützt Ihre *eibVision* Version bereits neue Funktionen und bei Ihrem *eibNode* wurde das aktuelle Update noch nicht durchgeführt. Sie sollten deshalb vor dem Parametrieren der Funktionen und Dienste die Möglichkeiten erfragen. Gehen Sie dazu folgendermaßen vor:

- Klicken Sie im Projektbrowser doppelt auf einen *eibNode*, um das Parametrierungsfenster zu öffnen.
- Klicken Sie dann in der Symbolleiste des Parametrierungsfensters auf *Funktion* und wählen sie *Möglichkeiten erfragen*.
- Geben Sie in dem sich öffnenden Fenster *Server Host* und *Server Port* an (s. *eibNode* hinzufügen) und klicken Sie auf weiter. *eibVision* überprüft nun die Möglichkeiten des *eibNode* und gibt eine Meldung aus. Elemente, die der *eibNode* nicht unterstützt, werden aus der Bibliothek der verfügbaren Elemente entfernt.

## 6.2.4 AUTOMATISCHE FUNKTIONEN EINFÜGEN

 Klicken Sie im Projektbrowser doppelt auf einen *eibNode*, um das Parametrierungsfenster zu öffnen.

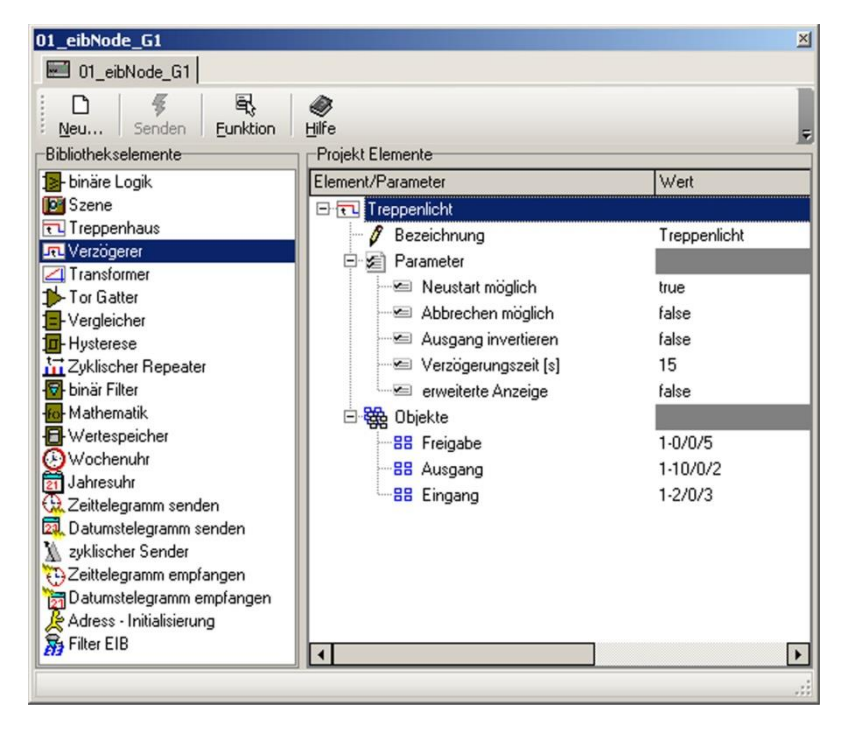

Im linken Fensterbereich befindet sich die Bibliothek mit allen zur Verfügung stehenden Elementen. Im rechten Bereich werden Elemente eingefügt und parametriert.

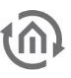

- Zum einfügen eines Elementes ziehen Sie es mit gedrückter Maustaste aus der Bibliothek in den rechten Fensterbereich.
- Durch Klick auf  $\boxplus$  /  $\boxminus$  können sie die Parameter und Objekte ein-/ ausblenden.
- Geben Sie die Parameter ein (siehe ab Seite [100\)](#page-99-0).
- Geben Sie die Gruppenadressen für die Kommunikationsobjekte entweder direkt ein oder mit Hilfe der Adresstabelle (siehe Seite [97\)](#page-96-0).

### 6.2.5 PROJEKT SPEICHERN

Nach dem Konfigurieren des *eibNodes* und dem Parametrieren der Funktionen sollten Sie das Projekt speichern.

- Klicken Sie dazu auf den Button *Speichern* in der Projekt-Symbolleiste oder im Menü *Projekt Speichern* (Tastenkombination STRG + S).
- Wählen Sie einen Projektnamen und einen Speicherort.

### 6.2.6 PROJEKT KOMPILIEREN UND ÜBERTRAGEN

- Öffnen Sie das Projektierungsfenster eines *eibNodes* mit einem Doppelklick auf einen *eibNode* im Projektbrowser.
- Klicken Sie in der Symbolleiste des Projektierungsfensters auf *Funktion* und wählen sie *BMX Compiler*.

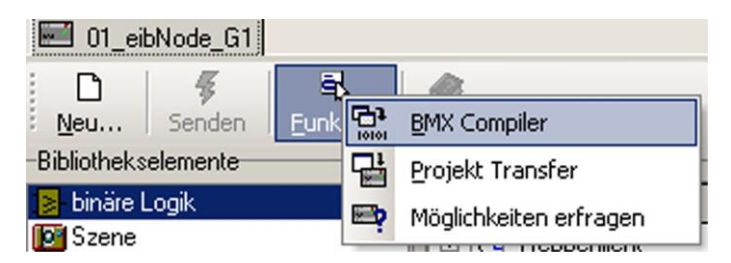

Falls das Projekt Fehler aufweist, erhalten Sie entsprechende Fehlermeldungen. Korrigieren Sie die Fehler und kompilieren Sie das Projekt erneut. Nach dem erfolgreichen Kompilieren kann das Projekt in den *eibNode* übertragen werden.

- Stellen Sie sicher, dass der *eibNode* und der PC direkt über ein gedrehtes Netzwerkkabel (cross-over Kabel) oder über ein Netzwerk verbunden sind und dass die Netzwerkeinstellungen des *eibNode* und des PCs korrekt sind.
- Wählen Sie *Projekt Transfer* aus dem Symbolleisten-Menü *Funktion*. Es erscheint das Fenster *BMX Projekt Transfer*.

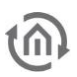

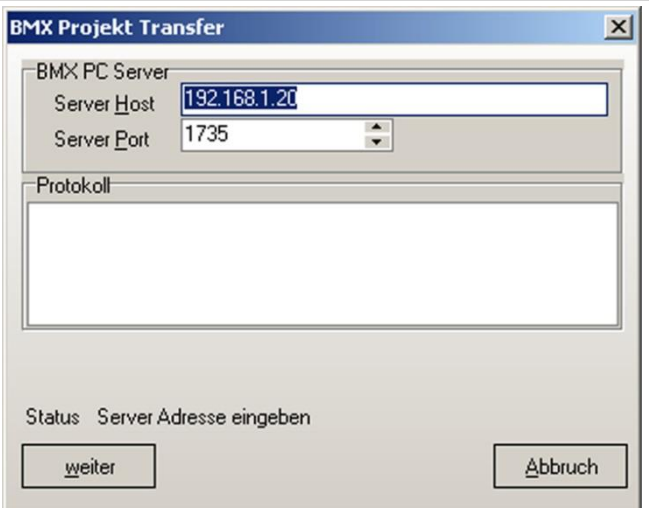

- Hier können Sie noch einmal die Einstellungen *Server Host* und *Server Port* überprüfen (s. *eibNode* hinzufügen).
- <span id="page-96-0"></span> Klicken Sie auf *weiter*, um das Projekt zu übertragen. Nach der Übertragung startet der *eibNode* neu und alle parametrierten Funktionen und Dienste werden im *eibNode* ausgeführt.

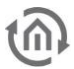

# **6.3 ADRESSÜBERSICHT**

Die Adressübersicht zeigt in zwei unterschiedlichen Darstellungen alle in einem Projekt vorhandenen Gruppenadressen an und ermöglicht das Anlegen neuer Gruppenadressen und Adressstrukturen. Per Drag-&-Drop können den Kommunikationsobjekten Gruppenadressen zugewiesen werden. Die EIB-Gruppenadressen können aus der ETS importiert werden (s. [Gruppenadressen](#page-30-0)  [importieren,](#page-30-0) Seite [31\)](#page-30-0)

# 6.3.1 ADRESSÜBERSICHT ÖFFNEN

Die Adressübersicht finden Sie im Projektbrowser. Klicken Sie auf E, um den Baum zu erweitern. Zum Öffnen des Adressübersicht-Fensters klicken Sie doppelt auf den Ordner *Adresstabelle* oder klicken Sie mit der rechten Maustaste und wählen Sie *Öffnen* bzw. *in eigenem Fenster öffnen*.

# 6.3.2 OPTIONEN FÜR ADRESSÜBERSICHT

Zum Ändern der Optionen für die Adressübersicht, klicken Sie mit der rechten Maustaste auf den Ordner *Adresstabelle* und wählen Sie *Parameter*. Ein Fenster mit den folgenden Optionen erscheint:

Bezeichnung: geben Sie eine Bezeichnung für die Adresstabelle ein

- NetID: geben Sie die NetID des *eibNode* an. Die Angabe dient hier nur zur Dokumentation.
- Darstellung: wenn diese Option aktiviert ist, werden alle Gruppenadressen in 3 Ebenen dargestellt.

## 6.3.3 BAUMDARSTELLUNG

Die Gruppenadressen werden in der Struktur Hauptgruppe, Mittelgruppe, Untergruppe als Baum dargestellt. Bei der 2 Ebenen Adressdarstellung fallen die Mittelgruppen weg. Die Baumansicht kann durch Klick auf  $\boxplus$  /  $\boxminus$  erweitert / eingeklappt werden.

### 6.3.4 BAUMDARSTELLUNG - NEUE ADRESSE ANLEGEN

Mit den drei Schaltflächen am oberen Fensterrand können neue Hauptgruppen, Mittelgruppen und Untergruppen eingefügt werden. Wenn Sie auf *Hauptgruppe* oder *Mittelgruppe* klicken, öffnet sich ein Parameterfenster. Wählen Sie eine Haupt-/ Mittelgruppe und eine Bezeichnung.

Wenn Sie auf *Untergruppe* klicken, öffnet sich ein Parameterfenster. Wählen Sie eine Untergruppe, eine Bezeichnung und den EIS-Typ der Gruppenadresse.

Alternativ können Sie auch die Schaltfläche *Neu…* aus der Symbolleiste in der Adressübersicht verwenden oder mit der Rechten Maustaste auf den Baum klicken und *Neu…* wählen.

Wenn Sie auf die Schaltfläche *Parameter* in der Symbolleiste klicken, können Sie die Parameter des aktuell markierten Adressteils ändern.

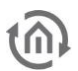

### 6.3.5 TAFELDARSTELLUNG

In dieser Ansicht werden bei der 2-Ebenen-Adressdarstellung alle verfügbaren Gruppenadressen der gewählten Hauptgruppe angezeigt. Bei der 3-Ebenen-Adressdarstellung werden alle verfügbaren Gruppenadressen der gewählten Mittelgruppe angezeigt. Die im aktuellen Projekt angelegten Gruppenadressen werden grün markiert.

### 6.3.6 TAFELDARSTELLUNG - NEUE ADRESSE ANLEGEN

Wählen Sie aus den Auswahlmenüs am oberen Fensterrand eine Hauptgruppe bzw. Haupt- und Mittelgruppe. Zum Bezeichnen der Haupt- und Mittelgruppen klicken Sie auf die Schaltfläche *Bezeichnung*. Es öffnet sich ein Fenster, in dem Sie alle Hauptund Mittelgruppen mit Bezeichnungen versehen können. Zum Anlegen einer Untergruppe klicken sie doppelt auf ein Feld in der Adresstafel. Es öffnet sich ein Parameterfenster, in dem Sie die Untergruppe, eine Bezeichnung und den EIS-Typ wählen können.

Die beiden Darstellungen werden ständig aktualisiert. Änderungen, die Sie in der Baumdarstellung vornehmen, werden automatisch in der Tafeldarstellung übernommen und umgekehrt.

## 6.3.7 ADRESSEN ZUWEISEN

Sie können den Kommunikationsobjekten der Elemente per Drag-&-Drop Gruppenadressen zuweisen.

- Öffnen Sie das Parameterfenster und die Adressübersicht in eigenen Fenstern.
- Markieren Sie in der Tafeldarstellung der Adressübersicht eine Untergruppe und ziehen Sie sie mit gedrückter linker Maustaste über das Eingabefeld eines Kommunikationsobjekts.
- Wenn Sie die Maustaste loslassen, wird die komplette Gruppenadresse automatisch eingefügt.

#### 6.3.8 GRUPPENADRESSEN IMPORTIEREN

Gruppenadressen können aus einem ETS-Projekt in *eibVision* importiert werden.

- Zum Importieren klicken Sie in der Symbolleiste der Adressübersicht auf *Funktion*  $\rightarrow$  *Import* oder klicken Sie mit der rechten Maustaste in die Adressübersicht und wählen Sie *Funktion Import*. Es öffnet sich ein Fenster.
- Klicken Sie auf *Öffnen…* und wählen Sie eine ETS-exportierte Datei mit der Endung .esf.
- Bestätigen Sie die Auswahl mit *OK*.

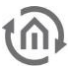

### 6.3.9 GRUPPENADRESSEN EXPORTIEREN

Die in einem Projekt vorhanden Gruppenadressen können in .txt- und .cfg-Dateien exportiert werden. Text-Dateien (Endung .txt) können in beliebigen Texteditoren und Textverarbeitungsprogrammen geöffnet werden. Dateien mit der Endung .cfg können von MS Excel geöffnet werden.

 Zum Exportieren klicken Sie in der Symbolleiste der Adressübersicht auf *Funktion Export* oder klicken Sie mit der rechten Maustaste in die Adressübersicht und wählen Sie *Funktion Export*. Es öffnet sich ein Fenster. Am unteren Fensterrand können Sie einige Parameter wählen.

Beim Export werden auch alle virtuellen Gruppenadressen (s. Seit[e 32](#page-31-0) berücksichtigt.

## 6.3.10 VIRTUELLE GRUPPENADRESSEN

Die ETS kennt nur die Hauptgruppen 0 – 15 (reale Gruppenadressen). *eibVision* bietet zusätzlich die weiteren Hauptgruppen 16 -32 als virtuelle Gruppenadressen. Zur Dokumentation aller Gruppenadressen können Sie die Exportfunktion nutzen (S. [31\)](#page-30-0).

### 6.3.11 GRUPPENADRESSEN AKTUALISIEREN

Sie können den Kommunikationsobjekten der Elemente Gruppenadressen zuweisen, indem Sie die Adressen direkt in die Eingabefelder der Kommunikationsobjekte eingeben. Direkt eingegebene Gruppenadressen, die zuvor nicht in der Adressübersicht angelegt bzw. importiert worden sind, werden nicht automatisch in die Adressübersicht eingefügt. Die Adressübersicht kann manuell aktualisiert werden.

<span id="page-99-0"></span> Klicken Sie dazu in der Symbolleiste der Adressübersicht auf *Funktion Aus Projekt aktualisieren*. Alle direkt eingegebene Gruppenadressen erscheinen nun in der Adressübersicht und die Adressparameter können bearbeitet werden.

# **7 DIE EIBNODE PROJEKT ELEMENTE**

# **7.1 STANDARD PARAMETER**

Name Name oder Beschreibung des Elements

# 7.1.1 BINÄRE LOGIK

Mit diesem Element können EIS 1-Telegramme logisch verknüpft werden. Es stehen die binären Logikgatter UND, ODER, EXCLUSIV ODER, Objektwert, NICHT UND, NICHT ODER, NICHT EXCLUSIV ODER, NICHT Objektwert zur Verfügung.

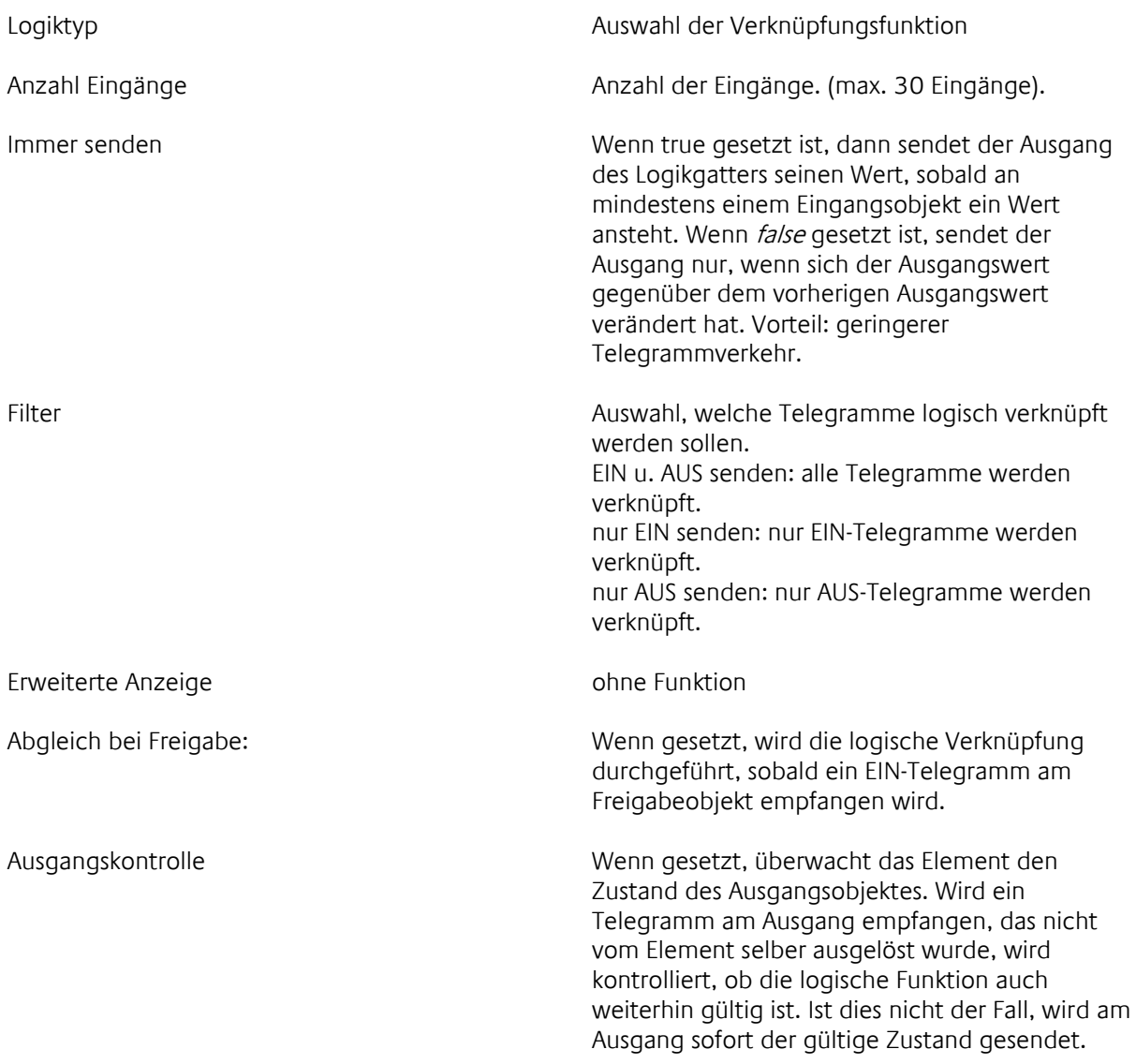

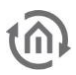

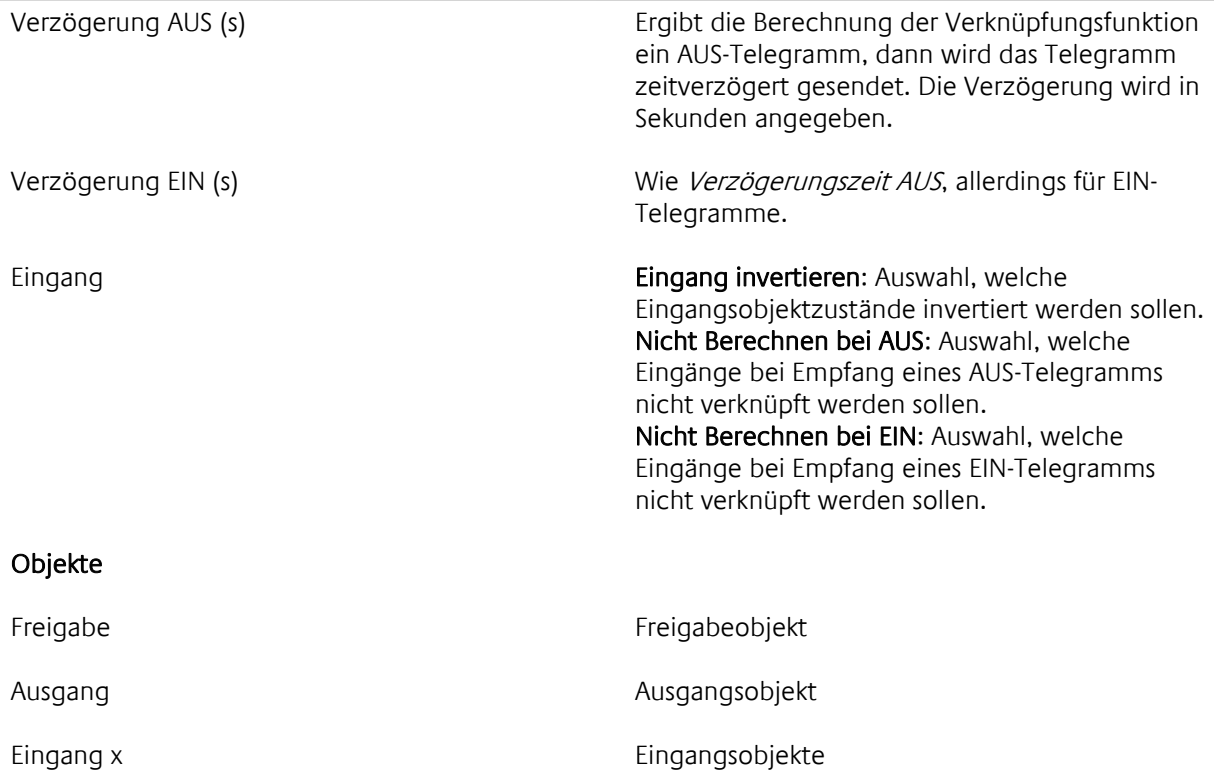

### 7.1.2 SZENE

In einer Szene werden mehrere Telegramme zusammengefasst und über ein Start-Telegramm gesendet. Die Szene kann bis zu 28 Ausgangsgruppenadressen besitzen. Über die Speicherfunktion kann die Szene jederzeit verändert werden. Der Parameter Verzögerungszeit bietet die Möglichkeit des zeitversetzten Sendens der einzelnen Ausgangswerte.

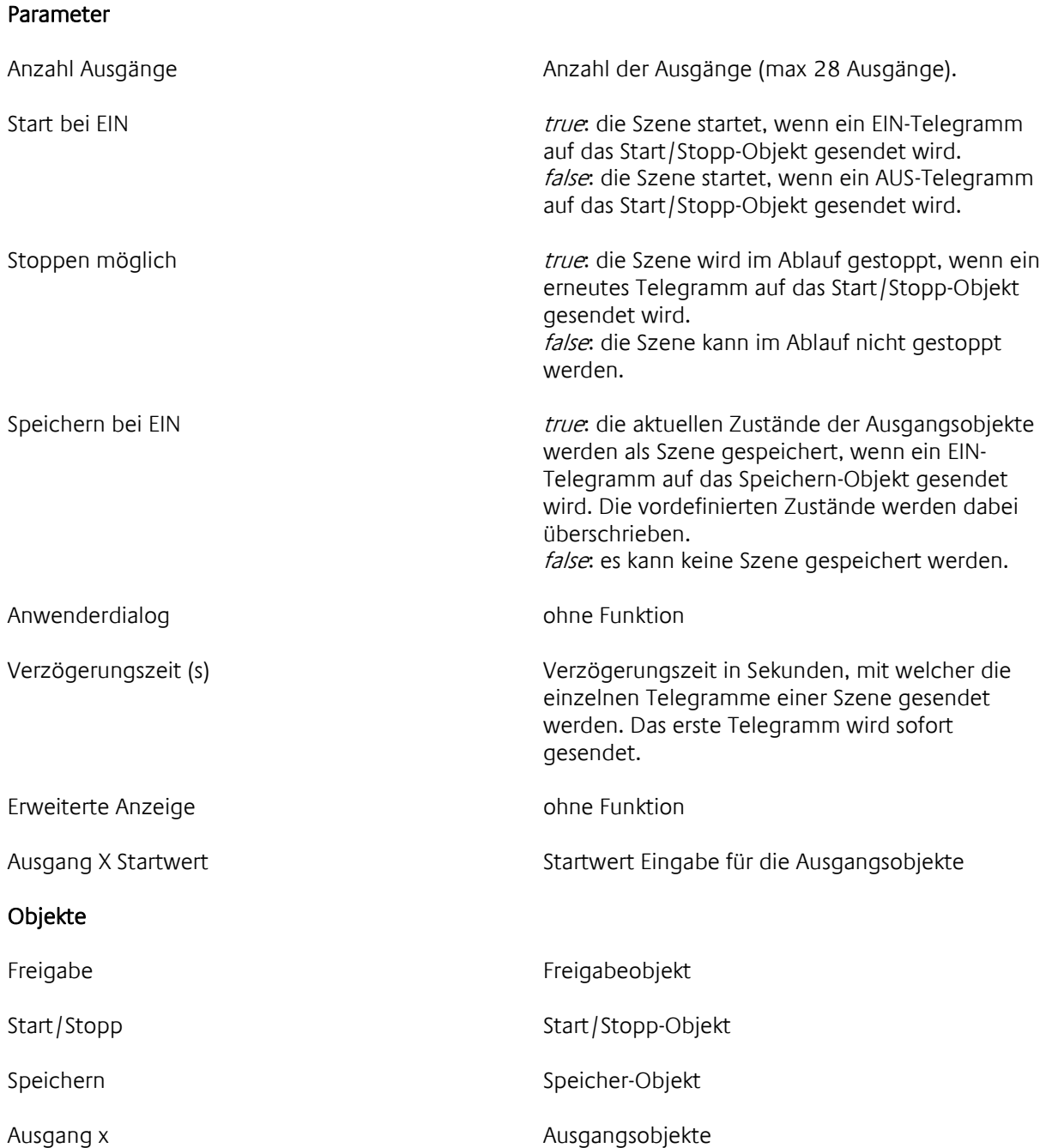

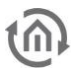

### 7.1.3 TREPPENLICHTZEITSCHALTER

Dieses Element bildet einen Treppenlichtzeitschalter nach. Wenn ein Taster für das Treppenhauslicht betätigt wird, schaltet das Licht ein und nach Ablauf einer bestimmten Zeit wieder aus. Durch erneutes Drücken eines Tasters, noch während das Licht eingeschaltet ist, wird die Einschaltzeit automatisch verlängert (Triggerfunktion). Die Einschaltdauer ist einstellbar. Die Möglichkeit die Beleuchtung auszuschalten, noch bevor die Zeit abgelaufen ist, kann parametriert werden.

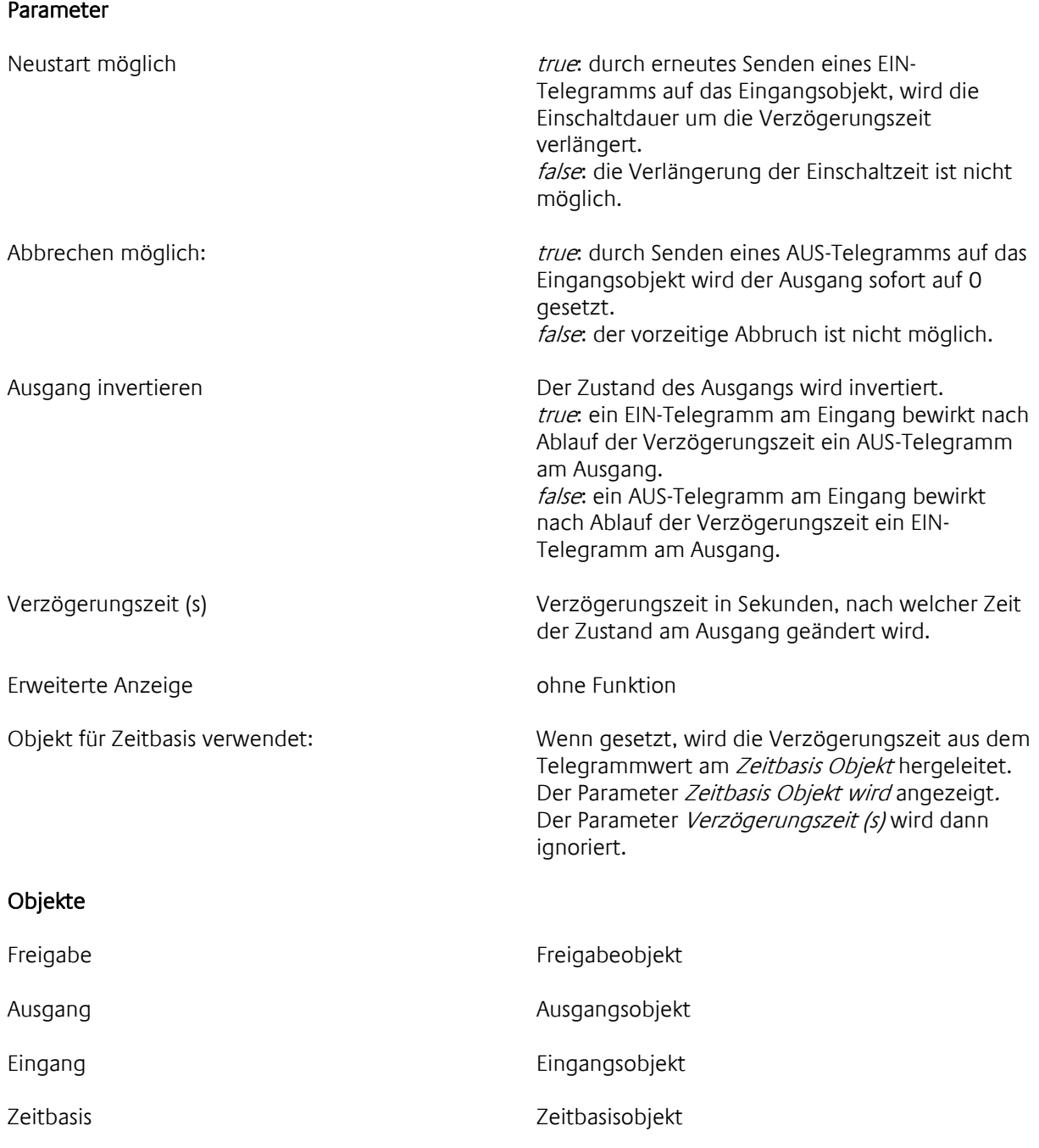

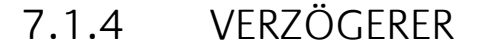

Dieses Element verzögert die Weiterleitung eines Telegramms vom Eingang zum Ausgang um die voreingestellte Verzögerungszeit.

#### Parameter

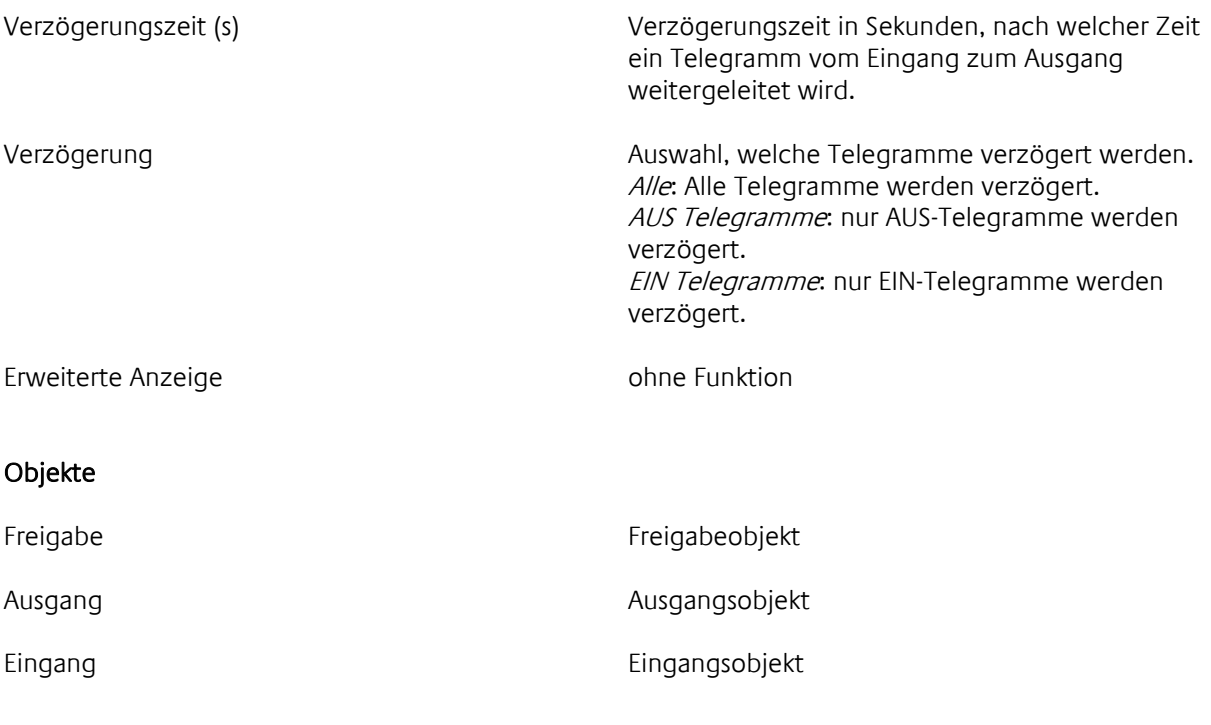

## 7.1.5 TRANSFORMER

Der Transformer überträgt das Eingangstelegramm in ein bestimmtes Ausgangstelegramm. Die Übertragungsfunktion wird grafisch parametriert. Anwendung: außenlichtabhängige Steuerung der Innenbeleuchtung.

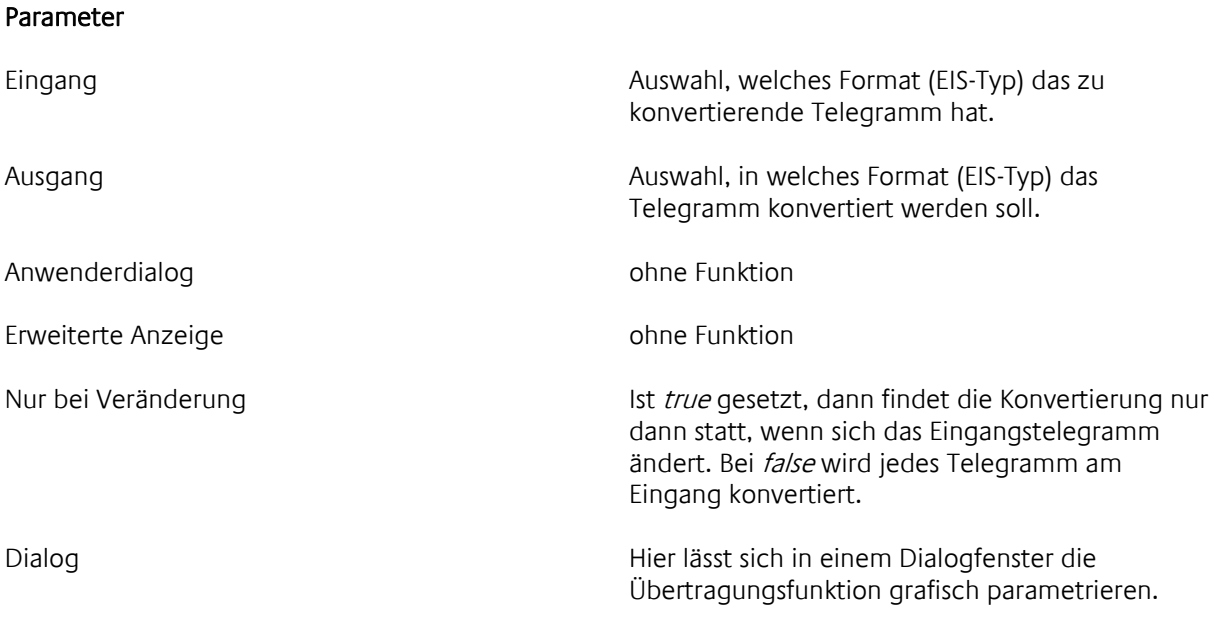

Objekte

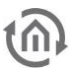

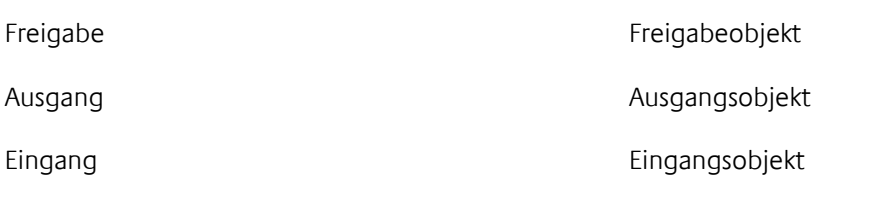

# 7.1.6 TOR GATTER

Beim Tor Gatter werden Telegramme vom Eingang zum Ausgang wie durch ein Tor weitergeleitet. Durch ein "Öffnen/Schließen" -Telegramm wird das Tor freigegeben oder geschlossen. Die Weiterleitung von Telegrammen lässt sich so steuern.

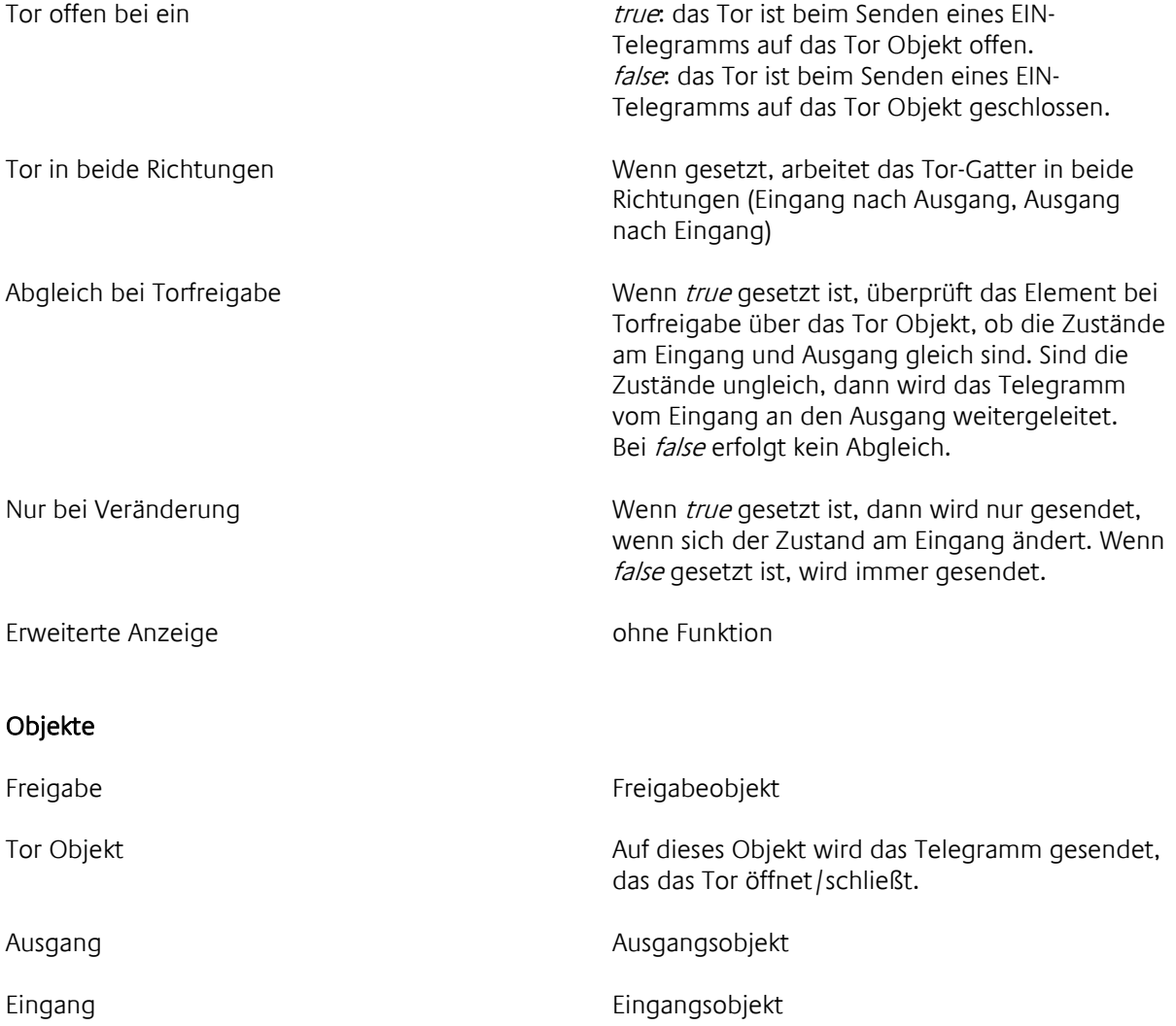

## 7.1.7 VERGLEICHER

Dieses Element vergleicht den Inhalt von zwei Telegrammen oder den Inhalt eines Telegramms mit einem konstanten Wert. Es stehen 5 Vergleicher Typen zur Verfügung: gleich, größer, größer gleich, kleiner, kleiner gleich. Als Ergebnis eines Vergleichs sendet das Element ein Telegramm mit dem Inhalt EIN, wenn die gewählte Bedingung erfüllt ist (z.B. gleich), und AUS, wenn die Bedingung nicht erfüllt ist. Es können nur Telegramme des gleichen Formats verglichen werden. D.h, die Eingänge müssen auf den gleichen EIS-Typ parametriert werden.

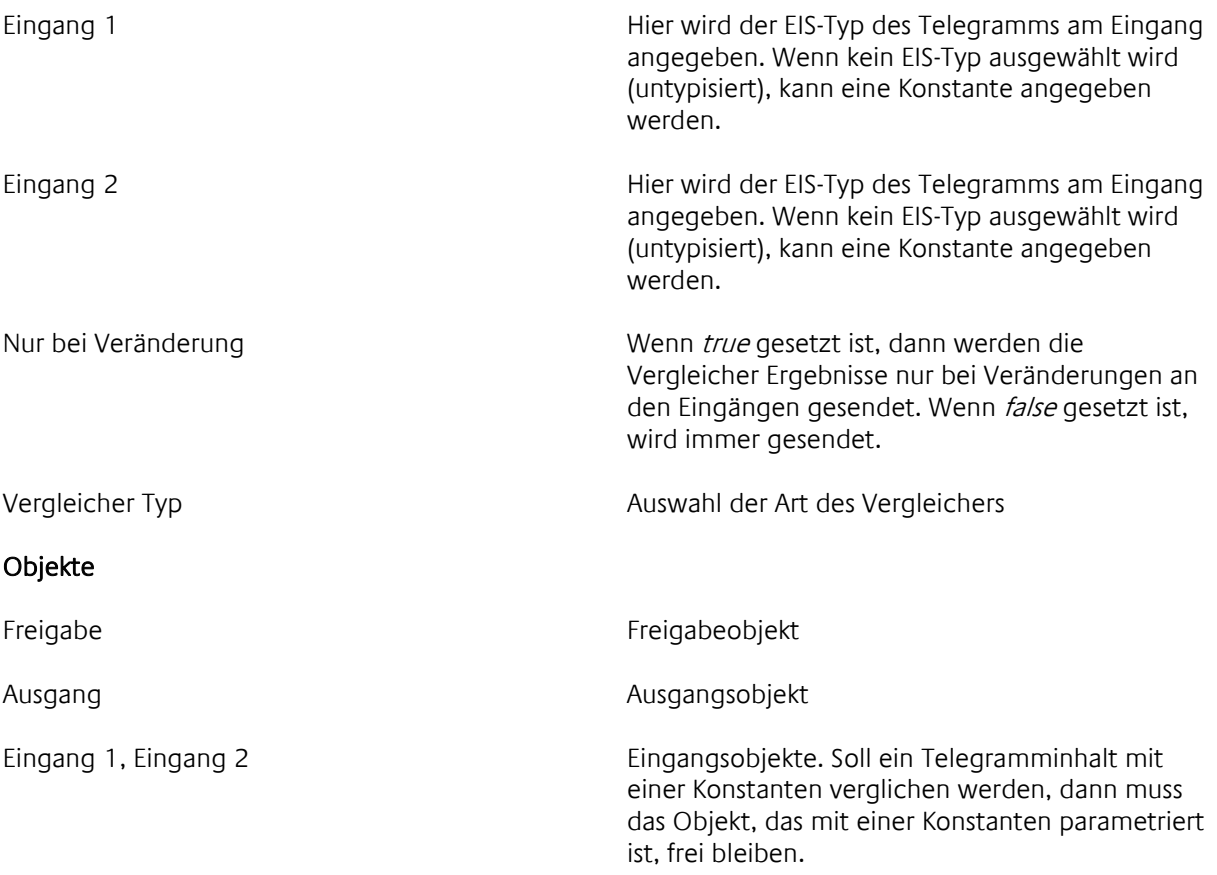

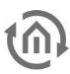

### 7.1.8 HYSTERESE

Mit diesem Element wird durch Bestimmen von oberer und unterer Schaltschwelle ein Toleranzbereich festgelegt, innerhalb dessen kein Telegramm gesendet wird. Die EIS-Typen von Eingang und Schwellen müssen gleich sein.

Beispiel:

Die Raumbeleuchtung ist mit einem Helligkeitssensor gekoppelt. Wenn ein bestimmter Helligkeitswert unterschritten wird, schaltet die Beleuchtung ein; wird dieser Wert wieder überschritten, schaltet die Beleuchtung aus. Bei ständig wechselnden Helligkeitsverhältnissen (Sonne – Wolken) im Bereich des Schaltwertes führt das zum ständigen Ein- und Ausschalten der Beleuchtung. Um das zu vermeiden, bestimmt man eine Hysterese. Es wird eine untere und eine obere Schaltschwelle definiert. Zwischen den beiden Schaltschwellen gibt es einen Toleranzbereich. Helligkeitsschwankungen innerhalb des Toleranzbereiches lösen kein Schalten aus. Erst beim Unterschreiten der unteren Schaltschwelle schaltet die Beleuchtung ein; beim Überschreiten der oberen Schaltschwelle schaltet die Beleuchtung aus.

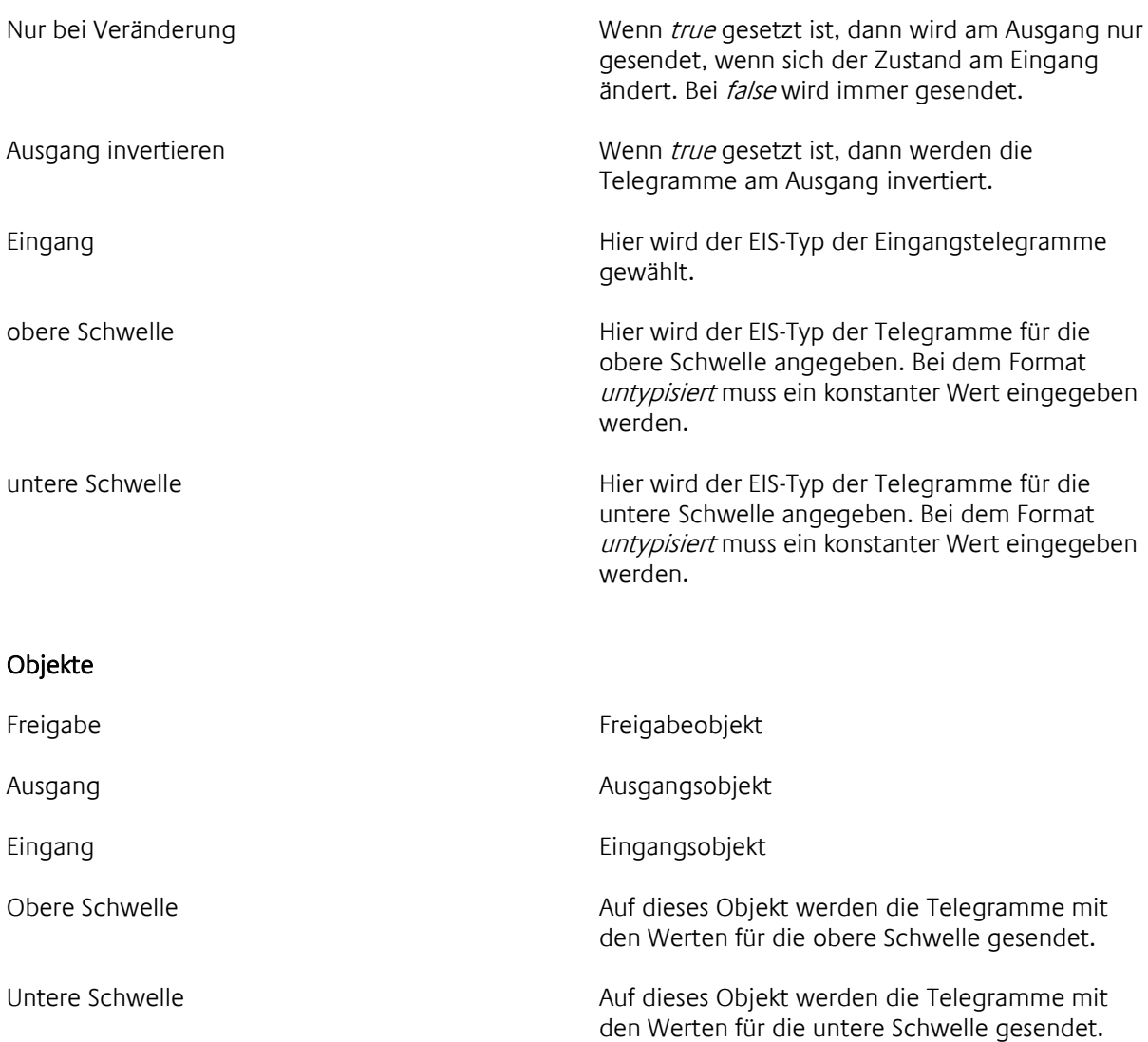
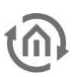

## 7.1.9 ZYKLISCHER REPEATER

Dieses Element wiederholt 1 Bit Telegramme (EIS 1) in einer einstellbaren Intervallzeit.

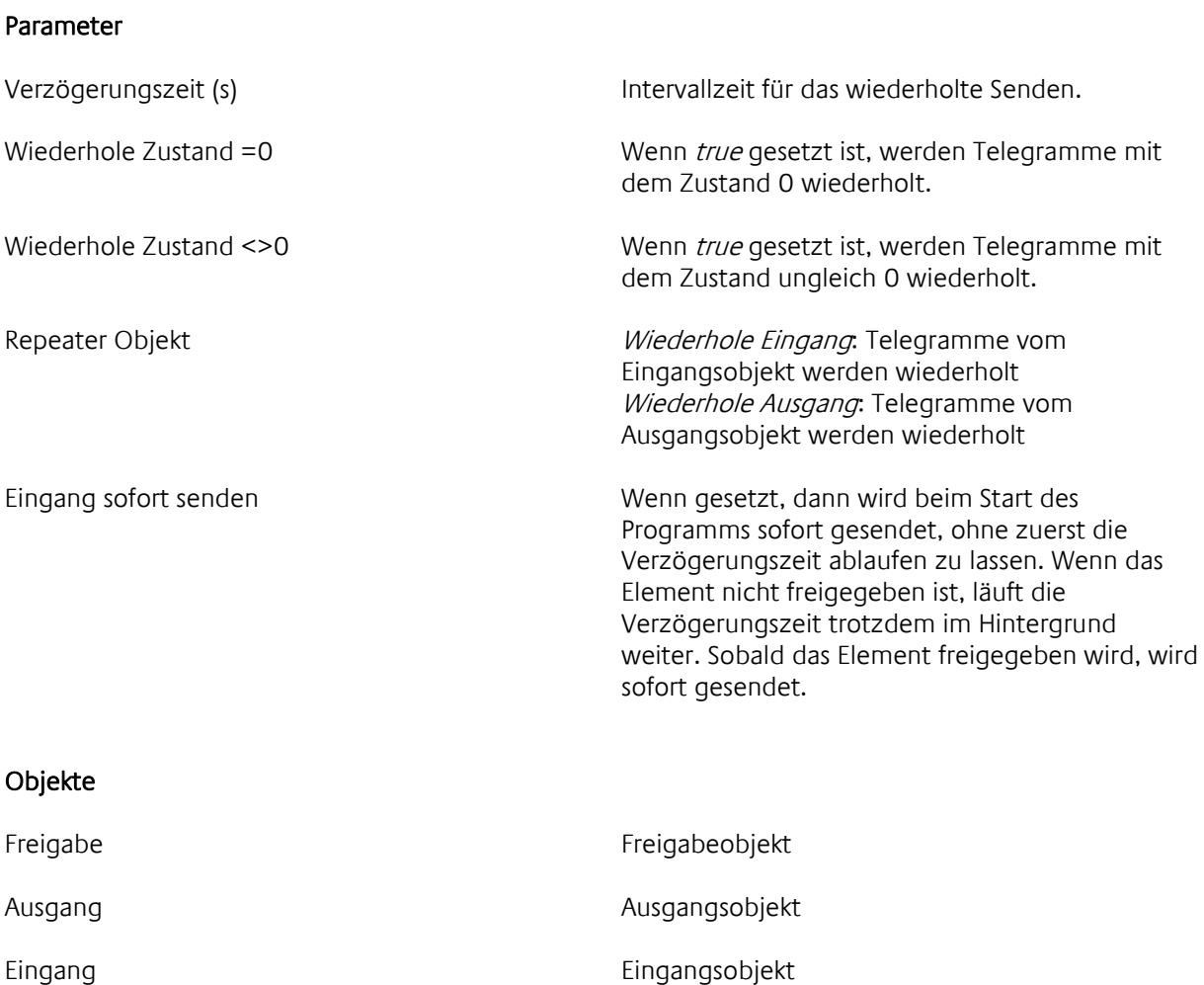

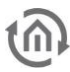

## 7.1.10 BINÄRER FILTER

Mit diesem Element können 1Bit-Telegramme (EIS 1) gefiltert werden. Es werden dann nur Telegramme mit dem Inhalt 0, bzw. nur Telegramme mit dem Inhalt 1 zum Ausgang weitergeleitet.

#### Parameter

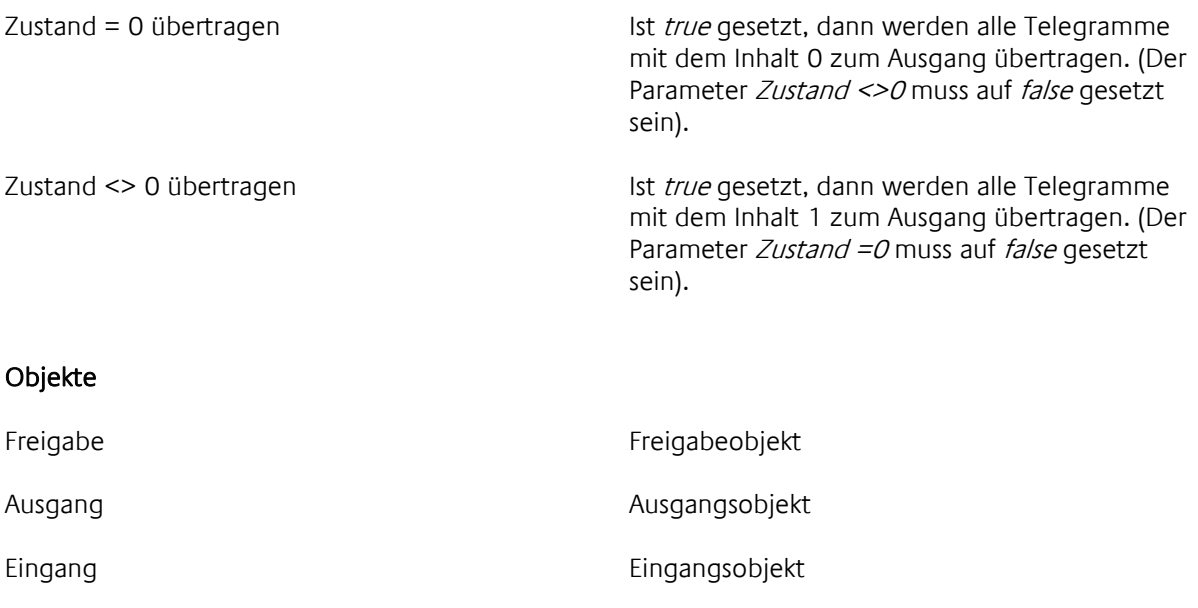

## 7.1.11 MATHEMATIK

Mit diesem Element können mathematische Operationen (Addieren, Subtrahieren, Multiplizieren, Dividieren) durchgeführt werden. Hierzu können alle EIS-Typen verwendet werden.

#### Parameter

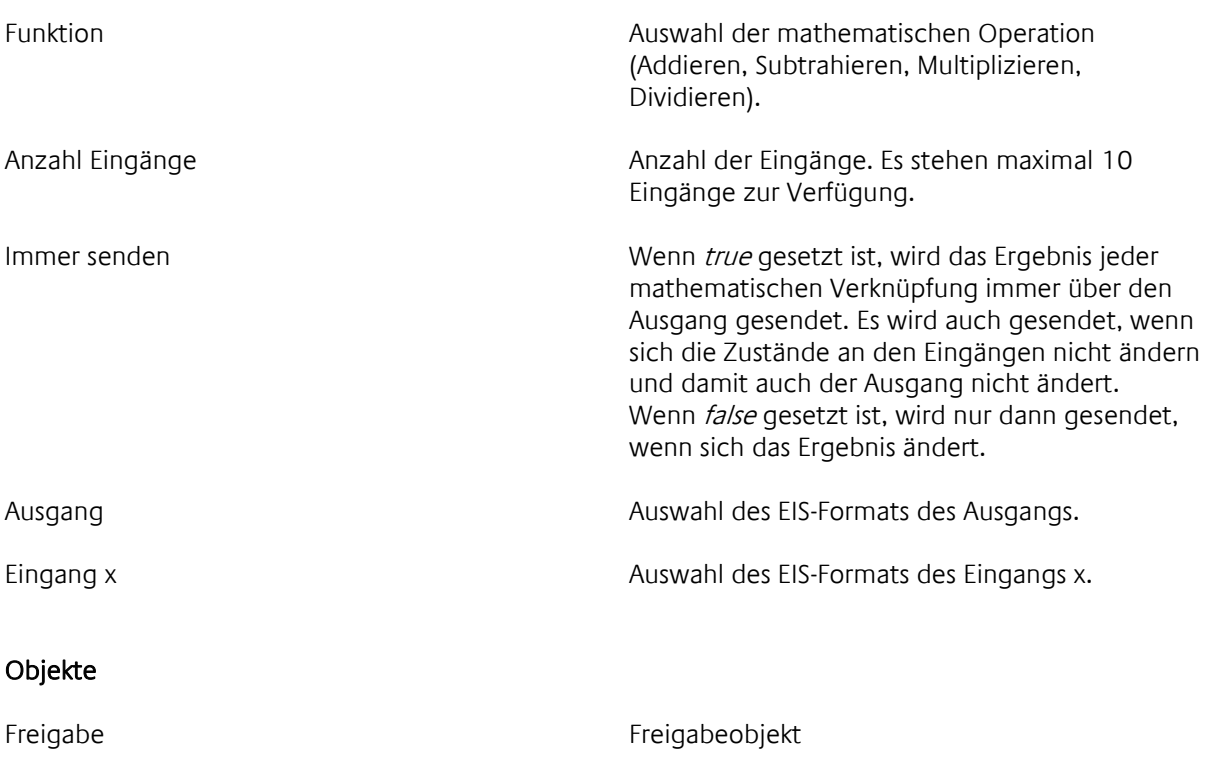

Ausgang Ausgangsobjekt

Eingang X Eingangsobjekte

## 7.1.12 STÖRMELDELOGIK

Dieses Element wird für die Verarbeitung von Störmeldungen verwendet. Das Element kann alleine stehen; dann dienen die Objekte Quittierung Status, Störmeldung und TimeOut Status für die weitere Verarbeitung. Das Element kann aber auch den Störmeldezustand an das Visualisierungselement [Störmeldeanzeige](#page-56-0) (Seite [57\)](#page-56-0) über das Objekt Ausgang Status (1 Byte) weiter leiten. Dazu muss eine Visualisierung erstellt werden.

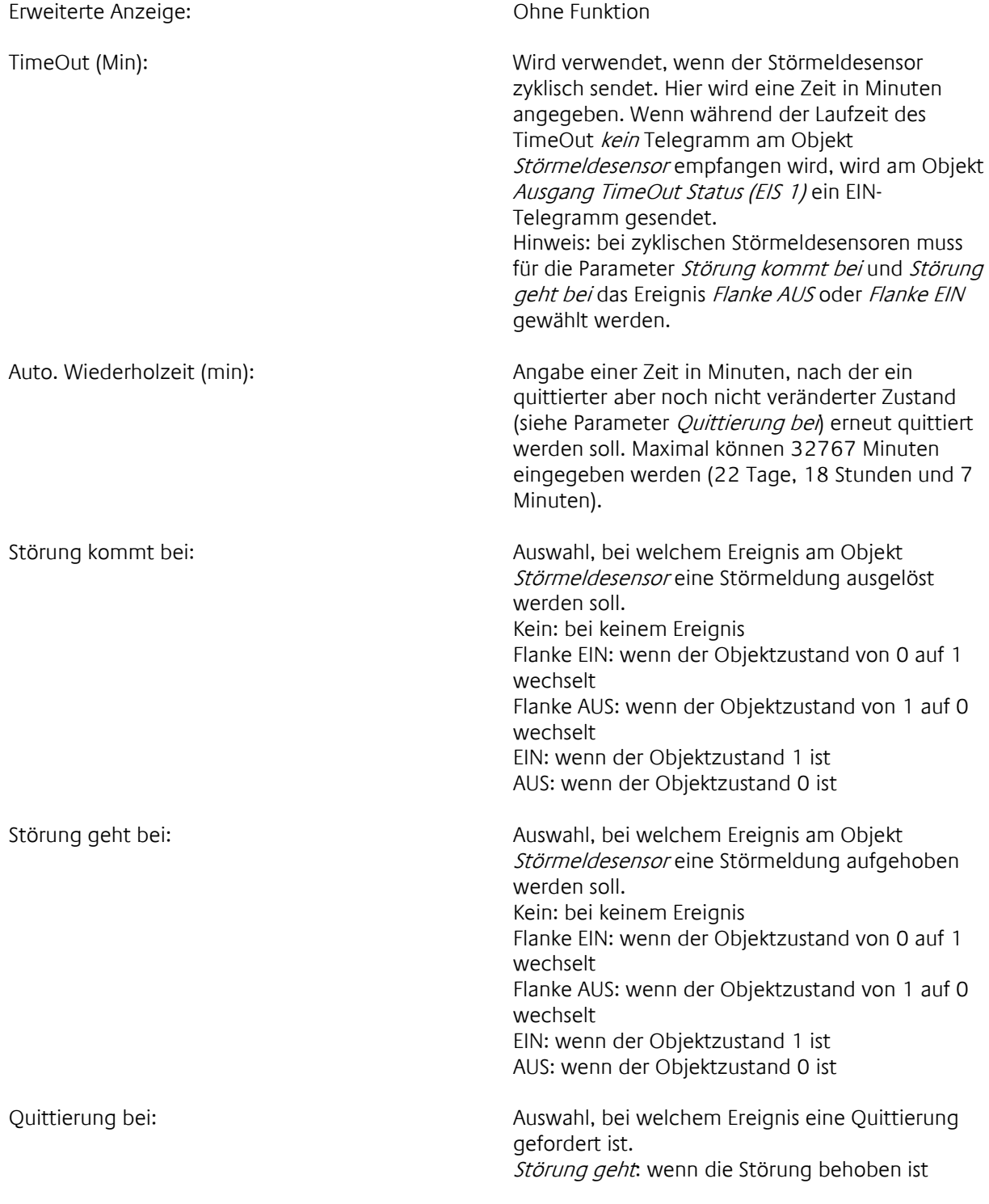

Störung kommt: wenn eine Störung auftritt TimeOut: wenn die TimeOut Zeit abgelaufen ist

Quittierungszustand: Auswahl, welchen Zustand ein Telegramm am Objekt Quittierungseingang haben soll, damit eine Quittierung erfolgt. Quittierung mit AUS: wenn der Telegrammzustand AUS ist. Quittierung mit EIN: wenn der Telegrammzustand AUS ist.

#### Objekte

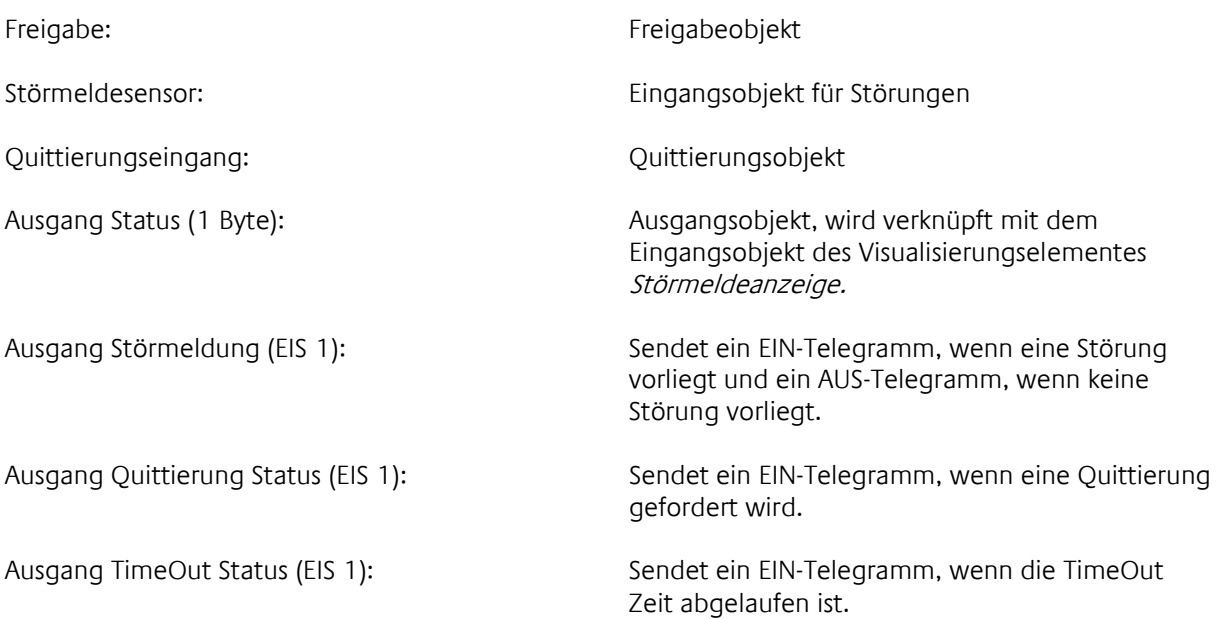

## 7.1.13 MULTIPLEXER

Dieses Element fasst zwei Eingänge auf einen Ausgang zusammen. Der Zustand des Torobjektes bestimmt, welcher Eingang mit dem Ausgang verknüpft werden soll. Torobjekt Zustand "0" – Telegrammobjekt von Eingang 1 wird am Ausgang gesendet. Torobjekt Zustand "1" – Telegrammobjekt von Eingang 2 wird am Ausgang gesendet.

#### Parameter

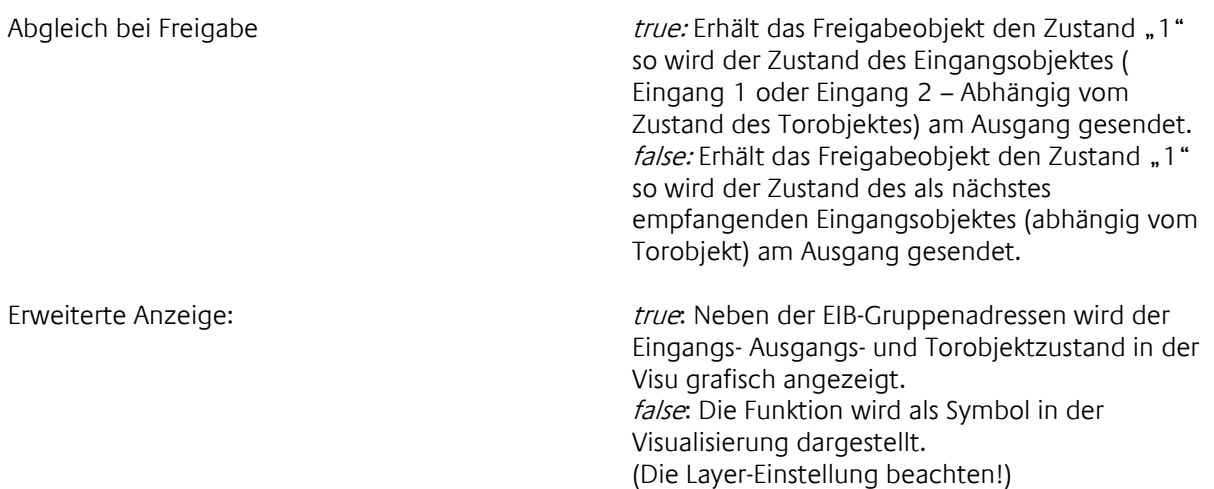

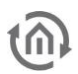

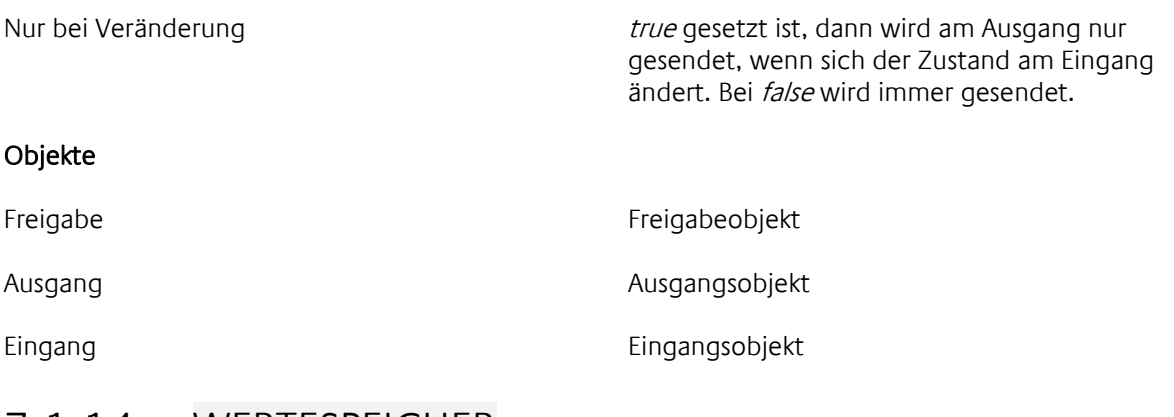

## 7.1.14 WERTESPEICHER

Das Element Wertespeicher besitzt zwei Speicher für Telegramminhalte. Sie haben die Bezeichnungen Speicher und Default Speicher. Der Default Speicher wird bei der Parametrierung des Elementes definiert und kann im Laufe des Programms nicht verändert werden. Der *Speicher* kann hingegen durch ein Speicher Ereignis mit einem neuen Telegramminhalt beschrieben werden. Beide Speicherinhalte können durch entsprechende Ereignisse gesendet werden.

#### Typisches Beispiel:

Für eine Einzelraum Heizungsregelung wird der Sollwert über EIS6 8 Bit gefahren. Beim Öffnen der Fenster soll die Heizregelung ausgeschaltet werden und beim Schließen des Fensters soll als Sollwert der letzte Sollwert vor dem Öffnen des Fensters wieder eingestellt werden. Das Fenster bekommt einen Fensterkontakt, der EIN sendet beim Öffnen und AUS sendet beim Schließen des Fensters. Der Default Speicher wird beim Parametrieren auf EIS6 mit Inhalt 0 gesetzt. Als Speicher Ereignis wird die Flanke Ein parametriert. Das Default Sende Ereignis wird auf Ein und das Sende Ereignis auf Aus parametriert. Wird nun das Fenster geöffnet sendet der Kontakt ein EIN-Telegramm. Da das Fenster vorher geschlossen sein musste, erkennt der Wertespeicher eine Flanke Ein und speichert den aktuellen Sollwert und sendet, da auch das Default Sende Ereignis erkannt wird, den Inhalt des Default Speichers, ein EIS6 mit Inhalt 0, so dass die Heizung ausgeschaltet wird. Wird nun das Fenster wieder geschlossen, so wird das *Sende Ereignis* mit dem AUS Telegramm erkannt, und der gespeicherte EIS6 Inhalt wird am Ausgang gesendet.

#### Parameter

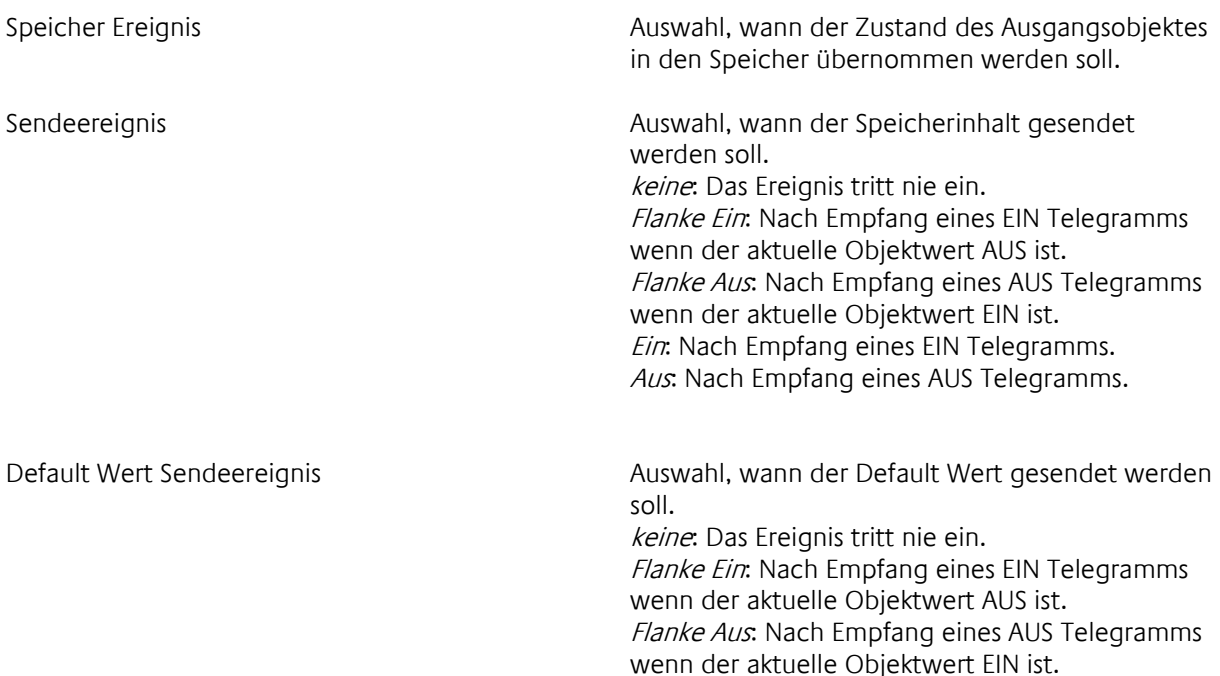

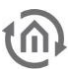

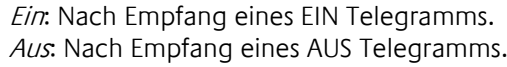

Speicher Vorbelegung Über einen Dialog wird die Speicherbelegung zum Start des Elementes definiert. Sollte kein Speicher Ereignis eintreten, bevor das Sende Ereignis eintritt, wird dieser Wert am Ausgang gesendet. Es ist wichtig, dass der Default Sendewert oder die Speicher Vorbelegung definiert wird, da das Element dadurch das Datenformat des Ausgangs erfährt.

Default Sendewert Über ein Dialog wird der Default Sendewert definiert, der zum Ereignis Default Sende Ereignis am Ausgang gesendet wird. Definiert wird der Telegramminhalt (Datenformat und Dateninhalt). Es ist wichtig, dass der Default Sendewert oder die Speicher Vorbelegung definiert wird, da das Element dadurch das Datenformat des Ausgangs erfährt.

#### Objekte

Freigabe Freigabeobjekt

Ausgang Ausgangsobjekt

Eingang Eingangsobjekt

Parameter

## 7.1.15 WOCHENUHR

Mit diesem Element lassen sich für jeden Tag einer Woche und zusätzlich für bis zu drei Sondertage (z.B. Feiertage) Zeitpunkte festlegen, zu denen automatisch bestimmte Telegramme gesendet werden. Mit der Jahresuhr kann für jeden Tag im Jahr festgelegt werden, ob die Standardschaltzeitpunkte der Wochenuhr (Sonntag – Samstag) oder die Schaltzeitpunkte eines Sondertages (Sondertag 1- 3) gelten sollen. Die Ausgangsgruppenadresse der Jahresuhr muss dabei gleich der Freigabegruppenadresse der Wochenuhr sein. Die Jahresuhr sendet immer um 0 Uhr eines neuen Tages (s. Jahresuhr). Falls mehr unterschiedliche Schaltzeitprofile nötig sind, können mehrere Jahres- und Wochenuhren angelegt werden.

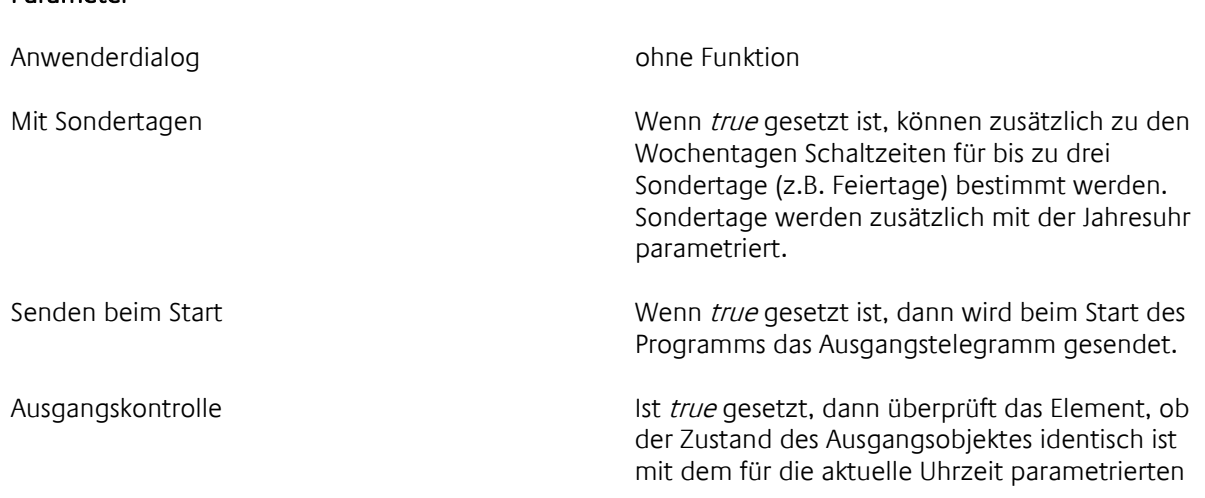

Zustand. Falls nicht, wird der parametrierte Zustand erneut gesendet. Ist false gesetzt, dann wird das Ausgangsobjekt nicht behandelt.

Dialog Im Dialog werden die Schaltzeiten bestimmt. Die Parametrierung erfolgt grafisch mit der Maus.

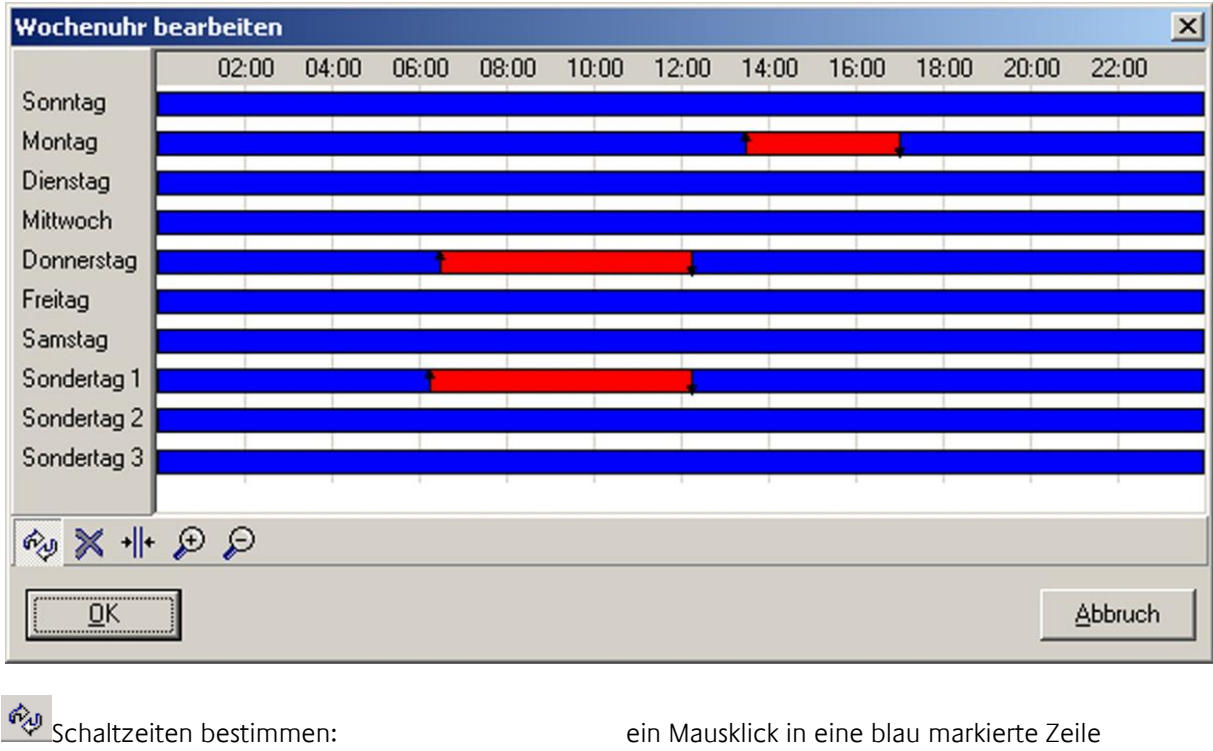

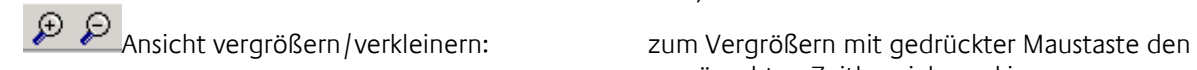

bestimmt den Einschaltzeitpunkt (gekennzeichnet durch einen nach oben weisenden Pfeil). Ein weiterer Mausklick bestimmt den Ausschaltzeitpunkt (gekennzeichnet durch einen nach unten weisenden Pfeil). Schaltzeiten mit dem Zustand EIN werden rot markiert.

Schaltzeitpunkt löschen: mit einem Mausklick auf einen Schaltzeitpunkt (gekennzeichnet durch einen Pfeil) wird dieser gelöscht.

Schaltzeitpunkt verschieben: mit gedrückter Maustaste können Schaltzeitpunkte (gekennzeichnet durch einen Pfeil) verschoben werden.

> gewünschten Zeitbereich markieren; zum Verkleinern in die Zeitleiste klicken.

Senden bei Moduswechsel Dieser Parameter erscheint nur, wenn der Parameter mit Sondertagen aktiviert ist. Bei true wird sofort zum Beginn eines Tages, der ein anderes Schaltzeitprofil (So – Sa, Sondertage 1 – 3) als der vorherige Tag besitzt, der parametrierte Schaltzustand gesendet. Beispiel: Für einen Dienstag gilt das Standard-Schaltzeitprofil der Wochenuhr. Für den Mittwoch soll das Profil Sondertag 1 gelten. Wenn true

gesetzt ist, wird zu Beginn des Mittwochs um 0 Uhr das für den Sondertag 1, 0 Uhr, parametrierte Telegramm gesendet, unabhängig vom aktuellen Zustand (wenn um 0 Uhr AUS parametriert wurde, so wird ein AUS-Telegramm gesendet, auch wenn der Zustand bereits AUS ist). Bei false wird erst dann ein Telegramm gesendet, wenn es einen Zustandswechsel bewirkt.

#### Objekte

Freigabe Freigabeobjekt

Ausgang Ausgangsobjekt

#### 7.1.16 JAHRESUHR

Mit diesem Element lässt sich für jeden Tag im Jahr festlegen, welches Zeitschaltprofil einer Wochenuhr (Wochenprogramm oder Sondertage 1 – 3) für diesen Tag gelten soll. Die Jahresuhr sendet jeweils um 0 Uhr ein EIB-Telegramm. Die Ausgangsgruppenadresse der Jahresuhr muss gleich der Freigabegruppenadresse der Wochenuhr sein.

#### Parameter

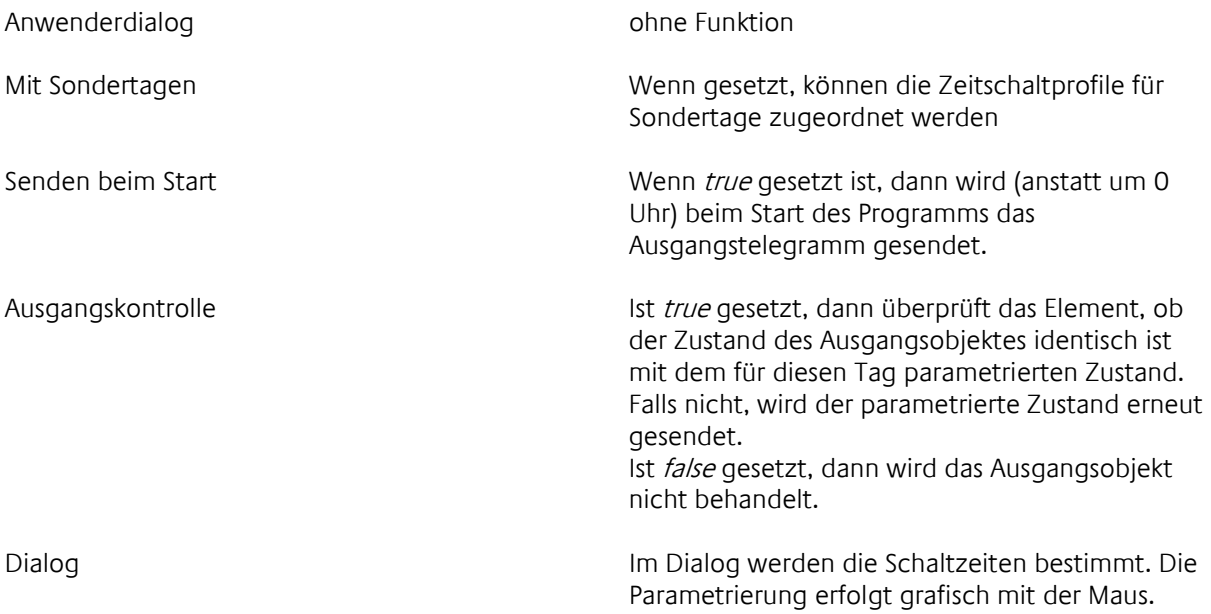

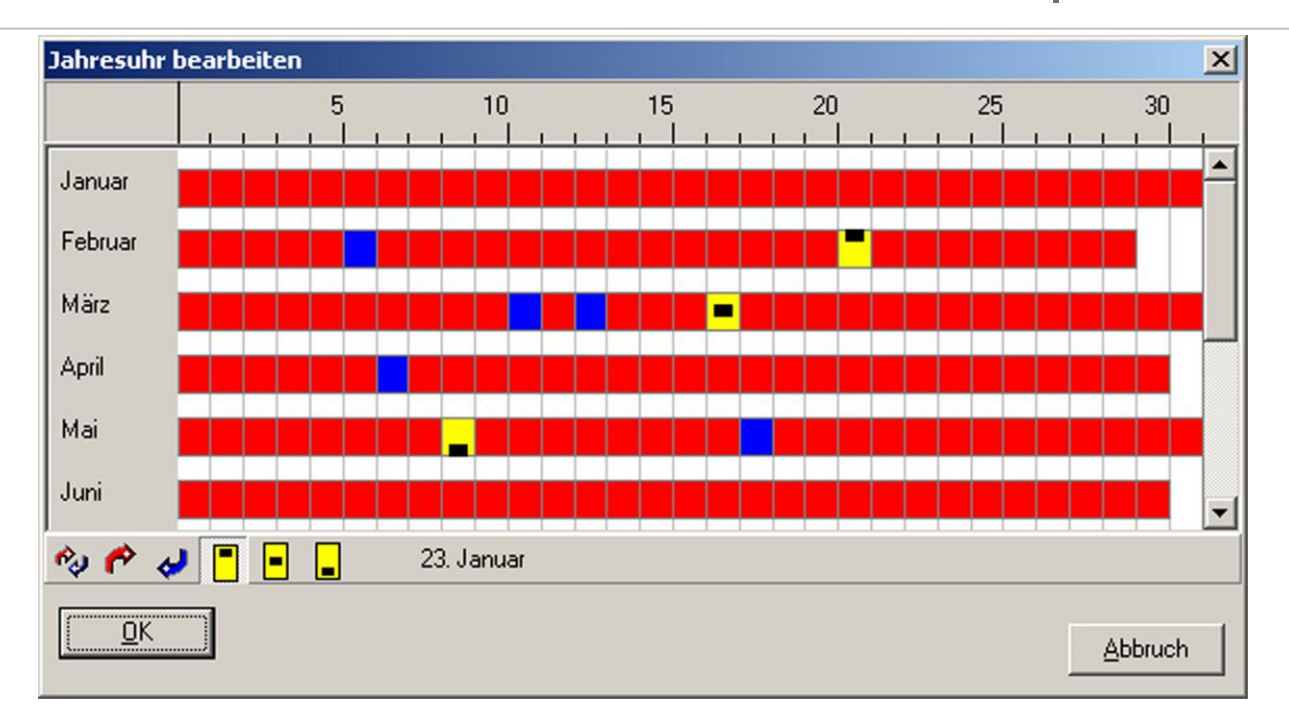

Jedem Tag im Jahr kann ein Schaltzeitprofil zugeordnet werden. Rot markierte Tage bedeuten "kein Profil zugeordnet"; blau markierte Tage bedeuten "Standard-Zeitschaltprofil Sonntag – Samstag zugeordnet".

⊫ Diese Symbole stehen für die drei Sondertage aus dem Element Wochenuhr. Wenn ein Tag in der Jahresuhr so markiert ist, dann gelten die in der Wochenuhr unter Sondertag 1 – 3 parametrierten Schaltzeiten. Das erste Symbol steht für Sondertag 1, das zweite für Sondertag 2, das dritte für Sondertag 3.

#### Objekte

Freigabe Freigabeobjekt

Parameter

Ausgang Ausgangsobjekt

## 7.1.17 ZEITTELEGRAMM SENDEN

Mit diesem Element können Uhrzeit-Telegramme gesendet werden (EIS 3).

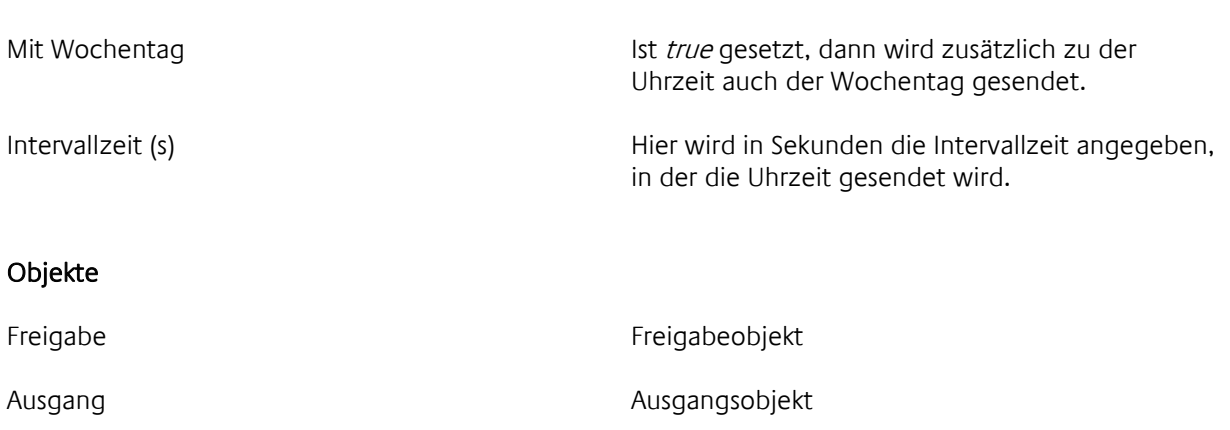

## 7.1.18 DATUMSTELEGRAMM SENDEN

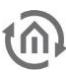

Mit diesem Element können Datums-Telegramme gesendet werden (EIS 4).

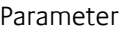

Intervallzeit (s) https://www.materializeit (s) Hier wird in Sekunden die Intervallzeit angegeben, in der das Datum gesendet wird.

#### Objekte

Freigabe Freigabeobjekt

Ausgang Ausgangsobjekt

## 7.1.19 ZYKLISCHER SENDER

Der zyklische Sender ist ein binäres Element, das wie ein Metronom in regelmäßigem zeitlichen Abstand Telegramme sendet.

#### Parameter

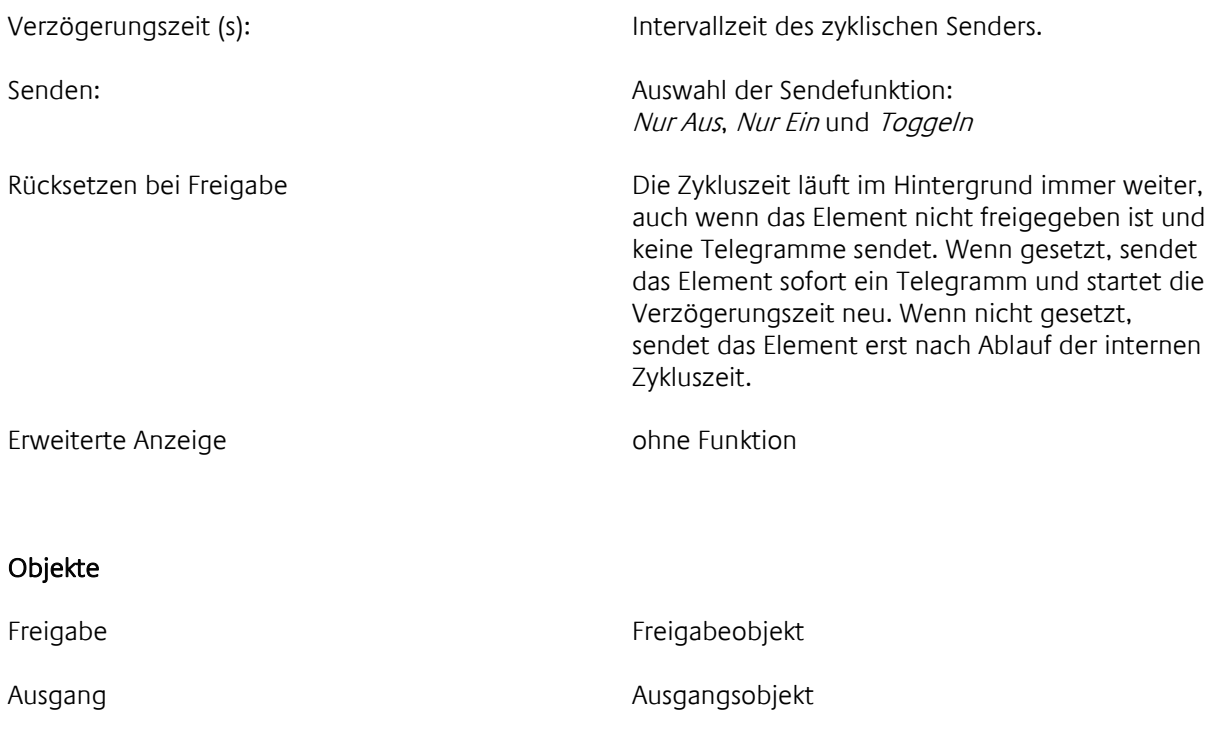

## 7.1.20 ZEITTELEGRAMM EMPFANGEN

Mit diesem Element können Uhrzeit-Telegramme empfangen werden (EIS 3). Das Element vergleicht die interne Uhr des eibNode mit der Uhrzeit, die von einer EIB-Uhr auf den Bus gesendet wird. Bei einer Abweichung größer als max Delta, wird die interne Uhr des eibNode auf die EIB-Zeit gesetzt.

#### Parameter

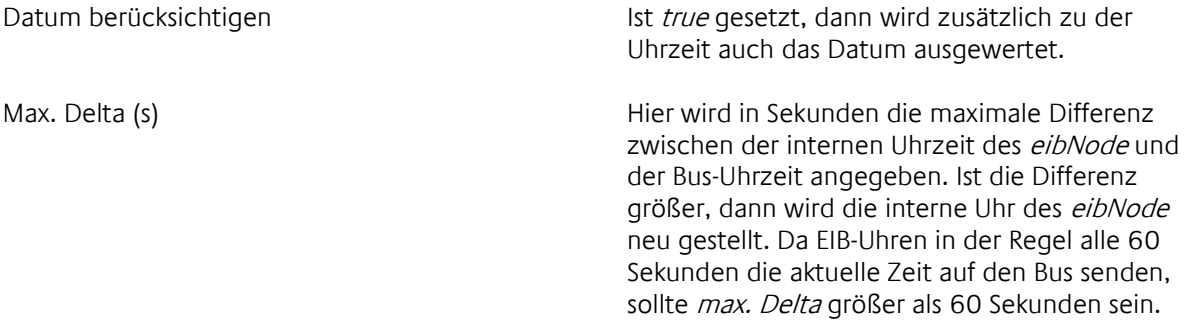

#### Objekte

Freigabe Freigabeobjekt

Eingang **Ausgangsobjekt** 

# 7.1.21 DATUMSTELEGRAMM EMPFANGEN

Mit diesem Element können Datumstelegramme empfangen werden (EIS 4). Das Element vergleicht das interne Datum des eibNode mit dem Datum, das von einer EIB-Uhr auf den Bus gesendet wird. Bei Abweichungen wird das interne Datum des eibNode automatisch korrigiert.

#### Parameter

Max. Delta (s) and the Community of the Funktion

#### Objekte

Freigabe Freigabeobjekt

Eingang Eingangsobjekt

## 7.1.22 ADRESS - INITIALISIERUNG

Mit diesem Element können Gruppenadressen mit einem bestimmten Zustand vorbelegt (initialisiert) werden. Wenn eine EIB-Anlage in Betrieb genommen wird, sind die Zustände der Gruppenadressen zunächst nicht bekannt. Um eventuelle Fehlfunktionen oder ungewollte Funktionen bei der Inbetriebnahme zu vermeiden, können mit diesem Element Zustände vordefiniert werden.

#### Parameter

Anzahl Ausgänge Anzahl der Ausgangsobjekte

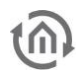

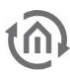

Dialog Hier öffnet sich eine Dialogbox, in der die Zustandswerte definiert werden, mit denen die Ausgangsobjekte initialisiert werden.

# 7.1.23 FILTER EIB

Mit diesem Element werden Filtertabellen bearbeitet. In Filtertabellen wird festgelegt, welche Gruppenadresstelegramme vom eibNode Gateway in Richtung EIB durchgelassen und welche gesperrt werden. Filtertabellen werden grafisch mit der Maus bearbeitet.

#### Parameter

Dialog Im Dialog werden die Gruppenadressen festgelegt, die eibNode sperren/durchlassen soll.

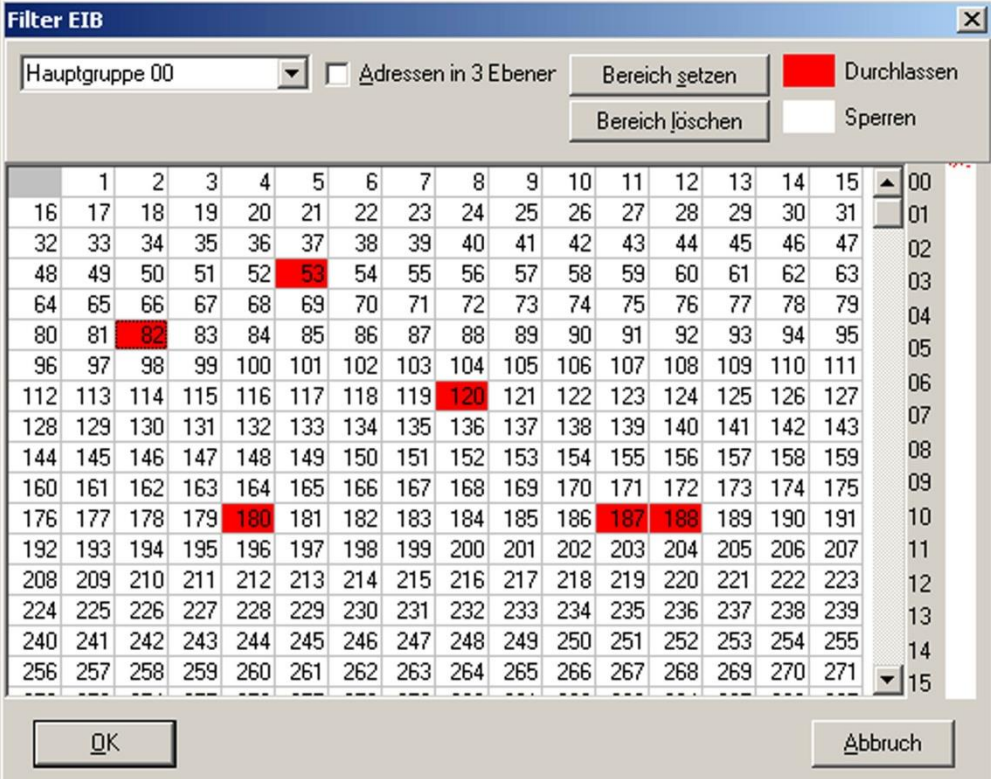

Einzelne Gruppenadressen werden mit der Maus markiert. Um die Gruppenadressen eines ganzen Bereiches zu sperren bzw. frei zu geben, klicken Sie auf Bereich löschen bzw. Bereich setzen.

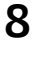

# **8 EIBNODE ALS INTELLIGENTER BEREICHS- /LINIENKOPPLER**

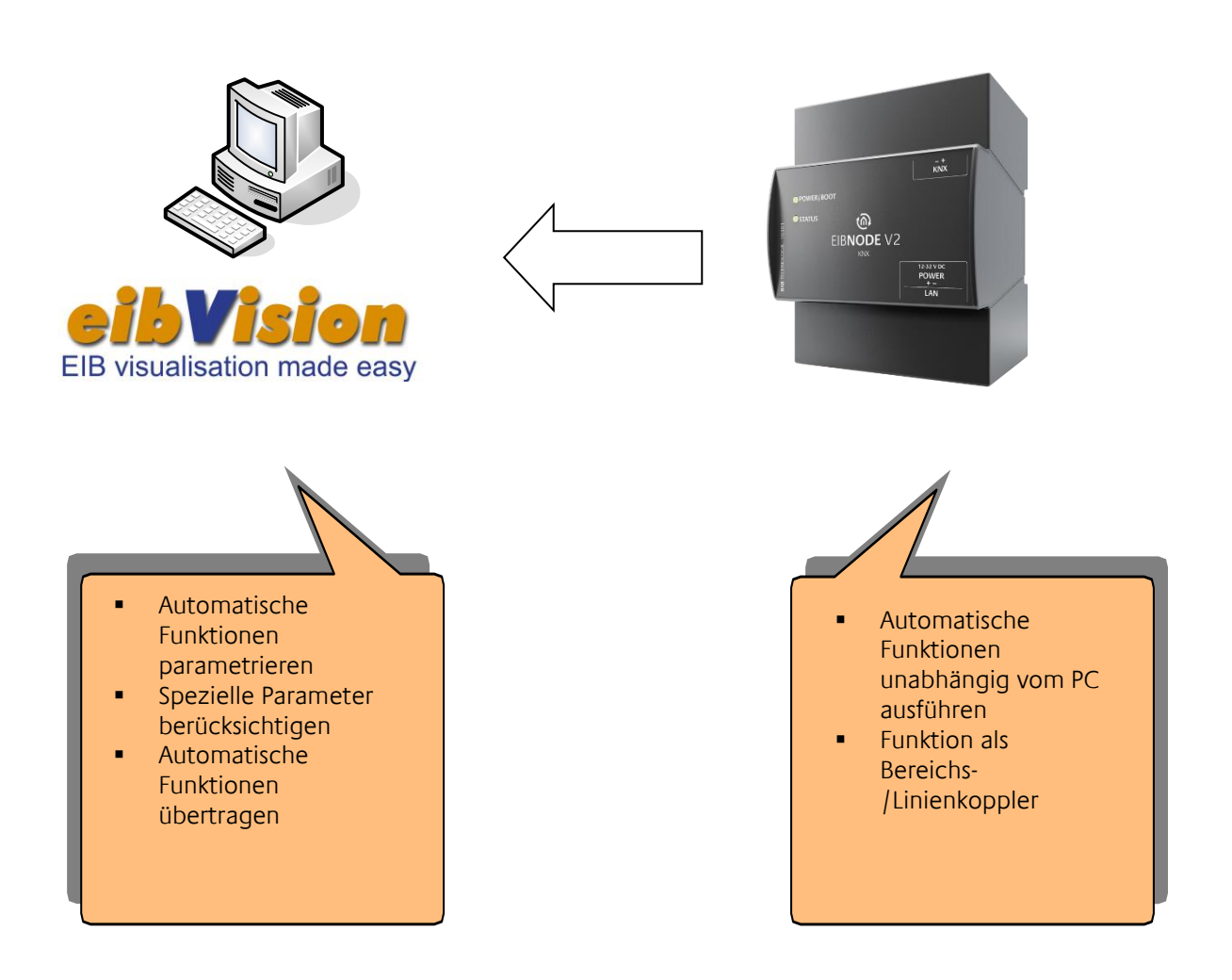

WICHTIGER HINWEIS: Die Parameter NetID und BC NetID werden mit eibVison nicht parametriert. Sie dienen hier nur zur Dokumentation. Für die Vergabe der Parameter nutzen Sie die HTML-Seite des eibNodes (siehe eibNode Montageanleitung).

Die Funktion Bereichs-/Linienkoppler wird ebenfalls über die HTML-Seite des eibNodes parametriert.

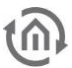

## **8.1 PROJEKT ANLEGEN**

- Starten Sie ein neues Projekt durch Klick auf den Button *Neu…* in der Projekt-Symbolleiste oder im Menü *Projekt → Neu...* (Tastenkombination STRG + N).
- Wählen Sie den Projekttyp *komplexes eibNode Projekt* und bestätigen Sie mit *OK*. Das neue Projekt wird im Projektbrowser als *Noname.Node* angezeigt.

# **8.2 EIBNODE HINZUFÜGEN**

- Markieren Sie den Ordner *eibNode's* im Verzeichnisbaum des Projektbrowsers.
- Nach einem Doppelklick auf den Ordner oder nach einem Klick auf *Neu…* in der Symbolleiste des Projektbrowsers öffnet sich das Fenster *Option für eibNode*.

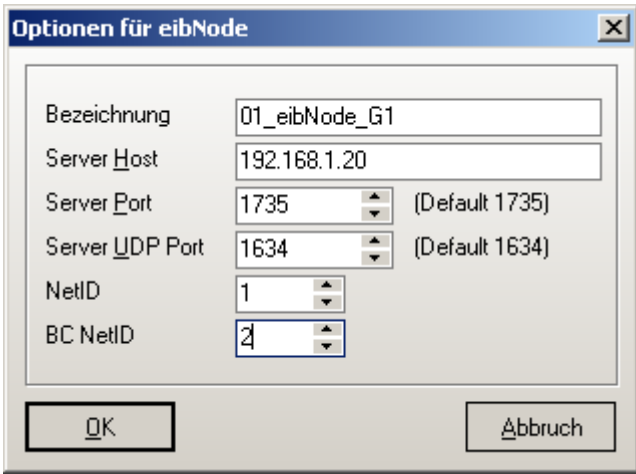

Geben Sie hier folgende Daten ein: Bezeichnung: Wählen Sie eine möglichst eindeutige

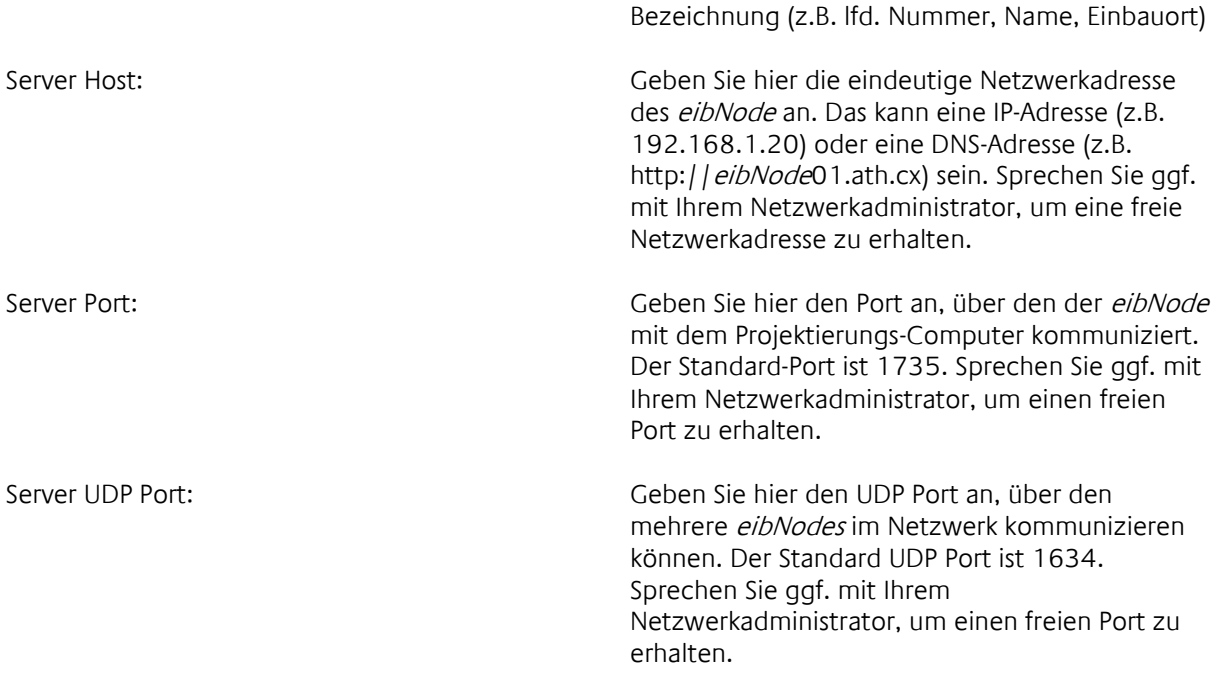

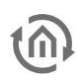

NetID: Geben Sie hier die NetID des eibNodes an (siehe Seit[e 155\)](#page-155-0). Die Angabe dient nur zur Dokumentation.

BC NetID: Geben Sie hier die NetBroadCastID des eibNodes an (siehe Seite [156\)](#page-155-1). Die Angabe dient nur zur Dokumentation.

Bestätigen Sie abschließend alle Eingaben mit *OK*.

# **8.3 MÖGLICHKEITEN ERFRAGEN**

Die Software *eibVision* und das Gateway *eibNode* werden ständig um Funktionen erweitert. Unter Umständen unterstützt Ihre *eibVision* Version bereits neue Funktionen und bei Ihrem *eibNode* wurde das aktuelle Update noch nicht durchgeführt. Sie sollten deshalb vor dem Parametrieren der Funktionen und Dienste die Möglichkeiten erfragen. Gehen Sie dazu folgendermaßen vor:

- Klicken Sie im Projektbrowser doppelt auf einen *eibNode*, um das Parametrierungsfenster zu öffnen.
- Klicken Sie dann in der Symbolleiste des Parametrierungsfensters auf *Funktion* und wählen sie *Möglichkeiten erfragen*.
- Geben Sie in dem sich öffnenden Fenster *Server Host* und *Server Port* an (s. *eibNode* hinzufügen) und klicken Sie auf weiter. *eibVision* überprüft nun die Möglichkeiten des *eibNode* und gibt eine Meldung aus. Elemente, die der aktuellen *eibNode* nicht unterstützt, werden aus der Bibliothek der verfügbaren Elemente entfernt.

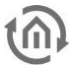

# **8.4 AUTOMATISCHE FUNKTIONEN EINFÜGEN**

 Klicken Sie im Projektbrowser doppelt auf einen *eibNode*, um das Parametrierungsfenster zu öffnen.

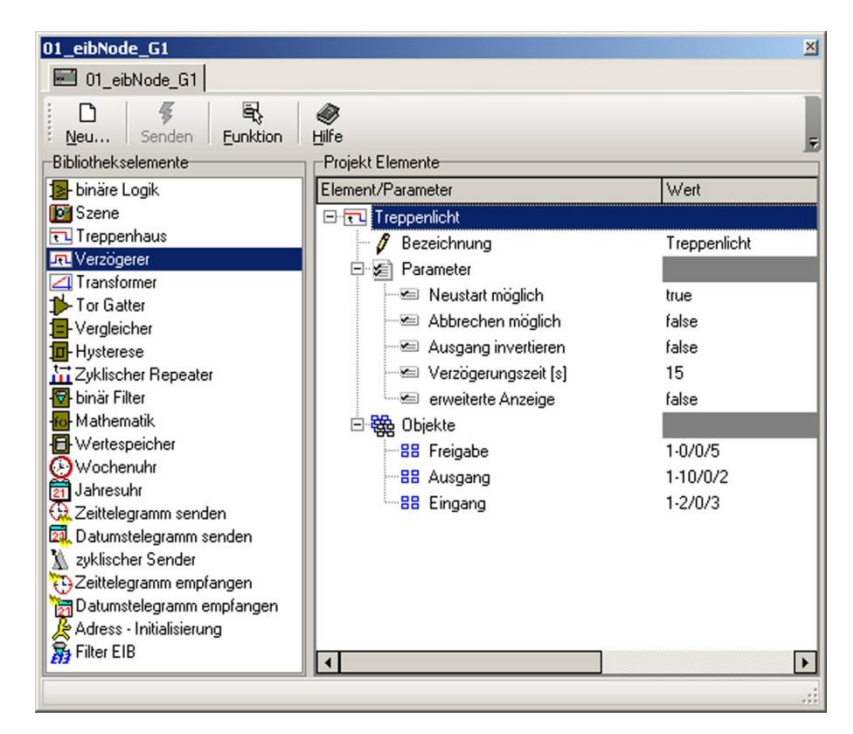

Im linken Fensterbereich befindet sich die Bibliothek mit allen zur Verfügung stehenden Elementen. Im rechten Bereich werden Elemente eingefügt und parametriert.

- **EXTEE** Zum einfügen eines Elementes ziehen Sie es mit gedrückter Maustaste aus der Bibliothek in den rechten Fensterbereich.
- Durch Klick auf  $\boxplus$  /  $\boxminus$  können sie die Parameter und Objekte ein-/ ausblenden.
- Geben Sie die Parameter ein (siehe Seite [100\)](#page-99-0)
- Geben Sie die Gruppenadressen für die Kommunikationsobjekte entweder direkt ein oder mit Hilfe der Adresstabelle (siehe Seite [125\)](#page-124-0).

# **8.5 PROJEKT SPEICHERN**

Nach dem Konfigurieren des *eibNodes* und dem Parametrieren der Funktionen sollten Sie das Projekt speichern.

- Klicken Sie dazu auf den Button *Speichern* in der Projekt-Symbolleiste oder im Menü *Projekt Speichern* (Tastenkombination STRG + S).
- Wählen Sie einen Projektnamen und einen Speicherort.

# **8.6 PROJEKT KOMPILIEREN UND ÜBERTRAGEN**

- Öffnen Sie das Projektierungsfenster eines *eibNode* mit einem Doppelklick auf einen *eibNode* im Projektbrowser.
- Klicken Sie in der Symbolleiste des Projektierungsfensters auf *Funktion* und wählen sie *BMX Compiler*.

ſ

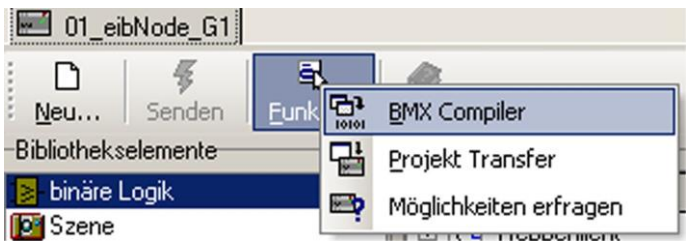

Falls das Projekt Fehler aufweist, erhalten Sie entsprechende Fehlermeldungen. Korrigieren Sie die Fehler und kompilieren Sie das Projekt erneut. Nach dem erfolgreichen Kompilieren kann das Projekt in den *eibNode* übertragen werden. Stellen Sie sicher, dass der *eibNode* und der PC direkt über ein gedrehtes Netzwerkkabel (Cross-over Kabel) oder über ein Netzwerk verbunden sind und dass die Netzwerkeinstellungen des *eibNode* und des PCs korrekt sind.

 Wählen Sie *Projekt Transfer* aus dem Symbolleisten-Menü *Funktion*. Es erscheint das Fenster *BMX Projekt Transfer*.

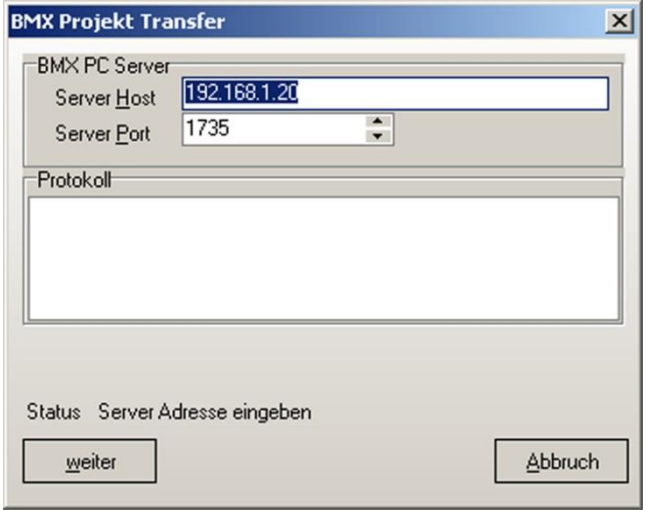

Hier können Sie noch einmal die Einstellungen *Server Host* und *Server Port* überprüfen (s. *eibNode* hinzufügen).

<span id="page-124-0"></span> Klicken Sie auf *weiter*, um das Projekt zu übertragen. Nach der Übertragung startet der *eibNode* neu und alle parametrierten Funktionen und Dienste werden im *eibNode* ausgeführt.

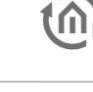

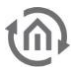

# **8.7 ADRESSÜBERSICHT**

Die Adressübersicht zeigt in zwei unterschiedlichen Darstellungen alle in einem Projekt vorhandenen Gruppenadressen an und ermöglicht das Anlegen neuer Gruppenadressen und Adressstrukturen. Per Drag-&-Drop können den Kommunikationsobjekten Gruppenadressen zugewiesen werden. Die EIB-Gruppenadressen können aus der ETS importiert werden (s. [Gruppenadressen](#page-30-0)  [importieren,](#page-30-0) Seite [31\)](#page-30-0)

## 8.7.1 ADRESSÜBERSICHT ÖFFNEN

Die Adressübersicht finden Sie im Projektbrowser. Klicken Sie auf E, um den Baum zu erweitern. Zum Öffnen des Adressübersicht-Fensters klicken Sie doppelt auf den Ordner *Adresstabelle* oder klicken Sie mit der rechten Maustaste und wählen Sie *Öffnen* bzw. *in eigenem Fenster öffnen*.

## 8.7.2 OPTIONEN FÜR ADRESSÜBERSICHT

Zum Ändern der Optionen für die Adressübersicht, klicken Sie mit der rechten Maustaste auf den Ordner *Adresstabelle* und wählen Sie *Parameter*. Ein Fenster mit den folgenden Optionen erscheint:

Bezeichnung: geben Sie eine Bezeichnung für die Adresstabelle ein

- NetID: geben Sie die NetID des *eibNode* an. Die Angabe dient hier nur zur Dokumentation.
- Darstellung: wenn diese Option aktiviert ist, werden alle Gruppenadressen in 3 Ebenen dargestellt.

## 8.7.3 BAUMDARSTELLUNG

Die Gruppenadressen werden in der Struktur Hauptgruppe, Mittelgruppe, Untergruppe als Baum dargestellt. Bei der 2 Ebenen Adressdarstellung fallen die Mittelgruppen weg. Die Baumansicht kann durch Klick auf  $\boxplus$  /  $\boxminus$  erweitert / eingeklappt werden.

## 8.7.4 BAUMDARSTELLUNG - NEUE ADRESSE ANLEGEN

Mit den drei Schaltflächen am oberen Fensterrand können neue Hauptgruppen, Mittelgruppen und Untergruppen eingefügt werden. Wenn Sie auf *Hauptgruppe* oder *Mittelgruppe* klicken, öffnet sich ein Parameterfenster. Wählen Sie eine Haupt-/ Mittelgruppe und eine Bezeichnung.

Wenn Sie auf *Untergruppe* klicken, öffnet sich ein Parameterfenster. Wählen Sie eine Untergruppe, eine Bezeichnung und den EIS-Typ der Gruppenadresse.

Alternativ können Sie auch die Schaltfläche *Neu…* aus der Symbolleiste in der Adressübersicht verwenden oder mit der Rechten Maustaste auf den Baum klicken und *Neu…* wählen.

Wenn Sie auf die Schaltfläche *Parameter* in der Symbolleiste klicken, können Sie die Parameter des aktuell markierten Adressteils ändern.

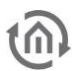

## 8.7.5 TAFELDARSTELLUNG

In dieser Ansicht werden bei der 2-Ebenen-Adressdarstellung alle verfügbaren Gruppenadressen der gewählten Hauptgruppe angezeigt. Bei der 3-Ebenen-Adressdarstellung werden alle verfügbaren Gruppenadressen der gewählten Mittelgruppe angezeigt. Die im aktuellen Projekt angelegten Gruppenadressen werden grün markiert.

#### 8.7.6 TAFELDARSTELLUNG - NEUE ADRESSE ANLEGEN

Wählen Sie aus den Auswahlmenüs am oberen Fensterrand eine Hauptgruppe bzw. Haupt- und Mittelgruppe. Zum Bezeichnen der Haupt- und Mittelgruppen klicken Sie auf die Schaltfläche *Bezeichnung*. Es öffnet sich ein Fenster, in dem Sie alle Hauptund Mittelgruppen mit Bezeichnungen versehen können. Zum Anlegen einer Untergruppe klicken sie doppelt auf ein Feld in der Adresstafel. Es öffnet sich ein Parameterfenster, in dem Sie die Untergruppe, eine Bezeichnung und den EIS-Typ wählen können.

Die beiden Darstellungen werden ständig aktualisiert. Änderungen, die Sie in der Baumdarstellung vornehmen, werden automatisch in der Tafeldarstellung übernommen und umgekehrt.

## 8.7.7 ADRESSEN ZUWEISEN

Sie können den Kommunikationsobjekten der Elemente per Drag-&-Drop Gruppenadressen zuweisen.

- Öffnen Sie dazu den Inspektor und die Adressübersicht in eigenen Fenstern.
- Markieren Sie in der Tafeldarstellung der Adressübersicht eine Untergruppe und ziehen Sie sie mit gedrückter linker Maustaste über das Eingabefeld eines Kommunikationsobjekts.
- Wenn Sie die Maustaste loslassen, wird die komplette Gruppenadresse automatisch eingefügt.

## 8.7.8 GRUPPENADRESSEN IMPORTIEREN

Gruppenadressen können aus einem ETS-Projekt in *eibVision* importiert werden.

- Zum Importieren klicken Sie in der Symbolleiste der Adressübersicht auf *Funktion*  $\rightarrow$  *Import* oder klicken Sie mit der rechten Maustaste in die Adressübersicht und wählen Sie *Funktion Import*. Es öffnet sich ein Fenster.
- Klicken Sie auf *Öffnen…* und wählen Sie eine ETS-exportierte Datei mit der Endung .esf.
- Bestätigen Sie die Auswahl mit *OK*.

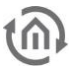

#### 8.7.9 GRUPPENADRESSEN EXPORTIEREN

Die in einem Projekt vorhanden Gruppenadressen können in .txt- und .cfg-Dateien exportiert werden. Text-Dateien (Endung .txt) können in beliebigen Texteditoren und Textverarbeitungsprogrammen geöffnet werden. Dateien mit der Endung .cfg können von MS Excel geöffnet werden.

 Zum Exportieren klicken Sie in der Symbolleiste der Adressübersicht auf *Funktion Export* oder klicken Sie mit der rechten Maustaste in die Adressübersicht und wählen Sie *Funktion Export*. Es öffnet sich ein Fenster. Am unteren Fensterrand können Sie einige Parameter wählen.

Beim Export werden auch alle virtuellen Gruppenadressen (s. Seite [32](#page-31-0) berücksichtigt.

## 8.7.10 VIRTUELLE GRUPPENADRESSEN

Die ETS kennt nur die Hauptgruppen 0 – 15 (reale Gruppenadressen). *eibVision* bietet zusätzlich die weiteren Hauptgruppen 16 -32 als virtuelle Gruppenadressen. Zur Dokumentation aller Gruppenadressen können Sie die Exportfunktion nutzen (S. [31\)](#page-30-0).

#### 8.7.11 GRUPPENADRESSEN AKTUALISIFREN

Sie können den Kommunikationsobjekten der Elemente Gruppenadressen zuweisen, indem Sie die Adressen direkt in die Eingabefelder der Kommunikationsobjekte eingeben. Direkt eingegebene Gruppenadressen, die zuvor nicht in der Adressübersicht angelegt bzw. importiert worden sind, werden nicht automatisch in die Adressübersicht eingefügt. Die Adressübersicht kann manuell aktualisiert werden.

 Klicken Sie dazu in der Symbolleiste der Adressübersicht auf *Funktion Aus Projekt aktualisieren*. Alle direkt eingegebene Gruppenadressen erscheinen nun in der Adressübersicht und die Adressparameter können bearbeitet werden.

# **9 PROJEKT MIT MEHREREN EIBNODES**

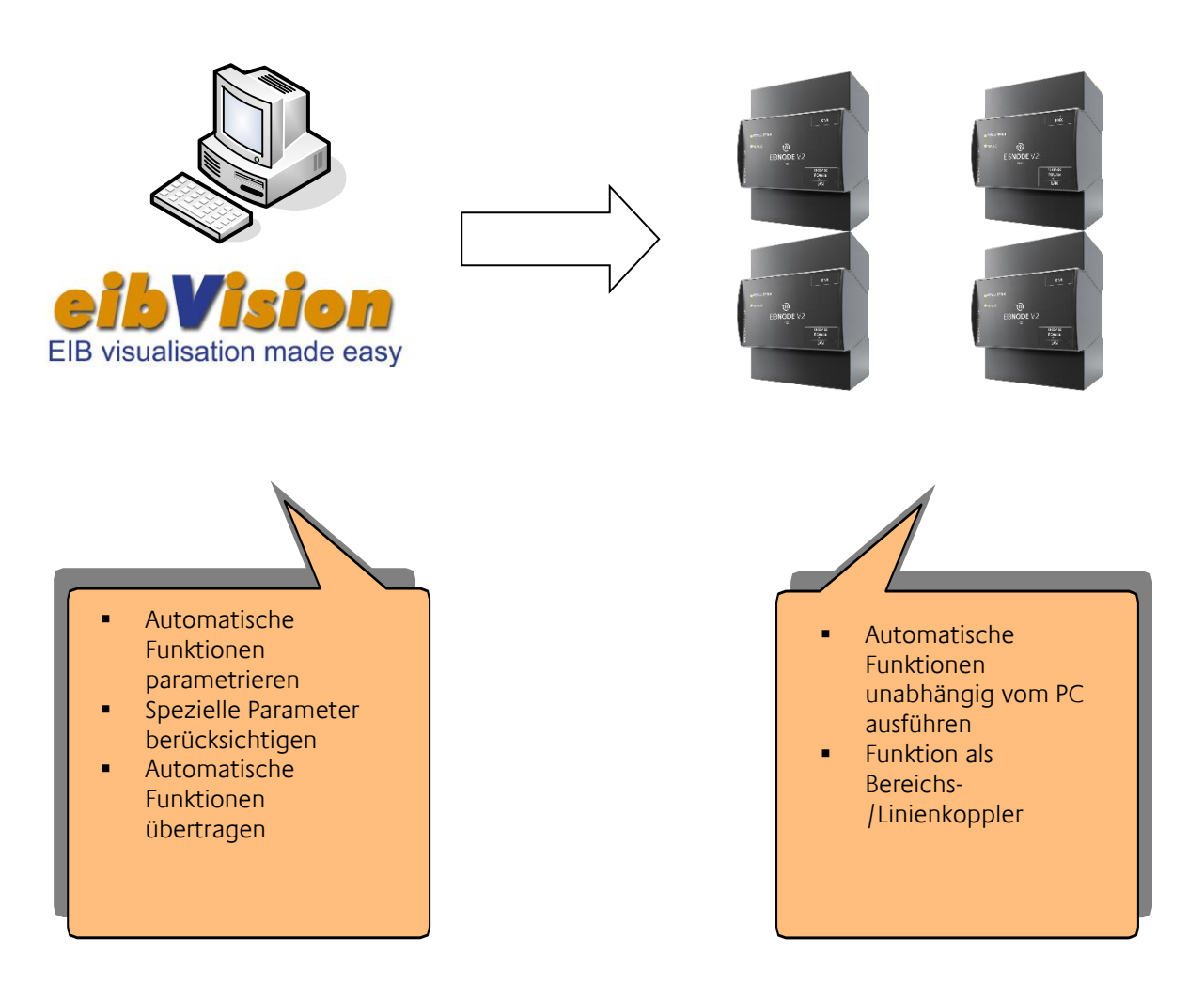

WICHTIGER HINWEIS: Die Parameter NetID und BC NetID werden mit eibVison nicht parametriert. Sie dienen hier nur zur Dokumentation. Für die Vergabe der Parameter nutzen Sie die HTML-Seite des eibNodes (siehe eibNode Montageanleitung).

Die Funktion Bereichs-/Linienkoppler wird ebenfalls über die HTML-Seite des eibNodes parametriert.

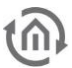

# **9.1 PROJEKT ANLEGEN**

- Starten Sie ein neues Projekt durch Klick auf den Button *Neu…* in der Projekt-Symbolleiste oder im Menü *Projekt → Neu...* (Tastenkombination STRG + N).
- Wählen Sie den Projekttyp *komplexes eibNode Projekt* und bestätigen Sie mit *OK*. Das neue Projekt wird im Projektbrowser als *Noname.Node* angezeigt.

# **9.2 EIBNODE HINZUFÜGEN**

- Markieren Sie den Ordner *eibNode's* im Verzeichnisbaum des Projektbrowsers.
- Nach einem Doppelklick auf den Ordner oder nach einem Klick auf *Neu…* in der Symbolleiste des Projektbrowsers öffnet sich das Fenster *Option für eibNode*.

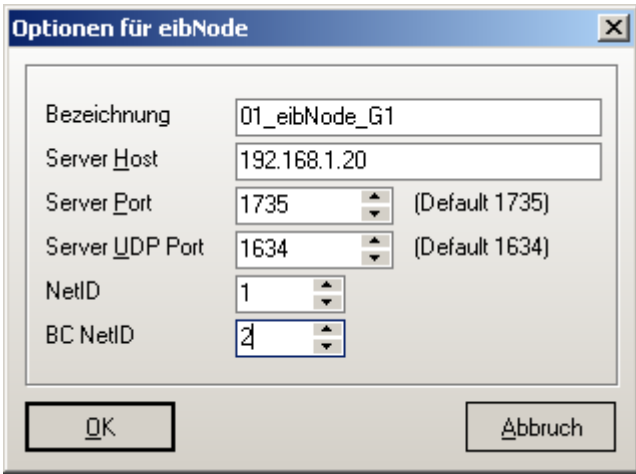

Geben Sie hier folgende Daten ein: Bezeichnung: Wählen Sie eine möglichst eindeutige

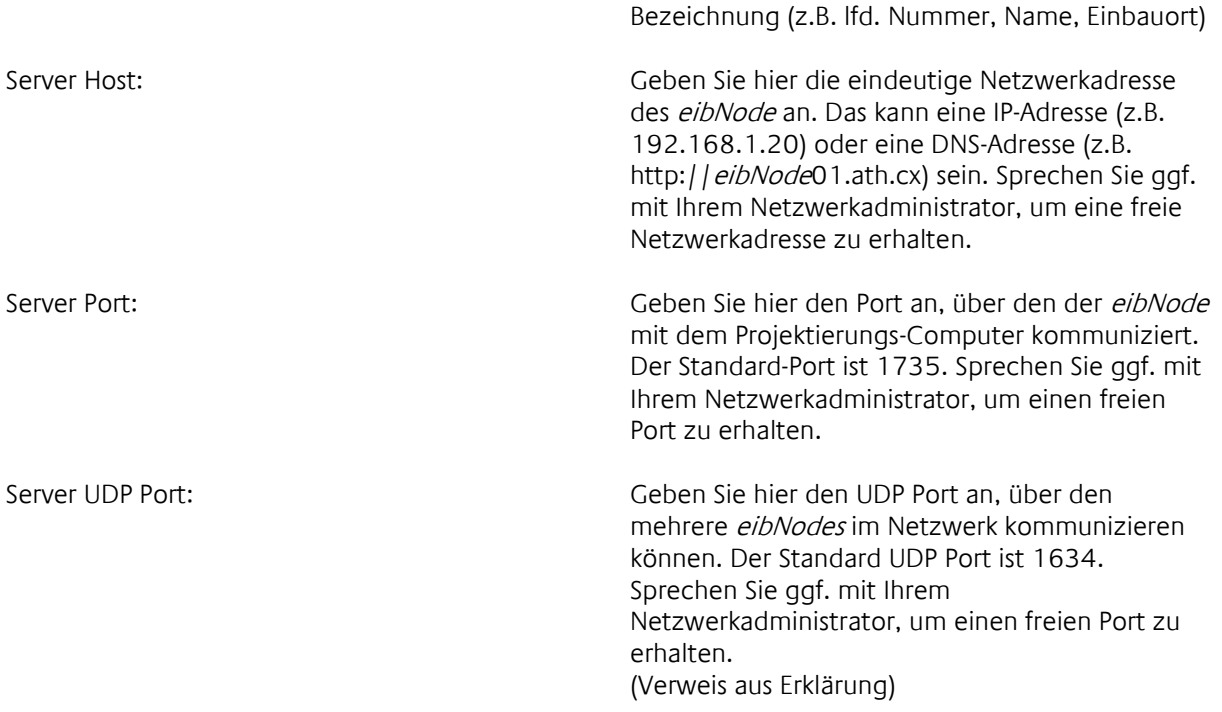

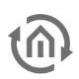

NetID: Geben Sie hier die NetID des eibNodes an (siehe Seit[e 155\)](#page-155-0). Die Angabe dient hier nur zur Dokumentation.

BC NetID: Geben Sie hier die NetBroadCastID des eibNodes an (siehe Seite [156\)](#page-155-1). Die Angabe dient hier nur zur Dokumentation.

- Bestätigen Sie abschließend alle Eingaben mit *OK*.
- Zum einfügen weiterer *eibNodes* wiederholen Sie die Schritte.

# **9.3 MÖGLICHKEITEN ERFRAGEN**

Die Software *eibVision* und das Gateway *eibNode* werden ständig um Funktionen erweitert. Unter Umständen unterstützt Ihre *eibVision* Version bereits neue Funktionen und bei Ihrem *eibNode* wurde das aktuelle Update noch nicht durchgeführt. Sie sollten deshalb vor dem Parametrieren der Funktionen und Dienste die Möglichkeiten erfragen. Gehen Sie dazu folgendermaßen vor:

- Klicken Sie im Projektbrowser doppelt auf einen *eibNode*, um das Parametrierungsfenster zu öffnen.
- Klicken Sie dann in der Symbolleiste des Parametrierungsfensters auf *Funktion* und wählen sie *Möglichkeiten erfragen*.
- Geben Sie in dem sich öffnenden Fenster *Server Host* und *Server Port* an (s. *eibNode* hinzufügen) und klicken Sie auf weiter. *eibVision* überprüft nun die Möglichkeiten des *eibNode* und gibt eine Meldung aus. Elemente, die der aktuelle *eibNode* nicht unterstützt, werden aus der Bibliothek der verfügbaren Elemente entfernt.

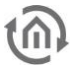

# **9.4 AUTOMATISCHE FUNKTIONEN EINFÜGEN**

 Klicken Sie im Projektbrowser doppelt auf einen *eibNode*, um das Parametrierungsfenster zu öffnen.

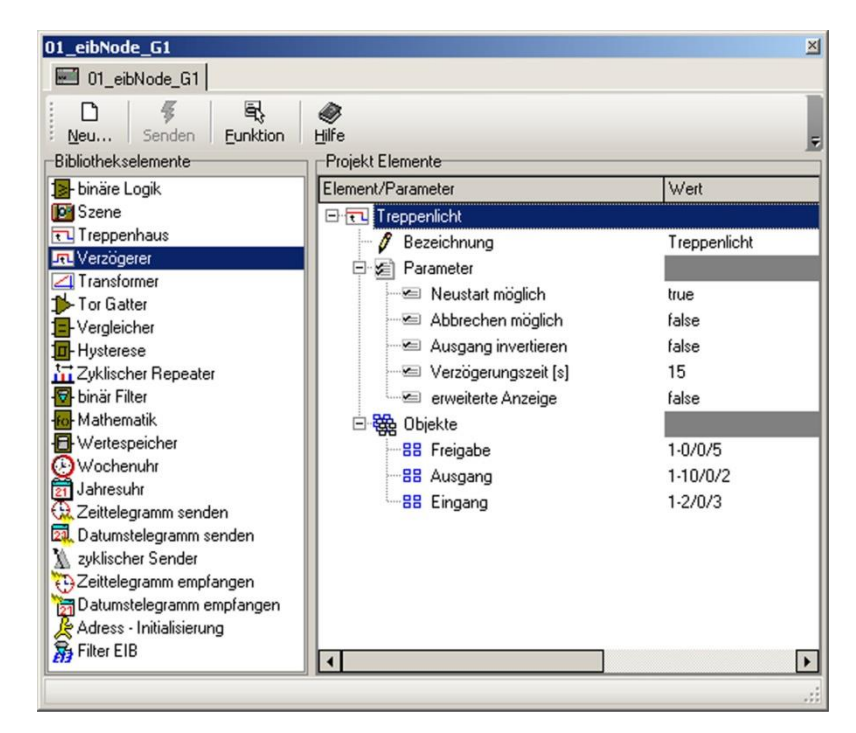

Im linken Fensterbereich befindet sich die Bibliothek mit allen zur Verfügung stehenden Elementen. Im rechten Bereich werden Elemente eingefügt und parametriert.

- **EXTEE** Zum einfügen eines Elementes ziehen Sie es mit gedrückter Maustaste aus der Bibliothek in den rechten Fensterbereich.
- Durch Klick auf  $\boxplus$  /  $\boxminus$  können sie die Parameter und Objekte ein-/ ausblenden.
- Geben Sie die Parameter ein (siehe Seite [100\)](#page-99-0)
- Geben Sie die Gruppenadressen für die Kommunikationsobjekte entweder direkt ein oder mit Hilfe der Adresstabelle (siehe Seite [125\)](#page-124-0).

# **9.5 PROJEKT SPEICHERN**

Nach dem Konfigurieren des *eibNodes* und dem Parametrieren der Funktionen sollten Sie das Projekt speichern.

- Klicken Sie dazu auf den Button *Speichern* in der Projekt-Symbolleiste oder im Menü *Projekt Speichern* (Tastenkombination STRG + S).
- Wählen Sie einen Projektnamen und einen Speicherort.

# **9.6 PROJEKT KOMPILIEREN UND ÜBERTRAGEN**

- Die Projektdaten müssen für jeden *eibNode* separat kompiliert und übertragne werden.
- Öffnen Sie das Projektierungsfenster eines *eibNodes* mit einem Doppelklick auf einen *eibNode* im Projektbrowser.

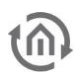

 Klicken Sie in der Symbolleiste des Projektierungsfensters auf *Funktion* und wählen sie *BMX Compiler*.

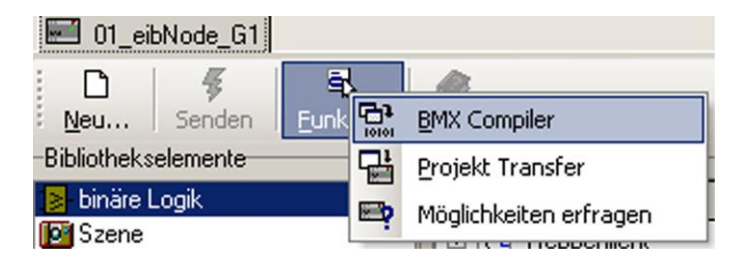

Falls das Projekt Fehler aufweist, erhalten Sie entsprechende Fehlermeldungen. Korrigieren Sie die Fehler und kompilieren Sie das Projekt erneut. Nach dem erfolgreichen Kompilieren kann das Projekt in den *eibNode* übertragen werden. Stellen Sie sicher, dass der *eibNode* und der PC direkt über ein gedrehtes Netzwerkkabel (Cross-over Kabel) oder über ein Netzwerk verbunden sind und dass die Netzwerkeinstellungen des *eibNode* und des PCs korrekt sind.

 Wählen Sie *Projekt Transfer* aus dem Symbolleisten-Menü *Funktion*. Es erscheint das Fenster *BMX Projekt Transfer*.

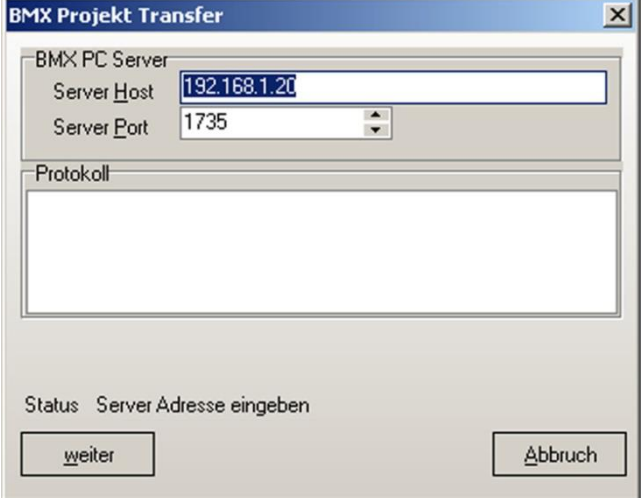

- Geben Sie die IP-Adresse des *eibNodes* ein.
- Klicken Sie auf *weiter*, um das Projekt zu übertragen. Nach der Übertragung startet der *eibNode* neu und alle parametrierten Funktionen und Dienste werden im *eibNode* ausgeführt.

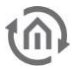

# **9.7 ADRESSÜBERSICHT**

Die Adressübersicht zeigt in zwei unterschiedlichen Darstellungen alle in einem Projekt vorhandenen Gruppenadressen an und ermöglicht das Anlegen neuer Gruppenadressen und Adressstrukturen. Per Drag-&-Drop können den Kommunikationsobjekten Gruppenadressen zugewiesen werden. Die EIB-Gruppenadressen können aus der ETS importiert werden (s. [Gruppenadressen](#page-30-0)  [importieren,](#page-30-0) Seite [31\)](#page-30-0)

## 9.7.1 ADRESSÜBERSICHT ÖFFNEN

Die Adressübersicht finden Sie im Projektbrowser. Klicken Sie auf E, um den Baum zu erweitern. Zum Öffnen des Adressübersicht-Fensters klicken Sie doppelt auf den Ordner *Adresstabelle* oder klicken Sie mit der rechten Maustaste und wählen Sie *Öffnen* bzw. *in eigenem Fenster öffnen*.

## 9.7.2 OPTIONEN FÜR ADRESSÜBERSICHT

Zum Ändern der Optionen für die Adressübersicht, klicken Sie mit der rechten Maustaste auf den Ordner *Adresstabelle* und wählen Sie *Parameter*. Ein Fenster mit den folgenden Optionen erscheint:

Bezeichnung: geben Sie eine Bezeichnung für die Adresstabelle ein

- NetID: geben Sie die NetID des eibNode an (siehe Seite [155\)](#page-155-0). Die Angabe dient hier nur zur Dokumentation.
- Darstellung: wenn diese Option aktiviert ist, werden alle Gruppenadressen in 3 Ebenen dargestellt.

## 9.7.3 BAUMDARSTELLUNG

Die Gruppenadressen werden in der Struktur Hauptgruppe, Mittelgruppe, Untergruppe als Baum dargestellt. Bei der 2 Ebenen Adressdarstellung fallen die Mittelgruppen weg. Die Baumansicht kann durch Klick auf  $\boxplus$  /  $\boxminus$  erweitert / eingeklappt werden.

## 9.7.4 BAUMDARSTELLUNG - NEUE ADRESSE ANLEGEN

Mit den drei Schaltflächen am oberen Fensterrand können neue Hauptgruppen, Mittelgruppen und Untergruppen eingefügt werden. Wenn Sie auf *Hauptgruppe* oder *Mittelgruppe* klicken, öffnet sich ein Parameterfenster. Wählen Sie eine Haupt-/ Mittelgruppe und eine Bezeichnung.

Wenn Sie auf *Untergruppe* klicken, öffnet sich ein Parameterfenster. Wählen Sie eine Untergruppe, eine Bezeichnung und den EIS-Typ der Gruppenadresse.

Alternativ können Sie auch die Schaltfläche *Neu…* aus der Symbolleiste in der Adressübersicht verwenden oder mit der Rechten Maustaste auf den Baum klicken und *Neu…* wählen.

Wenn Sie auf die Schaltfläche *Parameter* in der Symbolleiste klicken, können Sie die Parameter des aktuell markierten Adressteils ändern.

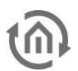

## 9.7.5 TAFELDARSTELLUNG

In dieser Ansicht werden bei der 2-Ebenen-Adressdarstellung alle verfügbaren Gruppenadressen der gewählten Hauptgruppe angezeigt. Bei der 3-Ebenen-Adressdarstellung werden alle verfügbaren Gruppenadressen der gewählten Mittelgruppe angezeigt. Die im aktuellen Projekt angelegten Gruppenadressen werden grün markiert.

#### 9.7.6 TAFELDARSTELLUNG - NEUE ADRESSE ANLEGEN

Wählen Sie aus den Auswahlmenüs am oberen Fensterrand eine Hauptgruppe bzw. Haupt- und Mittelgruppe. Zum Bezeichnen der Haupt- und Mittelgruppen klicken Sie auf die Schaltfläche *Bezeichnung*. Es öffnet sich ein Fenster, in dem Sie alle Hauptund Mittelgruppen mit Bezeichnungen versehen können. Zum Anlegen einer Untergruppe klicken sie doppelt auf ein Feld in der Adresstafel. Es öffnet sich ein Parameterfenster, in dem Sie die Untergruppe, eine Bezeichnung und den EIS-Typ wählen können.

Die beiden Darstellungen werden ständig aktualisiert. Änderungen, die Sie in der Baumdarstellung vornehmen, werden automatisch in der Tafeldarstellung übernommen und umgekehrt.

## 9.7.7 ADRESSEN ZUWEISEN

Sie können den Kommunikationsobjekten der Elemente per Drag-&-Drop Gruppenadressen zuweisen.

- Öffnen Sie dazu den Inspektor und die Adressübersicht in eigenen Fenstern.
- Markieren Sie in der Tafeldarstellung der Adressübersicht eine Untergruppe und ziehen Sie sie mit gedrückter linker Maustaste über das Eingabefeld eines Kommunikationsobjekts.
- Wenn Sie die Maustaste loslassen, wird die komplette Gruppenadresse automatisch eingefügt.

## 9.7.8 GRUPPENADRESSEN IMPORTIEREN

Gruppenadressen können aus einem ETS-Projekt in *eibVision* importiert werden.

- Zum Importieren klicken Sie in der Symbolleiste der Adressübersicht auf *Funktion*  $\rightarrow$  *Import* oder klicken Sie mit der rechten Maustaste in die Adressübersicht und wählen Sie *Funktion Import*. Es öffnet sich ein Fenster.
- Klicken Sie auf *Öffnen…* und wählen Sie eine ETS-exportierte Datei mit der Endung .esf.
- Bestätigen Sie die Auswahl mit *OK*.

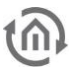

#### 9.7.9 GRUPPENADRESSEN EXPORTIEREN

Die in einem Projekt vorhanden Gruppenadressen können in .txt- und .cfg-Dateien exportiert werden. Text-Dateien (Endung .txt) können in beliebigen Texteditoren und Textverarbeitungsprogrammen geöffnet werden. Dateien mit der Endung .cfg können von MS Excel geöffnet werden.

 Zum Exportieren klicken Sie in der Symbolleiste der Adressübersicht auf *Funktion Export* oder klicken Sie mit der rechten Maustaste in die Adressübersicht und wählen Sie *Funktion Export*. Es öffnet sich ein Fenster. Am unteren Fensterrand können Sie einige Parameter wählen.

Beim Export werden auch alle virtuellen Gruppenadressen (s. Seit[e 32](#page-31-0) berücksichtigt.

## 9.7.10 VIRTUELLE GRUPPENADRESSEN

Die ETS kennt nur die Hauptgruppen 0 – 15 (reale Gruppenadressen). *eibVision* bietet zusätzlich die weiteren Hauptgruppen 16 -32 als virtuelle Gruppenadressen. Zur Dokumentation aller Gruppenadressen können Sie die Exportfunktion nutzen (S. [31\)](#page-30-0).

#### 9.7.11 GRUPPENADRESSEN AKTUALISIFREN

Sie können den Kommunikationsobjekten der Elemente Gruppenadressen zuweisen, indem Sie die Adressen direkt in die Eingabefelder der Kommunikationsobjekte eingeben. Direkt eingegebene Gruppenadressen, die zuvor nicht in der Adressübersicht angelegt bzw. importiert worden sind, werden nicht automatisch in die Adressübersicht eingefügt. Die Adressübersicht kann manuell aktualisiert werden.

 Klicken Sie dazu in der Symbolleiste der Adressübersicht auf *Funktion Aus Projekt aktualisieren*. Alle direkt eingegebene Gruppenadressen erscheinen nun in der Adressübersicht und die Adressparameter können bearbeitet werden.

# **10 EIBVISION PROGRAMMUMGEBUNG**

# **10.1 EIBVISION EDITOR**

Die Programmoberfläche von *eibVision* Editor besteht aus dem Hauptfenster und frei beweglichen Fenstern.

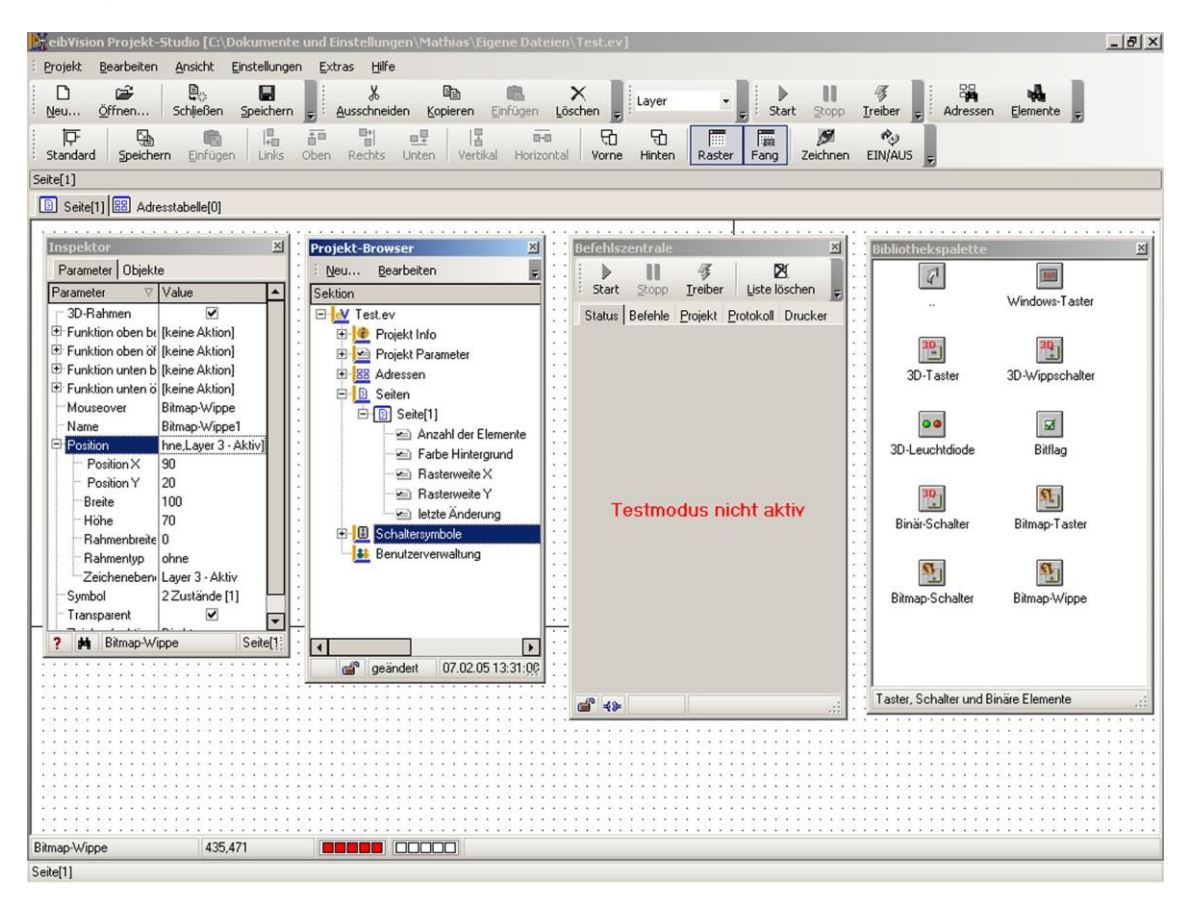

Im Hauptfenster befinden sich die Menü- und die Symbolleisten. Alle Leisten können beliebig an den Rändern des Hauptfensters positioniert werden. Greifen Sie dazu mit der Maus eine Leiste an der linken Seite (der Mauszeiger verwandelt sich dabei in ein Pfeilkreuz) und ziehen Sie sie an die gewünschte Position.

Die Programmfenster können im Menü *Ansicht* oder mit den Tastenkombinationen *STRG+1* bis *STRG+4* ein- und ausgeblendet werden. Die Programmoberfläche besitzt eine Funktion zum Andocken der Fenster an das Hauptfenster und an andere Programmfenster. Ziehen Sie dazu das Fenster mit der Maus an den oberen Hauptfensterrand bzw. auf ein anderes Programmfenster. Die Fenster können ebenfalls mit der Maus wieder gelöst und frei auf dem Bildschirm positioniert werden. Wenn ein Programmfenster am Hauptfenster angedockt ist, erscheint in der Titelzeile dieses Symbol . Wenn sie darauf klicken, wird das Fenster wie eine Schublade ausgeblendet und als Reiter am Hauptfensterrand dargestellt. Beim Draufzeigen mit der Maus öffnet sich das Fenster wieder. Durch Anklicken von E wird diese Funktion ausgeschaltet.

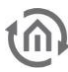

# 10.1.1 DIE MENÜLEISTE

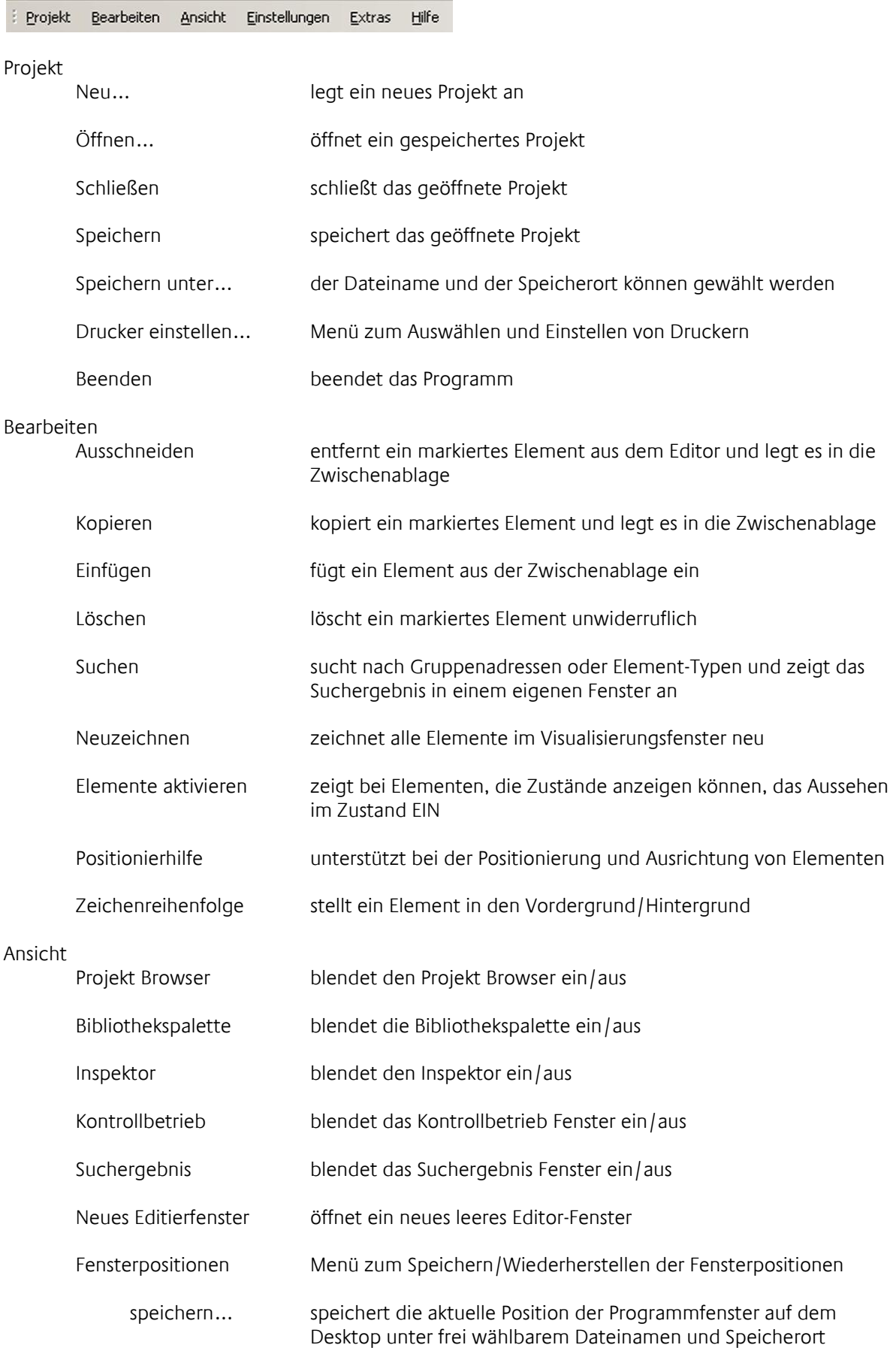

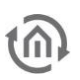

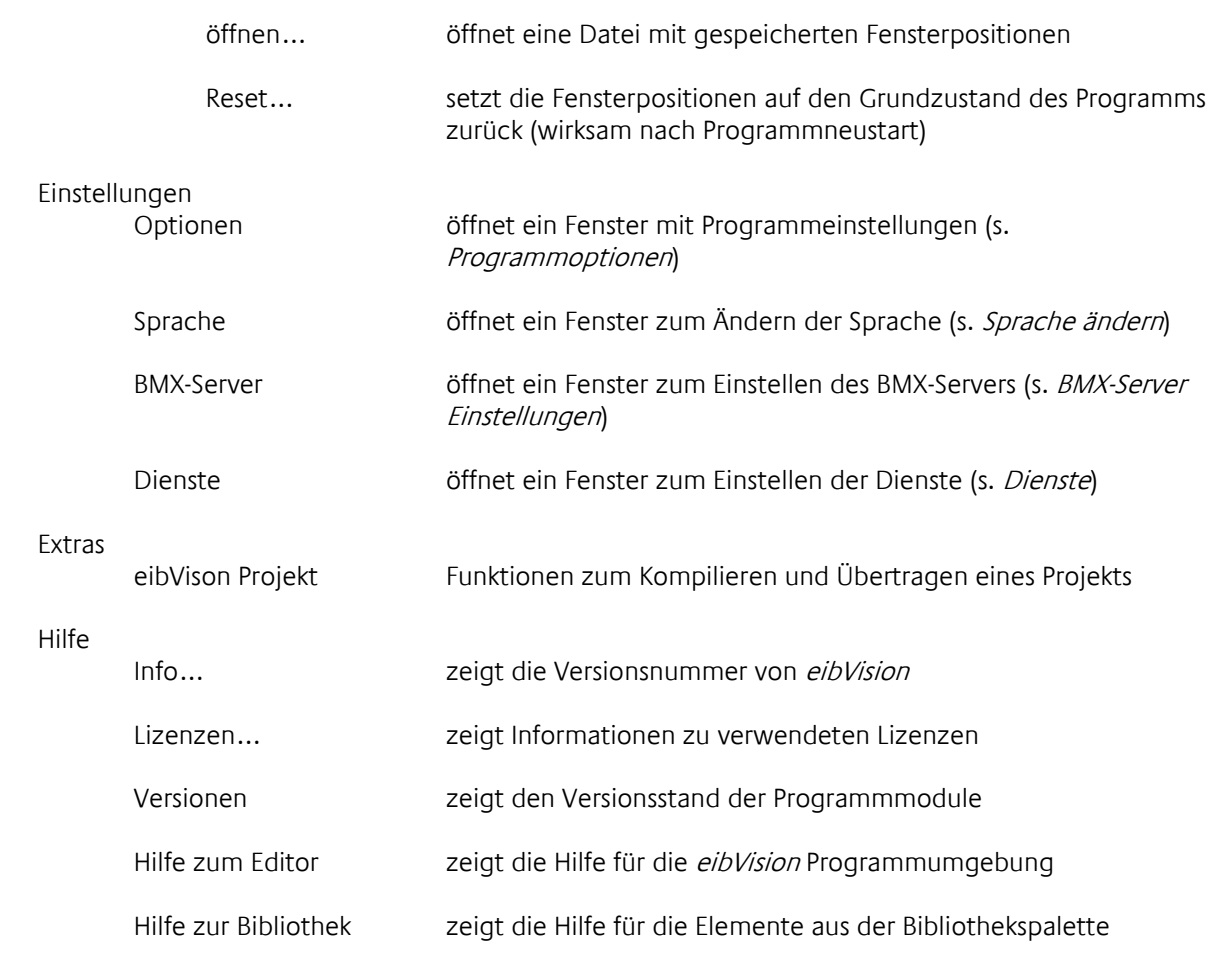

## 10.1.2 DIE SYMBOLLEISTEN

Die Symbolleisten enthalten wesentliche und nützliche Programmfunktionen, bequem erreichbar mit der Maus. Zum Ein-/Ausblenden einer Symbolleiste klicken Sie mit der rechten Maustaste in die Menüleiste und aktivieren/deaktivieren sie das Häkchen vor der entsprechenden Symbolleiste.

Sie können die Symbolleisten individuell anpassen. Klicken Sie dazu am rechten Rand einer Symbolleiste auf E und anschließend auf **Add or Remove Buttons \***. Es öffnet sich ein Menü mit den verfügbaren Symbolen. Entfernen Sie das Häkchen von nicht benötigten Symbolen durch einen Klick. Diese Symbole werden aus der Leiste ausgeblendet. Wählen Sie Reset Toolbar, um alle Symbole einzublenden.

#### Symbolleiste Projekt

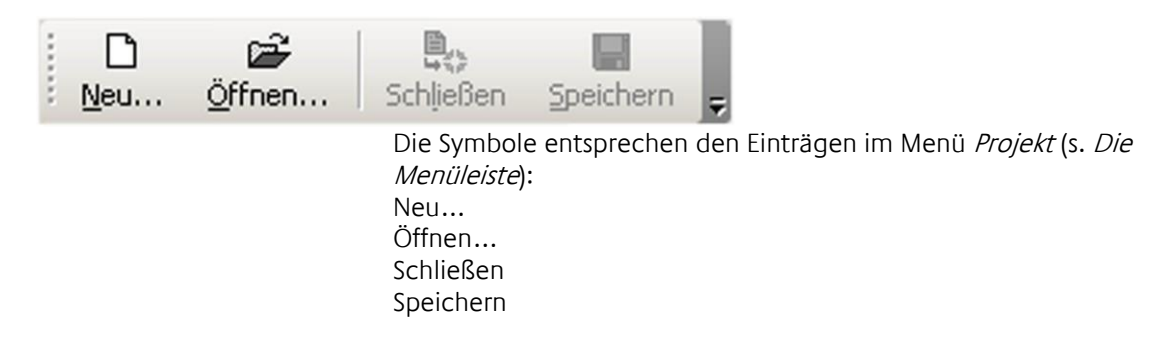

#### Symbolleiste Bearbeiten

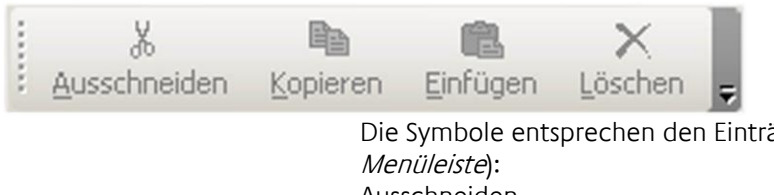

Die Symbole entsprechen den Einträgen im Menü Bearbeiten (s. Die Ausschneiden Kopieren Einfügen Löschen

#### Symbolleiste Kontrollbetrieb

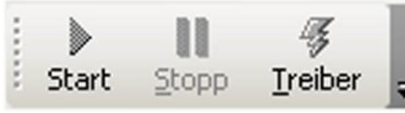

Die Symbole entsprechen den Funktionen der Befehlszentrale (s. Kontrollbetrieb): Kontrollbetrieb starten Kontrollbetrieb stoppen BMX-Server

#### Symbolleiste Editor (nur bei eibVison Projekten)

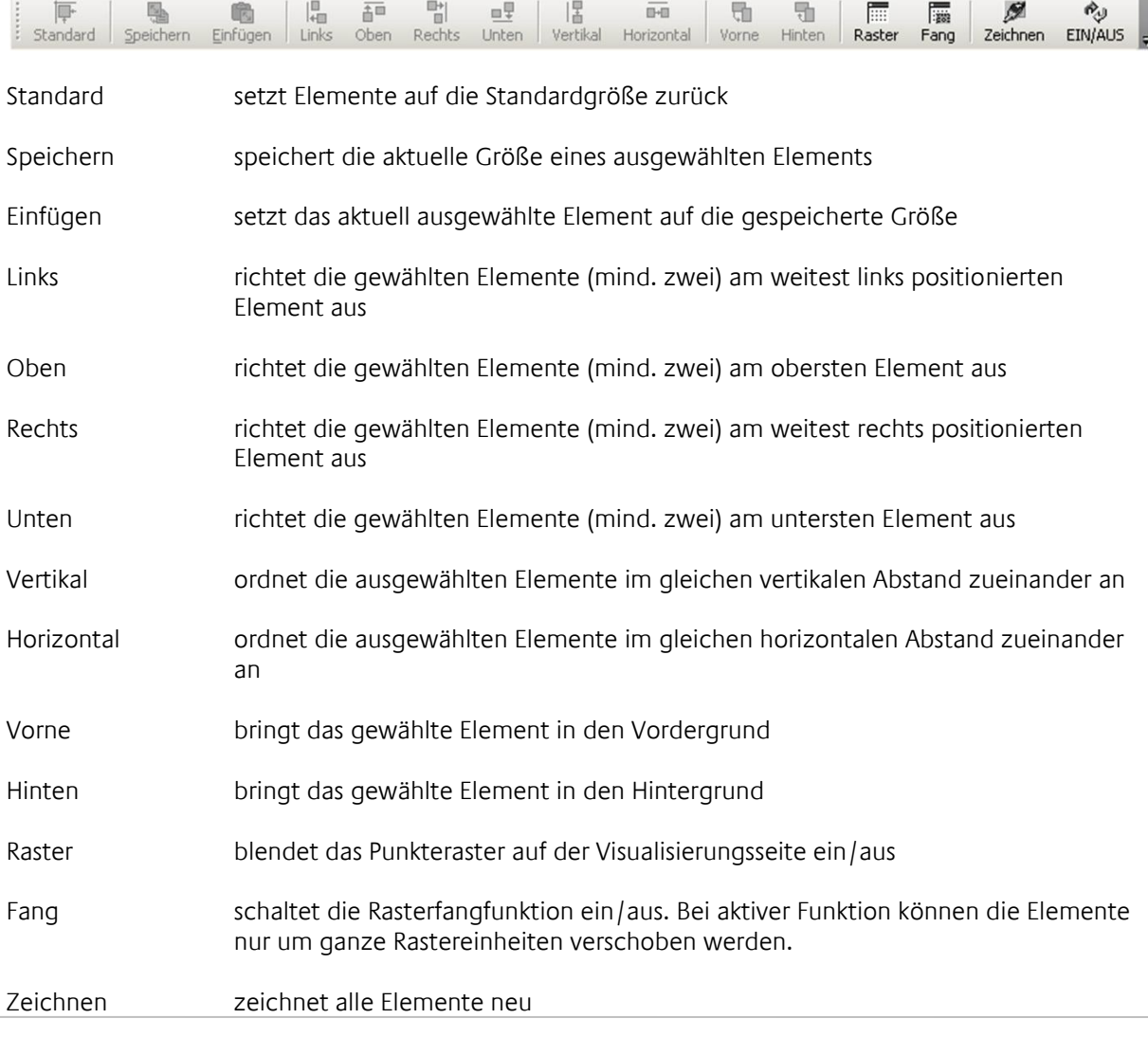

Ein/Aus zeigt bei Elementen, die Zustände anzeigen können, das Aussehen im Zustand EIN

#### Symbolleiste Layer

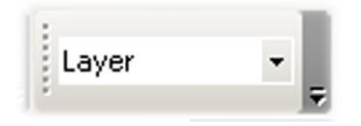

Hier können Parameter für die verschiedenen Layer zur Anzeige im Editor eingestellt werden. Layer, die als *sichtbar* markiert sind, werden im Editor angezeigt. Alle Elemente auf diesem Layer sind sichtbar. Wenn die Option *sichtbar* nicht markiert ist, werden alle Elemente auf diesem Layer nicht angezeigt.

Elemente auf Layern, die als *fixiert* markiert sind, können nicht editiert werden. Der Status der Layer wird am unteren Fensterrand einer Editorseite angezeigt.

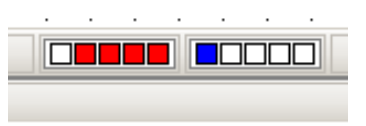

Die fünf Quadrate links geben den Sichtbar-Status der Layer 0-4 an. Ein rotes Quadrat bedeutet, der entsprechende Layer ist sichtbar.

Die fünf Quadrate rechts geben den Fixiert-Status der Layer 0-4 an. Ein blaues Quadrat bedeutet, der entsprechende Layer ist fixiert.

#### Symbolleiste Suchen

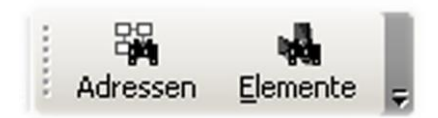

Mit der Suchfunktion kann gezielt nach einer Gruppenadresse oder nach einem Element-Typ gesucht werden.

Zum Suchen einer Gruppenadresse, klicken Sie auf den Button *Adressen* und geben Sie die gesuchte Gruppenadresse ein. Mit der Option *nur sendende Adressen* können Sie die Suche einschränken. Klicken Sie auf *OK*. Als Suchergebnis werden alle Elemente, die mit der gesuchten Gruppenadresse verknüpft sind, in einem eigenen Fenster angezeigt. Ein Doppelklick aktiviert das Element.

Zum Suchen nach einem Element-Typ, klicken sie auf den Button *Elemente* und wählen sie den gesuchten Element-Typ aus der Liste aus. Klicken Sie auf *OK*. Als Suchergebnis werden alle Elemente des gesuchten Typs in einem eigenen Fenster angezeigt. Ein Doppelklick aktiviert das Element.

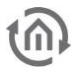

# **10.2 EIBVISION EINSTELLUNGEN**

## 10.2.1 PROGRAMMOPTIONEN

#### Allgemeine Einstellungen

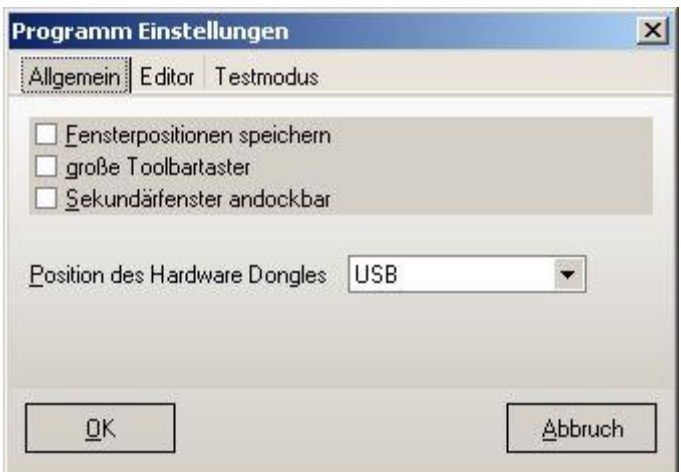

Fensterpositionen speichern Wenn diese Option aktiviert ist, wird die Position der Fenster beim Beenden des Programms gespeichert.

Große Toolbartaster Die Symboltaster in den Symbolleisten werden größer und mit Beschriftung dargestellt

Sekundärfenster andockbar aktiviert/deaktiviert die Andockfunktion der Programmfenster

Position des Hardware Dongles Geben Sie hier an, an welcher Schnittstelle sich der Hardware Dongle befindet. Zur Auswahl stehen USB und LPT1 bis LPT 3 (s. [12Dongle,](#page-154-0) Seite [154\)](#page-154-0)

#### Editor Einstellungen

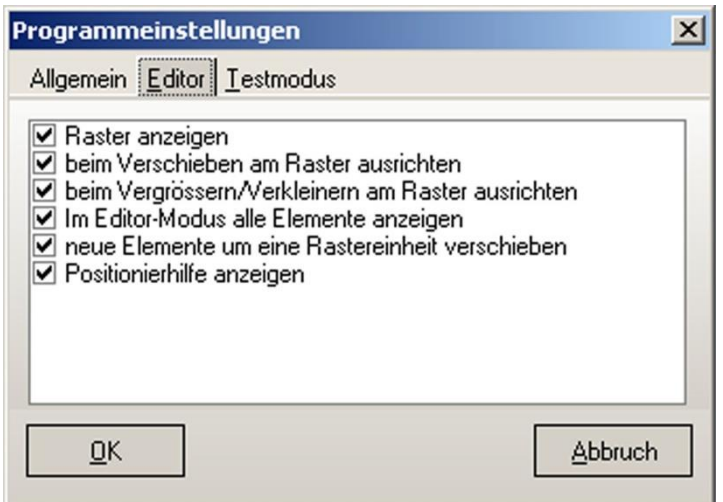

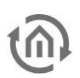

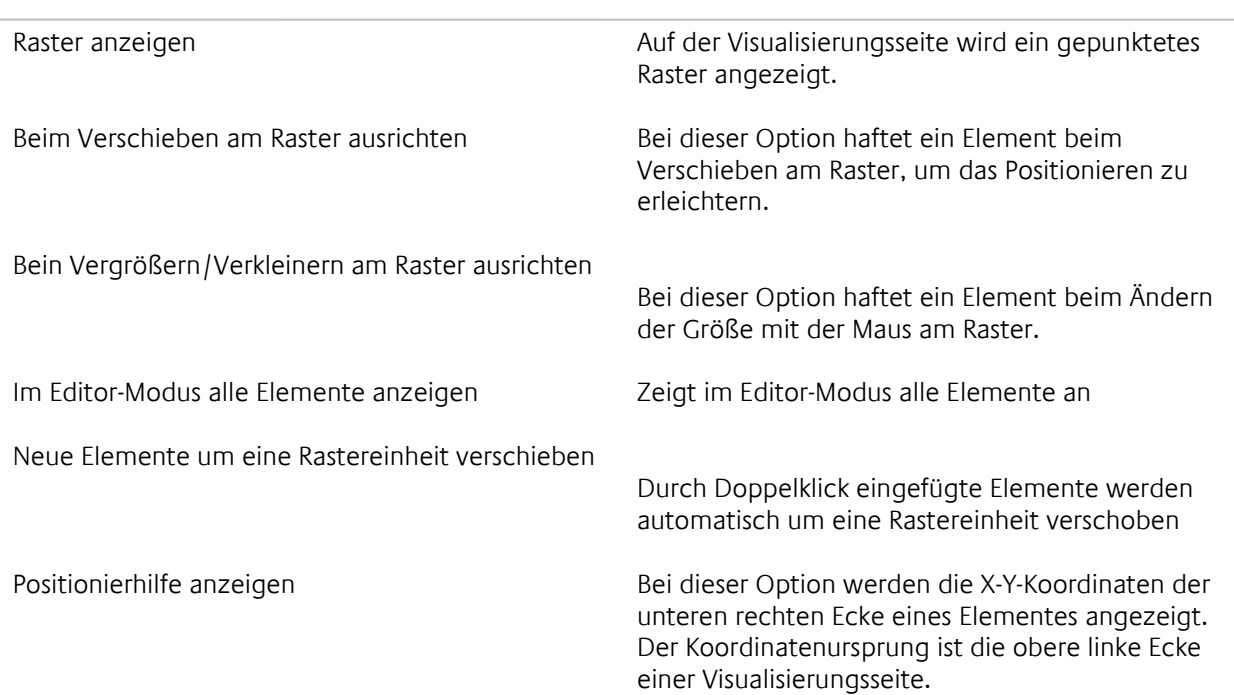

#### Kontrollbetrieb Einstellungen

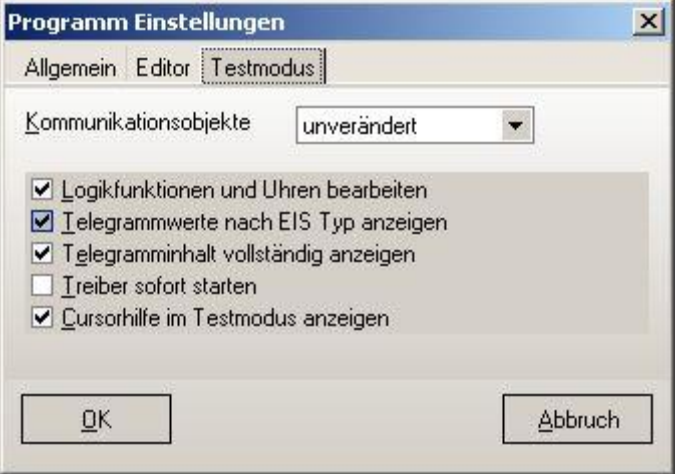

Kommunikationsobjekte Geben Sie hier an, wie sich die Kommunikationsobjekte beim Starten des Kontrollbetriebs verhalten sollen. Zur Auswahl steht Unverändert – alle Objektzustände bleiben unverändert Auf 0 setzen – alle Objektzustände werden auf Null gesetzt Auf 1 setzen - alle Objektzustände werden auf Eins gesetzt. Logikfunktionen und Uhren bearbeiten Nur wenn diese Option aktiviert ist, werden vorhandene Logikfunktionen und Uhren in der Softwareumgebung eibVision ausgeführt. Telegrammwerte nach EIS Typ anzeigen Die Telegramme werden in Protokollen nach EIS-Typ sortiert

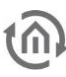

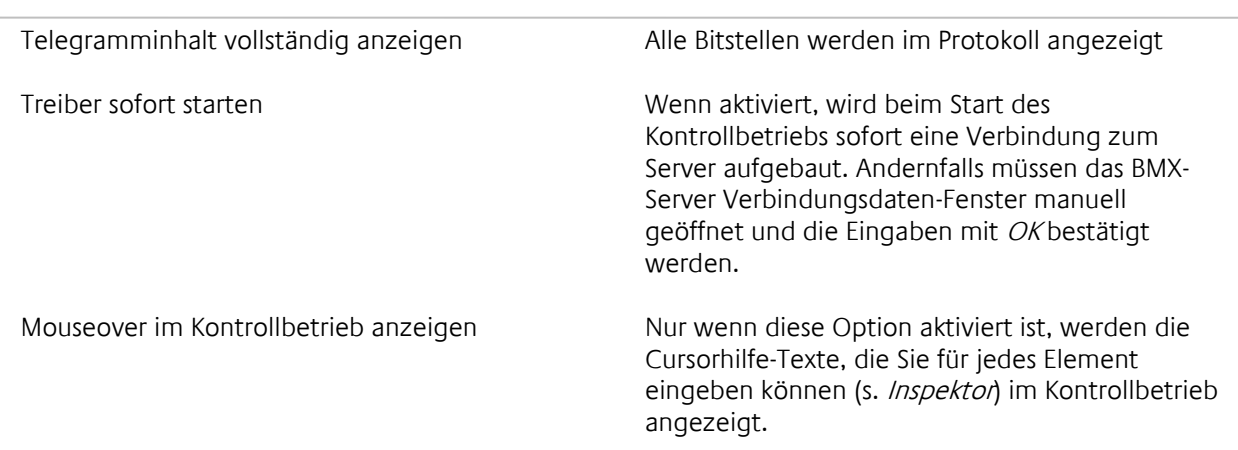

# 10.2.2 SPRACHE EINSTELLEN

Im Menü Einstellung  $\rightarrow$  Sprache können Sie die Sprache des Programms ändern.

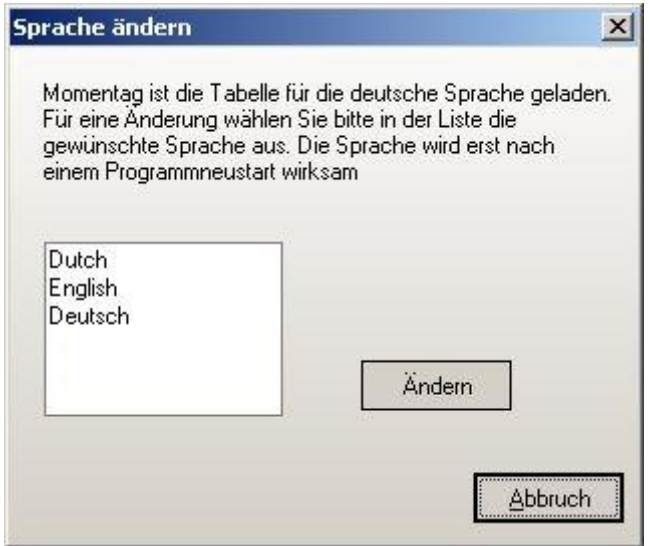

Wählen Sie aus der Liste die gewünschte Sprache aus und klicken sie auf *Ändern*. Die Sprachänderung wird erst nach einem Neustart des Programms wirksam.
## 10.2.3 BMX-SERVER EINSTELLUNGEN

Im Fenster *BMX-Server Verbindungsdaten* im Menü Einstellung *BMX-Server* werden die Daten für die Verbindung zu einem *eibNode* Gateway eingegeben.

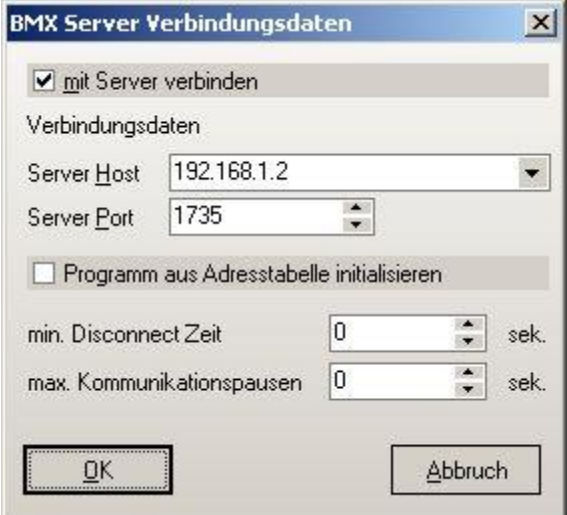

Mit Server verbinden **Diese Option muss aktiviert sein, damit die** Verbindung zum eibNode hergestellt werden kann.

Server Host Geben Sie hier die IP-Adresse des eibNode ein (s. Verbindung herstellen).

Server Port Geben Sie hier den Server Port ein; Standard ist 1735 (s. Verbindung herstellen).

Programm aus Adresstabelle initialisieren Wenn diese Option aktiviert ist, übernehmen die Kommunikationsobjekte beim Neustart des eibNode die zuletzt in der Adresstabelle des eibNode gespeicherten Zustände.

Min. Disconnect Zeit **Minimale Disconnect Zeit.** Standard: 10 s.

Max. Kommunikationspausen Maximale Zeit, in der keine Kommunikation zwischen PC und Server stattfindet, bevor eine Fehlermeldung erscheint. Standard 10 s.

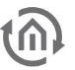

## 10.2.4 DIENSTE EINSTELLUNGEN

Im Fenster *Dienste einstellen* im Menü *Einstellung Dienste* werden die Dienste Datenbank, E-Mail und SMS konfiguriert.

*Hinweis: Die Dienste sind integrierte Funktionen von Windows und nur bei eingeschaltetem PC verfügbar, bzw. wenn der PC im Dauerbetrieb ist.*

### Datenbank

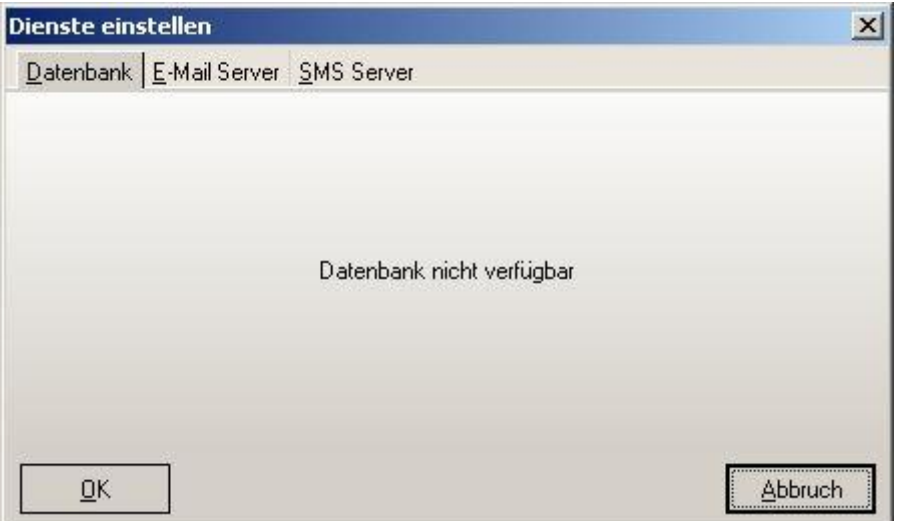

Dieser Dienst ist noch nicht verfügbar

#### E-Mail Server

Diese Einstellungen gelten für das Element *E-Mail* und sind notwendig für das Versenden von E-Mails.

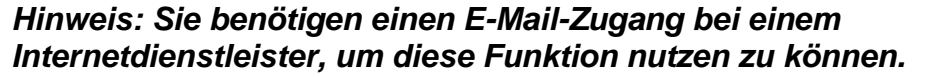

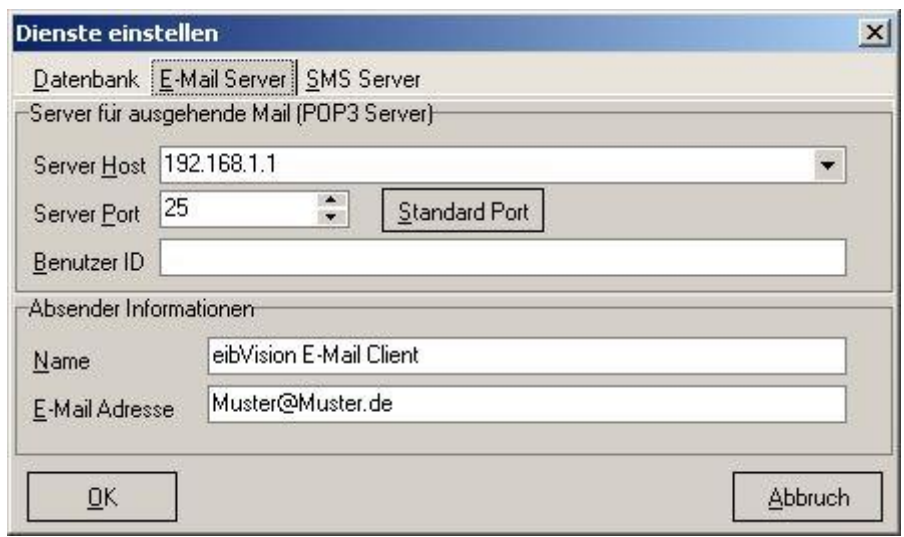

Server für ausgehende Mail (POP3 Server)

Server Host Geben Sie hier die Adresse des POP3 Servers ein

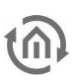

Absender Informationen

Server Port Geben Sie hier den Server Port ein; der Standard-Wert ist 25.

Benutzer ID Benutzer-ID zur Authentifizierung am E-Mail-Server (falls notwendig)

Name Geben Sie hier einen beliebigen Absendernamen ein.

E-Mail Adresse Geben Sie hier eine Absender E-Mail Adresse ein.

#### SMS-Server

Diese Einstellungen gelten für das Element *SMS* und sind notwendig für das Versenden von SMS.

*Hinweis: Für das Senden von SMS muss der PC mit einer ISDN-Karte ausgestattet sein!*

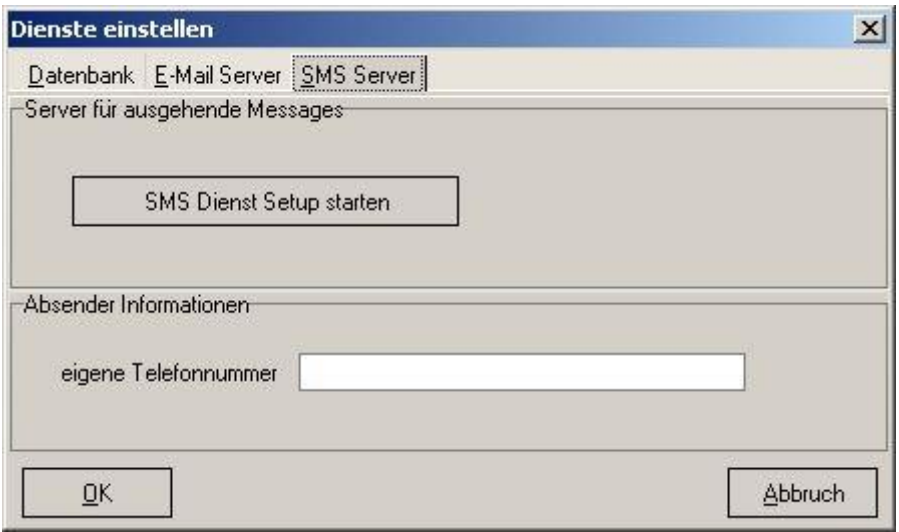

Server für ausgehende Messages

Die Einrichtung des SMS-Dienstes ist kein Bestandteil von *eibVision*, sondern wird durch Microsoft Windows vorgenommen. Starten Sie den Assistenten und folgen Sie den Anweisungen.

Absender Informationen

Eigene Telefonnummer Geben Sie hier die ISDN Telefonnummer an, unter der der PC erreichbar ist.

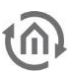

### Protokolldrucker Einstellungen

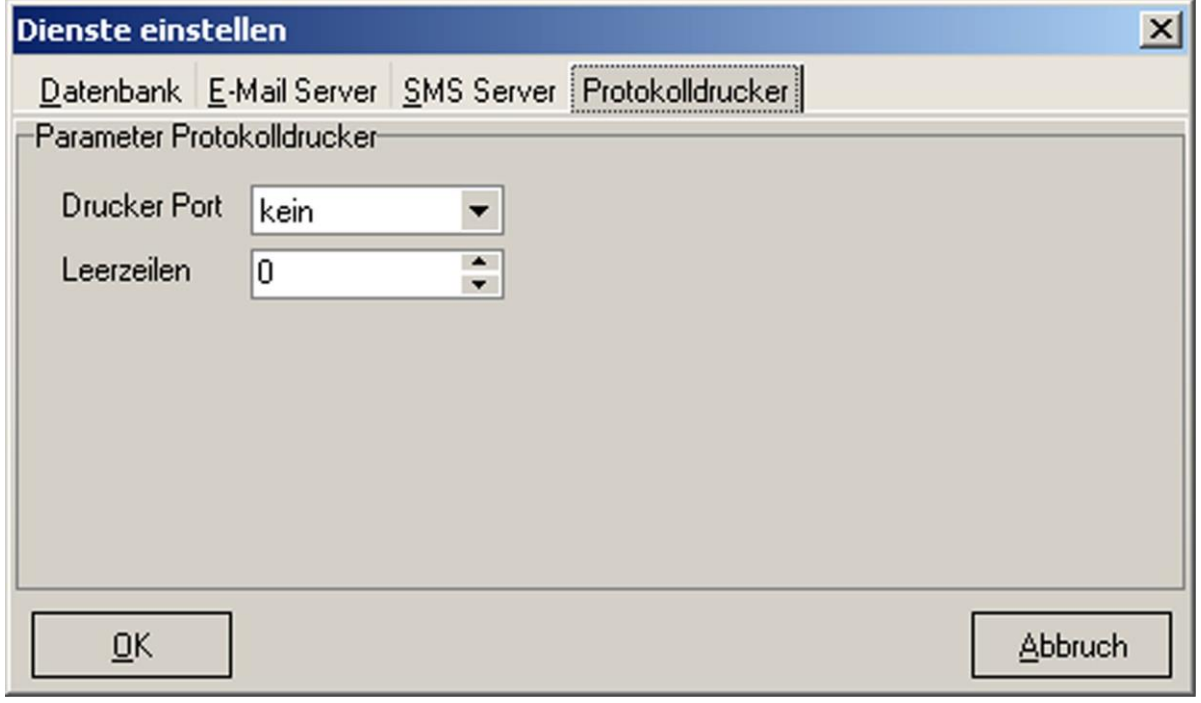

Diese Einstellungen gelten für das Element [Druckprotokoll](#page-58-0) (Seite [59\)](#page-58-0).

Drucker Port Wählen Sie hier den Port aus, an dem der Drucker angeschlossen ist.

Leerzeilen Wählen Sie eine Anzahl von Leerzeilen bevor der Ausgabetext beginnt.

## 10.2.5 ADRESSDARSTELLUNG ÄNDERN

Die Gruppenadressen können in *eibVision* in 2 Ebenen (z.B. 1/10) oder in 3 Ebenen (z.B. 1/5/10) dargestellt werden. Standardmäßig ist die 2-Ebenen-Darstellung eingestellt. Zum Ändern der Darstellung wechseln Sie in den Projektbrowser. Erweitern Sie den Ordner *Adressübersicht*, klicken Sie mit der rechten Maustaste auf die *Adresstabelle* und wählen sie *Parameter*. Markieren Sie hier die Option *Adressen 3 Ebenen* und bestätigen Sie mit *OK*.

# **10.3 DIE EIBVISION PROGRAMMFENSTER**

## 10.3.1 PROJEKTBROWSER

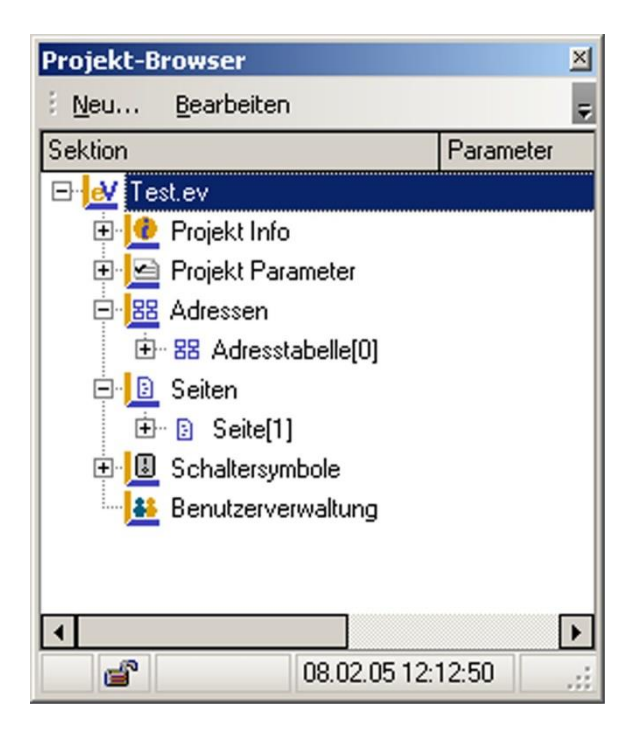

Im Projektbrowser werden die Daten des aktuellen *eibVision* Projektes angezeigt und verwaltet.

## 10.3.2 BIBLIOTHEKSPALETTE

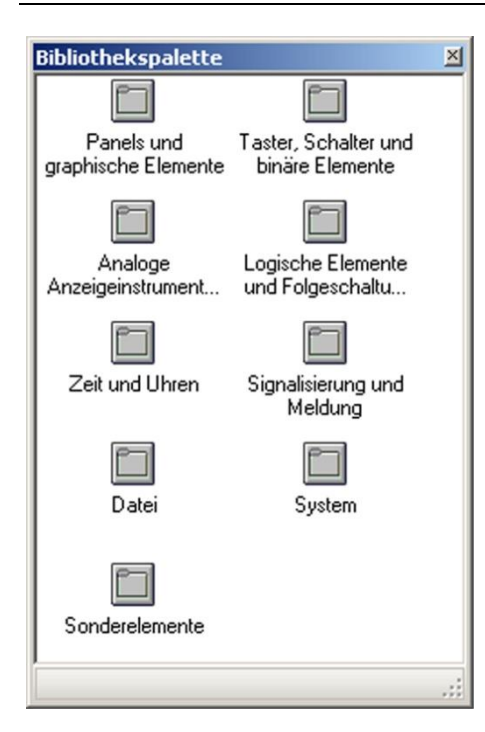

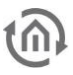

Die Bibliothekspalette enthält alle Visualisierungselemente in Kategorien geordnet. Nach einem Doppelklick auf eine Kategorie werden die Elemente der Kategorie angezeigt. Die Elemente können per Doppelklick oder durch Ziehen mit gedrückter Maustaste in eine Visualisierungsseite eingefügt werden. Durch Doppelklick auf das Pfeilsymbol in der Elementansicht gelangen Sie zurück zur Kategorieansicht.

### 10.3.3 INSPEKTOR

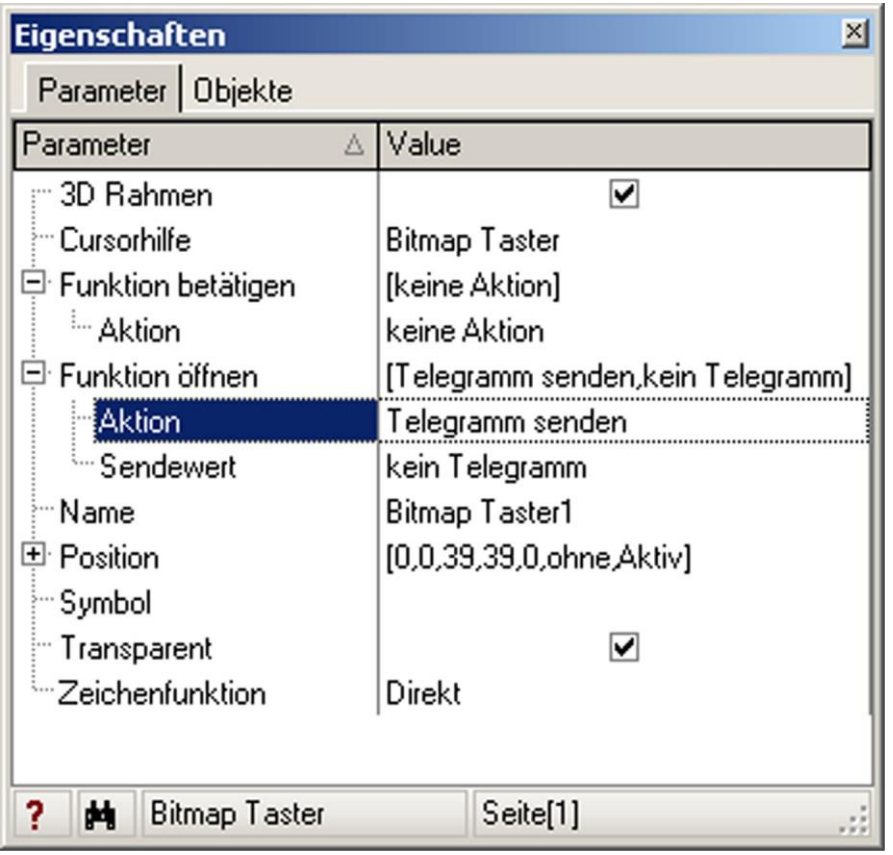

Im Inspektor werden die Parameter und die Kommunikationsobjekte der Visualisierungselemente parametriert. Mit den Reitern *Parameter* und *Objekte* links oben im Inspektor-Fenster wechseln Sie zwischen den beiden Ansichten.

Die angezeigten Parameter und Kommunikationsobjekte sind abhängig vom ausgewählten Element (s. *Die Elemente*) und werden als Verzeichnisbaum dargestellt. Einige Parameter sind zu einer Gruppe zusammengefasst (erkennbar an diesem Symbol  $\boxplus$ ). Klicken Sie auf  $\boxplus$ , um alle Parameter einer Gruppe anzuzeigen; ein Klick auf  $\Box$  verbirgt die Parameter wieder.

Für die Eingabe von Parametern gibt es Eingabefelder, Auswahlfelder, Checkboxen und Parameterfenster.

Bei Eingabefeldern geben Sie Text oder Ziffern mit der Tastatur ein.

Name Dimmer

Bei Auswahlfeldern wählen Sie mit der Maus eine der angebotenen Möglichkeiten aus.

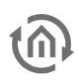

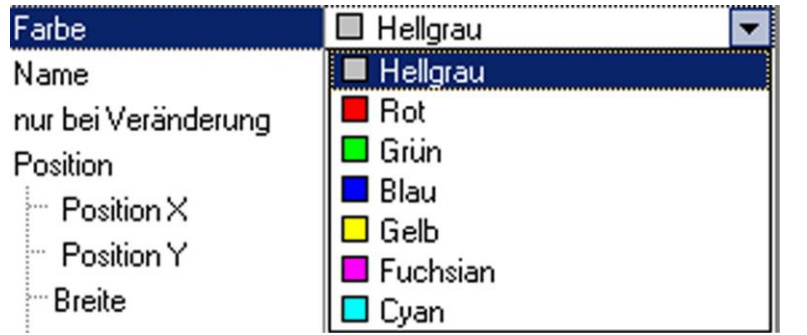

Bei Checkboxen markieren Sie die zu aktivierende Option mit einem Häkchen.

Skala anzeigen

 $\blacktriangledown$ 

Parameterfenster sind durch dieses Symbol "I gekennzeichnet. Klicken Sie darauf zum Parametrieren weiterer Eigenschaften.

In der Objekte-Ansicht werden die Gruppenadressen für die Kommunikationsobjekte eingegeben. Hauptgruppe und Untergruppe bzw. Hauptgruppe, Mittelgruppe und Untergruppe (je nach gewählter Darstellung) werden durch "/" getrennt.

### *Tipp: Den Schrägstrich " / " erzeugen Sie auch mit der Leertaste.*

### 10.3.4 BEFEHLSZENTRALE

Mit dem Kontrollbetrieb Fenster werden alle Funktionen des Kontrollbetriebs gesteuert; Protokolle und der aktuelle Status werden hier angezeigt. Die Funktionen der Kontrollbetrieb Symbolleiste:

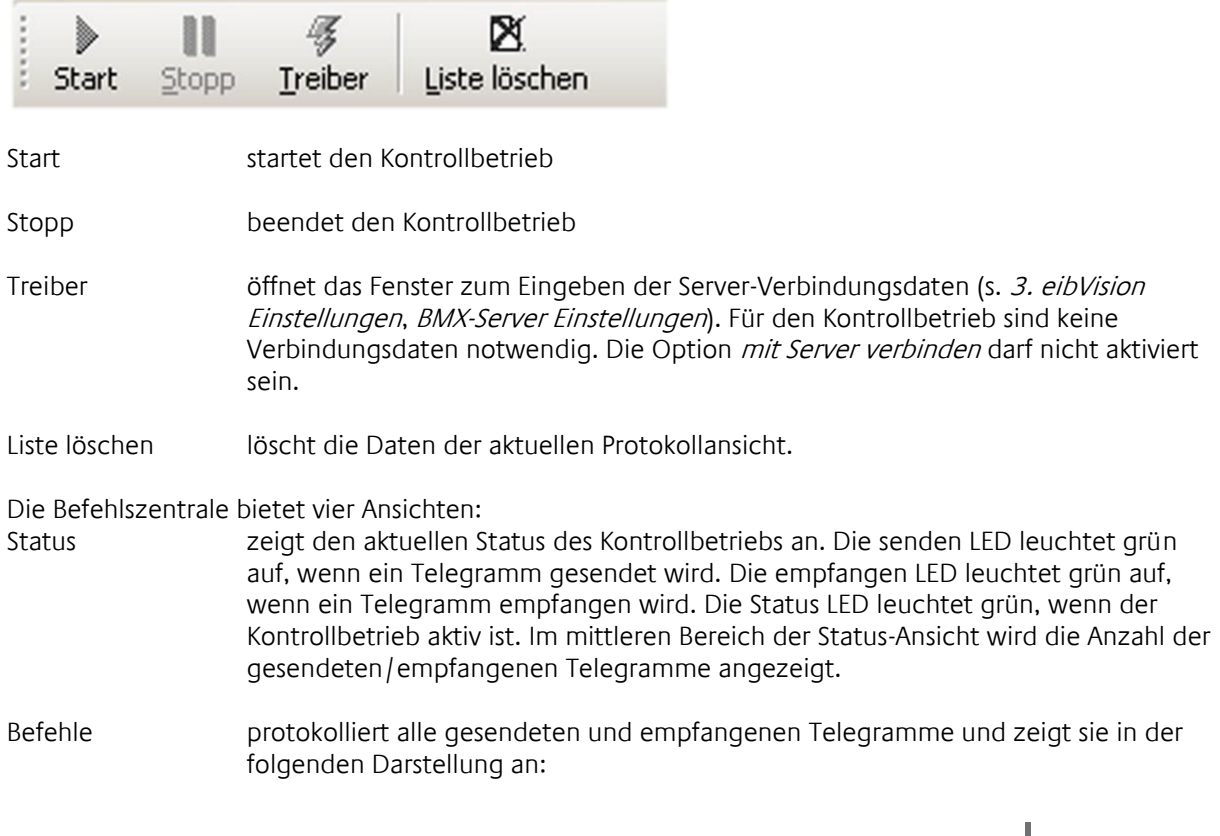

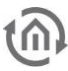

Art: Art des Telegramms

Datum: Datum und Zeitpunkt des Sendens/Empfangens Inhalt: Gruppenadresse, Quelle und Ziel des Telegramms, Datenbreite, Anzeige aller Bits im Telegramm

Projekt

Protokoll Server-Verbindungsprotokoll

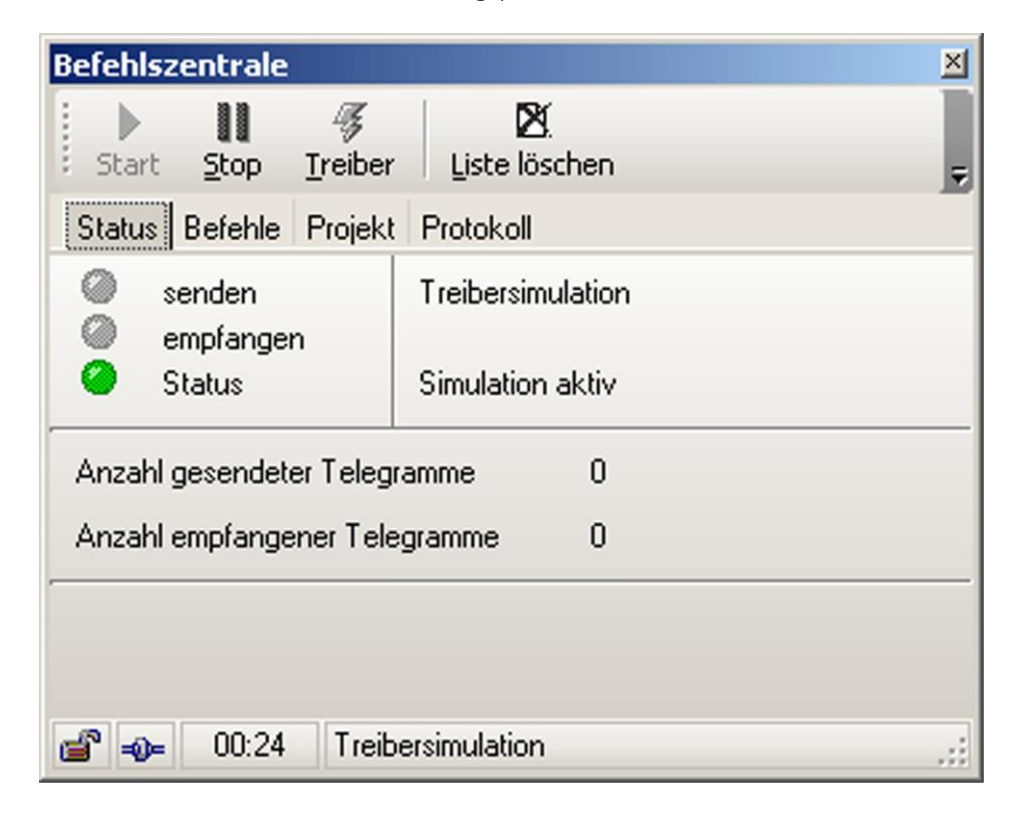

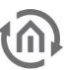

# **11 EIBVISION RUNTIME 11.1 DIE MENÜLEISTE**

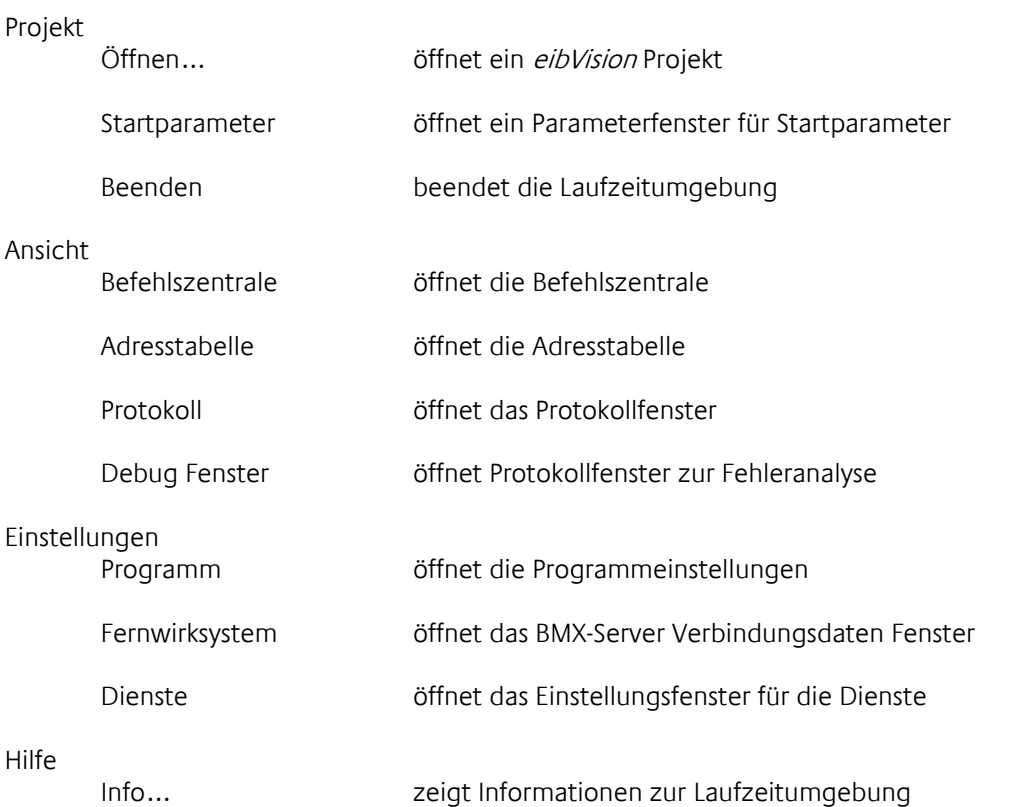

# **11.2 PROJEKT ÖFFNEN**

Starten Sie eibVision und klicken Sie im Menü Projekt auf Öffnen. Wählen Sie ein eibVision Projekt (Endung .ev) und bestätigen Sie mit OK.

# **11.3 STARTPARAMETER**

Für den Start einer Visualisierung können Sie Parameter einstellen. Öffnen Sie dazu das Fenster Startparameter bearbeiten aus dem Menü Projekt.

Programmstart

Startprojekt: Ohne Projekt starten

Mit letztem Projekt starten. Der Pfad zum letzten verwendeten Projekt wird angezeigt.

Mit folgendem Projekt starten. Klicken Sie auf Durchsuchen und wählen Sie ein Projekt aus.

Aufrufparameter berücksichtigen

Wenn diese Option aktiviert ist, werden die Parameter unter dem Reiter Projektstart berücksichtigt.

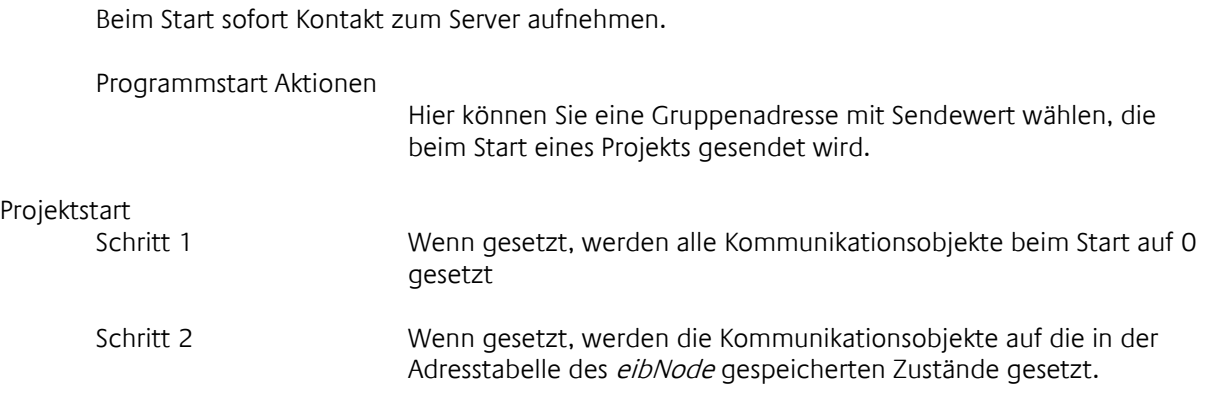

## **11.4 PROGRAMMEINSTELLUNGEN**

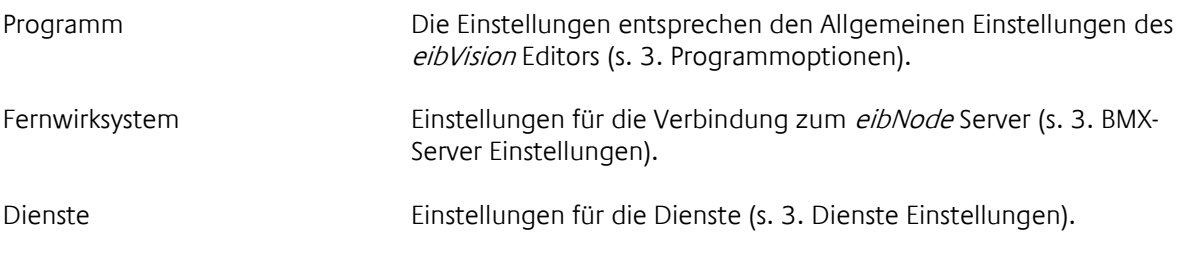

# **11.5 PROTOKOLLE**

Über das Menü Ansicht haben Sie Zugriff auf mehrere Protokollansichten und Adresszustandsanzeigen.

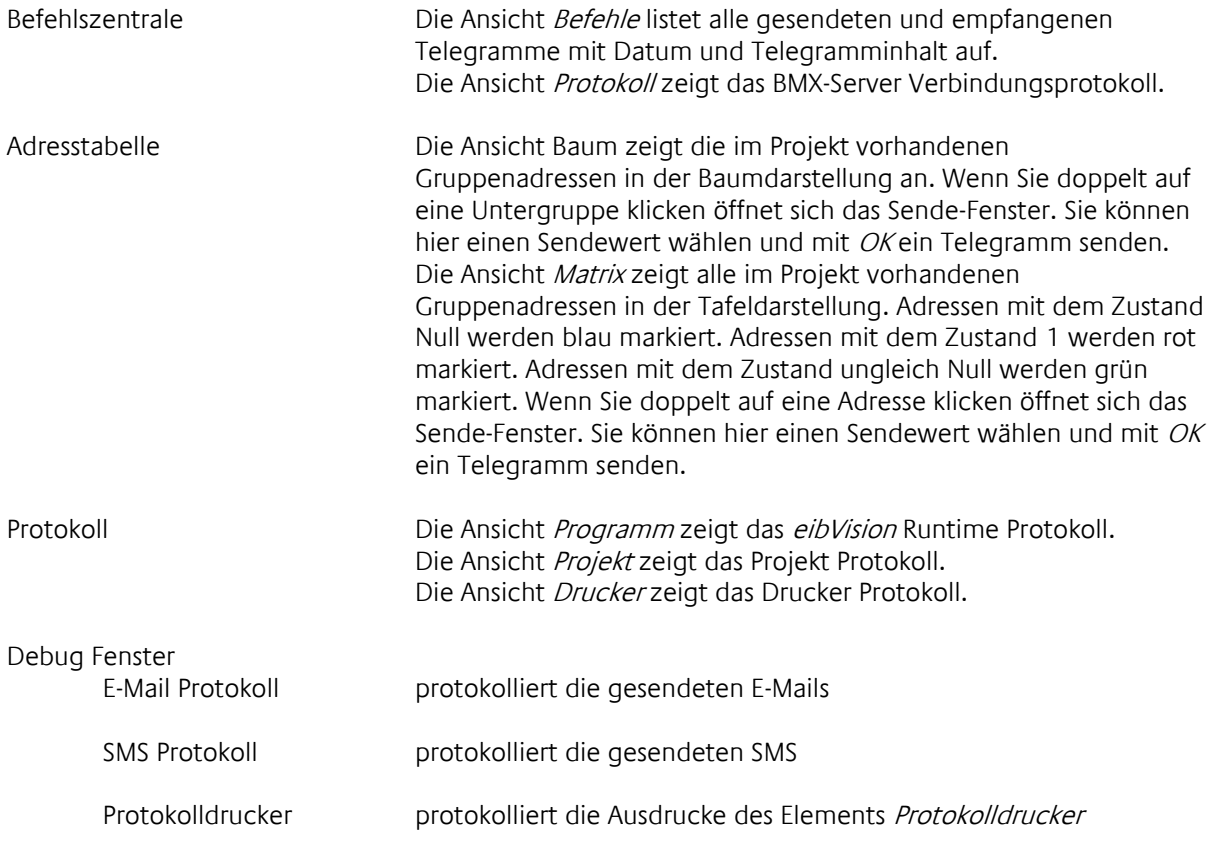

# **12 DONGLE**

Um die eibVision mit einem Dongle zu betreiben gehen Sie bitte wie folgt vor:

- Installieren Sie eibVision.exe
- Stecken Sie den Dongle in eine freie USB-Schnittstelle. Windows startet automatisch die Hardwareerkennung.
- Falls Windows nachfragt, ob eine Verbindung ins Internet hergestellt werden soll, antworten Sie mit Nein, diesmal nicht.

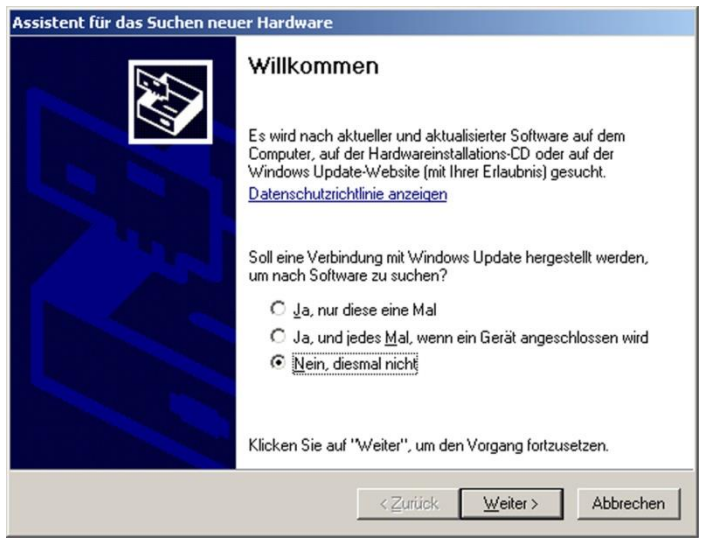

- Lassen Sie dann automatisch nach dem Treiber suchen. Sollte der Treiber IwUSB nicht gefunden werden, nehmen Sie den Treiber unter C: | WINDOWS | system32
- Installieren Sie jetzt die beiliegende update.exe
- Starten Sie auf jeden Fall Ihren Computer neu
- Nun ist der Dongle installiert und betriebsbereit.

# **12.1 POSITION DES DONGLES ANGEBEN**

Öffnen Sie im *eibVision* Editor das Menü Einstellungen → Optionen und wählen Sie die Position des Hardware-Dongles. Die Einstellung USB ist Standard.

In der eibVision Laufzeitumgebung gehen Sie in das Menü Einstellungen → Programm und wählen die Position des Hardware-Dongles. Die Einstellung USB ist Standard.

## **12.2 INFORMATIONEN ÜBER VERWENDETEN DONGLE**

Klicken Sie im *eibVision* Editor im Menü *Hilfe* auf *Lizenzen...*, um Informationen zum Dongle anzuzeigen.

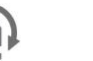

# **13 DIE FUNKTIONEN VON EIBNODE**

# **13.1 WAS KANN EIBNODE?**

- Verbinden von EIB und LAN (10000 Telegramme pro Sekunde im LAN)  $\checkmark$  Vorteil: Kein Telegrammstau im EIB
- Virtuelle Gruppenadressen
	- Vorteil: Mehr Freiheit bei der Adressvergabe
- Logiken, Uhren, Treppenlichtzeitschalter, Datum und Zeit senden/empfangen, Verzögerer, Filterfunktionen, uvm.
	- Vorteil: PC kann abgeschaltet werden, alle Funktionen bleiben erhalten
- Adresszustandstabelle speichert die letzten Adresszustände
	- Vorteil: Keine Initialisierung über EIB nach Neustart notwendig
- Telegrammspeicher zeichnet die letzten 30000 Telegramme auf
- $\checkmark$  Vorteil: Aufzeichnungsdaten für die Fehleranalyse und Auswertung
- Linien- und Bereichskopplung
	- $\checkmark$  Vorteil: Bereichs- und Linienkoppler ersetzen
- NetID (s. Seite [155\)](#page-155-0)
	- Vorteil: EIB-Anlagen flexibel gliedern und erweitern
- NetBroadcast (s. Seite [156\)](#page-155-1)
	- Vorteil: Zentralbefehle gezielt versenden

# <span id="page-155-0"></span>**13.2 WAS IST NETID?**

Die NetID ist ein zusätzlicher Parameter, der es erlaubt, in einer EIB-Anlage mit *eibNodes* mehrfach die gleichen Gruppenadressen zu verwenden und die Anlage in mehrere autonome Teilanlagen zu gliedern.

- Alle *eibNodes* mit der gleichen NetID bilden eine Teilanlage, die unabhängig von den anderen Anlagenteilen funktioniert.
- **In den verschieden Teilanlagen dürfen die gleichen Gruppenadressen verwendet werden. Es** kommt nicht zu Adressüberschneidungen.
- Für jede Teilanlage kann ein eigenes ETS-Projekt erstellt werden. Mehrere Inbetriebnehmer können parallel programmieren und müssen die Gruppenadressen in ihren ETS-Projekten nicht abgleichen.

<span id="page-155-1"></span>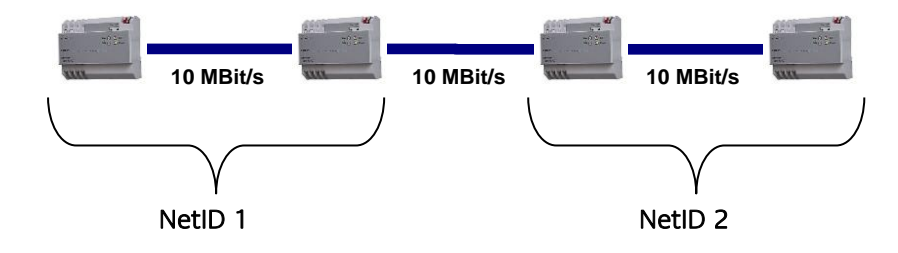

# **13.3 WAS IST NETBROADCAST UND NETBROADCASTID ?**

Ein NetBroadCast (kurz: NetBC) ist ein Zentralruf an alle *eibNodes* in der Anlage. Auf diesem Weg können Sie Zentralfunktionen über eine zentrale Visualisierung realisieren.

- Zentralrufe können von jeder mit einem *eibNode* verbundenen Visualisierung aus gesendet werden.
- Mit der NetBroadCastID (kurz: NetBCID) können Sie Gruppen von *eibNodes* definieren, die Sie gezielt mit einem NetBC erreichen wollen.

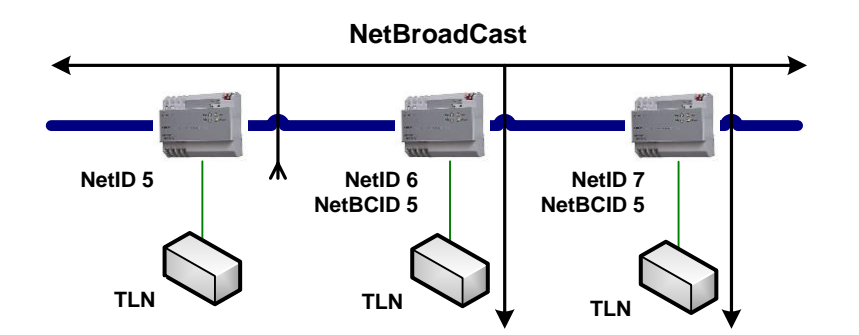

# **13.4 WAS BRINGT DIE VERBINDUNG EIBVISION – EIBNODE?**

- Einfaches Parametrieren und Testen von Funktionen am PC
	- Vorteil: Fahrt zum Kunden nicht notwendig
- **Komfortables Verwalten von Projekten**
- Parametrieren der virtuellen Gruppenadressen Vorteil: mit der ETS nicht möglich
- **Import von Gruppenadressen aus der ETS** o Vorteil: Bezeichnungen übernehmen
	- Dokumentation aller Gruppenadressen
		- $\checkmark$  Vorteil: ETS kennt virtuelle Gruppenadressen nicht

# **13.5 WAS KANN EIBVISION?**

- Parametrieren der logischen Funktionen von eibNode (Logiken, Szenen, Vergleicher, Uhren, Mathematik, uvm.)
- Erstellen von Visualisierungen für EIB-Anlagen mit eibNode (Taster, Schalter, Bilder, Text, Anzeigen, Alarmfunktionen, uvm.)
- Verwalten von *eibVision* -Projekten und Visualisierungsprojekten<br>Parametrieren von virtuellen Gruppenadressen (S. 32)
- Parametrieren von virtuellen Gruppenadressen (S. [32\)](#page-31-0)
- Ausführen von Visualisierungen
- Testen von Visualisierungen ohne Verbindung zu eibNode